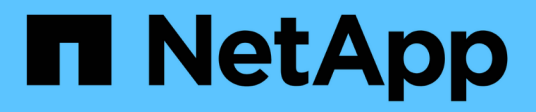

# **Gestire l'hardware dell'appliance**

StorageGRID Appliances

NetApp April 11, 2024

This PDF was generated from https://docs.netapp.com/it-it/storagegridappliances/commonhardware/index.html on April 11, 2024. Always check docs.netapp.com for the latest.

# **Sommario**

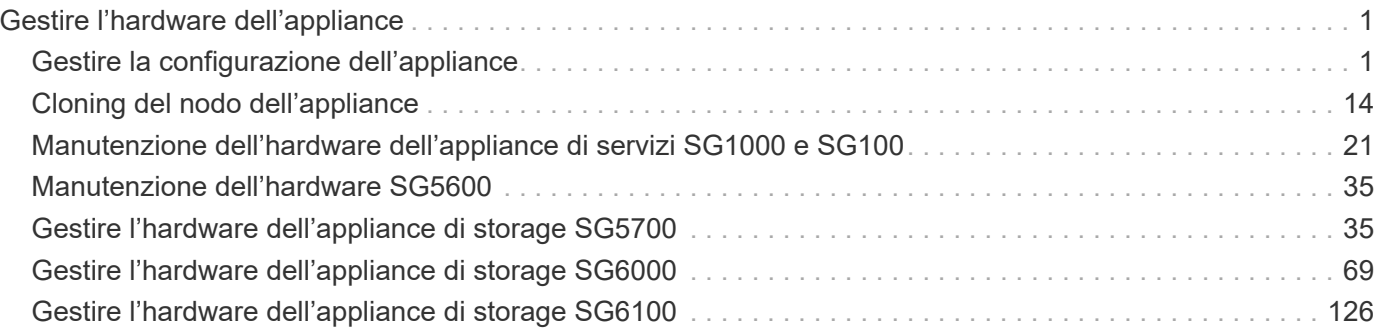

# <span id="page-2-0"></span>**Gestire l'hardware dell'appliance**

# <span id="page-2-1"></span>**Gestire la configurazione dell'appliance**

# <span id="page-2-3"></span>**Procedure comuni per la manutenzione dei nodi: Panoramica**

Seguire queste istruzioni per eseguire la manutenzione del sistema StorageGRID.

# **A proposito di queste istruzioni**

Queste istruzioni descrivono le procedure comuni a tutti i nodi, ad esempio come applicare una correzione rapida del software, ripristinare i nodi della griglia, ripristinare un sito guasto, decommissionare i nodi della griglia o un intero sito, eseguire la manutenzione della rete, eseguire le procedure di manutenzione del middleware e a livello di host ed eseguire le procedure dei nodi della griglia.

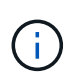

In queste istruzioni, "`Linux'" si riferisce a una distribuzione di Red Hat® Enterprise Linux®, Ubuntu® o Debian®. Utilizzare ["Tool di matrice di interoperabilità NetApp \(IMT\)"](https://imt.netapp.com/matrix/#welcome) per ottenere un elenco delle versioni supportate.

# **Prima di iniziare**

- Hai una vasta conoscenza del sistema StorageGRID.
- Hai esaminato la topologia del sistema StorageGRID e hai compreso la configurazione della griglia.
- Si comprende che è necessario seguire tutte le istruzioni con precisione e prestare attenzione a tutte le avvertenze.
- Comprendete che le procedure di manutenzione non descritte non sono supportate o richiedono un intervento di assistenza.

# **Procedure di manutenzione per le appliance**

Le procedure di manutenzione specifiche per ciascun tipo di appliance StorageGRID sono riportate nelle sezioni relative alla manutenzione dell'appliance:

- ["Manutenzione dell'appliance SG6100"](#page-127-1)
- ["Manutenzione dell'appliance SG6000"](#page-70-1)
- ["Manutenzione dell'appliance SG5700"](#page-36-2)
- ["Manutenzione delle appliance SG100 e SG1000"](#page-22-1)

# <span id="page-2-2"></span>**Impostare l'apparecchio in modalità di manutenzione**

Prima di eseguire specifiche procedure di manutenzione, è necessario attivare la modalità di manutenzione dell'apparecchio.

# **Prima di iniziare**

- Hai effettuato l'accesso a Grid Manager utilizzando un ["browser web supportato".](https://docs.netapp.com/us-en/storagegrid-118/admin/web-browser-requirements.html)
- Si dispone dell'autorizzazione di accesso Maintenance o Root. Per ulteriori informazioni, consultare le istruzioni per l'amministrazione di StorageGRID.

## **A proposito di questa attività**

In rari casi, l'attivazione della modalità di manutenzione di un'appliance StorageGRID potrebbe rendere l'appliance non disponibile per l'accesso remoto.

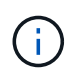

La password dell'account admin e le chiavi host SSH per un'appliance StorageGRID in modalità di manutenzione rimangono le stesse di quando l'appliance era in servizio.

## **Fasi**

- 1. Da Grid Manager, selezionare **NODES**.
- 2. Dalla vista ad albero della pagina Nodes (nodi), selezionare il nodo di storage dell'appliance.
- 3. Selezionare **Tasks**.
- 4. Selezionare **modalità di manutenzione**. Viene visualizzata una finestra di dialogo di conferma.
- 5. Inserire la passphrase di provisioning e selezionare **OK**.

Una barra di avanzamento e una serie di messaggi, tra cui "richiesta inviata", "arresto di StorageGRID" e "riavvio", indicano che l'appliance sta completando la procedura per accedere alla modalità di manutenzione.

Quando l'appliance è in modalità di manutenzione, un messaggio di conferma elenca gli URL che è possibile utilizzare per accedere al programma di installazione dell'appliance StorageGRID.

This node is currently in maintenance mode. Navigate to one of the URLs listed below and perform any necessary maintenance procedures.

- https://172.16.2.24:8443
- https://10.224.2.24:8443

When you are done with any required maintenance procedures, you must exit maintenance mode by selecting Reboot Controller from the StorageGRID Appliance Installer.

6. Per accedere al programma di installazione dell'appliance StorageGRID, selezionare uno degli URL visualizzati.

Se possibile, utilizzare l'URL contenente l'indirizzo IP della porta Admin Network dell'appliance.

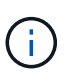

Se si dispone di una connessione diretta alla porta di gestione dell'appliance, utilizzare https://169.254.0.1:8443 Per accedere alla pagina del programma di installazione dell'appliance StorageGRID.

7. Dal programma di installazione dell'appliance StorageGRID, verificare che l'appliance sia in modalità di manutenzione.

A This node is in maintenance mode. Perform any required maintenance procedures. If you want to exit maintenance mode manually to resume normal operation, go to Advanced > Reboot Controller to reboot the controller.

- 8. Eseguire le attività di manutenzione richieste.
- 9. Dopo aver completato le attività di manutenzione, uscire dalla modalità di manutenzione e riprendere il normale funzionamento del nodo. Dal programma di installazione dell'appliance StorageGRID, selezionare **Avanzate** > **Riavvia controller**, quindi selezionare **Riavvia in StorageGRID**.

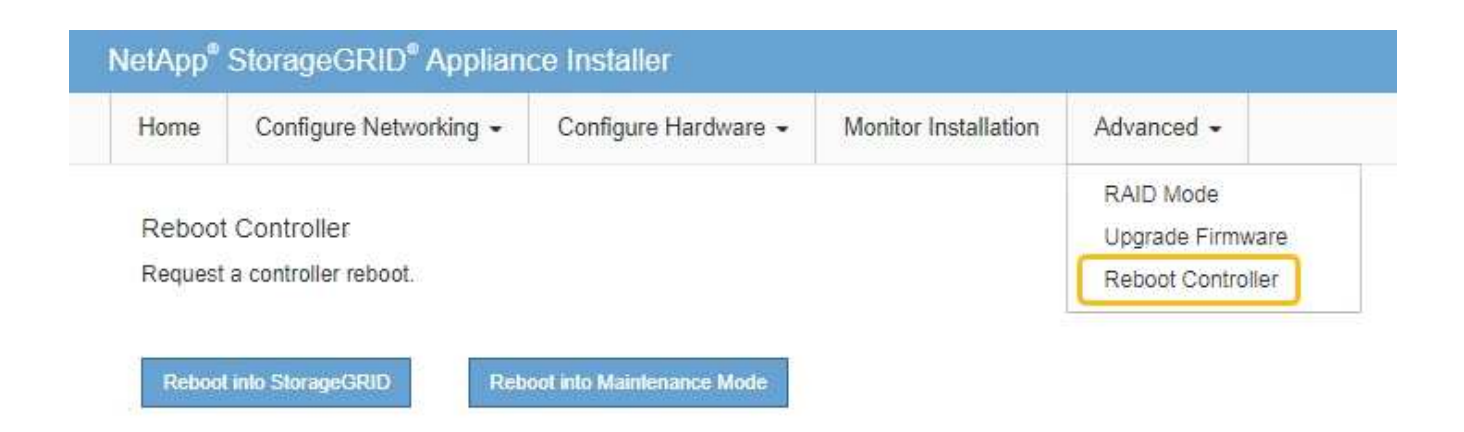

Il riavvio dell'appliance e il ricongiungersi alla griglia possono richiedere fino a 20 minuti. Per confermare che il riavvio è stato completato e che il nodo ha ricongiungersi alla griglia, tornare a Grid Manager. La

pagina **NODES** dovrebbe visualizzare uno stato normale (icona con segno di spunta verde a sinistra del nome del nodo) per il nodo appliance, che indica che non sono attivi avvisi e che il nodo è connesso alla griglia.

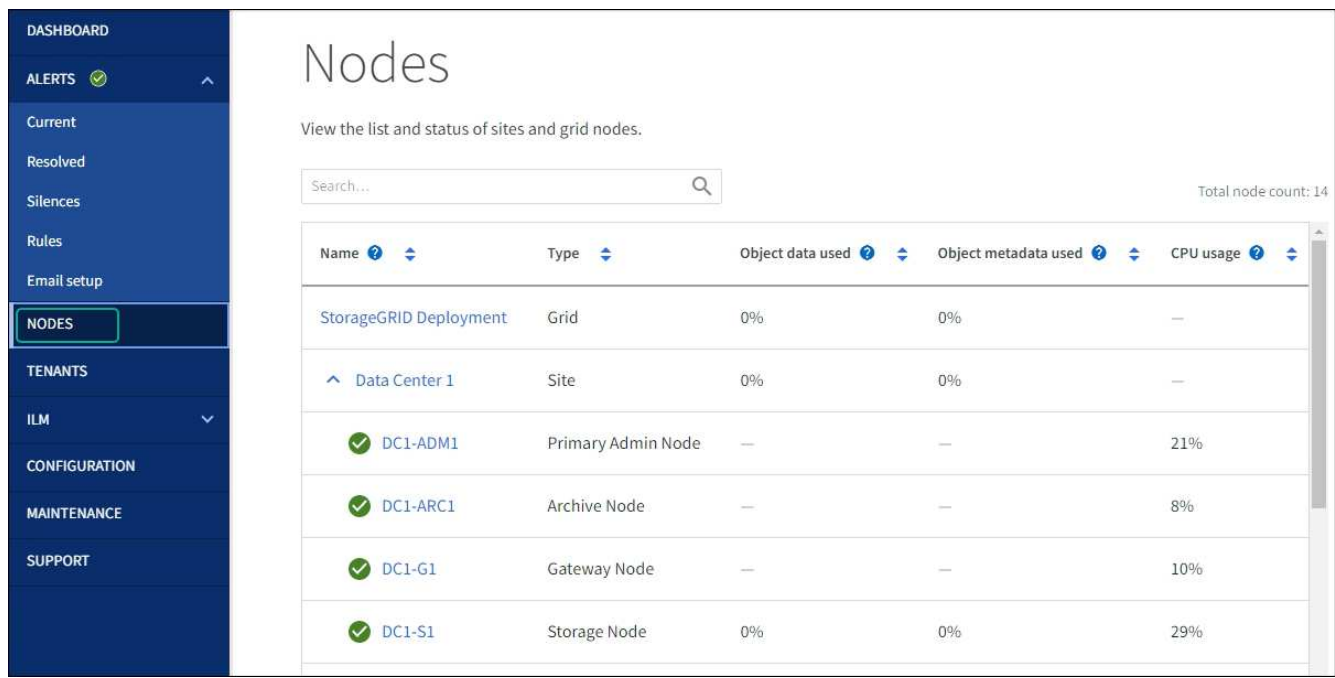

# **Modificare l'impostazione MTU**

È possibile modificare l'impostazione MTU assegnata durante la configurazione degli indirizzi IP per il nodo dell'appliance.

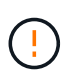

# **A proposito di questa attività**

Il valore MTU della rete deve corrispondere al valore configurato sulla porta dello switch a cui è connesso il nodo. In caso contrario, potrebbero verificarsi problemi di performance di rete o perdita di pacchetti.

 $\mathbf{d}$ 

Per ottenere le migliori performance di rete, tutti i nodi devono essere configurati con valori MTU simili sulle interfacce Grid Network. L'avviso **Grid Network MTU mismatch** (mancata corrispondenza MTU rete griglia) viene attivato se si verifica una differenza significativa nelle impostazioni MTU per Grid Network su singoli nodi. I valori MTU non devono essere uguali per tutti i tipi di rete.

Per modificare l'impostazione MTU senza riavviare il nodo dell'appliance, [Utilizzare lo strumento Change IP.](#page-5-0)

Se il client o la rete amministrativa non sono stati configurati nel programma di installazione dell'appliance StorageGRID durante l'installazione iniziale, [Modificare l'impostazione MTU utilizzando la modalità di](#page-5-1) [manutenzione](#page-5-1).

# <span id="page-5-0"></span>**Modificare l'impostazione MTU utilizzando lo strumento Change IP**

#### **Prima di iniziare**

Hai il Passwords.txt File per utilizzare lo strumento Change IP.

#### **Fasi**

Accedere allo strumento Change IP e aggiornare le impostazioni MTU come descritto in ["Modificare la](https://docs.netapp.com/us-en/storagegrid-118/maintain/changing-nodes-network-configuration.html) [configurazione di rete del nodo"](https://docs.netapp.com/us-en/storagegrid-118/maintain/changing-nodes-network-configuration.html).

#### <span id="page-5-1"></span>**Modificare l'impostazione MTU utilizzando la modalità di manutenzione**

Modificare l'impostazione MTU utilizzando la modalità di manutenzione se non si riesce ad accedere a queste impostazioni utilizzando lo strumento Change IP.

#### **Prima di iniziare**

L'apparecchio è stato utilizzato ["modalità di manutenzione attivata".](#page-2-2)

#### **Fasi**

- 1. Dal programma di installazione dell'appliance StorageGRID, selezionare **Configura rete** > **Configurazione IP**.
- 2. Apportare le modifiche desiderate alle impostazioni MTU per Grid Network, Admin Network e Client Network.
- 3. Quando si è soddisfatti delle impostazioni, selezionare **Save** (Salva).
- 4. Se questa procedura è stata completata correttamente e si dispone di procedure aggiuntive da eseguire mentre il nodo è in modalità di manutenzione, eseguirle ora. Al termine dell'operazione, o se si verificano errori e si desidera ricominciare, selezionare **Avanzate** > **Riavvia controller**, quindi selezionare una delle seguenti opzioni:
	- Selezionare **Riavvia in StorageGRID**
	- Selezionare **Reboot into Maintenance Mode** (Riavvia in modalità di manutenzione) per riavviare il controller con il nodo in modalità di manutenzione. Selezionare questa opzione se si verificano errori durante la procedura e si desidera ricominciare. Al termine del riavvio del nodo in modalità di manutenzione, riavviare dalla fase appropriata della procedura che ha avuto esito negativo.

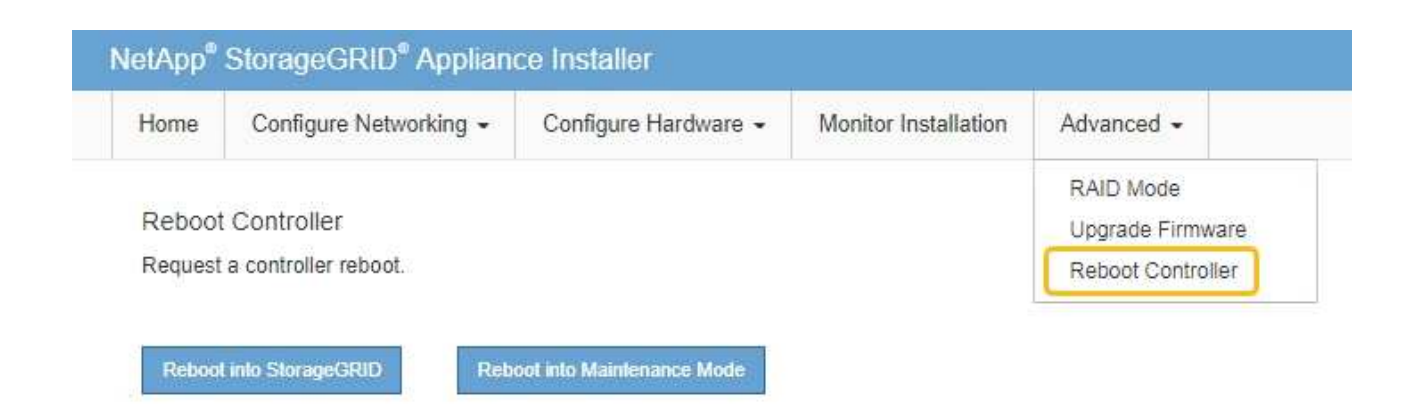

Il riavvio dell'appliance e il ricongiungersi alla griglia possono richiedere fino a 20 minuti. Per confermare che il riavvio è stato completato e che il nodo ha ricongiungersi alla griglia, tornare a Grid Manager. La pagina **NODES** dovrebbe visualizzare uno stato normale (icona con segno di spunta

verde  $\vee$  a sinistra del nome del nodo) per il nodo appliance, che indica che non sono attivi avvisi e che il nodo è connesso alla griglia.

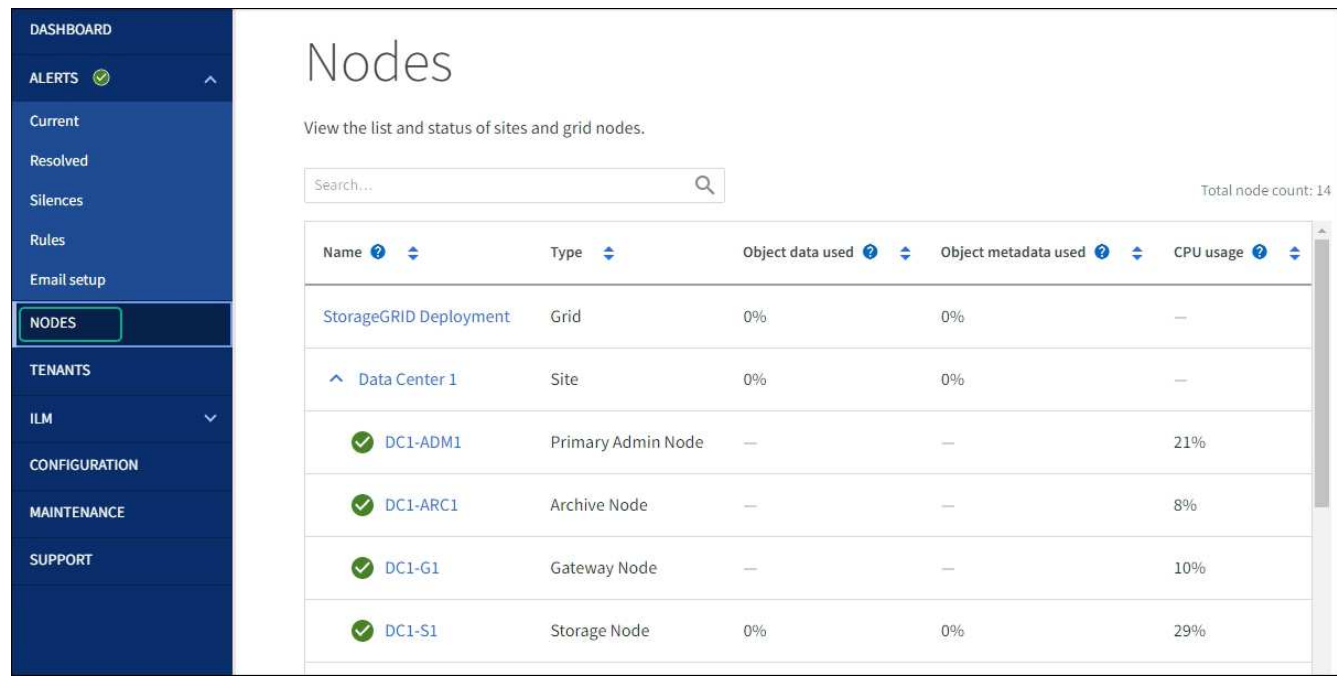

# <span id="page-6-0"></span>**Controllare la configurazione del server DNS**

È possibile controllare e modificare temporaneamente i server DNS attualmente in uso dal nodo dell'appliance.

# **Prima di iniziare**

L'apparecchio è stato utilizzato ["modalità di manutenzione attivata".](#page-2-2)

# **A proposito di questa attività**

Potrebbe essere necessario modificare le impostazioni del server DNS se un'appliance crittografata non riesce a connettersi al server di gestione delle chiavi (KMS) o al cluster KMS perché il nome host per il KMS è stato

specificato come nome di dominio anziché come indirizzo IP. Le modifiche apportate alle impostazioni DNS dell'appliance sono temporanee e vengono perse quando si esce dalla modalità di manutenzione. Per rendere permanenti queste modifiche, specificare i server DNS in Grid Manager (**MANUTENZIONE** > **rete** > **server DNS**).

- Le modifiche temporanee alla configurazione DNS sono necessarie solo per le appliance crittografate con nodo in cui il server KMS viene definito utilizzando un nome di dominio completo, invece di un indirizzo IP, per il nome host.
- Quando un'appliance crittografata con nodo si connette a un KMS utilizzando un nome di dominio, deve connettersi a uno dei server DNS definiti per la griglia. Uno di questi server DNS converte quindi il nome di dominio in un indirizzo IP.
- Se il nodo non riesce a raggiungere un server DNS per la griglia, o se sono state modificate le impostazioni DNS a livello di griglia quando un nodo appliance crittografato con nodo era offline, il nodo non è in grado di connettersi al KMS. I dati crittografati sull'appliance non possono essere decifrati fino a quando il problema DNS non viene risolto.

Per risolvere un problema DNS che impedisce la connessione KMS, specificare l'indirizzo IP di uno o più server DNS nel programma di installazione dell'appliance StorageGRID. Queste impostazioni DNS temporanee consentono all'appliance di connettersi al KMS e decrittare i dati sul nodo.

Ad esempio, se il server DNS per la griglia cambia mentre un nodo crittografato era offline, il nodo non sarà in grado di raggiungere il KMS quando torna in linea, perché utilizza ancora i valori DNS precedenti. L'immissione del nuovo indirizzo IP del server DNS nel programma di installazione dell'appliance StorageGRID consente a una connessione KMS temporanea di decrittare i dati del nodo.

## **Fasi**

- 1. Dal programma di installazione dell'appliance StorageGRID, selezionare **Configura rete** > **Configurazione DNS**.
- 2. Verificare che i server DNS specificati siano corretti.

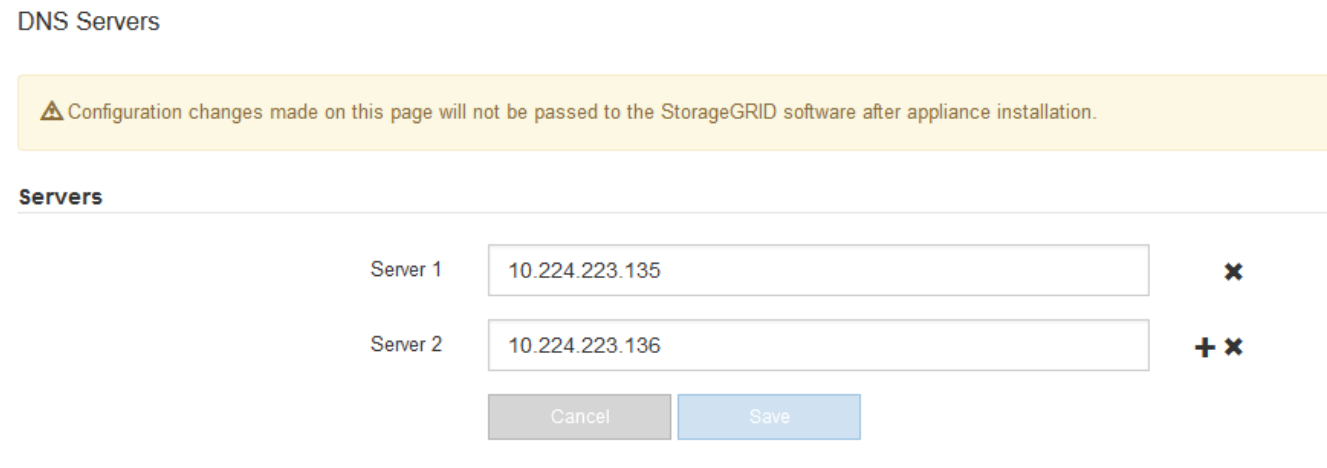

3. Se necessario, modificare i server DNS.

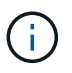

Le modifiche apportate alle impostazioni DNS sono temporanee e vengono perse quando si esce dalla modalità di manutenzione.

4. Quando si è soddisfatti delle impostazioni DNS temporanee, selezionare **Save** (Salva).

Il nodo utilizza le impostazioni del server DNS specificate in questa pagina per riconnettersi al KMS,

consentendo la decrittografia dei dati sul nodo.

- 5. Una volta decifrati i dati del nodo, riavviare il nodo. Dal programma di installazione dell'appliance StorageGRID, selezionare **Avanzate** > **Riavvia controller**, quindi selezionare una delle seguenti opzioni:
	- Selezionare **Riavvia in StorageGRID** per riavviare il controller con il nodo che si ricongiunge alla griglia. Selezionare questa opzione se si è terminato di lavorare in modalità di manutenzione e si è pronti per ripristinare il normale funzionamento del nodo.
	- Selezionare **Reboot into Maintenance Mode** (Riavvia in modalità di manutenzione) per riavviare il controller con il nodo in modalità di manutenzione. (Questa opzione è disponibile solo quando il controller è in modalità di manutenzione). Selezionare questa opzione se sono necessarie ulteriori operazioni di manutenzione sul nodo prima di ricongiungersi alla griglia.

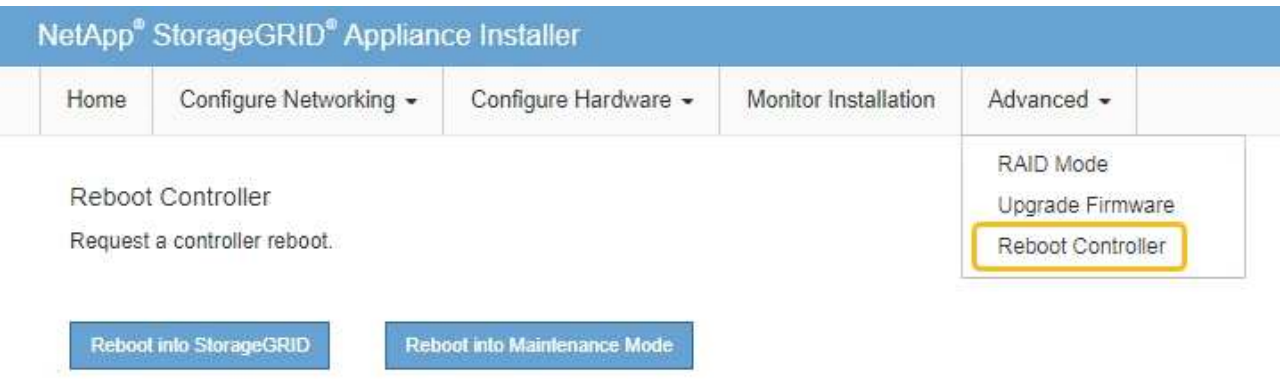

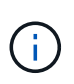

Quando il nodo viene riavviato e ricongiunge la griglia, utilizza i server DNS di tutto il sistema elencati in Grid Manager. Dopo aver ricongiunguto la griglia, l'appliance non utilizzerà più i server DNS temporanei specificati nel programma di installazione dell'appliance StorageGRID mentre l'appliance era in modalità di manutenzione.

Il riavvio dell'appliance e il ricongiungersi alla griglia possono richiedere fino a 20 minuti. Per confermare che il riavvio è stato completato e che il nodo ha ricongiungersi alla griglia, tornare a Grid Manager. La pagina **NODES** dovrebbe visualizzare uno stato normale (icona con segno di spunta

verde  $\blacktriangledown$  a sinistra del nome del nodo) per il nodo appliance, che indica che non sono attivi avvisi e che il nodo è connesso alla griglia.

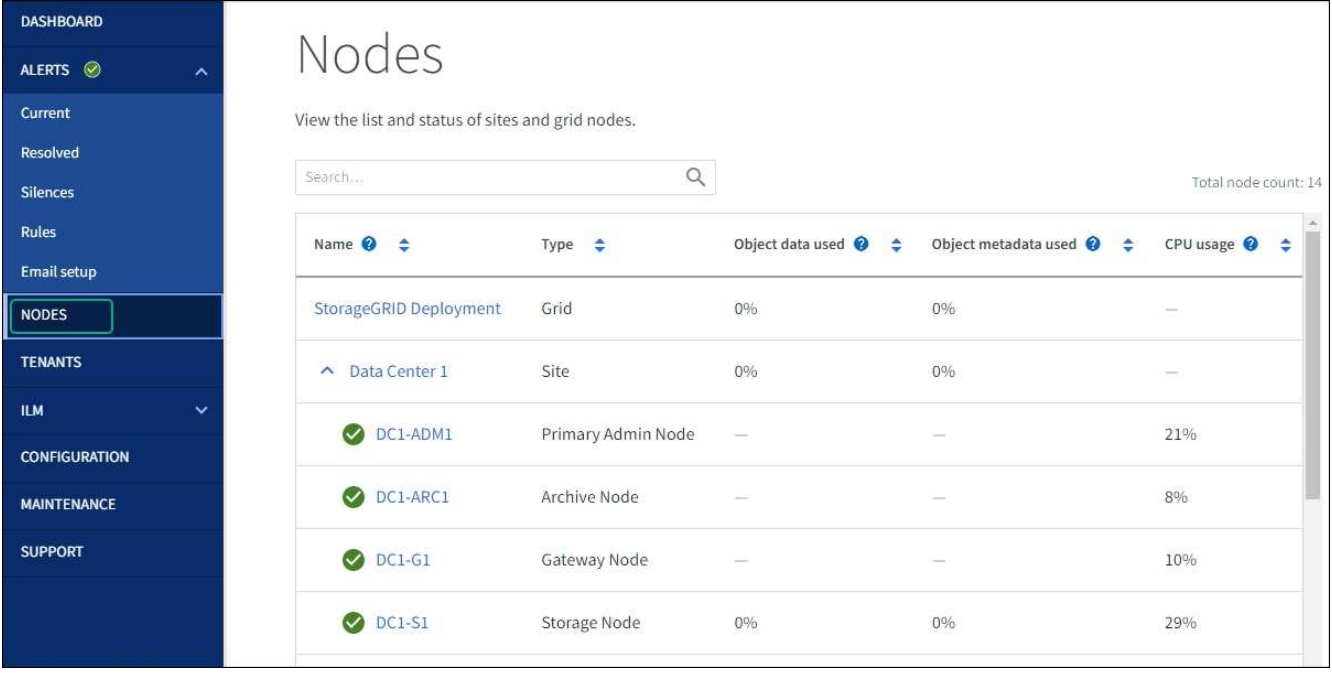

# <span id="page-9-0"></span>**Aggiornare i riferimenti degli indirizzi MAC**

In alcuni casi potrebbe essere necessario aggiornare i riferimenti degli indirizzi MAC dopo la sostituzione di un'appliance.

# **A proposito di questa attività**

Se una delle interfacce di rete di un'appliance da sostituire è configurata per DHCP, potrebbe essere necessario aggiornare le assegnazioni permanenti del lease DHCP sui server DHCP per fare riferimento agli indirizzi MAC dell'appliance sostitutiva. L'aggiornamento garantisce che all'appliance sostitutiva vengano assegnati gli indirizzi IP previsti.

# **Fasi**

- 1. Individuare l'etichetta sulla parte anteriore dell'apparecchio. L'etichetta elenca l'indirizzo MAC per la porta di gestione BMC dell'appliance.
- 2. Per determinare l'indirizzo MAC della porta Admin Network, è necessario aggiungere **2** al numero esadecimale sull'etichetta.

Ad esempio, se l'indirizzo MAC sull'etichetta termina con **09**, l'indirizzo MAC della porta di amministrazione terminerà con **0B**. Se l'indirizzo MAC sull'etichetta termina in **(***y***)FF**, l'indirizzo MAC per la porta di amministrazione terminerà in **(***y***+1)01**.

È possibile eseguire facilmente questo calcolo aprendo Calculator in Windows, impostandolo sulla modalità Programmer, selezionando Hex, digitando l'indirizzo MAC e digitando **+ 2 =**.

3. Chiedere all'amministratore di rete di associare il DNS/rete e l'indirizzo IP dell'appliance rimosso con l'indirizzo MAC dell'appliance sostitutiva.

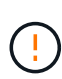

Prima di alimentare l'appliance sostitutiva, è necessario assicurarsi che tutti gli indirizzi IP dell'appliance originale siano stati aggiornati. In caso contrario, l'appliance otterrà nuovi indirizzi IP DHCP all'avvio e potrebbe non essere in grado di riconnettersi a StorageGRID. Questo passaggio si applica a tutte le reti StorageGRID collegate all'appliance.

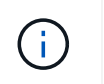

Se l'appliance originale utilizzava un indirizzo IP statico, il nuovo appliance adotterà automaticamente gli indirizzi IP dell'appliance rimossa.

# **Monitorare la crittografia dei nodi in modalità di manutenzione**

Se è stata attivata la crittografia dei nodi per l'appliance durante l'installazione, è possibile monitorare lo stato di crittografia dei nodi di ciascun nodo dell'appliance, inclusi i dettagli dello stato di crittografia dei nodi e del server di gestione delle chiavi (KMS).

Vedere ["Configurare i server di gestione delle chiavi"](https://docs.netapp.com/us-en/storagegrid-118/admin/kms-configuring.html) Per informazioni sull'implementazione di KMS per appliance StorageGRID.

# **Prima di iniziare**

- È stata attivata la crittografia dei nodi per l'appliance durante l'installazione. Non è possibile attivare la crittografia dei nodi dopo l'installazione dell'appliance.
- Lo hai fatto ["impostare l'apparecchio in modalità di manutenzione".](#page-2-2)

# **Fasi**

1. Dal programma di installazione dell'appliance StorageGRID, selezionare **Configura hardware** > **crittografia del nodo**.

#### Node Encryption

Node encryption allows you to use an external key management server (KMS) to encrypt all StorageGRID data on this appliance. If node encryption is enabled for the appliance and a KMS is configured for the site, you cannot access any data on the appliance unless the appliance can communicate with the KMS.

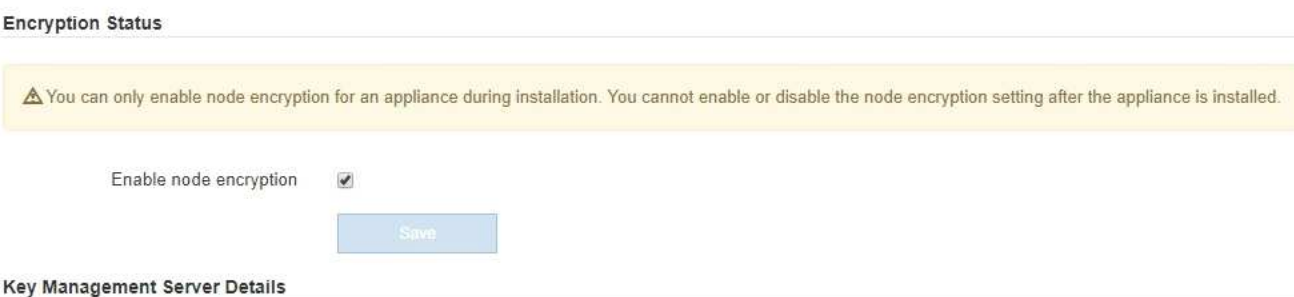

View the status and configuration details for the KMS that manages the encryption key for this appliance. You must use the Grid Manager to make configuration changes.

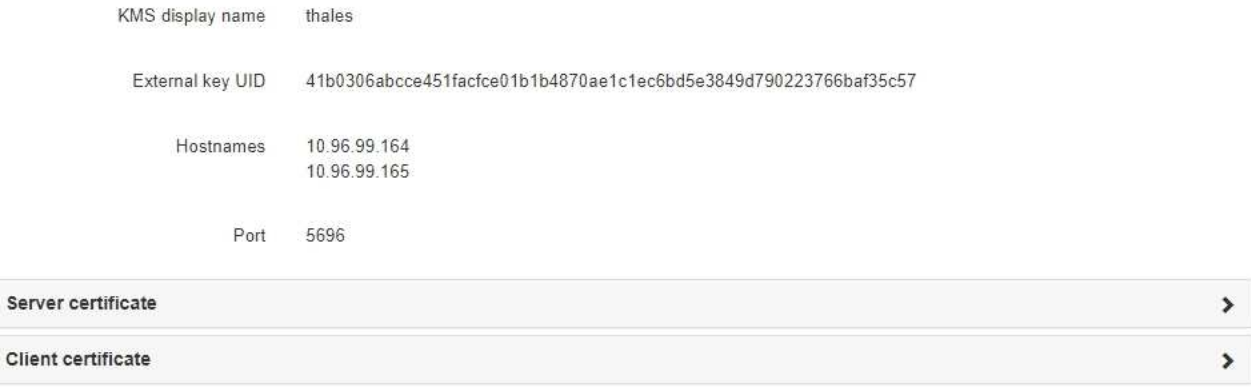

#### Clear KMS Key

Ser

A Do not clear the KMS key if you need to access or preserve any data on this appliance.

If you want to reinstall this appliance node (for example, in another grid), you must clear the KMS key. When the KMS key is cleared, all data on this appliance is deleted

#### Clear KMS Key and Delete Data

La pagina Node Encryption include tre sezioni:

- Encryption Status (Stato crittografia) indica se la crittografia del nodo è attivata o disattivata per l'appliance.
- Key Management Server Details (Dettagli server di gestione delle chiavi): Mostra le informazioni sul KMS utilizzato per crittografare l'appliance. È possibile espandere le sezioni del certificato del server e del client per visualizzare i dettagli e lo stato del certificato.
	- Per risolvere i problemi relativi ai certificati stessi, ad esempio il rinnovo dei certificati scaduti, consultare la ["Istruzioni per la configurazione di KMS"](https://docs.netapp.com/us-en/storagegrid-118/admin/kms-configuring.html).
	- Se si verificano problemi imprevisti durante la connessione agli host KMS, verificare che ["I server](#page-6-0) [DNS sono corretti"](#page-6-0) e questo ["la rete dell'appliance è configurata correttamente"](https://docs.netapp.com/it-it/storagegrid-appliances/installconfig/configuring-network-links.html).
	- Se non si riesce a risolvere i problemi relativi al certificato, contattare il supporto tecnico.
- Cancella chiave KMS disattiva la crittografia dei nodi per l'appliance, rimuove l'associazione tra l'appliance e il server di gestione delle chiavi configurato per il sito StorageGRID ed elimina tutti i dati dall'appliance. È necessario [Cancellare la chiave KMS](#page-13-0) Prima di installare l'appliance in un altro

sistema StorageGRID.

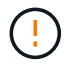

La cancellazione della configurazione KMS elimina i dati dall'appliance, rendendoli inaccessibili in modo permanente. Questi dati non sono ripristinabili.

- 2. Una volta terminato il controllo dello stato di crittografia del nodo, riavviare il nodo. Dal programma di installazione dell'appliance StorageGRID, selezionare **Avanzate** > **Riavvia controller**, quindi selezionare una delle seguenti opzioni:
	- Selezionare **Riavvia in StorageGRID** per riavviare il controller con il nodo che si ricongiunge alla griglia. Selezionare questa opzione se si è terminato di lavorare in modalità di manutenzione e si è pronti per ripristinare il normale funzionamento del nodo.
	- Selezionare **Reboot into Maintenance Mode** (Riavvia in modalità di manutenzione) per riavviare il controller con il nodo in modalità di manutenzione. (Questa opzione è disponibile solo quando il controller è in modalità di manutenzione). Selezionare questa opzione se sono necessarie ulteriori operazioni di manutenzione sul nodo prima di ricongiungersi alla griglia.

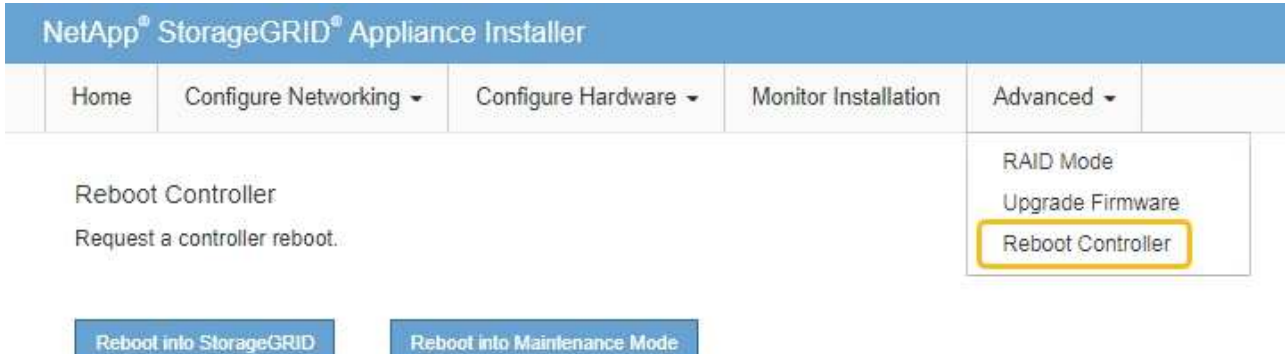

Il riavvio dell'appliance e il ricongiungersi alla griglia possono richiedere fino a 20 minuti. Per confermare che il riavvio è stato completato e che il nodo ha ricongiungersi alla griglia, tornare a Grid Manager. La pagina **NODES** dovrebbe visualizzare uno stato normale (icona con segno di spunta

verde **a** sinistra del nome del nodo) per il nodo appliance, che indica che non sono attivi avvisi e che il nodo è connesso alla griglia.

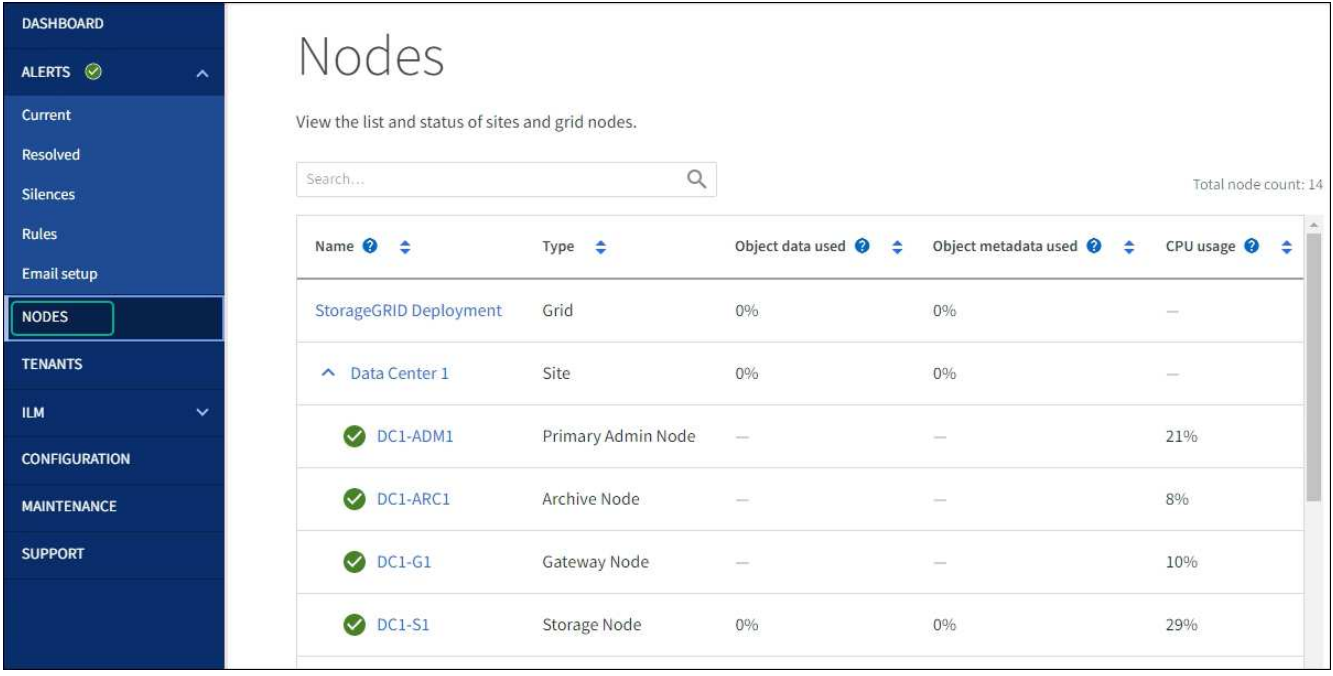

# <span id="page-13-0"></span>**Cancellare la configurazione del server di gestione delle chiavi**

La cancellazione della configurazione del server di gestione delle chiavi (KMS) disattiva la crittografia dei nodi sull'appliance. Dopo aver cancellato la configurazione KMS, i dati dell'appliance vengono cancellati in modo permanente e non sono più accessibili. Questi dati non sono ripristinabili.

# **Prima di iniziare**

Se è necessario conservare i dati sull'appliance, è necessario eseguire una procedura di decommissionamento del nodo o clonare il nodo prima di cancellare la configurazione KMS.

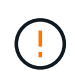

Una volta cancellato il KMS, i dati dell'appliance verranno cancellati in modo permanente e non più accessibili. Questi dati non sono ripristinabili.

["Decommissionare il nodo"](https://docs.netapp.com/us-en/storagegrid-118/maintain/grid-node-decommissioning.html) Per spostare i dati in esso contenuti in altri nodi in StorageGRID.

## **A proposito di questa attività**

La cancellazione della configurazione KMS dell'appliance disattiva la crittografia dei nodi, rimuovendo l'associazione tra il nodo dell'appliance e la configurazione KMS per il sito StorageGRID. I dati sull'appliance vengono quindi cancellati e l'appliance viene lasciata in uno stato pre-installato. Questo processo non può essere invertito.

È necessario cancellare la configurazione KMS:

• Prima di installare l'appliance in un altro sistema StorageGRID, che non utilizza un KMS o che utilizza un KMS diverso.

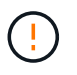

Non cancellare la configurazione KMS se si intende reinstallare un nodo appliance in un sistema StorageGRID che utilizza la stessa chiave KMS.

- Prima di poter ripristinare e reinstallare un nodo in cui la configurazione KMS è stata persa e la chiave KMS non è ripristinabile.
- Prima di restituire qualsiasi apparecchio precedentemente in uso presso il sito.

• Dopo la disattivazione di un'appliance con crittografia del nodo attivata.

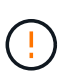

Decommissionare l'appliance prima di eliminare il KMS per spostare i dati in altri nodi del sistema StorageGRID. L'eliminazione di KMS prima dello smantellamento dell'appliance comporta la perdita di dati e potrebbe rendere l'appliance inutilizzabile.

#### **Fasi**

1. Aprire un browser e inserire uno degli indirizzi IP del controller di elaborazione dell'appliance.

# **https://***Controller\_IP***:8443**

*Controller* IP<sup></sup> È l'indirizzo IP del controller di calcolo (non dello storage controller) su una qualsiasi delle tre reti StorageGRID.

Viene visualizzata la pagina iniziale del programma di installazione dell'appliance StorageGRID.

2. Selezionare **Configura hardware** > **crittografia nodo**.

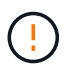

Se la configurazione KMS viene cancellata, i dati sull'appliance verranno eliminati in modo permanente. Questi dati non sono ripristinabili.

- 3. Nella parte inferiore della finestra, selezionare **Clear KMS Key and Delete Data** (Cancella chiave KMS e Elimina dati).
- 4. Se si è certi di voler cancellare la configurazione KMS, digitare **clear** Nella finestra di dialogo di avviso, selezionare **Clear KMS Key and Delete Data** (Cancella chiave KMS e Elimina dati).

La chiave di crittografia KMS e tutti i dati vengono cancellati dal nodo e l'appliance viene riavviata. Questa operazione può richiedere fino a 20 minuti.

5. Aprire un browser e inserire uno degli indirizzi IP del controller di elaborazione dell'appliance. **https://***Controller\_IP***:8443**

*Controller* IP<sup></sup> È l'indirizzo IP del controller di calcolo (non dello storage controller) su una qualsiasi delle tre reti StorageGRID.

Viene visualizzata la pagina iniziale del programma di installazione dell'appliance StorageGRID.

- 6. Selezionare **Configura hardware** > **crittografia nodo**.
- 7. Verificare che la crittografia del nodo sia disattivata e che le informazioni relative a chiave e certificato in **Key Management Server Details** e **Clear KMS Key and Delete Data** Control siano rimosse dalla finestra.

La crittografia del nodo non può essere riattivata sull'appliance fino a quando non viene reinstallata in una griglia.

## **Al termine**

Dopo aver riavviato l'appliance e aver verificato che il sistema KMS è stato cancellato e che l'appliance si trova in uno stato di preinstallazione, è possibile rimuoverlo fisicamente dal sistema StorageGRID. Vedere ["istruzioni](https://docs.netapp.com/us-en/storagegrid-118/maintain/preparing-appliance-for-reinstallation-platform-replacement-only.html) [per la preparazione dell'apparecchio per la reinstallazione"](https://docs.netapp.com/us-en/storagegrid-118/maintain/preparing-appliance-for-reinstallation-platform-replacement-only.html).

# <span id="page-15-0"></span>**Cloning del nodo dell'appliance**

# **Cloning del nodo dell'appliance: Panoramica**

È possibile clonare un nodo appliance in StorageGRID per utilizzare un'appliance di progettazione più recente o con funzionalità avanzate. La clonazione trasferisce tutte le informazioni sul nodo esistente alla nuova appliance, fornisce un processo di aggiornamento dell'hardware semplice da eseguire e fornisce un'alternativa alla disattivazione e all'espansione per la sostituzione delle appliance.

La clonazione dei nodi dell'appliance consente di sostituire facilmente un nodo (origine) dell'appliance esistente nella griglia con un'appliance compatibile (destinazione) che fa parte dello stesso sito StorageGRID logico. Il processo trasferisce tutti i dati alla nuova appliance, mettendola in servizio per sostituire il nodo della vecchia appliance e lasciandola in uno stato pre-installato.

# **Perché clonare un nodo appliance?**

È possibile clonare un nodo appliance se è necessario:

- Sostituire le appliance che stanno per terminare il ciclo di vita.
- Aggiorna i nodi esistenti per sfruttare la tecnologia delle appliance migliorata.
- Aumenta la capacità dello storage grid senza modificare il numero di nodi di storage nel sistema StorageGRID.
- Migliorare l'efficienza dello storage, ad esempio cambiando la modalità RAID da DDP-8 a DDP-16 o RAID-6.
- Implementare in modo efficiente la crittografia dei nodi per consentire l'utilizzo di server di gestione delle chiavi (KMS) esterni.

# **Quale rete StorageGRID viene utilizzata?**

La clonazione trasferisce i dati dal nodo di origine direttamente all'appliance di destinazione su una qualsiasi delle tre reti StorageGRID. In genere viene utilizzata la rete Grid, ma è anche possibile utilizzare la rete Admin o la rete Client se l'appliance di origine è collegata a queste reti. Scegliere la rete da utilizzare per clonare il traffico che offre le migliori prestazioni di trasferimento dei dati senza compromettere le prestazioni della rete StorageGRID o la disponibilità dei dati.

Quando si installa l'appliance sostitutiva, è necessario specificare gli indirizzi IP temporanei per la connessione StorageGRID e il trasferimento dei dati. Poiché l'appliance sostitutiva fa parte delle stesse reti del nodo dell'appliance che sostituisce, è necessario specificare gli indirizzi IP temporanei per ciascuna di queste reti sull'appliance sostitutiva.

# **Compatibilità con le appliance di destinazione**

Le appliance sostitutive devono essere dello stesso tipo del nodo di origine che stanno sostituendo ed entrambe devono far parte dello stesso sito logico StorageGRID.

- Un'appliance di servizi sostitutiva può essere diversa dal nodo di amministrazione o dal nodo gateway che sta sostituendo.
	- È possibile clonare un'appliance del nodo di origine SG100 su un'appliance di destinazione dei servizi SG1000 per offrire maggiori funzionalità al nodo di amministrazione o al nodo gateway.

◦ È possibile clonare un'appliance del nodo di origine SG1000 su un'appliance di destinazione dei servizi SG100 per ridistribuire SG1000 per un'applicazione più impegnativa.

Ad esempio, se un'appliance SG1000 di nodi di origine viene utilizzata come nodo di amministrazione e si desidera utilizzarla come nodo di bilanciamento del carico dedicato.

- La sostituzione di un'appliance di nodo di origine SG1000 con un'appliance di destinazione dei servizi SG100 riduce la velocità massima delle porte di rete da 100 GbE a 25 GbE.
- I dispositivi di servizi hanno connettori di rete diversi. La modifica del tipo di appliance potrebbe richiedere la sostituzione dei cavi o dei moduli SFP.
- Un'appliance di storage sostitutiva deve avere una capacità superiore a quella del nodo di storage che sta sostituendo.
	- Se l'appliance di storage di destinazione ha lo stesso numero di dischi del nodo di origine, i dischi dell'appliance di destinazione devono avere una capacità maggiore (in TB).
	- Se si intende utilizzare la stessa modalità RAID sul nodo di destinazione utilizzata sul nodo di origine, In caso di una modalità RAID meno efficiente in termini di storage (ad esempio, passando da RAID 6 a DDP), i dischi dell'appliance di destinazione devono essere più grandi (in TB) rispetto ai dischi dell'appliance di origine.
	- Se il numero di dischi standard installati in un'appliance di storage di destinazione è inferiore al numero di dischi nel nodo di origine, a causa dell'installazione di dischi a stato solido (SSD), la capacità di storage complessiva dei dischi standard nell'appliance di destinazione (in TB) Deve superare la capacità totale delle unità funzionali di tutti i dischi nel nodo di storage di origine.

Ad esempio, quando si esegue la clonazione di un'appliance Storage Node di origine SG5760 con 60 unità in un'appliance di destinazione SG6060 con 58 unità standard, è necessario installare unità più grandi nell'appliance di destinazione SG6060 prima di eseguire la clonazione per mantenere la capacità di storage. (I due slot per dischi contenenti SSD nell'appliance di destinazione non sono inclusi nella capacità di storage dell'appliance totale).

Tuttavia, se un'appliance di nodi di origine SG5760 da 60 dischi viene configurata con i pool di dischi dinamici SANtricity DDP-8, la configurazione di un'appliance di destinazione SG6060 da 58 dischi con le stesse dimensioni con DDP-16 potrebbe rendere l'appliance SG6060 una destinazione clona valida grazie alla sua efficienza dello storage migliorata.

È possibile visualizzare le informazioni sulla modalità RAID corrente del nodo dell'appliance di origine nella pagina **NODES** in Grid Manager. Selezionare la scheda **Storage** dell'appliance.

• Il numero di volumi in un dispositivo di storage di destinazione deve essere maggiore o uguale al numero di volumi nel nodo di origine. Non è possibile clonare un nodo di origine con volumi di archivi di oggetti 16 (rangedb) in un'appliance di storage di destinazione con volumi di archivi di oggetti 12, anche se l'appliance di destinazione ha una capacità maggiore rispetto al nodo di origine. La maggior parte delle appliance di storage dispone di 16 volumi di archivi di oggetti, ad eccezione dell'appliance di storage SGF6112 che ha solo 12 volumi di archivi di oggetti.

# **Quali informazioni non vengono clonate?**

Le seguenti configurazioni dell'appliance non vengono trasferite all'appliance sostitutiva durante la clonazione. È necessario configurarli durante la configurazione iniziale dell'appliance sostitutiva.

- Interfaccia BMC
- Collegamenti di rete
- Stato di crittografia del nodo
- Gestore di sistema SANtricity (per nodi di storage)
- Modalità RAID (per nodi di storage)

# **Quali problemi impediscono la clonazione?**

Se durante la clonazione si verifica uno dei seguenti problemi, il processo di clonazione si interrompe e viene generato un messaggio di errore:

- Configurazione di rete errata
- Mancanza di connettività tra le appliance di origine e di destinazione
- Incompatibilità tra appliance di origine e di destinazione
- Per i nodi di storage, un'appliance sostitutiva con capacità insufficiente

Per continuare, è necessario risolvere ciascun problema.

# <span id="page-17-0"></span>**Considerazioni e requisiti per la clonazione del nodo dell'appliance**

Prima di clonare un nodo appliance, è necessario comprendere le considerazioni e i requisiti.

# **Requisiti hardware per l'appliance sostitutiva**

Assicurarsi che l'apparecchio sostitutivo soddisfi i seguenti criteri:

- Il nodo di origine (appliance da sostituire) e l'appliance di destinazione (nuova) devono essere dello stesso tipo di appliance:
	- È possibile clonare solo un'appliance Admin Node o un'appliance Gateway Node su una nuova appliance di servizi.
	- È possibile clonare un'appliance Storage Node solo su una nuova appliance di storage.
- Per le appliance nodo amministrativo o nodo gateway, l'appliance del nodo di origine e l'appliance di destinazione non devono necessariamente essere dello stesso modello di appliance; tuttavia, la modifica del modello di appliance potrebbe richiedere la sostituzione dei cavi o dei moduli SFP.

Ad esempio, è possibile sostituire un'appliance a nodi SG1000 con un SG100 o un'appliance SG100 con un'appliance SG1000.

- Per le appliance Storage Node, l'appliance del nodo di origine e l'appliance di destinazione non devono necessariamente essere dello stesso tipo di appliance; tuttavia:
	- L'appliance di destinazione deve avere una maggiore capacità di storage rispetto all'appliance di origine.

Ad esempio, è possibile sostituire un'appliance a nodi SG5700 con un'appliance SG6000.

◦ L'appliance di destinazione deve avere un numero uguale o maggiore di volumi di storage a oggetti rispetto all'appliance di origine.

Ad esempio, non è possibile sostituire un'appliance SG6000 nodi (volumi di oggetti 16 GB) con un'appliance SGF6112 (volumi di oggetti 12 GB).

Contatta il tuo rappresentante commerciale StorageGRID per assistenza nella scelta di appliance sostitutive compatibili per clonare nodi di appliance specifici nella tua installazione StorageGRID.

# **Preparare la clonazione di un nodo appliance**

Prima di clonare un nodo appliance, è necessario disporre delle seguenti informazioni:

• Richiedere all'amministratore di rete un indirizzo IP temporaneo per Grid Network da utilizzare con l'appliance di destinazione durante l'installazione iniziale. Se il nodo di origine appartiene a una rete Admin Network o Client Network, ottenere indirizzi IP temporanei per queste reti.

Gli indirizzi IP temporanei si trovano normalmente sulla stessa subnet dell'appliance del nodo di origine clonata e non sono necessari al termine della clonazione. Per stabilire una connessione di clonazione, le appliance di origine e di destinazione devono essere collegate al nodo di amministrazione principale di StorageGRID.

• Determinare quale rete utilizzare per clonare il traffico di trasferimento dei dati in grado di fornire le migliori prestazioni di trasferimento dei dati senza compromettere le prestazioni della rete StorageGRID o la disponibilità dei dati.

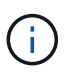

L'utilizzo della rete di amministrazione 1-GbE per il trasferimento dei dati dei cloni comporta un rallentamento della clonazione.

• Determinare se la crittografia del nodo utilizzando un server di gestione delle chiavi (KMS) verrà utilizzata sull'appliance di destinazione, in modo da poter attivare la crittografia del nodo durante l'installazione iniziale dell'appliance di destinazione prima della clonazione. È possibile verificare se la crittografia del nodo è attivata sul nodo dell'appliance di origine, come descritto in ["abilitazione della crittografia del nodo".](https://docs.netapp.com/it-it/storagegrid-appliances/installconfig/optional-enabling-node-encryption.html)

Il nodo di origine e l'appliance di destinazione possono avere diverse impostazioni di crittografia del nodo. La decrittografia e la crittografia dei dati vengono eseguite automaticamente durante il trasferimento dei dati e quando il nodo di destinazione viene riavviato e si unisce alla griglia.

• Determinare se la modalità RAID sull'appliance di destinazione deve essere modificata rispetto all'impostazione predefinita, in modo da poter specificare queste informazioni durante l'installazione iniziale dell'appliance di destinazione prima della clonazione. È possibile visualizzare le informazioni sulla modalità RAID corrente del nodo dell'appliance di origine nella pagina **NODES** in Grid Manager. Selezionare la scheda **hardware** per l'apparecchio.

Il nodo di origine e l'appliance di destinazione possono avere impostazioni RAID diverse.

- Pianificare un tempo sufficiente per completare il processo di clonazione del nodo. Potrebbero essere necessari diversi giorni per trasferire i dati da un nodo di storage operativo a un'appliance di destinazione. Pianifica la clonazione in un momento che minimizza l'impatto sul tuo business.
- È necessario clonare un solo nodo appliance alla volta. La clonazione può impedire l'esecuzione contemporanea di altre funzioni di manutenzione di StorageGRID.
- Dopo aver clonato un nodo appliance, è possibile utilizzare l'appliance di origine che è stata restituita in uno stato pre-installazione come destinazione per clonare un'altra appliance di nodi compatibile.

# **Nodo appliance clone**

Il processo di clonazione potrebbe richiedere diversi giorni per trasferire i dati tra il nodo di origine (appliance da sostituire) e l'appliance di destinazione (nuova).

# **Prima di iniziare**

- L'appliance di destinazione compatibile è stata installata in un cabinet o rack, sono stati collegati tutti i cavi e l'alimentazione è stata applicata.
- È stato verificato che la versione del programma di installazione dell'appliance StorageGRID sul dispositivo sostitutivo corrisponda alla versione software del sistema StorageGRID, aggiornando e scaricando il firmware del programma di installazione dell'appliance StorageGRID, se necessario.
- L'appliance di destinazione è stata configurata, inclusa la configurazione delle connessioni StorageGRID, di Gestore di sistema SANtricity (solo appliance di storage) e dell'interfaccia BMC.
	- Quando si configurano le connessioni StorageGRID, utilizzare gli indirizzi IP temporanei.
	- Quando si configurano i collegamenti di rete, utilizzare la configurazione finale del collegamento.

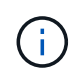

Lasciare aperto il programma di installazione dell'appliance StorageGRID dopo aver completato la configurazione iniziale dell'appliance di destinazione. Una volta avviato il processo di clonazione del nodo, viene visualizzata nuovamente la pagina del programma di installazione dell'appliance di destinazione.

- Se si desidera, è stata attivata la crittografia dei nodi per l'appliance di destinazione.
- Se si desidera, è stata impostata la modalità RAID per l'appliance di destinazione (solo per le appliance di storage).
- Hai esaminato il ["considerazioni e requisiti per la clonazione del nodo dell'appliance"](#page-17-0).

Per mantenere le performance di rete e la disponibilità dei dati di StorageGRID, è necessario clonare un solo nodo appliance alla volta.

## **Fasi**

- 1. ["Impostare il nodo di origine che si desidera clonare in modalità di manutenzione"](#page-2-2).
- 2. Dal programma di installazione dell'appliance StorageGRID nel nodo di origine, nella sezione Installazione della home page, selezionare **attiva clonazione**.

La sezione Primary Admin Node Connection viene sostituita con la sezione Clone target node Connection.

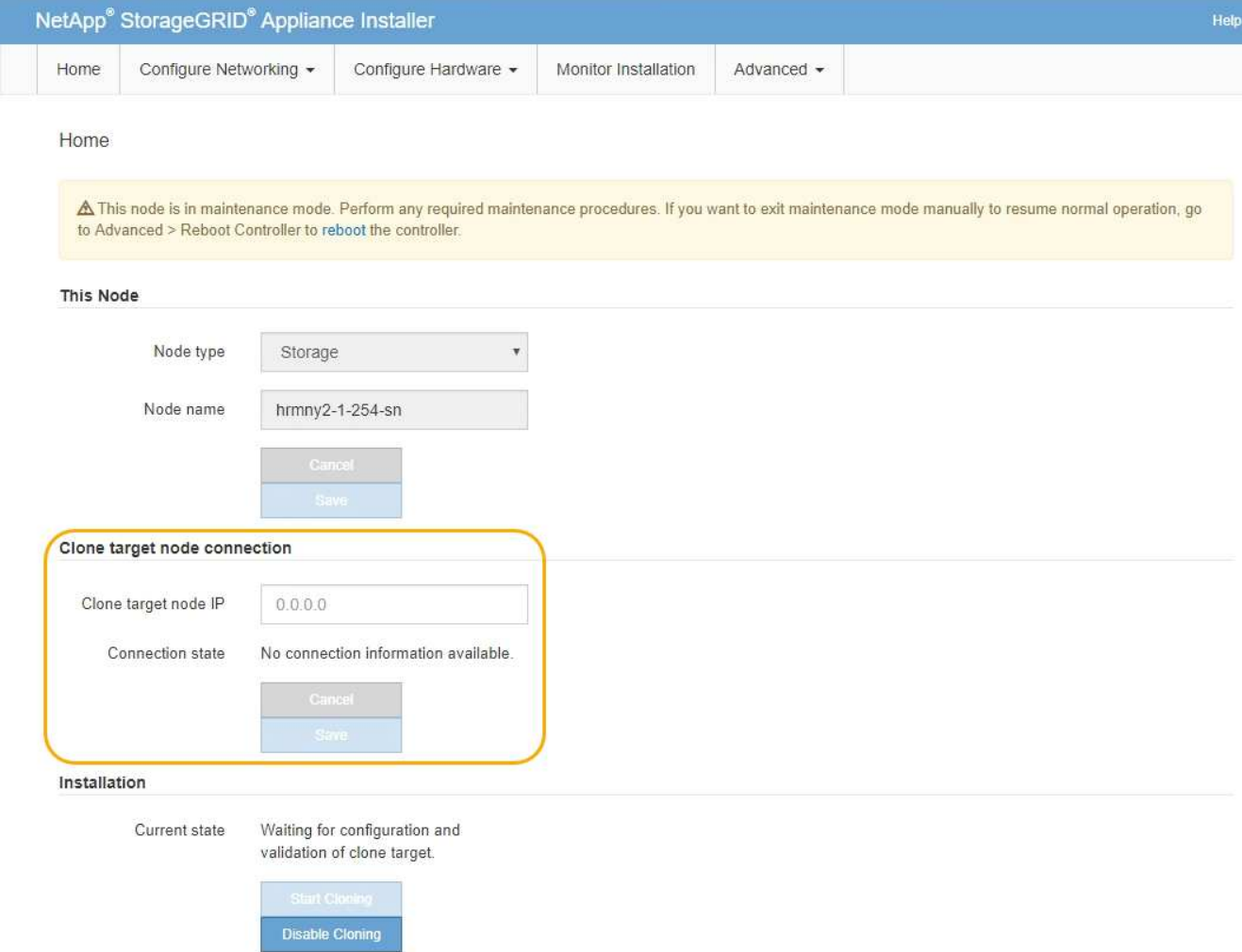

3. Per **Clone target node IP**, immettere l'indirizzo IP temporaneo assegnato al nodo di destinazione per la rete da utilizzare per il traffico di trasferimento dati clone, quindi selezionare **Save** (Salva).

In genere, si inserisce l'indirizzo IP per Grid Network, ma se si desidera utilizzare una rete diversa per il traffico di trasferimento dati clone, immettere l'indirizzo IP del nodo di destinazione su tale rete.

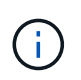

L'utilizzo della rete di amministrazione 1-GbE per il trasferimento dei dati dei cloni comporta un rallentamento della clonazione.

Dopo aver configurato e validato l'appliance di destinazione, nella sezione Installazione, sul nodo di origine viene attivato **Avvia clonazione**.

Se si verificano problemi che impediscono la clonazione, **Avvia clonazione** non è abilitato e i problemi da risolvere vengono elencati come **Stato connessione**. Questi problemi sono elencati nella home page del programma di installazione dell'appliance StorageGRID del nodo di origine e dell'appliance di destinazione. Viene visualizzato un solo problema alla volta e lo stato si aggiorna automaticamente quando cambiano le condizioni. Risolvi tutti i problemi di clonazione per attivare **Avvia clonazione**.

Quando l'opzione **Avvia clonazione** è attivata, lo stato **corrente** indica la rete StorageGRID selezionata per la clonazione del traffico, insieme alle informazioni sull'utilizzo della connessione di rete. Vedere ["Considerazioni e requisiti per la clonazione del nodo dell'appliance".](#page-17-0)

4. Selezionare **Avvia clonazione** sul nodo di origine.

5. Monitorare l'avanzamento della clonazione utilizzando il programma di installazione dell'appliance StorageGRID sul nodo di origine o di destinazione.

Il programma di installazione dell'appliance StorageGRID su entrambi i nodi di origine e destinazione indica uno stato simile.

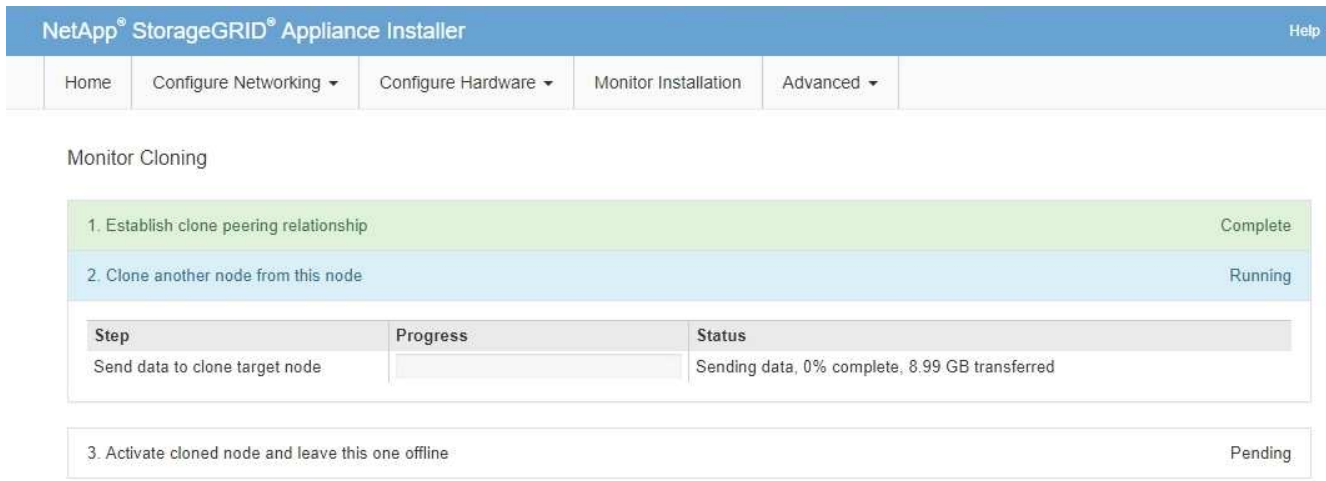

La pagina Monitor Cloning fornisce informazioni dettagliate sui progressi di ciascuna fase del processo di cloning:

- **Stabilire una relazione di peering dei cloni** mostra l'avanzamento dell'impostazione e della configurazione della clonazione.
- **Clone another node from this node** (Clona un altro nodo da questo nodo) mostra lo stato di avanzamento del trasferimento dei dati. (Questa parte del processo di cloning può richiedere diversi giorni).
- **Attivare il nodo clonato e lasciarlo offline** indica l'avanzamento del trasferimento del controllo al nodo di destinazione e il posizionamento del nodo di origine in uno stato pre-installazione, una volta completato il trasferimento dei dati.
- 6. Se è necessario terminare il processo di cloning e ripristinare il nodo di origine prima del completamento della clonazione, sul nodo di origine accedere alla home page del programma di installazione dell'appliance StorageGRID e selezionare **Avanzate** > **Riavvia controller**, quindi selezionare **Riavvia in StorageGRID**.

Se il processo di cloning viene terminato:

- Il nodo di origine esce dalla modalità di manutenzione e si ricongiunge a StorageGRID.
- Il nodo di destinazione rimane in stato pre-installazione. Per riavviare la clonazione del nodo di origine, riavviare il processo di clonazione dal passaggio 1.

Al termine della clonazione:

- I nodi di origine e di destinazione scambiano gli indirizzi IP:
	- Il nodo di destinazione ora utilizza gli indirizzi IP originariamente assegnati al nodo di origine per le reti Grid, Admin e Client.
	- Il nodo di origine ora utilizza l'indirizzo IP temporaneo inizialmente assegnato al nodo di destinazione.
- Il nodo di destinazione esce dalla modalità di manutenzione e si unisce a StorageGRID, sostituendo il nodo di origine.

• L'appliance di origine si trova in uno stato preinstallato, come se fosse già stato installato ["preparato per la](https://docs.netapp.com/us-en/storagegrid-118/maintain/preparing-appliance-for-reinstallation-platform-replacement-only.html) [reinstallazione"](https://docs.netapp.com/us-en/storagegrid-118/maintain/preparing-appliance-for-reinstallation-platform-replacement-only.html).

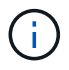

Se il dispositivo di destinazione non si inserisce nella griglia, andare alla pagina iniziale del programma di installazione del dispositivo StorageGRID per il nodo di origine, selezionare **Avanzate** > **Riavvia controller**, quindi selezionare **Riavvia in modalità manutenzione**. Dopo il riavvio del nodo di origine in modalità di manutenzione, ripetere la procedura di cloning del nodo.

• I dati dell'utente rimangono sull'appliance di origine come opzione di ripristino se si verifica un problema imprevisto con il nodo di destinazione. Dopo che il nodo di destinazione è entrato con successo in StorageGRID, i dati dell'utente sull'appliance di origine sono obsoleti e non sono più necessari.

I dati utente obsoleti vengono sovrascritti quando si installa o si espande l'appliance di origine come nuovo nodo in un'altra griglia.

È inoltre possibile ripristinare la configurazione del controller sull'appliance di origine per rendere inaccessibili questi dati:

- a. Aprire ["Programma di installazione dell'appliance StorageGRID"](https://docs.netapp.com/it-it/storagegrid-appliances/installconfig/accessing-storagegrid-appliance-installer.html) Per l'appliance di origine che utilizza l'indirizzo IP temporaneo inizialmente assegnato al nodo di destinazione.
- b. Selezionare **Guida** > **Strumenti di supporto e debug**.
- c. Selezionare **Reset Storage Controller Configuration** (Ripristina configurazione controller storage).

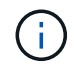

Se necessario, contattare il supporto tecnico per assistenza nella reimpostazione della configurazione del controller dello storage.

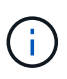

La sovrascrittura dei dati o il ripristino della configurazione del controller rendono difficile o impossibile il recupero dei dati obsoleti; tuttavia, nessuno dei due metodi rimuove in modo sicuro i dati dall'appliance di origine. Se è necessaria una cancellazione sicura, utilizzare uno strumento o un servizio di cancellazione dei dati per rimuovere in modo permanente e sicuro i dati dall'appliance di origine.

È possibile:

- Utilizzare l'appliance di origine come destinazione per ulteriori operazioni di cloning: Non è richiesta alcuna configurazione aggiuntiva. A questo dispositivo è già stato assegnato l'indirizzo IP temporaneo specificato originariamente per la destinazione del primo clone.
- Installare e configurare l'appliance di origine come nuovo nodo dell'appliance.
- Smaltire l'apparecchio di origine se non viene più utilizzato con StorageGRID.

# <span id="page-22-0"></span>**Manutenzione dell'hardware dell'appliance di servizi SG1000 e SG100**

# <span id="page-22-1"></span>**Manutenzione delle appliance SG100 e SG1000**

Potrebbe essere necessario eseguire le procedure di manutenzione dell'apparecchio. Le procedure descritte in questa sezione presuppongono che l'appliance sia già stata implementata come nodo gateway o nodo amministratore in un sistema StorageGRID.

Le procedure specifiche per la manutenzione dell'appliance SG100 o SG1000 sono descritte in questa sezione.

Vedere ["Procedure comuni"](#page-2-3) per le procedure di manutenzione utilizzate da tutti gli appliance.

Vedere ["Configurare l'hardware"](https://docs.netapp.com/it-it/storagegrid-appliances/installconfig/configuring-hardware.html) per le procedure di manutenzione eseguite anche durante l'installazione e la configurazione iniziale dell'appliance.

# **Procedure di configurazione della manutenzione**

# <span id="page-23-0"></span>**Accendere e spegnere il LED di identificazione SG100 o SG1000**

Il LED blu di identificazione sulla parte anteriore e posteriore del controller può essere acceso per facilitare l'individuazione dell'appliance in un data center.

# **Prima di iniziare**

Si dispone dell'indirizzo IP BMC del controller che si desidera identificare.

# **Fasi**

- 1. Accedere all'interfaccia BMC dell'appliance.
- 2. Selezionare **Server Identify** (identificazione server).

Viene selezionato lo stato corrente del LED di identificazione.

3. Selezionare **ON** o **OFF**, quindi selezionare **Esegui azione**.

Quando si seleziona **ON**, i LED blu di identificazione si illuminano nella parte anteriore (mostrata in figura) e posteriore dell'apparecchio.

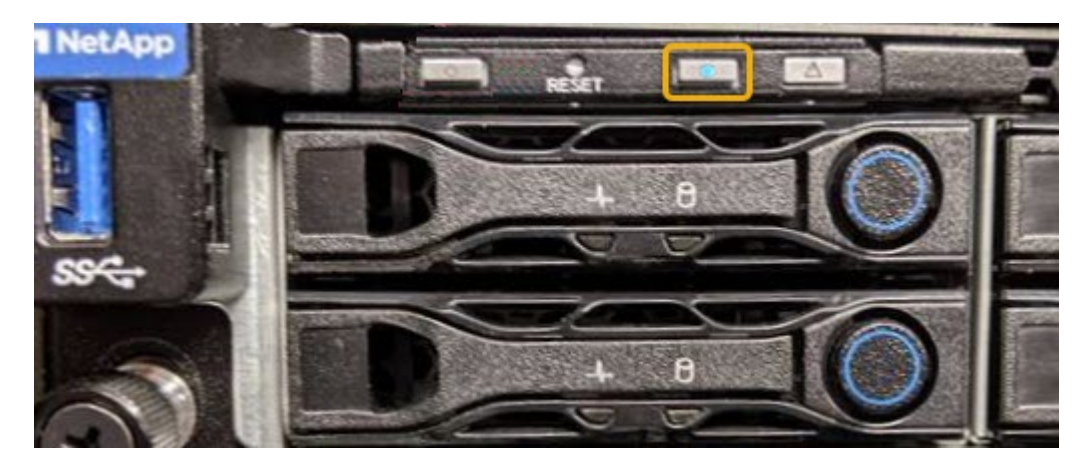

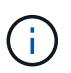

Se sul controller è installato un pannello, potrebbe essere difficile vedere il LED di identificazione anteriore.

4. Accendere e spegnere il LED secondo necessità.

# **Informazioni correlate**

["Individuare il controller nel data center"](#page-24-0)

["Accedere all'interfaccia BMC"](https://docs.netapp.com/it-it/storagegrid-appliances/installconfig/accessing-bmc-interface.html)

# <span id="page-24-0"></span>**Individua SG100 TB o SG1000 PB di dati nel data center**

Individuare il controller in modo da poter eseguire la manutenzione o gli aggiornamenti dell'hardware.

# **Prima di iniziare**

- Hai determinato quale controller richiede manutenzione.
- (Facoltativo) per individuare il controller nel data center, ["Accendere il LED blu di identificazione".](#page-23-0)

# **Fasi**

- 1. Individuare il controller che richiede manutenzione nel data center.
	- Verificare che il LED di identificazione sia acceso di colore blu nella parte anteriore o posteriore del controller.

Il LED di identificazione anteriore si trova dietro il pannello anteriore del controller e potrebbe essere difficile vedere se il pannello è installato.

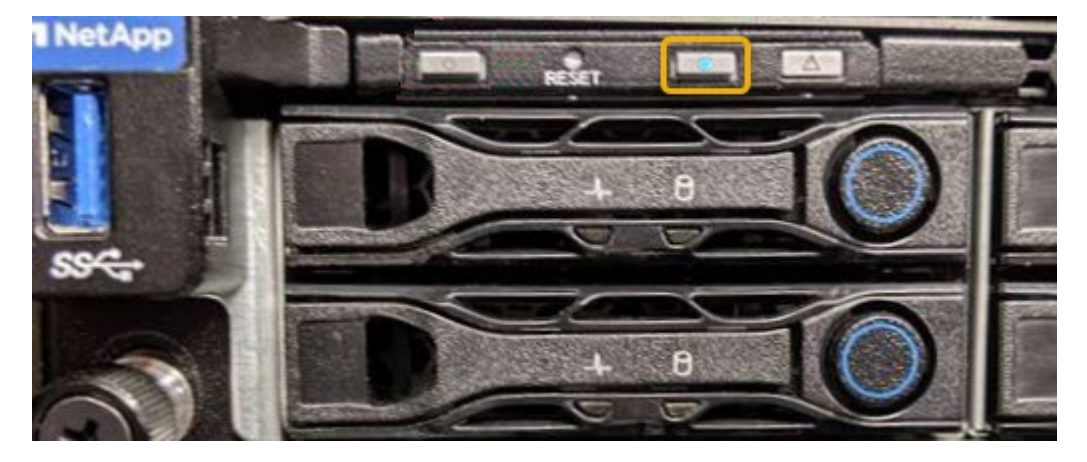

- Controllare le etichette applicate sulla parte anteriore di ciascuna centralina per individuare il codice del ricambio corrispondente.
- 2. Rimuovere il pannello anteriore del controller, se installato, per accedere ai comandi e agli indicatori del pannello anteriore.
- 3. Opzionale: ["Spegnere il LED blu di identificazione"](#page-23-0) se è stato utilizzato per individuare il controller.
	- Premere l'interruttore di identificazione LED sul pannello anteriore del controller.
	- Utilizzare l'interfaccia BMC del controller.

# <span id="page-24-1"></span>**Spegnere SG100 o SG1000**

Spegnere l'appliance di servizi per eseguire la manutenzione dell'hardware.

# **Prima di iniziare**

• Hai fisicamente ["che si trova l'appliance per i servizi"](#page-24-0) necessità di manutenzione nel data center.

# **A proposito di questa attività**

Per evitare interruzioni del servizio, arrestare l'appliance Services durante una finestra di manutenzione programmata quando i periodi di interruzione del servizio sono accettabili.

## **Fasi**

1. Spegnere l'apparecchio:

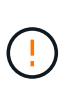

È necessario eseguire uno spegnimento controllato dell'apparecchio immettendo i comandi specificati di seguito. È consigliabile eseguire un arresto controllato quando possibile per evitare avvisi non necessari, garantire la disponibilità di registri completi ed evitare interruzioni del servizio.

- a. Se non hai ancora effettuato l'accesso al nodo grid, effettua l'accesso utilizzando putty o un altro client ssh:
	- i. Immettere il seguente comando: ssh admin@*grid\_node\_IP*
	- ii. Immettere la password elencata in Passwords.txt file.
	- iii. Immettere il seguente comando per passare a root: su -
	- iv. Immettere la password elencata in Passwords.txt file.

Una volta effettuato l'accesso come root, il prompt cambia da  $\frac{1}{2}$  a. #.

b. Spegnere l'appliance di servizi: **shutdown -h now**

Il completamento di questo comando potrebbe richiedere fino a 10 minuti.

- 2. Utilizzare uno dei seguenti metodi per verificare che l'apparecchio sia spento:
	- Controllare il LED di alimentazione sulla parte anteriore dell'apparecchio e verificare che sia spento.
	- Controllare la pagina Power Control dell'interfaccia BMC per verificare che l'apparecchio sia spento.

# **Modificare la configurazione del collegamento di SG100 o SG1000**

È possibile modificare la configurazione del collegamento Ethernet dell'appliance di servizi. È possibile modificare la modalità port bond, la modalità network bond e la velocità di collegamento.

## **Prima di iniziare**

• Lo hai fatto ["impostare l'apparecchio in modalità di manutenzione".](#page-2-2)

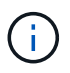

In rari casi, l'attivazione della modalità di manutenzione di un'appliance StorageGRID potrebbe rendere l'appliance non disponibile per l'accesso remoto.

## **A proposito di questa attività**

Le opzioni per la modifica della configurazione del collegamento Ethernet dell'appliance di servizi includono:

- Modifica di **Port Bond mode** da fisso ad aggregato o da aggregato a fisso
- Modifica di **Network bond mode** da Active-Backup a LACP o da LACP a Active-Backup
- Attivazione o disattivazione del tagging VLAN o modifica del valore di un tag VLAN
- Modifica della velocità di collegamento

## **Fasi**

1. Dal programma di installazione dell'appliance StorageGRID, selezionare **Configura rete** >

# **Configurazione del collegamento**.

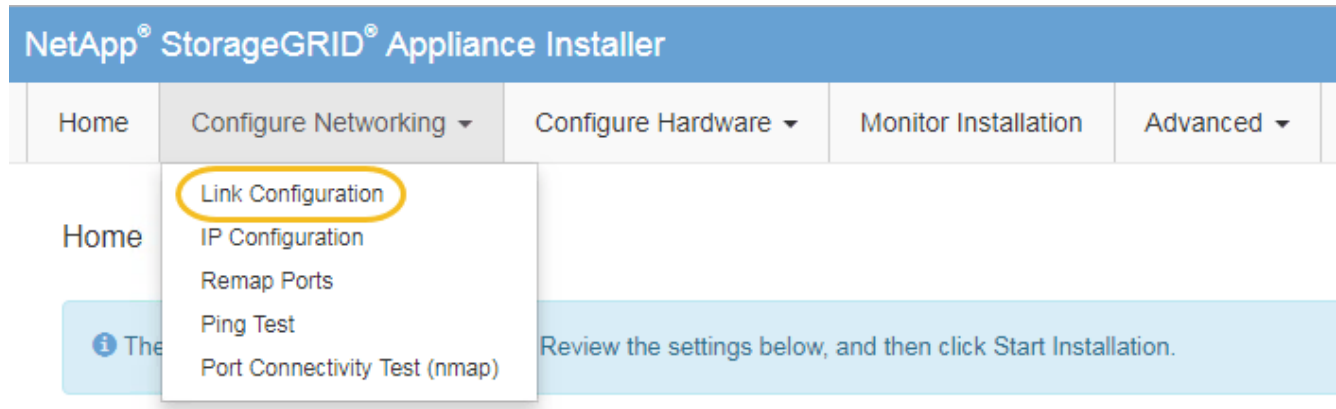

2. Apportare le modifiche desiderate alla configurazione del collegamento.

Per ulteriori informazioni sulle opzioni, vedere ["Configurare i collegamenti di rete"](https://docs.netapp.com/it-it/storagegrid-appliances/installconfig/configuring-network-links.html).

3. Una volta selezionate le opzioni desiderate, fare clic su **Save** (Salva).

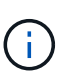

La connessione potrebbe andare persa se sono state apportate modifiche alla rete o al collegamento tramite il quale si è connessi. Se non si riesce a riconnettersi entro 1 minuto, immettere nuovamente l'URL del programma di installazione dell'appliance StorageGRID utilizzando uno degli altri indirizzi IP assegnati all'appliance: **https://***services\_appliance\_IP***:8443**

4. Apportare le modifiche necessarie agli indirizzi IP dell'appliance.

Se sono state apportate modifiche alle impostazioni della VLAN, la subnet dell'appliance potrebbe essere cambiata. Per modificare gli indirizzi IP dell'appliance, vedere ["Configurare gli indirizzi IP StorageGRID".](https://docs.netapp.com/it-it/storagegrid-appliances/installconfig/setting-ip-configuration.html)

- 5. Selezionare **Configure Networking** > **Ping Test** dal menu.
- 6. Utilizzare lo strumento Ping Test per verificare la connettività agli indirizzi IP su qualsiasi rete che potrebbe essere stata influenzata dalle modifiche apportate alla configurazione del collegamento durante la configurazione dell'appliance.

Oltre a qualsiasi altro test che si sceglie di eseguire, verificare che sia possibile eseguire il ping dell'indirizzo IP Grid Network del nodo di amministrazione primario e dell'indirizzo IP Grid Network di almeno un altro nodo. Se necessario, tornare alle istruzioni per la configurazione dei collegamenti di rete e correggere eventuali problemi.

- 7. Una volta soddisfatti del corretto funzionamento delle modifiche alla configurazione del collegamento, riavviare il nodo. Dal programma di installazione dell'appliance StorageGRID, selezionare **Avanzate** > **Riavvia controller**, quindi selezionare una delle seguenti opzioni:
	- Selezionare **Riavvia in StorageGRID** per riavviare il controller con il nodo che si ricongiunge alla griglia. Selezionare questa opzione se si è terminato di lavorare in modalità di manutenzione e si è pronti per ripristinare il normale funzionamento del nodo.
	- Selezionare **Reboot into Maintenance Mode** (Riavvia in modalità di manutenzione) per riavviare il controller con il nodo in modalità di manutenzione. (Questa opzione è disponibile solo quando il controller è in modalità di manutenzione). Selezionare questa opzione se sono necessarie ulteriori operazioni di manutenzione sul nodo prima di ricongiungersi alla griglia.

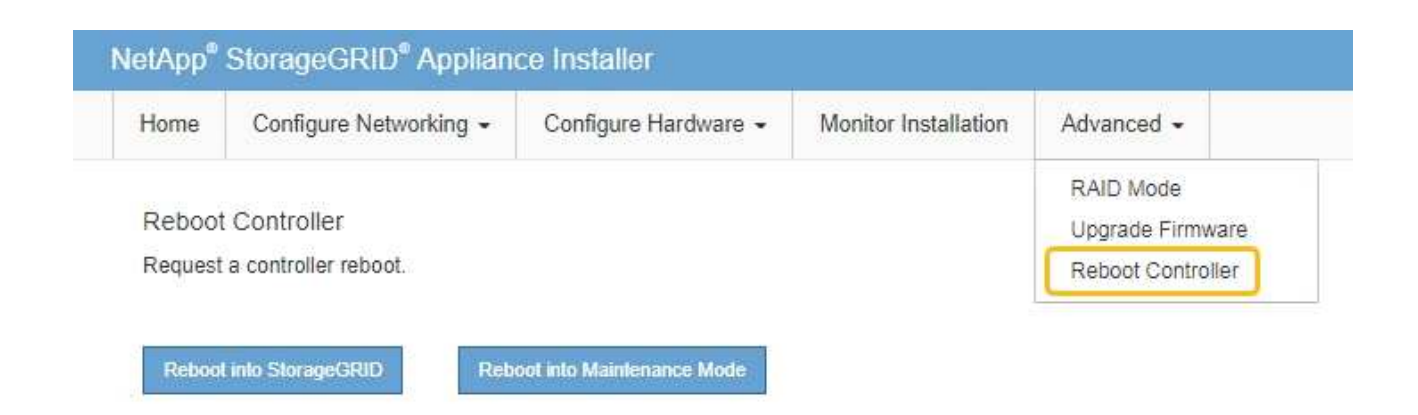

Il riavvio dell'appliance e il ricongiungersi alla griglia possono richiedere fino a 20 minuti. Per confermare che il riavvio è stato completato e che il nodo ha ricongiungersi alla griglia, tornare a Grid Manager. La pagina **NODES** dovrebbe visualizzare uno stato normale (icona con segno di spunta

verde  $\vee$  a sinistra del nome del nodo) per il nodo appliance, che indica che non sono attivi avvisi e che il nodo è connesso alla griglia.

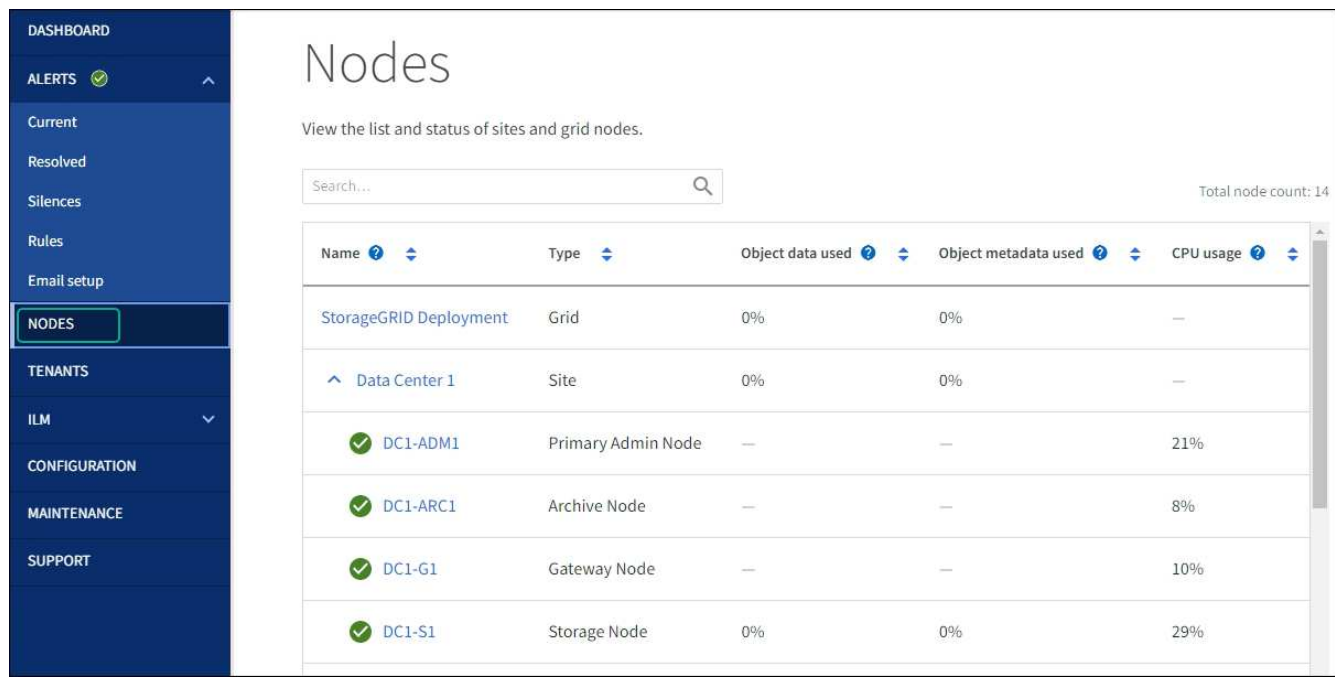

# **Procedure hardware**

# **Sostituire uno o entrambi gli alimentatori di SG100 o SG1000**

L'appliance di servizi dispone di due alimentatori per la ridondanza. In caso di guasto di uno degli alimentatori, è necessario sostituirlo il prima possibile per garantire che il controller di calcolo disponga di alimentazione ridondante. Entrambi gli alimentatori che operano nel controller devono essere dello stesso modello e dello stesso wattaggio.

# **Prima di iniziare**

- Lo hai fatto ["il controller si trova fisicamente"](#page-24-0) con l'alimentatore da sostituire.
- Se si sta sostituendo un solo alimentatore:
	- L'alimentatore sostitutivo è stato disimballato e si è assicurato che sia dello stesso modello e wattaggio dell'alimentatore che si sta sostituendo.
	- Hai confermato che l'altro alimentatore è installato e funzionante.
- Se si stanno sostituendo entrambi gli alimentatori contemporaneamente:
	- Le unità di alimentazione sostitutive sono state disimballate e si sono assicurate che siano dello stesso modello e della stessa potenza.

# **A proposito di questa attività**

La figura mostra le due unità di alimentazione per SG100, accessibili dal retro dell'apparecchio.

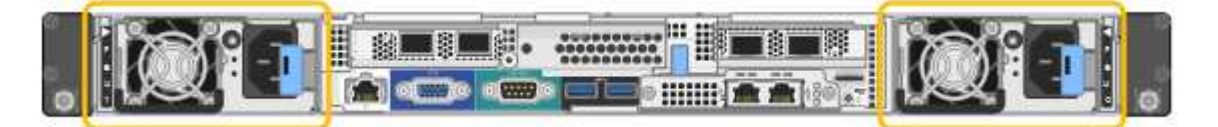

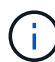

Gli alimentatori del sistema SG1000 sono identici.

## **Fasi**

- 1. Se si sostituisce un solo alimentatore, non è necessario spegnere l'apparecchio. Accedere alla Scollegare il cavo di alimentazione fase. Se si stanno sostituendo entrambi gli alimentatori contemporaneamente, prima di scollegare i cavi di alimentazione procedere come segue:
	- a. ["Spegnere l'apparecchio".](#page-24-1)
- 2. scollegare il cavo di alimentazione da ogni alimentatore da sostituire.
- 3. Sollevare la maniglia della camma sul primo materiale di consumo da sostituire.

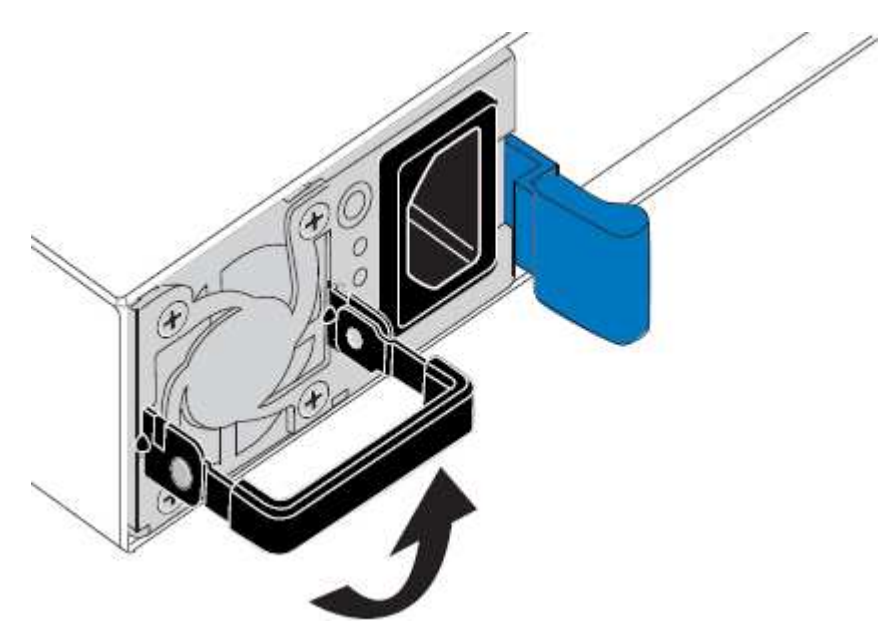

4. Premere il fermo blu ed estrarre l'alimentatore.

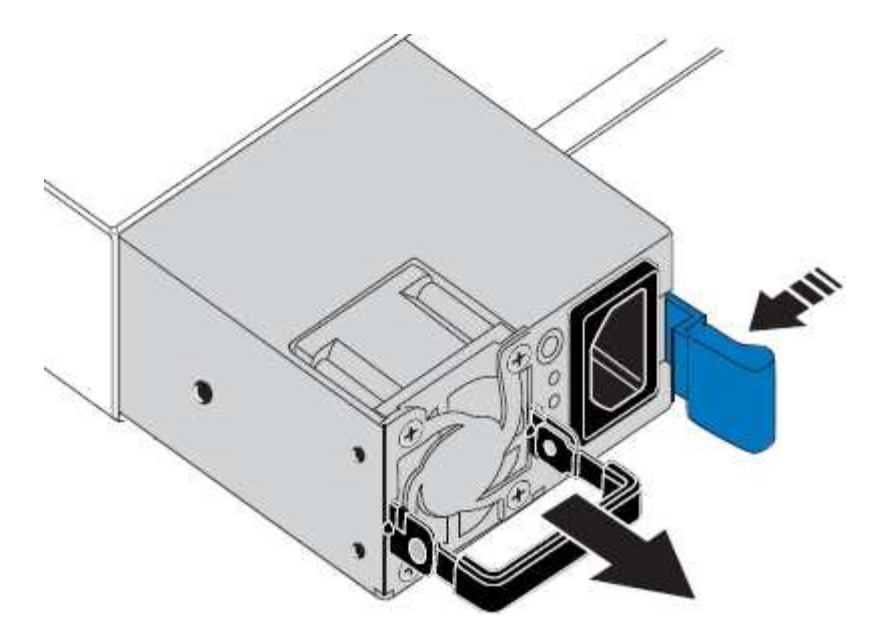

5. Con il fermo blu a destra, far scorrere l'alimentatore sostitutivo nel telaio.

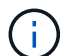

Entrambi gli alimentatori devono essere dello stesso modello e dello stesso wattaggio.

Assicurarsi che il fermo blu si trovi sul lato destro quando si inserisce l'unità sostitutiva.

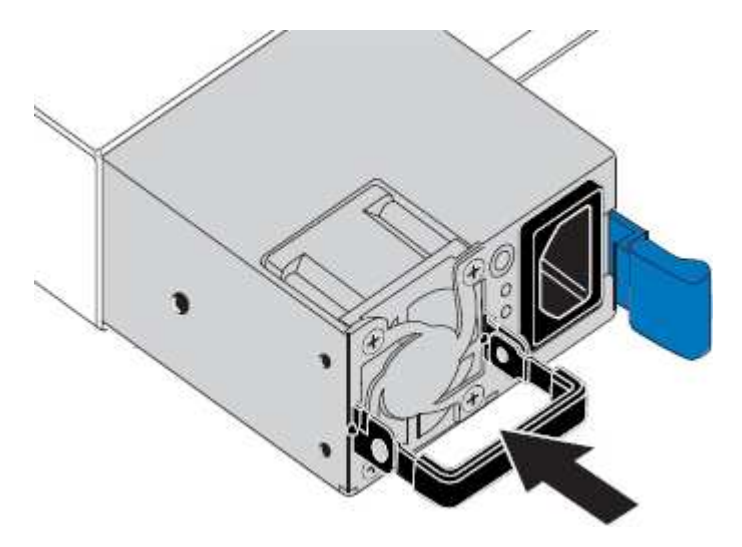

- 6. Spingere la maniglia della camma verso il basso per fissare l'alimentatore sostitutivo.
- 7. Se si stanno sostituendo entrambi gli alimentatori, ripetere i passi da 2 a 6 per sostituire il secondo alimentatore.
- 8. ["Collegare i cavi di alimentazione alle unità sostituite e collegare l'alimentazione".](https://docs.netapp.com/it-it/storagegrid-appliances/installconfig/connecting-power-cords-and-applying-power.html)

Dopo aver sostituito il componente, restituire il componente guasto a NetApp, come descritto nelle istruzioni RMA fornite con il kit. Vedere [" di restituzione della parte; sostituzioni"](https://mysupport.netapp.com/site/info/rma) per ulteriori informazioni.

# **Sostituire la ventola in SG100 o SG1000**

L'appliance di servizi è dotata di otto ventole di raffreddamento. Se una delle ventole si guasta, è necessario sostituirla il prima possibile per assicurarsi che l'apparecchio sia raffreddato correttamente.

# **Prima di iniziare**

- La ventola sostitutiva è stata disimballata.
- Lo hai fatto ["posizionato fisicamente l'apparecchio"](#page-24-0).
- Hai confermato che le altre ventole sono installate e in esecuzione.

## **A proposito di questa attività**

Il nodo dell'appliance non sarà accessibile durante la sostituzione della ventola.

La fotografia mostra una ventola per l'appliance di servizi. Le ventole di raffreddamento sono accessibili dopo aver aperto il coperchio superiore dell'apparecchio.

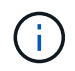

Ciascuna delle due unità di alimentazione contiene anche una ventola. Queste ventole non sono incluse in questa procedura.

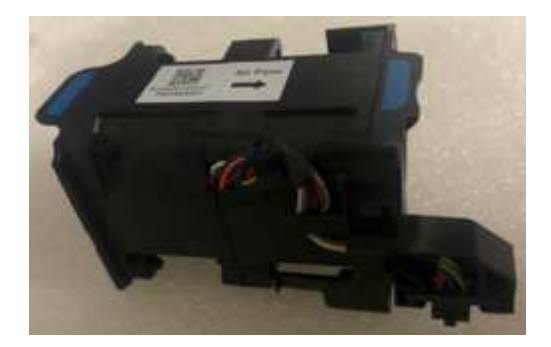

#### **Fasi**

- 1. Spegnere l'apparecchio.
	- a. Accedere al nodo Grid:
		- i. Immettere il seguente comando: ssh admin@*grid\_node\_IP*
		- ii. Immettere la password elencata in Passwords.txt file.
		- iii. Immettere il seguente comando per passare a root: su -
		- iv. Immettere la password elencata in Passwords.txt file.

Una volta effettuato l'accesso come root, il prompt cambia da \$ a. #.

- b. Spegnere l'appliance di servizi: **shutdown -h now**
- 2. Utilizzare uno dei due metodi per verificare che l'alimentazione dell'appliance di servizi sia spenta:
	- Il LED dell'indicatore di alimentazione sulla parte anteriore dell'apparecchio è spento.
	- La pagina Power Control dell'interfaccia BMC indica che l'appliance è spenta.
- 3. Estraete l'apparecchio dal rack.
- 4. Sollevare il dispositivo di chiusura sul coperchio superiore e rimuovere il coperchio dall'apparecchio.
- 5. Individuare la ventola guasta.

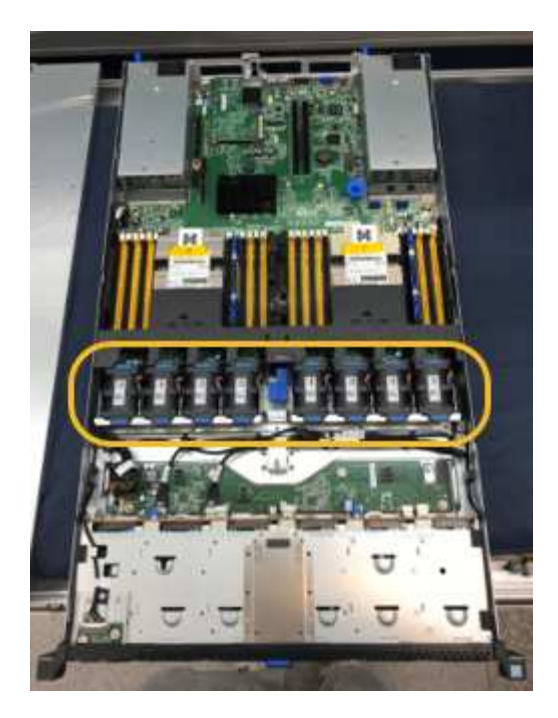

6. Estrarre la ventola guasta dal telaio.

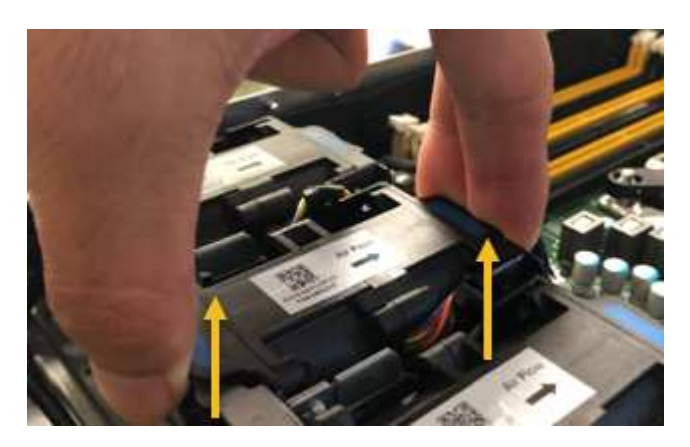

7. Far scorrere la ventola sostitutiva nello slot aperto dello chassis.

Allineare il bordo della ventola con il perno di guida. Il perno è cerchiato nella fotografia.

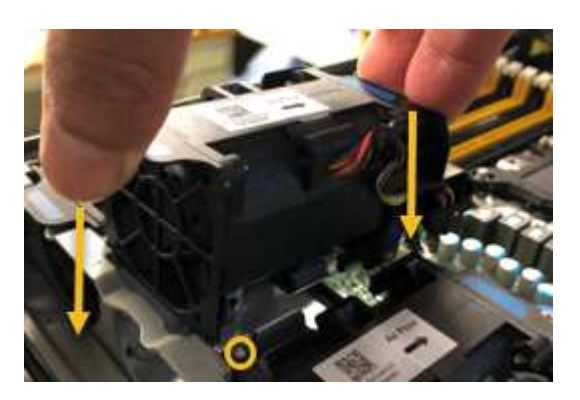

8. Premere con decisione il connettore della ventola nella scheda a circuito stampato.

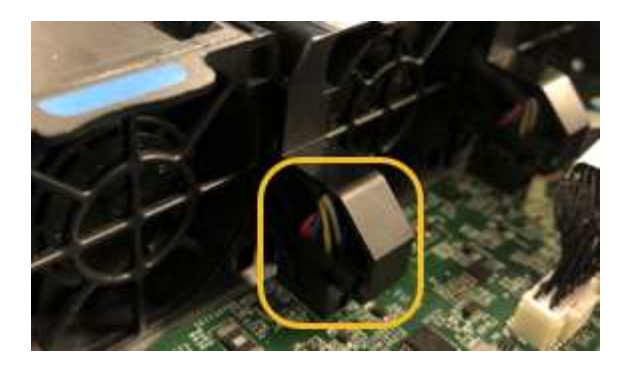

- 9. Riposizionate il coperchio superiore sull'apparecchio e premete il dispositivo di chiusura per fissare il coperchio in posizione.
- 10. Accendere l'apparecchio e monitorare i LED del controller e i codici di avvio.

Utilizzare l'interfaccia BMC per monitorare lo stato di avvio.

11. Verificare che il nodo appliance sia visualizzato in Grid Manager e che non vengano visualizzati avvisi.

Dopo aver sostituito il componente, restituire il componente guasto a NetApp, come descritto nelle istruzioni RMA fornite con il kit. Vedere [" di restituzione della parte; sostituzioni"](https://mysupport.netapp.com/site/info/rma) per ulteriori informazioni.

# **Sostituire l'unità in SG100 o SG1000**

Gli SSD nell'appliance di servizi contengono il sistema operativo StorageGRID. Inoltre, quando l'appliance è configurata come nodo di amministrazione, gli SSD contengono anche registri di audit, metriche e tabelle di database. I dischi vengono mirrorati utilizzando RAID1 per la ridondanza. Se uno dei dischi si guasta, è necessario sostituirlo il prima possibile per garantire la ridondanza.

# **Prima di iniziare**

- Lo hai fatto ["posizionato fisicamente l'apparecchio"](#page-24-0).
- È stato verificato quale unità ha rilevato un guasto notando che il LED sinistro lampeggia in ambra.

I due SSD sono posizionati negli slot come mostrato nel diagramma seguente:

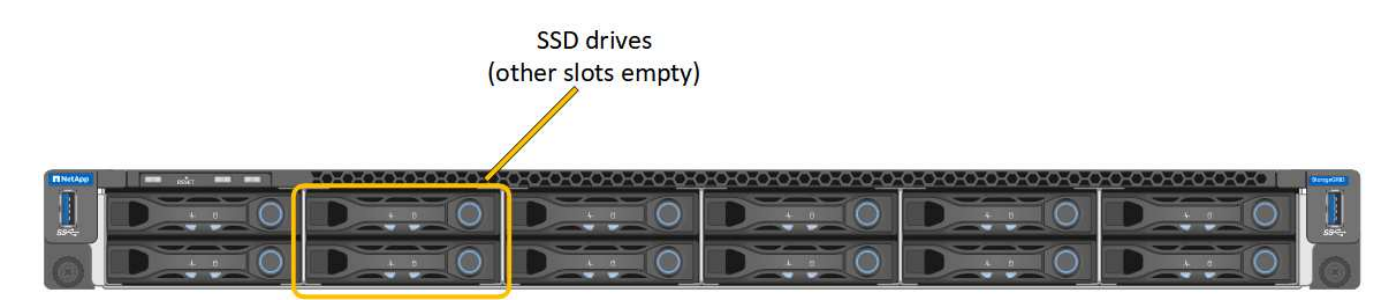

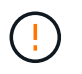

Se si rimuove il disco funzionante, si disattiva il nodo dell'appliance. Consultare le informazioni relative alla visualizzazione degli indicatori di stato per verificare l'errore.

- È stato ottenuto il disco sostitutivo.
- Hai ottenuto una protezione ESD adeguata.

1. Verificare che il LED sinistro del disco da sostituire sia di colore ambra lampeggiante. Se è stato segnalato un problema al disco in Grid Manager o BMC UI, HDD02 o HDD2 fare riferimento al disco nello slot superiore, mentre HDD03 o HDD3 si riferiscono al disco nello slot inferiore.

È inoltre possibile utilizzare Grid Manager per monitorare lo stato degli SSD. Selezionare **NODI**. Quindi selezionare **Appliance Node** > **hardware**. In caso di guasto di un disco, il campo Storage RAID Mode (modalità RAID storage) contiene un messaggio relativo al disco guasto.

- 2. Avvolgere l'estremità del braccialetto ESD intorno al polso e fissare l'estremità del fermaglio a una messa a terra metallica per evitare scariche elettrostatiche.
- 3. Disimballare l'unità sostitutiva e appoggiarla su una superficie piana e priva di elettricità statica vicino all'apparecchio.

Conservare tutti i materiali di imballaggio.

4. Premere il pulsante di rilascio sul disco guasto.

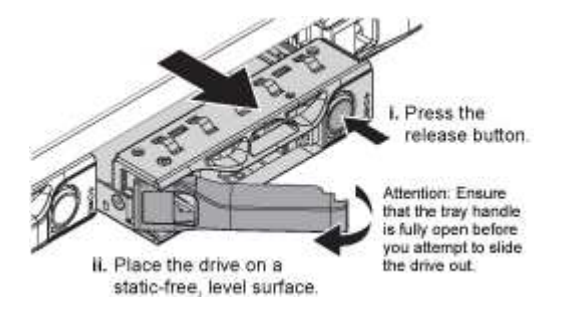

La maniglia delle molle del disco si apre parzialmente e il disco si libera dallo slot.

- 5. Aprire la maniglia, estrarre l'unità e posizionarla su una superficie piana e priva di scariche elettrostatiche.
- 6. Premere il pulsante di rilascio sull'unità sostitutiva prima di inserirla nello slot.

Le molle del dispositivo di chiusura si aprono.

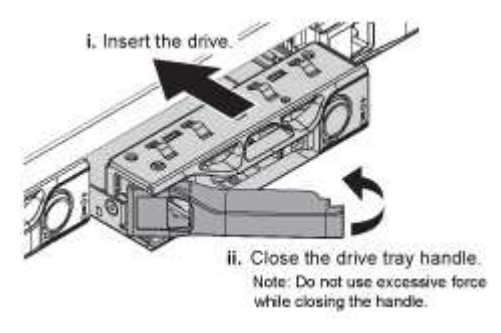

7. Inserire l'unità sostitutiva nello slot, quindi chiudere la maniglia dell'unità.

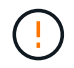

Non esercitare una forza eccessiva durante la chiusura della maniglia.

Quando l'unità è completamente inserita, si sente uno scatto.

Il disco viene automaticamente ricostruito con dati mirrorati dal disco in funzione. È possibile controllare lo stato della ricostruzione utilizzando Grid Manager. Selezionare **NODI**. Quindi selezionare **Appliance Node** > **hardware**. Il campo Storage RAID Mode (modalità RAID storage) contiene un messaggio "rebuilding" (costruzione) fino a quando il disco non viene completamente ricostruito.

Dopo aver sostituito il componente, restituire il componente guasto a NetApp, come descritto nelle istruzioni RMA fornite con il kit. Vedere [" di restituzione della parte; sostituzioni"](https://mysupport.netapp.com/site/info/rma) per ulteriori informazioni.

# **Sostituire un SG100 o un SG1000**

Potrebbe essere necessario sostituire l'apparecchio se non funziona in modo ottimale o se si è guastato.

# **Prima di iniziare**

- Si dispone di un apparecchio sostitutivo con lo stesso codice prodotto dell'apparecchio che si sta sostituendo.
- Sono presenti etichette per identificare ciascun cavo collegato all'apparecchio.
- Lo hai fatto ["posizionato fisicamente l'apparecchio"](#page-24-0).

# **A proposito di questa attività**

Il nodo StorageGRID non sarà accessibile durante la sostituzione dell'appliance. Se l'apparecchio funziona a sufficienza, è possibile eseguire uno spegnimento controllato all'inizio di questa procedura.

Ť.

Se si sostituisce l'appliance prima di installare il software StorageGRID, potrebbe non essere possibile accedere al programma di installazione dell'appliance StorageGRID subito dopo aver completato questa procedura. Sebbene sia possibile accedere al programma di installazione dell'appliance StorageGRID da altri host sulla stessa sottorete dell'appliance, non è possibile accedervi da host su altre subnet. Questa condizione dovrebbe risolversi automaticamente entro 15 minuti (in caso di timeout di qualsiasi voce della cache ARP per l'appliance originale), oppure è possibile cancellare immediatamente la condizione cancellando manualmente le vecchie voci della cache ARP dal router o dal gateway locale.

# **Fasi**

- 1. Visualizzare le configurazioni correnti dell'appliance e registrarle.
	- a. Accedere all'apparecchio da sostituire:
		- i. Immettere il seguente comando: ssh admin@*grid\_node\_IP*
		- ii. Immettere la password elencata in Passwords.txt file.
		- iii. Immettere il seguente comando per passare a root: su -
		- iv. Immettere la password elencata in Passwords.txt file.

Una volta effettuato l'accesso come root, il prompt cambia da  $\zeta$  a. #.

- b. Inserire: **run-host-command ipmitool lan print** Per visualizzare le configurazioni BMC correnti per l'appliance.
- 2. Spegnere l'apparecchio: shutdown -h now
- 3. Se una delle interfacce di rete di questo dispositivo StorageGRID è configurata per DHCP, potrebbe essere necessario aggiornare le assegnazioni permanenti del lease DHCP sui server DHCP per fare riferimento agli indirizzi MAC del dispositivo sostitutivo. L'aggiornamento garantisce che all'appliance siano assegnati gli indirizzi IP previsti. Vedere ["Aggiornare i riferimenti degli indirizzi MAC".](#page-9-0)
- 4. Rimuovere e sostituire l'apparecchio:
	- a. Etichettare i cavi, quindi scollegare i cavi e i ricetrasmettitori di rete.

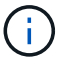

Per evitare prestazioni degradate, non attorcigliare, piegare, pizzicare o salire sui cavi.

- b. Rimuovere l'apparecchio guasto dal cabinet o dal rack.
- c. Trasferire i due alimentatori, le otto ventole di raffreddamento e le due unità SSD dall'appliance guasta all'appliance sostitutiva.

I due SSD sono posizionati negli slot come mostrato nel diagramma seguente:

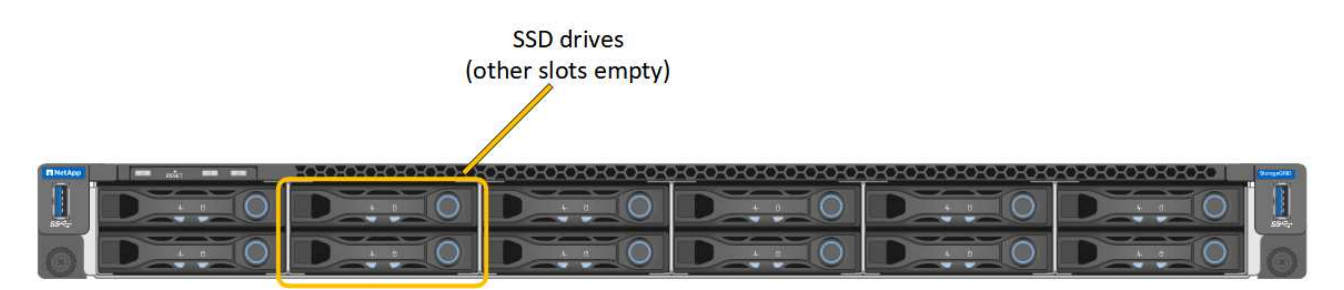

HDD02 o HDD2 si riferiscono all'unità nello slot superiore e HDD03 o HDD3 all'unità nello slot inferiore.

Seguire le istruzioni fornite per la sostituzione di questi componenti.

- a. Installare l'appliance sostitutiva nell'armadio o nel rack.
- b. Sostituire i cavi e i ricetrasmettitori ottici.
- c. Accendere l'apparecchio e attendere che si unisca nuovamente alla rete.
- d. Verificare che il nodo appliance sia visualizzato in Grid Manager e che non vengano visualizzati avvisi.
- 5. Accedere all'appliance sostituita:
	- a. Immettere il seguente comando: ssh admin@*grid\_node\_IP*
	- b. Immettere la password elencata in Passwords.txt file.
	- c. Immettere il seguente comando per passare a root: su -
	- d. Immettere la password elencata in Passwords.txt file.
- 6. Ripristinare la connettività di rete BMC per l'appliance sostituita. Sono disponibili due opzioni:
	- Utilizzare IP statico, netmask e gateway
	- Utilizzare DHCP per ottenere un IP, una netmask e un gateway
		- i. Per ripristinare la configurazione BMC in modo che utilizzi un IP statico, una netmask e un gateway, immettere i seguenti comandi:

**run-host-command ipmitool lan set 1 ipsrc static**

**run-host-command ipmitool lan set 1 ipaddr** *Appliance\_IP*

**run-host-command ipmitool lan set 1 netmask** *Netmask\_IP*

#### **run-host-command ipmitool lan set 1 defgw ipaddr** *Default\_gateway*

i. Per ripristinare la configurazione BMC in modo che utilizzi DHCP per ottenere un IP, una netmask e un gateway, immettere il seguente comando:
### **run-host-command ipmitool lan set 1 ipsrc dhcp**

- 7. Dopo aver ripristinato la connettività di rete BMC, connettersi all'interfaccia BMC per controllare e ripristinare eventuali configurazioni BMC personalizzate aggiuntive applicate. Ad esempio, è necessario confermare le impostazioni per le destinazioni dei messaggi trap SNMP e le notifiche e-mail. Vedere ["Configurare l'interfaccia BMC"](https://docs.netapp.com/it-it/storagegrid-appliances/installconfig/configuring-bmc-interface.html).
- 8. Verificare che il nodo appliance sia visualizzato in Grid Manager e che non vengano visualizzati avvisi.

Dopo aver sostituito il componente, restituire il componente guasto a NetApp, come descritto nelle istruzioni RMA fornite con il kit. Vedere [" di restituzione della parte; sostituzioni"](https://mysupport.netapp.com/site/info/rma) per ulteriori informazioni.

# **Informazioni correlate**

["Visualizzare gli indicatori di stato"](https://docs.netapp.com/it-it/storagegrid-appliances/installconfig/viewing-status-indicators.html)

["Visualizzare i codici di avvio dell'appliance"](https://docs.netapp.com/it-it/storagegrid-appliances/installconfig/troubleshooting-hardware-installation-sg100-and-sg1000.html#view-boot-codes)

# **Manutenzione dell'hardware SG5600**

# **Manutenzione dell'appliance SG5600**

L'appliance SG5600 ha raggiunto la fine del supporto. Contatta il tuo rappresentante commerciale NetApp per le opzioni di aggiornamento dell'hardware.

Se è necessario eseguire le procedure di manutenzione sull'hardware SG5600, utilizzare ["Istruzioni per](https://docs.netapp.com/us-en/storagegrid-116/sg5600/maintaining-sg5600-appliance.html) [StorageGRID 11.6"](https://docs.netapp.com/us-en/storagegrid-116/sg5600/maintaining-sg5600-appliance.html).

# **Gestire l'hardware dell'appliance di storage SG5700**

# **Manutenzione dell'appliance SG5700**

Potrebbe essere necessario aggiornare il software del sistema operativo SANtricity sul controller E2800, modificare la configurazione del collegamento Ethernet del controller E5700SG, sostituire il controller E2800 o il controller E5700SG o sostituire componenti specifici. Le procedure descritte in questa sezione presuppongono che l'appliance sia già stata implementata come nodo di storage in un sistema StorageGRID.

Le procedure specifiche per la manutenzione dell'appliance SG5700 sono descritte in questa sezione.

Vedere ["Procedure comuni"](#page-2-0) per le procedure di manutenzione utilizzate da tutti gli appliance.

Vedere ["Configurare l'hardware"](https://docs.netapp.com/it-it/storagegrid-appliances/installconfig/configuring-hardware.html) per le procedure di manutenzione eseguite anche durante l'installazione e la configurazione iniziale dell'appliance.

# **Procedure di configurazione della manutenzione**

# **Upgrade del sistema operativo SANtricity sullo storage controller SG5700**

Per garantire un funzionamento ottimale dello storage controller, è necessario eseguire l'aggiornamento alla versione di manutenzione più recente del sistema operativo

# SANtricity che sia qualificato per l'appliance StorageGRID.

Consultare ["Tool di matrice di interoperabilità NetApp \(IMT\)"](https://imt.netapp.com/matrix/#welcome) per determinare la versione da utilizzare.

Scaricare il nuovo file del software SANtricity OS da ["Download NetApp: Appliance StorageGRID"](https://mysupport.netapp.com/site/products/all/details/storagegrid-appliance/downloads-tab).

Utilizzare una delle seguenti procedure in base alla versione di SANtricity OS attualmente installata:

• Se lo storage controller utilizza SANtricity OS 08.42.20.00 (11.42) o versione successiva, utilizzare Grid Manager per eseguire l'aggiornamento.

["Aggiorna il sistema operativo SANtricity sui controller di storage utilizzando Grid Manager"](#page-37-0)

• Se lo storage controller utilizza una versione di SANtricity OS precedente alla 08.42.20.00 (11.42), utilizzare la modalità di manutenzione per eseguire l'aggiornamento.

["Aggiornare il sistema operativo SANtricity sul controller E2800 utilizzando la modalità di manutenzione"](#page-42-0)

### <span id="page-37-0"></span>**Aggiorna il sistema operativo SANtricity sugli storage controller SG5700 usando Grid Manager**

Per i controller di storage che attualmente utilizzano SANtricity OS 08.42.20.00 (11.42) o versione successiva, è necessario utilizzare Grid Manager per applicare un aggiornamento.

# **Prima di iniziare**

- Si è consultato il ["Tool di matrice di interoperabilità NetApp \(IMT\)"](https://imt.netapp.com/matrix/#welcome) Per confermare che la versione di SANtricity OS utilizzata per l'aggiornamento è compatibile con l'appliance.
- Hai il ["Autorizzazione di manutenzione o di accesso root".](https://docs.netapp.com/us-en/storagegrid-118/admin/admin-group-permissions.html)
- Hai effettuato l'accesso a Grid Manager utilizzando un ["browser web supportato".](https://docs.netapp.com/us-en/storagegrid-118/admin/web-browser-requirements.html)
- Si dispone della passphrase di provisioning.
- Hai accesso a. ["Download NetApp: Appliance StorageGRID"](https://mysupport.netapp.com/site/products/all/details/storagegrid-appliance/downloads-tab).

### **A proposito di questa attività**

Non è possibile eseguire altri aggiornamenti software (aggiornamento del software StorageGRID o hotfix) fino a quando non viene completato il processo di aggiornamento del sistema operativo SANtricity. Se si tenta di avviare una correzione rapida o un aggiornamento del software StorageGRID prima che il processo di aggiornamento del sistema operativo SANtricity sia terminato, si viene reindirizzati alla pagina di aggiornamento del sistema operativo SANtricity.

La procedura non sarà completa fino a quando l'aggiornamento del sistema operativo SANtricity non sarà stato applicato correttamente a tutti i nodi applicabili selezionati per l'aggiornamento. Potrebbero essere necessari più di 30 minuti per caricare il sistema operativo SANtricity su ciascun nodo (in sequenza) e fino a 90 minuti per riavviare ogni appliance di storage StorageGRID. Tutti i nodi della griglia che non utilizzano SANtricity OS non saranno interessati da questa procedura.

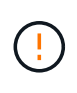

I seguenti passaggi sono applicabili solo quando si utilizza Grid Manager per eseguire l'aggiornamento. Non è possibile aggiornare i controller di storage dell'appliance utilizzando Grid Manager se i controller utilizzano sistemi operativi SANtricity precedenti alla 08.42.20.00 (11.42).

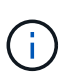

Questa procedura aggiornerà AUTOMATICAMENTE NVSRAM alla versione più recente associata all'aggiornamento del sistema operativo SANtricity. Non è necessario applicare un file di aggiornamento NVSRAM separato.

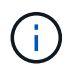

Assicurarsi di applicare la correzione rapida StorageGRID più recente prima di iniziare questa procedura. Vedere ["Procedura di hotfix StorageGRID"](https://docs.netapp.com/us-en/storagegrid-118/maintain/storagegrid-hotfix-procedure.html) per ulteriori informazioni.

# **Fasi**

<span id="page-38-0"></span>1. Scarica il nuovo file del software SANtricity OS da ["Download NetApp: Appliance StorageGRID".](https://mysupport.netapp.com/site/products/all/details/storagegrid-appliance/downloads-tab)

Assicurarsi di scegliere la versione del sistema operativo SANtricity per i controller di storage.

2. Selezionare **MANUTENZIONE** > **sistema** > **aggiornamento software**.

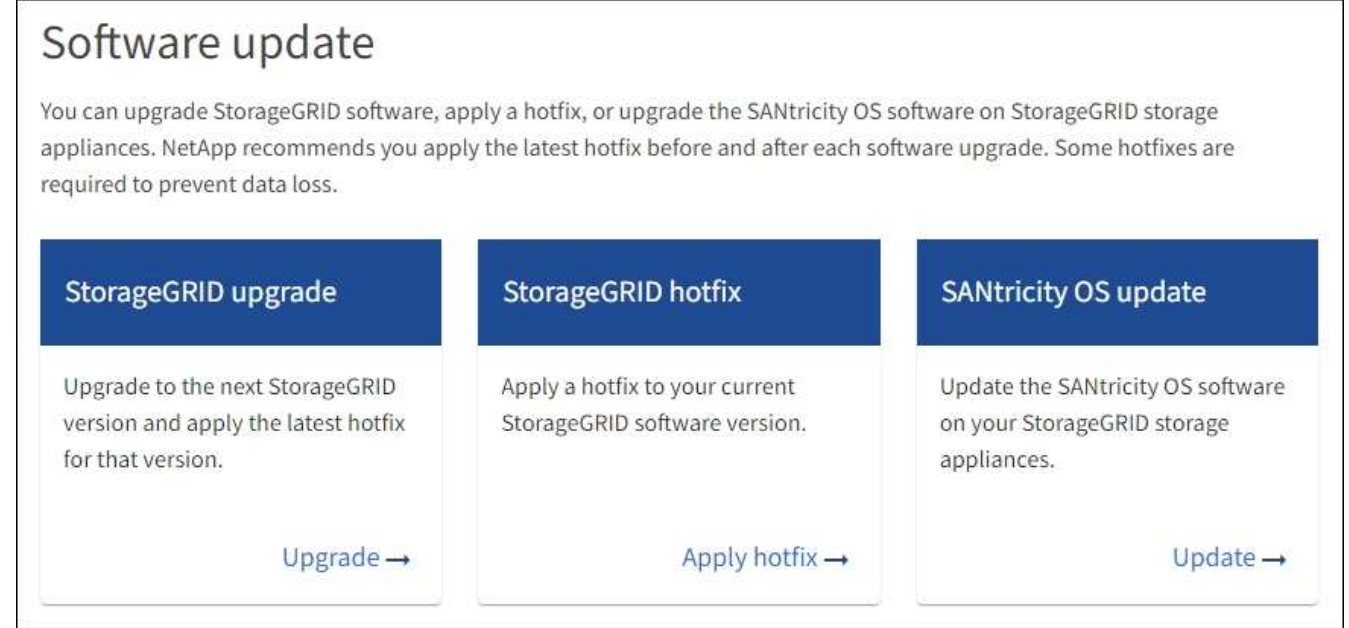

3. Nella sezione aggiornamento del sistema operativo SANtricity, selezionare **Aggiorna**.

Viene visualizzata la pagina di aggiornamento del sistema operativo SANtricity che elenca i dettagli per ciascun nodo appliance, tra cui:

- Nome del nodo
- Sito
- Modello di appliance
- Versione del sistema operativo SANtricity
- Stato
- Stato dell'ultimo aggiornamento
- 4. Consultare le informazioni riportate nella tabella relative a tutte le appliance aggiornabili. Verificare che tutti i controller storage abbiano lo stato **nominale**. Se lo stato di un controller è **Sconosciuto**, andare a **nodi** > *nodo appliance* > **hardware** per analizzare e risolvere il problema.
- 5. Selezionare il file di aggiornamento del sistema operativo SANtricity scaricato dal sito del supporto NetApp.
	- a. Selezionare **Sfoglia**.
- b. Individuare e selezionare il file.
- c. Selezionare **Apri**.

Il file viene caricato e validato. Al termine del processo di convalida, il nome del file viene visualizzato con un segno di spunta verde accanto al pulsante **Sfoglia**. Non modificare il nome del file perché fa parte del processo di verifica.

6. Inserire la passphrase di provisioning e selezionare **continua**.

Viene visualizzata una finestra di avviso che indica che la connessione del browser potrebbe andare persa temporaneamente quando i servizi sui nodi aggiornati vengono riavviati.

7. Selezionare **Sì** per impostare il file di aggiornamento del sistema operativo SANtricity sul nodo di amministrazione primario.

All'avvio dell'aggiornamento del sistema operativo SANtricity:

a. Viene eseguito il controllo dello stato di salute. Questo processo verifica che nessun nodo abbia lo stato di intervento richiesto.

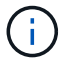

Se vengono segnalati errori, risolverli e selezionare di nuovo **Avvia**.

b. Viene visualizzata la tabella di avanzamento dell'aggiornamento del sistema operativo SANtricity. Questa tabella mostra tutti i nodi di storage nella griglia e la fase corrente dell'aggiornamento per ciascun nodo.

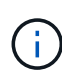

La tabella mostra tutti i nodi di storage dell'appliance. I nodi di storage basati su software non vengono visualizzati. Selezionare **approva** per tutti i nodi che richiedono l'aggiornamento.

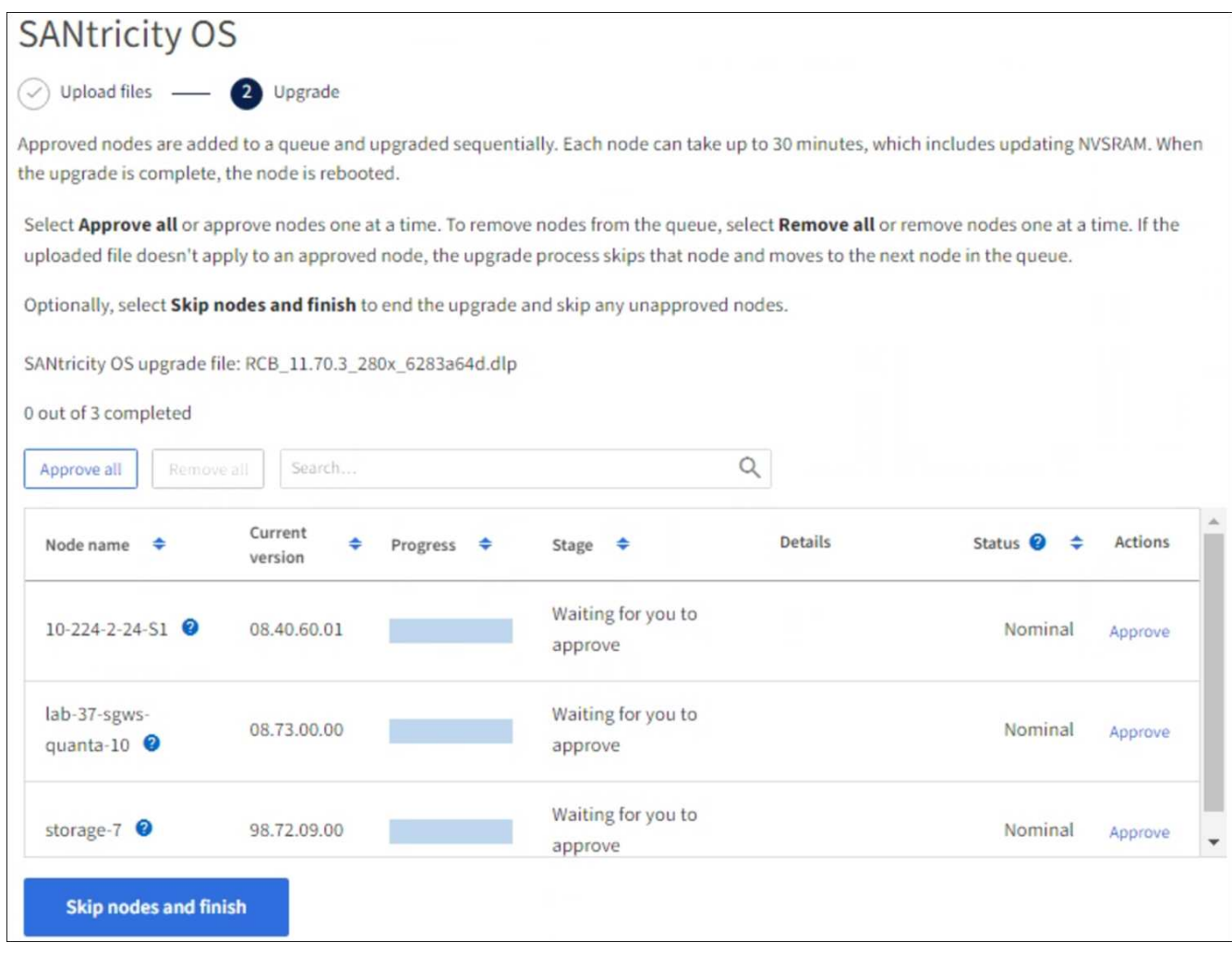

- 8. Facoltativamente, ordinare l'elenco dei nodi in ordine crescente o decrescente in base a:
	- Nome del nodo
	- Versione corrente
	- Progresso
	- Fase
	- Stato

È inoltre possibile inserire un termine nella casella Cerca per cercare nodi specifici.

9. Approvare i nodi della griglia che si desidera aggiungere alla coda di aggiornamento. I nodi approvati vengono aggiornati uno alla volta.

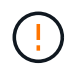

Non approvare l'aggiornamento del sistema operativo SANtricity per un nodo di storage dell'appliance a meno che non si sia certi che il nodo sia pronto per essere arrestato e riavviato. Quando l'aggiornamento del sistema operativo SANtricity viene approvato su un nodo, i servizi su quel nodo vengono arrestati e inizia il processo di aggiornamento. In seguito, quando il nodo ha terminato l'aggiornamento, il nodo appliance viene riavviato. Queste operazioni potrebbero causare interruzioni del servizio per i client che comunicano con il nodo.

◦ Selezionare il pulsante **approva tutto** per aggiungere tutti i nodi di storage alla coda di aggiornamento del sistema operativo SANtricity.

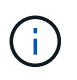

Se l'ordine in cui i nodi vengono aggiornati è importante, approvare i nodi o i gruppi di nodi uno alla volta e attendere il completamento dell'aggiornamento su ciascun nodo prima di approvare il nodo successivo.

◦ Selezionare uno o più pulsanti **approva** per aggiungere uno o più nodi alla coda di aggiornamento del sistema operativo SANtricity. Il pulsante **approva** è disattivato se lo stato non è nominale.

Dopo aver selezionato **Approve**, il processo di aggiornamento determina se il nodo può essere aggiornato. Se è possibile aggiornare un nodo, questo viene aggiunto alla coda di aggiornamento.

Per alcuni nodi, il file di aggiornamento selezionato non viene intenzionalmente applicato ed è possibile completare il processo di aggiornamento senza aggiornare questi nodi specifici. I nodi intenzionalmente non aggiornati mostrano una fase di completamento (tentativo di aggiornamento) ed elencano il motivo per cui il nodo non è stato aggiornato nella colonna Dettagli.

10. Se si desidera rimuovere un nodo o tutti i nodi dalla coda di aggiornamento del sistema operativo SANtricity, selezionare **Rimuovi** o **Rimuovi tutto**.

Quando la fase procede oltre la coda, il pulsante **Rimuovi** è nascosto e non è più possibile rimuovere il nodo dal processo di aggiornamento del sistema operativo SANtricity.

- 11. Attendere che l'aggiornamento del sistema operativo SANtricity venga applicato a ciascun nodo Grid approvato.
	- Se un nodo mostra una fase di errore durante l'aggiornamento del sistema operativo SANtricity, l'aggiornamento del nodo non è riuscito. Con l'assistenza del supporto tecnico, potrebbe essere necessario impostare la modalità di manutenzione dell'apparecchio per ripristinarlo.
	- Se il firmware sul nodo è troppo vecchio per essere aggiornato con Grid Manager, il nodo mostra una fase di errore con i dettagli che è necessario utilizzare la modalità di manutenzione per aggiornare SANtricity OS sul nodo. Per risolvere l'errore, procedere come segue:
		- i. Utilizzare la modalità di manutenzione per aggiornare il sistema operativo SANtricity sul nodo che mostra una fase di errore.
		- ii. Utilizzare Grid Manager per riavviare e completare l'aggiornamento del sistema operativo SANtricity.

Una volta completato l'aggiornamento del sistema operativo SANtricity su tutti i nodi approvati, la tabella di avanzamento dell'aggiornamento del sistema operativo SANtricity si chiude e un banner verde mostra il numero di nodi aggiornati e la data e l'ora di completamento dell'aggiornamento.

12. Se un nodo non può essere aggiornato, annotare il motivo mostrato nella colonna Dettagli e intraprendere l'azione appropriata.

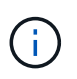

Il processo di aggiornamento del sistema operativo SANtricity non sarà completo fino a quando non verrà approvato l'aggiornamento del sistema operativo SANtricity su tutti i nodi di storage elencati.

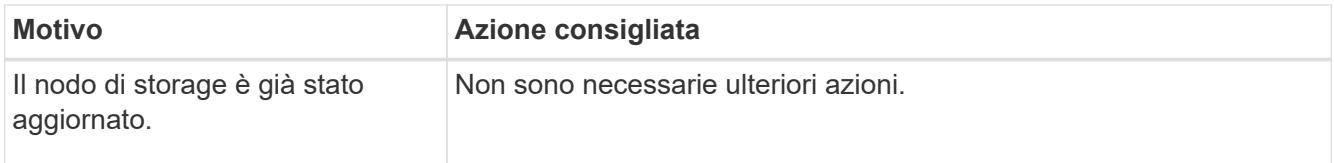

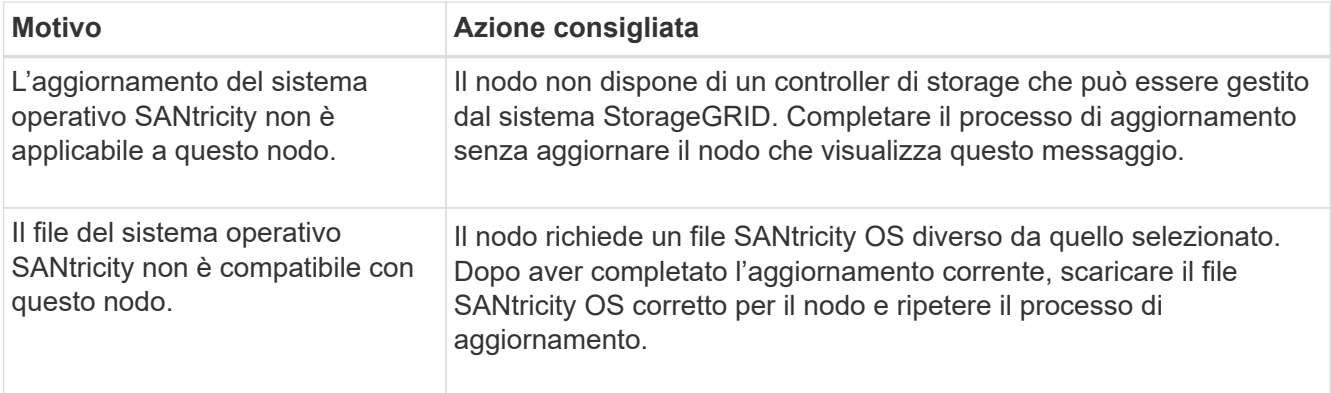

- 13. Se si desidera terminare l'approvazione dei nodi e tornare alla pagina SANtricity OS per consentire il caricamento di un nuovo file SANtricity OS, procedere come segue:
	- a. Selezionare **Ignora nodi e fine**.

Viene visualizzato un avviso che chiede se si desidera completare il processo di aggiornamento senza aggiornare tutti i nodi applicabili.

- b. Selezionare **OK** per tornare alla pagina **SANtricity OS**.
- c. Quando si è pronti a continuare ad approvare i nodi, [Scarica il sistema operativo SANtricity](#page-38-0) per riavviare il processo di aggiornamento.

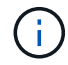

I nodi già approvati e aggiornati senza errori rimangono aggiornati.

14. Ripetere questa procedura di aggiornamento per tutti i nodi con una fase di completamento che richiedono un file di aggiornamento del sistema operativo SANtricity diverso.

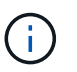

Per i nodi con stato di attenzione alle esigenze, utilizzare la modalità di manutenzione per eseguire l'aggiornamento.

# **Informazioni correlate**

["Tool di matrice di interoperabilità NetApp"](https://mysupport.netapp.com/matrix)

["Aggiornare il sistema operativo SANtricity sul controller E2800 utilizzando la modalità di manutenzione"](#page-42-0)

### <span id="page-42-0"></span>**Aggiornare il sistema operativo SANtricity sul controller E2800 utilizzando la modalità di manutenzione**

Per i controller storage che attualmente utilizzano SANtricity OS precedente alla 08.42.20.00 (11.42), è necessario utilizzare la procedura della modalità di manutenzione per applicare un aggiornamento.

### **Prima di iniziare**

- Si è consultato il ["Tool di matrice di interoperabilità NetApp \(IMT\)"](https://imt.netapp.com/matrix/#welcome) Per confermare che la versione di SANtricity OS utilizzata per l'aggiornamento è compatibile con l'appliance.
- Inserire il controller E5700SG in ["modalità di manutenzione"](#page-2-1), Che interrompe la connessione al controller E2800.

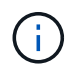

In rari casi, l'attivazione della modalità di manutenzione di un'appliance StorageGRID potrebbe rendere l'appliance non disponibile per l'accesso remoto.

# **A proposito di questa attività**

Non aggiornare il sistema operativo SANtricity o NVSRAM nel controller e-Series su più appliance StorageGRID alla volta.

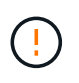

L'aggiornamento di più appliance StorageGRID alla volta potrebbe causare l'indisponibilità dei dati, a seconda del modello di implementazione e delle policy ILM.

### **Fasi**

- 1. Verificare che l'apparecchio sia in posizione ["modalità di manutenzione"](#page-2-1).
- 2. Da un laptop di assistenza, accedere a Gestore di sistema di SANtricity ed effettuare l'accesso.
- 3. Scaricare il nuovo file del software SANtricity OS e IL file NVSRAM sul client di gestione.

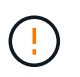

L'NVSRAM è specifico dell'appliance StorageGRID. Non utilizzare IL download STANDARD DI NVSRAM.

4. Seguire le istruzioni della *Guida all'aggiornamento del software e del firmware E2800 e E5700 SANtricity* o della Guida in linea di Gestore di sistema SANtricity per aggiornare il firmware e L'NVSRAM del controller E2800.

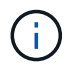

Attivare immediatamente i file di aggiornamento. Non rinviare l'attivazione.

- 5. Se questa procedura è stata completata correttamente e si dispone di procedure aggiuntive da eseguire mentre il nodo è in modalità di manutenzione, eseguirle ora. Al termine dell'operazione, o se si verificano errori e si desidera ricominciare, selezionare **Avanzate** > **Riavvia controller**, quindi selezionare una delle seguenti opzioni:
	- Selezionare **Riavvia in StorageGRID**
	- Selezionare **Reboot into Maintenance Mode** (Riavvia in modalità di manutenzione) per riavviare il controller con il nodo in modalità di manutenzione. Selezionare questa opzione se si verificano errori durante la procedura e si desidera ricominciare. Al termine del riavvio del nodo in modalità di manutenzione, riavviare dalla fase appropriata della procedura che ha avuto esito negativo.

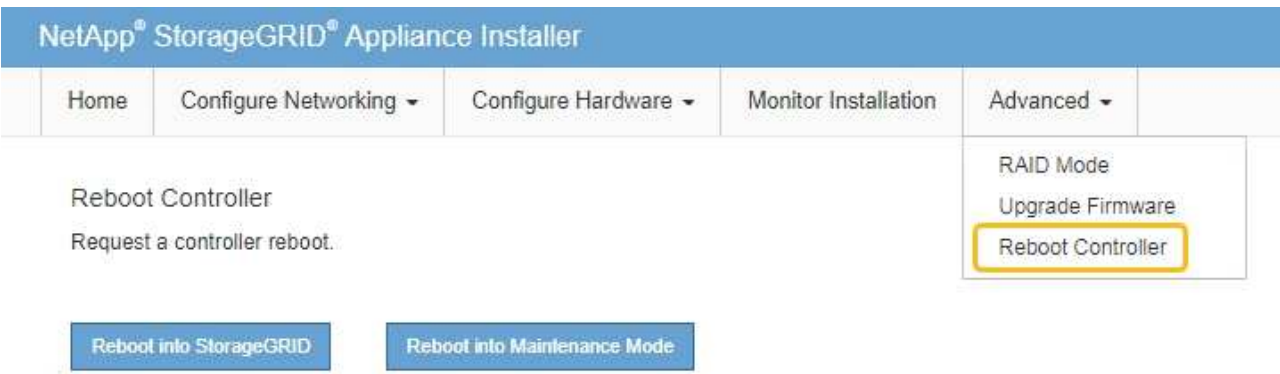

Il riavvio dell'appliance e il ricongiungersi alla griglia possono richiedere fino a 20 minuti. Per confermare che il riavvio è stato completato e che il nodo ha ricongiungersi alla griglia, tornare a Grid Manager. La pagina Nodes (nodi) dovrebbe visualizzare uno stato normale (icona con segno di spunta verde) **a** sinistra del nome del nodo) per il nodo appliance, che indica che non sono attivi avvisi e che il nodo è connesso alla griglia.

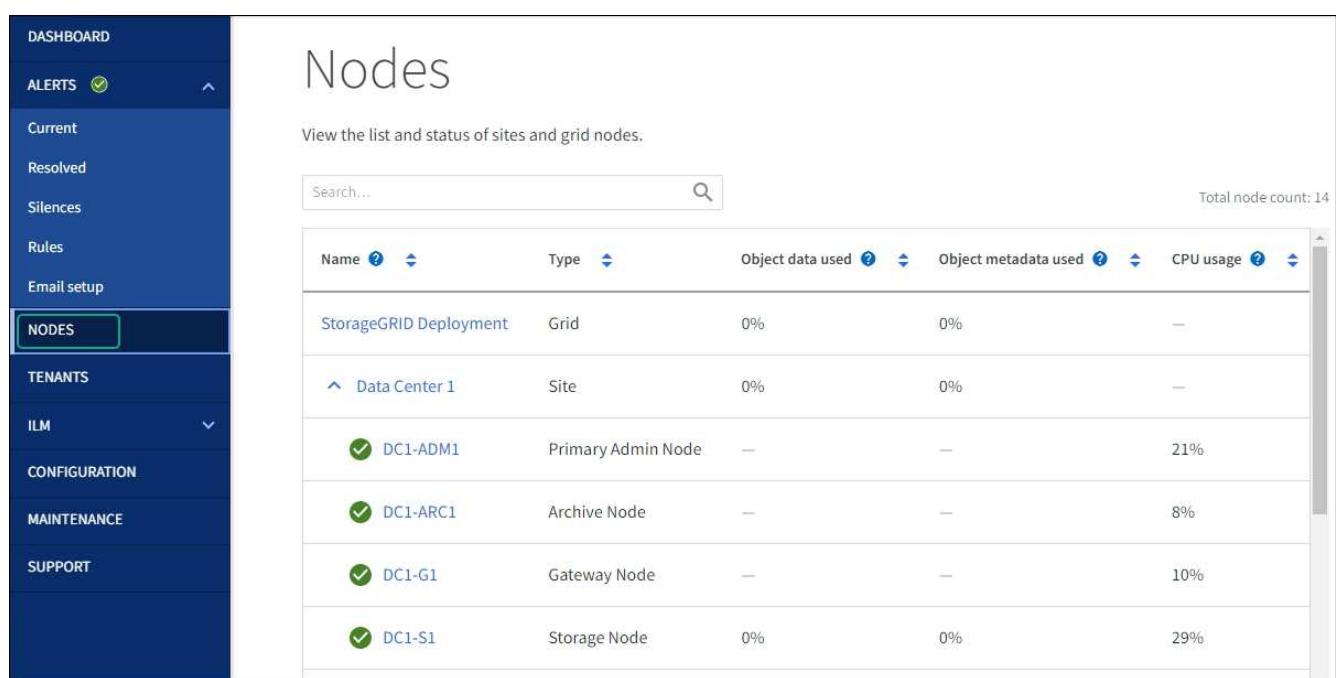

# **Informazioni correlate**

["Aggiorna il sistema operativo SANtricity sui controller di storage utilizzando Grid Manager"](#page-37-0)

# **Aggiornare il firmware del disco utilizzando Gestione di sistema di SANtricity**

**Aggiornare il firmware delle unità SG5700 utilizzando il metodo online Gestione sistema di SANtricity**

Utilizzare il metodo online Gestione di sistema di SANtricity per aggiornare il firmware sulle unità dell'appliance per assicurarsi di disporre di tutte le funzioni e delle correzioni di bug più recenti.

### **Prima di iniziare**

- Lo stato dell'appliance di storage è ottimale.
- Tutti i dischi hanno uno stato ottimale.

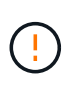

Non aggiornare il firmware del disco su più appliance StorageGRID alla volta. In caso affermativo, i dati potrebbero non essere disponibili, a seconda del modello di implementazione e della policy ILM.

### **A proposito di questa attività**

I dischi vengono aggiornati uno alla volta mentre l'appliance esegue l'i/O. Questo metodo non richiede la modalità di manutenzione dell'apparecchio. Tuttavia, le prestazioni del sistema potrebbero risentirne e l'aggiornamento potrebbe richiedere diverse ore più a lungo del metodo offline.

 $\mathbf{d}$ 

Le unità appartenenti a volumi che non hanno ridondanza devono essere aggiornate utilizzando ["metodo offline"](#page-47-0). Utilizzare il metodo offline per ogni disco associato alla cache di lettura flash o per qualsiasi pool o gruppo di volumi attualmente degradato.

È necessario utilizzare ["metodo offline"](#page-47-0) Quando si aggiornano le unità SSD.

### **Fasi**

1. Accedere a Gestore di sistema di SANtricity utilizzando uno dei seguenti metodi:

- Utilizzare il programma di installazione dell'appliance StorageGRID e selezionare **Avanzate** > **Gestore di sistema SANtricity**
- Utilizzare il Gestore griglia e selezionare **NODI** > *nodo di storage* > **Gestore di sistema SANtricity**
- Utilizza Gestione sistema di SANtricity navigando all'IP dello storage controller:

# **https://***Storage\_Controller\_IP*

- 2. Se necessario, immettere il nome utente e la password dell'amministratore del gestore di sistema di SANtricity.
- 3. Verificare la versione del firmware del disco attualmente installata nell'appliance di storage:
	- a. Da Gestione sistemi SANtricity, selezionare **SUPPORTO** > **Centro di aggiornamento**.
	- b. In Drive firmware upgrade (aggiornamento firmware disco), selezionare **Begin Upgrade** (Avvia aggiornamento).

La pagina Upgrade Drive firmware (Aggiorna firmware unità) visualizza i file del firmware del disco attualmente installati.

c. Annotare le revisioni del firmware del disco e gli identificatori del disco correnti nella colonna firmware del disco corrente.

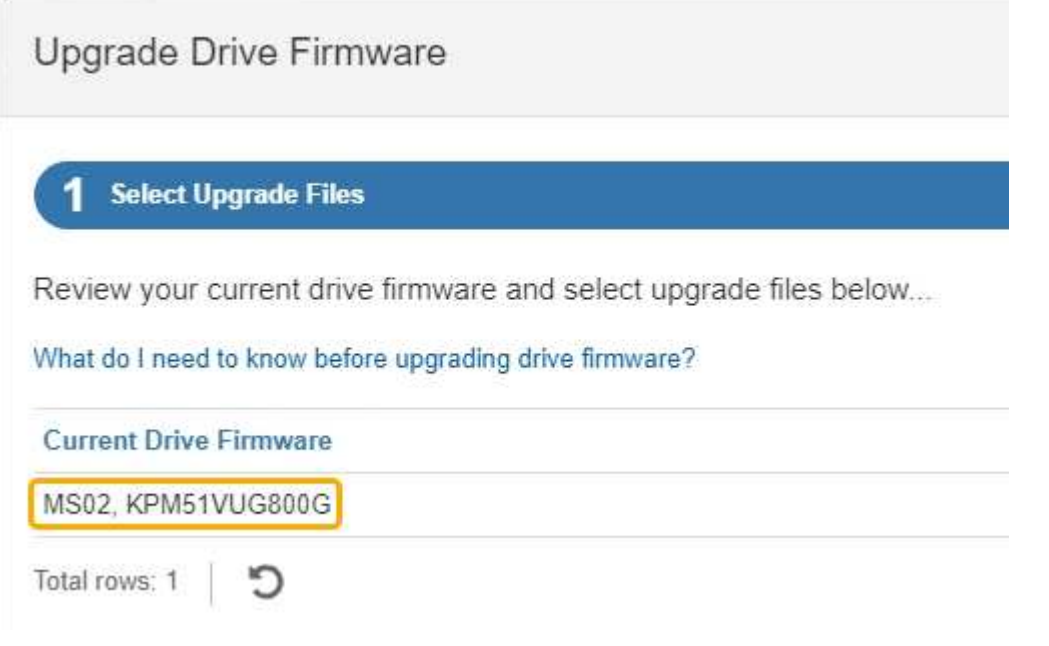

In questo esempio:

▪ La revisione del firmware del disco è **MS02**.

- L'identificatore del disco è **KPM51VUG800G**.
- d. Selezionare **View drives** (Visualizza unità) nella colonna Associated Drives (unità associate) per visualizzare la posizione in cui queste unità sono installate nell'appliance di storage.
- e. Chiudere la finestra Upgrade Drive firmware (Aggiorna firmware unità).
- 4. Scaricare e preparare l'aggiornamento del firmware del disco disponibile:
	- a. In Drive firmware upgrade (aggiornamento firmware disco), selezionare **NetApp Support** (supporto NetApp).
	- b. Nel NetApp Support Site, selezionare la scheda **Downloads**, quindi selezionare **e-Series Disk Drive firmware**.

Viene visualizzata la pagina e-Series Disk firmware (firmware disco e-Series).

- c. Cercare ciascun **Drive Identifier** installato nell'appliance di storage e verificare che ciascun identificatore di unità disponga della versione firmware più recente.
	- Se la revisione del firmware non è un collegamento, l'identificatore del disco ha la revisione del firmware più recente.
	- Se per un identificatore di unità sono elencati uno o più codici prodotto, è disponibile un aggiornamento del firmware per questi dischi. È possibile selezionare qualsiasi collegamento per scaricare il file del firmware.

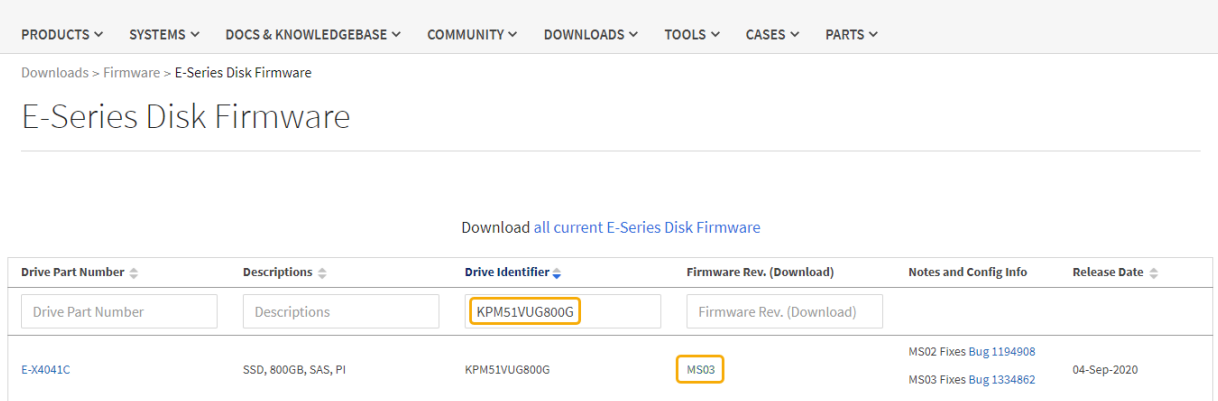

- d. Se viene elencata una revisione del firmware successiva, selezionare il collegamento nella sezione firmware Rev. (Rev. Firmware) (Download) per scaricare un .zip archivio contenente il file del firmware.
- e. Estrarre (decomprimere) i file di archivio del firmware del disco scaricati dal sito del supporto.
- 5. Installare l'aggiornamento del firmware del disco:
	- a. Da Gestione sistemi SANtricity, sotto aggiornamento firmware disco, selezionare **Avvia aggiornamento**.
	- b. Selezionare **Browse** (Sfoglia) e selezionare i nuovi file del firmware del disco scaricati dal sito di supporto.

I file del firmware del disco hanno un nome file simile a. D\_HUC101212CSS600\_30602291\_MS01\_2800\_0002.dlp.

È possibile selezionare fino a quattro file del firmware del disco, uno alla volta. Se più di un file del firmware del disco è compatibile con lo stesso disco, viene visualizzato un errore di conflitto del file. Decidere quale file del firmware del disco utilizzare per l'aggiornamento e rimuovere l'altro.

c. Selezionare **Avanti**.

**Select Drives** elenca i dischi che è possibile aggiornare con i file del firmware selezionati.

Vengono visualizzati solo i dischi compatibili.

Il firmware selezionato per l'unità viene visualizzato nella colonna **firmware proposto**. Se è necessario modificare questo firmware, selezionare **Indietro**.

d. Selezionare **Aggiorna tutte le unità online** — Aggiorna le unità che possono supportare il download del firmware mentre l'array di archiviazione sta elaborando l'i/O. Quando si seleziona questo metodo di aggiornamento, non è necessario interrompere l'i/o dei volumi associati utilizzando questi dischi.

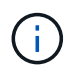

Un aggiornamento online può richiedere diverse ore di più rispetto a un aggiornamento offline.

e. Nella prima colonna della tabella, selezionare il disco o i dischi che si desidera aggiornare.

La procedura consigliata consiste nell'aggiornare tutti i dischi dello stesso modello alla stessa revisione del firmware.

f. Selezionare **Start** e confermare che si desidera eseguire l'aggiornamento.

Per interrompere l'aggiornamento, selezionare **Stop**. Tutti i download del firmware attualmente in corso sono stati completati. Tutti i download del firmware non avviati vengono annullati.

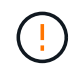

L'interruzione dell'aggiornamento del firmware del disco potrebbe causare la perdita di dati o la mancata disponibilità dei dischi.

g. (Facoltativo) per visualizzare un elenco degli aggiornamenti, selezionare **Save Log** (Salva registro).

Il file di log viene salvato nella cartella downloads del browser con il nome latest-upgrade-logtimestamp.txt.

["Se necessario, risolvere gli errori di aggiornamento del firmware del driver".](#page-52-0)

#### <span id="page-47-0"></span>**Aggiornare il firmware delle unità SG5700 utilizzando Gestione di sistema di SANtricity utilizzando il metodo offline**

Utilizzare il metodo online Gestione di sistema di SANtricity per aggiornare il firmware sulle unità dell'appliance per assicurarsi di disporre di tutte le funzioni e delle correzioni di bug più recenti.

### **Prima di iniziare**

- Lo stato dell'appliance di storage è ottimale.
- Tutti i dischi hanno uno stato ottimale.
- Lo hai fatto ["Attivazione della modalità di manutenzione dell'appliance StorageGRID".](#page-2-1)

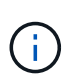

Mentre l'appliance è in modalità di manutenzione, l'attività i/o (input/output) dello storage controller viene interrotta per rendere sicure le operazioni di storage che provocano interruzioni.

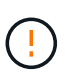

Non aggiornare il firmware del disco su più appliance StorageGRID alla volta. In caso affermativo, i dati potrebbero non essere disponibili, a seconda del modello di implementazione e della policy ILM.

# **A proposito di questa attività**

I dischi vengono aggiornati in parallelo quando l'appliance è in modalità di manutenzione. Se il pool o il gruppo di volumi non supporta la ridondanza o è danneggiato, è necessario utilizzare il metodo offline per aggiornare il firmware dell'unità. È consigliabile utilizzare il metodo offline per qualsiasi disco associato alla cache di lettura flash o per qualsiasi pool o gruppo di volumi attualmente degradato. Il metodo offline aggiorna il firmware solo quando tutte le attività i/o vengono interrotte sui dischi da aggiornare. Per interrompere l'attività di i/o, impostare il nodo in modalità di manutenzione.

Il metodo offline è più veloce del metodo online e sarà molto più veloce quando molti dischi di una singola appliance necessitano di aggiornamenti. Tuttavia, richiede che i nodi siano fuori servizio, il che potrebbe richiedere la pianificazione di una finestra di manutenzione e il monitoraggio dell'avanzamento. Scegli il metodo più adatto alle tue procedure operative e il numero di dischi da aggiornare.

# **Fasi**

- 1. Verificare che l'apparecchio sia in posizione ["modalità di manutenzione"](#page-2-1).
- 2. Accedere a Gestore di sistema di SANtricity utilizzando uno dei seguenti metodi:
	- Utilizzare il programma di installazione dell'appliance StorageGRID e selezionare **Avanzate** > **Gestore di sistema SANtricity**
	- Utilizzare il Gestore griglia e selezionare **NODI** > *nodo di storage* > **Gestore di sistema SANtricity**
	- Utilizza Gestione sistema di SANtricity navigando all'IP dello storage controller:

# **https://***Storage\_Controller\_IP*

- 3. Se necessario, immettere il nome utente e la password dell'amministratore del gestore di sistema di SANtricity.
- 4. Verificare la versione del firmware del disco attualmente installata nell'appliance di storage:
	- a. Da Gestione sistemi SANtricity, selezionare **SUPPORTO** > **Centro di aggiornamento**.
	- b. In Drive firmware upgrade (aggiornamento firmware disco), selezionare **Begin Upgrade** (Avvia aggiornamento).

La pagina Upgrade Drive firmware (Aggiorna firmware unità) visualizza i file del firmware del disco attualmente installati.

c. Annotare le revisioni del firmware del disco e gli identificatori del disco correnti nella colonna firmware del disco corrente.

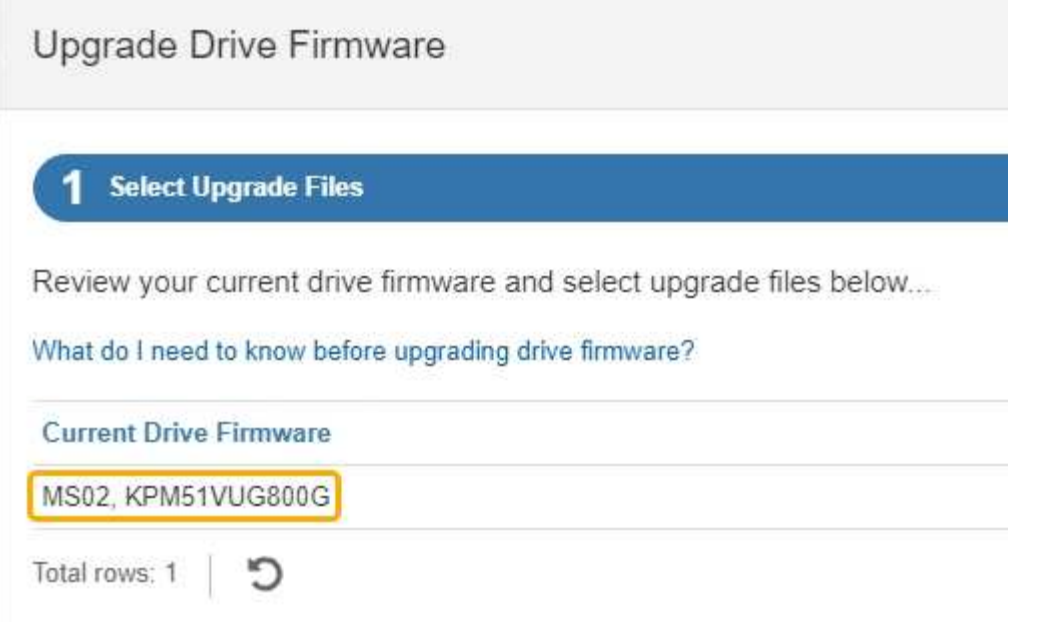

In questo esempio:

- La revisione del firmware del disco è **MS02**.
- L'identificatore del disco è **KPM51VUG800G**.
- d. Selezionare **View drives** (Visualizza unità) nella colonna Associated Drives (unità associate) per visualizzare la posizione in cui queste unità sono installate nell'appliance di storage.
- e. Chiudere la finestra Upgrade Drive firmware (Aggiorna firmware unità).
- 5. Scaricare e preparare l'aggiornamento del firmware del disco disponibile:
	- a. In Drive firmware upgrade (aggiornamento firmware disco), selezionare **NetApp Support** (supporto NetApp).
	- b. Nel NetApp Support Site, selezionare la scheda **Downloads**, quindi selezionare **e-Series Disk Drive firmware**.

Viene visualizzata la pagina e-Series Disk firmware (firmware disco e-Series).

- c. Cercare ciascun **Drive Identifier** installato nell'appliance di storage e verificare che ciascun identificatore di unità disponga della versione firmware più recente.
	- Se la revisione del firmware non è un collegamento, l'identificatore del disco ha la revisione del firmware più recente.
	- Se per un identificatore di unità sono elencati uno o più codici prodotto, è disponibile un aggiornamento del firmware per questi dischi. È possibile selezionare qualsiasi collegamento per scaricare il file del firmware.

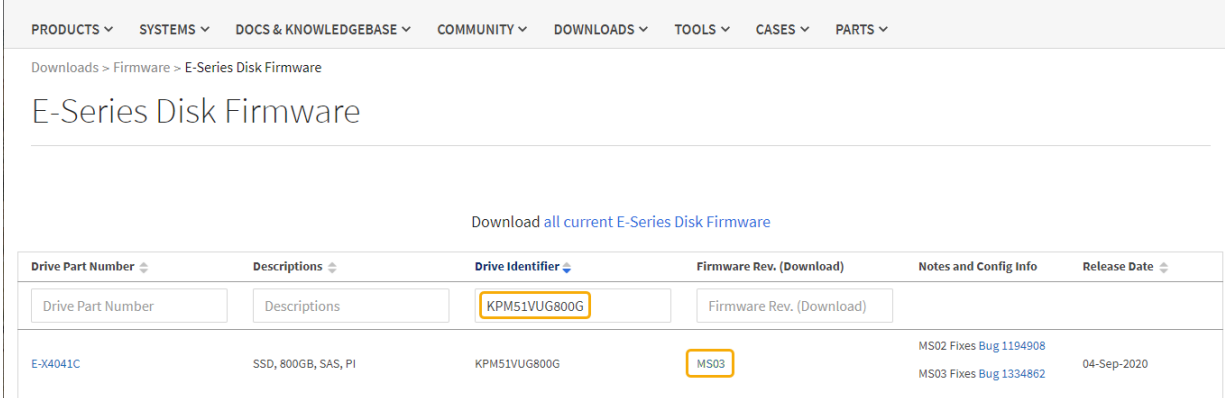

- d. Se viene elencata una revisione del firmware successiva, selezionare il collegamento nella sezione firmware Rev. (Rev. Firmware) (Download) per scaricare un . zip archivio contenente il file del firmware.
- e. Estrarre (decomprimere) i file di archivio del firmware del disco scaricati dal sito del supporto.
- 6. Installare l'aggiornamento del firmware del disco:
	- a. Da Gestione sistemi SANtricity, sotto aggiornamento firmware disco, selezionare **Avvia aggiornamento**.
	- b. Selezionare **Browse** (Sfoglia) e selezionare i nuovi file del firmware del disco scaricati dal sito di supporto.

I file del firmware del disco hanno un nome file simile a. D\_HUC101212CSS600\_30602291\_MS01\_2800\_0002.dlp.

È possibile selezionare fino a quattro file del firmware del disco, uno alla volta. Se più di un file del firmware del disco è compatibile con lo stesso disco, viene visualizzato un errore di conflitto del file. Decidere quale file del firmware del disco utilizzare per l'aggiornamento e rimuovere l'altro.

c. Selezionare **Avanti**.

**Select Drives** elenca i dischi che è possibile aggiornare con i file del firmware selezionati.

Vengono visualizzati solo i dischi compatibili.

Il firmware selezionato per l'unità viene visualizzato nella colonna **firmware proposto**. Se è necessario modificare questo firmware, selezionare **Indietro**.

d. Selezionare **Aggiorna tutte le unità offline (parallela)** — Aggiorna le unità che possono supportare il download del firmware solo quando tutte le attività di i/o vengono interrotte su qualsiasi volume che utilizza le unità.

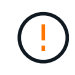

Prima di utilizzare questo metodo, è necessario impostare l'apparecchio in modalità di manutenzione. Utilizzare il metodo **Offline** per aggiornare il firmware del disco.

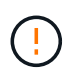

Se si desidera utilizzare l'aggiornamento offline (parallelo), non procedere a meno che non si sia certi che l'appliance sia in modalità di manutenzione. La mancata attivazione della modalità di manutenzione dell'appliance prima dell'avvio di un aggiornamento offline del firmware del disco potrebbe causare la perdita di dati.

e. Nella prima colonna della tabella, selezionare il disco o i dischi che si desidera aggiornare.

La procedura consigliata consiste nell'aggiornare tutti i dischi dello stesso modello alla stessa revisione del firmware.

f. Selezionare **Start** e confermare che si desidera eseguire l'aggiornamento.

Per interrompere l'aggiornamento, selezionare **Stop**. Tutti i download del firmware attualmente in corso sono stati completati. Tutti i download del firmware non avviati vengono annullati.

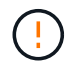

L'interruzione dell'aggiornamento del firmware del disco potrebbe causare la perdita di dati o la mancata disponibilità dei dischi.

g. (Facoltativo) per visualizzare un elenco degli aggiornamenti, selezionare **Save Log** (Salva registro).

Il file di log viene salvato nella cartella downloads del browser con il nome latest-upgrade-logtimestamp.txt.

["Se necessario, risolvere gli errori di aggiornamento del firmware del driver".](#page-52-0)

- 7. Una volta completata correttamente la procedura, eseguire eventuali procedure di manutenzione aggiuntive mentre il nodo si trova in modalità di manutenzione. Al termine dell'operazione, o se si verificano errori e si desidera ricominciare, accedere al programma di installazione dell'appliance StorageGRID e selezionare **Avanzate** > **Riavvia controller**. Quindi selezionare una delle seguenti opzioni:
	- **Riavvia in StorageGRID**.
	- **Riavviare in modalità di manutenzione**. Riavviare il controller e mantenere il nodo in modalità di manutenzione. Selezionare questa opzione se si sono riscontrati errori durante la procedura e si desidera ricominciare. Al termine del riavvio del nodo in modalità di manutenzione, riavviare dalla fase appropriata della procedura che ha avuto esito negativo.

Il riavvio dell'appliance e il ricongiungersi alla griglia possono richiedere fino a 20 minuti. Per confermare che il riavvio è stato completato e che il nodo ha ricongiungersi alla griglia, tornare a Grid Manager. La pagina Nodes (nodi) dovrebbe visualizzare uno stato normale (icona con segno di spunta

verde) a sinistra del nome del nodo) per il nodo appliance, che indica che non sono attivi avvisi e che il nodo è connesso alla griglia.

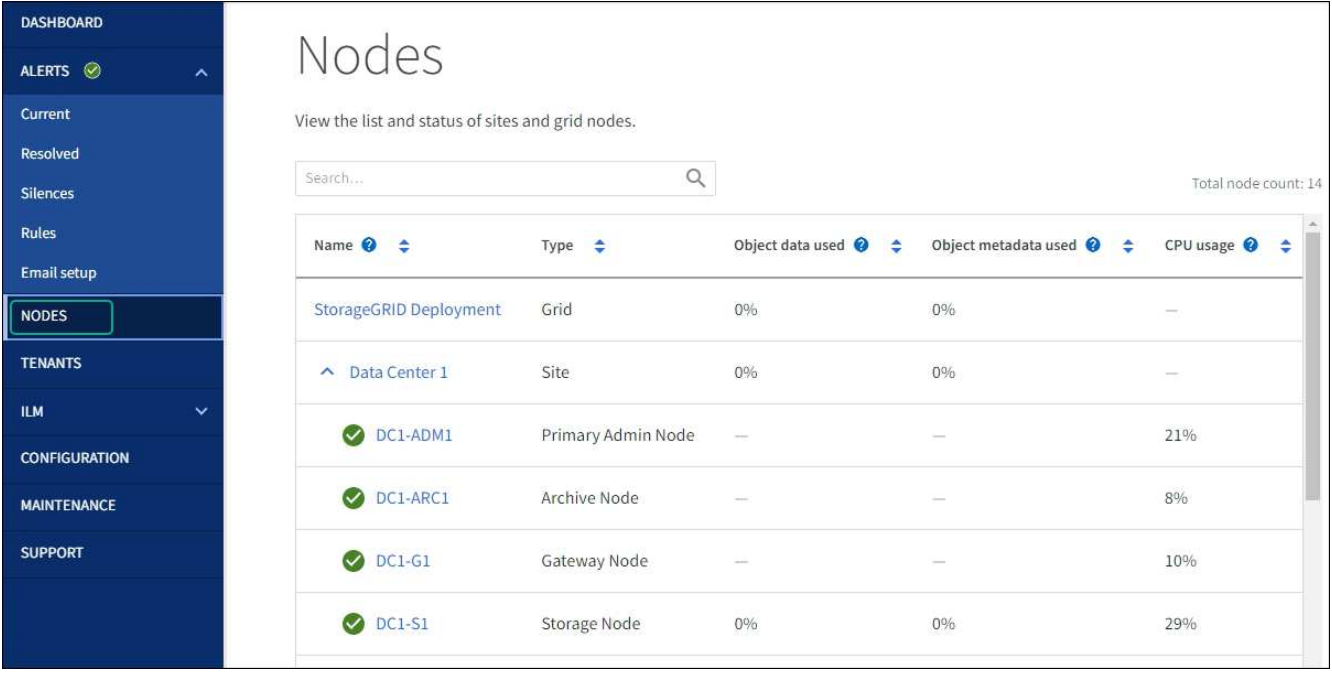

# <span id="page-52-0"></span>**Risolvere gli errori di aggiornamento del firmware del disco**

Risolvete gli errori che possono verificarsi quando utilizzate Gestione sistema di SANtricity per aggiornare il firmware delle unità dell'appliance.

# • **Dischi assegnati non riusciti**

- Un motivo del guasto potrebbe essere che il disco non dispone della firma appropriata. Assicurarsi che il disco interessato sia un disco autorizzato. Per ulteriori informazioni, contatta il supporto tecnico.
- Quando si sostituisce un'unità, assicurarsi che la capacità dell'unità sostitutiva sia uguale o superiore a quella dell'unità che si sta sostituendo.
- È possibile sostituire il disco guasto mentre lo storage array riceve i/O.
- **Controllare lo storage array**
	- Assicurarsi che a ciascun controller sia stato assegnato un indirizzo IP.
	- Assicurarsi che tutti i cavi collegati al controller non siano danneggiati.
	- Assicurarsi che tutti i cavi siano collegati saldamente.
- **Dischi hot spare integrati**

Questa condizione di errore deve essere corretta prima di poter aggiornare il firmware.

# • **Gruppi di volumi incompleti**

Se uno o più gruppi di volumi o pool di dischi sono incompleti, è necessario correggere questa condizione di errore prima di poter aggiornare il firmware.

# • **Operazioni esclusive (diverse dai supporti in background/scansione di parità) attualmente in esecuzione su qualsiasi gruppo di volumi**

Se sono in corso una o più operazioni esclusive, queste devono essere completate prima di poter aggiornare il firmware. Utilizzare System Manager per monitorare l'avanzamento delle operazioni.

# • **Volumi mancanti**

È necessario correggere la condizione del volume mancante prima di poter aggiornare il firmware.

# • **Uno dei controller in uno stato diverso da quello ottimale**

Uno dei controller degli array di storage richiede attenzione. Questa condizione deve essere corretta prima di poter aggiornare il firmware.

# • **Informazioni sulla partizione dello storage non corrispondenti tra i grafici a oggetti controller**

Si è verificato un errore durante la convalida dei dati sui controller. Contattare il supporto tecnico per risolvere il problema.

• **SPM Verify Database Controller Check fails** (verifica controller database SPM non riuscita)

Si è verificato un errore nel database di mappatura delle partizioni di storage su un controller. Contattare il supporto tecnico per risolvere il problema.

# • **Configuration Database Validation (convalida del database di configurazione) (se supportata dalla versione del controller dello storage array)**

Si è verificato un errore del database di configurazione su un controller. Contattare il supporto tecnico per risolvere il problema.

# • **Controlli correlati a MEL**

Contattare il supporto tecnico per risolvere il problema.

# • **Negli ultimi 7 giorni sono stati segnalati più di 10 eventi DDE Informational o MEL critici**

Contattare il supporto tecnico per risolvere il problema.

• **Negli ultimi 7 giorni sono stati segnalati più di 2 eventi critici MEL di pagina 2C**

Contattare il supporto tecnico per risolvere il problema.

• **Negli ultimi 7 giorni sono stati segnalati più di 2 eventi MEL critici su Drive Channel degradati**

Contattare il supporto tecnico per risolvere il problema.

• **Più di 4 voci MEL critiche negli ultimi 7 giorni**

Contattare il supporto tecnico per risolvere il problema.

# **Modificare la configurazione del collegamento del controller E5700SG**

È possibile modificare la configurazione del collegamento Ethernet del controller E5700SG. È possibile modificare la modalità port bond, la modalità network bond e la velocità di collegamento.

### **Prima di iniziare**

["Portare il controller E5700SG in modalità di manutenzione".](#page-2-1)

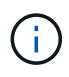

In rari casi, l'attivazione della modalità di manutenzione di un'appliance StorageGRID potrebbe rendere l'appliance non disponibile per l'accesso remoto.

# **A proposito di questa attività**

Le opzioni per modificare la configurazione del collegamento Ethernet del controller E5700SG includono:

- Modifica di **Port Bond mode** da fisso ad aggregato o da aggregato a fisso
- Modifica di **Network bond mode** da Active-Backup a LACP o da LACP a Active-Backup
- Attivazione o disattivazione del tagging VLAN o modifica del valore di un tag VLAN
- Modifica della velocità di collegamento da 10 GbE a 25 GbE o da 25 GbE a 10 GbE

### **Fasi**

1. Selezionare **Configura rete** > **Configurazione collegamento** dal menu.

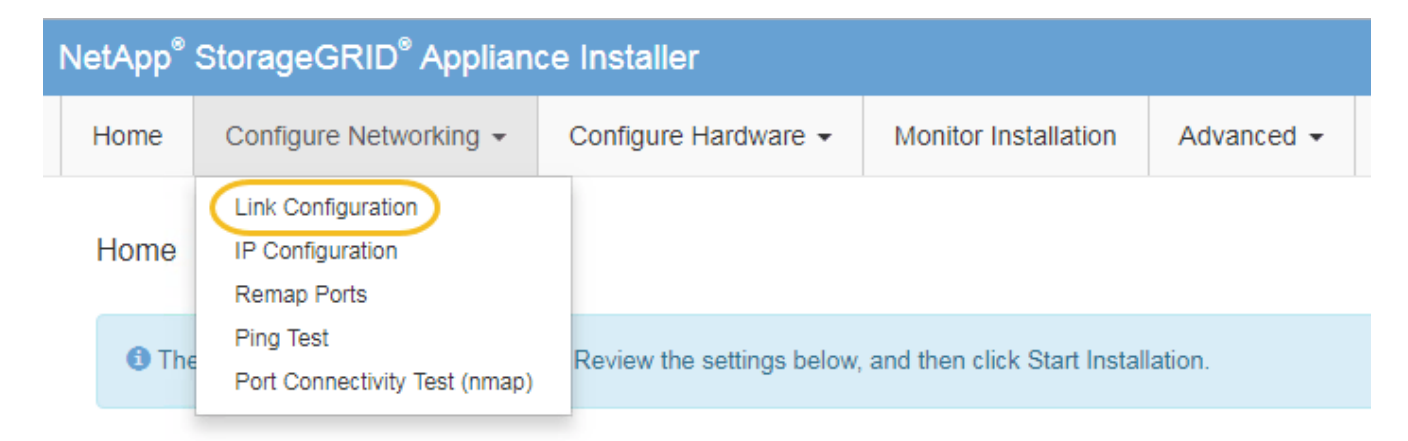

2. apportare le modifiche desiderate alla configurazione del collegamento.

Per ulteriori informazioni sulle opzioni, vedere ["Configurare i collegamenti di rete"](https://docs.netapp.com/it-it/storagegrid-appliances/installconfig/configuring-network-links.html).

3. Una volta selezionate le opzioni desiderate, fare clic su **Save** (Salva).

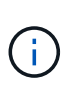

La connessione potrebbe andare persa se sono state apportate modifiche alla rete o al collegamento tramite il quale si è connessi. Se non si riesce a riconnettersi entro 1 minuto, immettere nuovamente l'URL del programma di installazione dell'appliance StorageGRID utilizzando uno degli altri indirizzi IP assegnati all'appliance: **https://***E5700SG\_Controller\_IP***:8443**

Se sono state apportate modifiche alle impostazioni della VLAN, la subnet dell'appliance potrebbe essere cambiata. Se è necessario modificare gli indirizzi IP dell'appliance, seguire la procedura ["Configurare gli](https://docs.netapp.com/it-it/storagegrid-appliances/installconfig/setting-ip-configuration.html) [indirizzi IP StorageGRID"](https://docs.netapp.com/it-it/storagegrid-appliances/installconfig/setting-ip-configuration.html) istruzioni.

- 4. Dal programma di installazione dell'appliance StorageGRID, selezionare **Configura rete** > **Test ping**.
- 5. Utilizzare lo strumento Ping Test per verificare la connettività agli indirizzi IP su qualsiasi rete che potrebbe essere stata interessata dalle modifiche apportate alla configurazione del collegamento in Modificare la configurazione del collegamento fase.

Oltre a qualsiasi altro test che si sceglie di eseguire, verificare che sia possibile eseguire il ping dell'indirizzo IP della griglia del nodo di amministrazione primario e dell'indirizzo IP della griglia di almeno un altro nodo di storage. Se necessario, correggere eventuali problemi di configurazione del collegamento.

- 6. Una volta soddisfatti del corretto funzionamento delle modifiche alla configurazione del collegamento, riavviare il nodo. Dal programma di installazione dell'appliance StorageGRID, selezionare **Avanzate** > **Riavvia controller**, quindi selezionare una delle seguenti opzioni:
	- Selezionare **Riavvia in StorageGRID** per riavviare il controller con il nodo che si ricongiunge alla griglia. Selezionare questa opzione se si è terminato di lavorare in modalità di manutenzione e si è pronti per ripristinare il normale funzionamento del nodo.
	- Selezionare **Reboot into Maintenance Mode** (Riavvia in modalità di manutenzione) per riavviare il controller con il nodo in modalità di manutenzione. (Questa opzione è disponibile solo quando il controller è in modalità di manutenzione). Selezionare questa opzione se sono necessarie ulteriori operazioni di manutenzione sul nodo prima di ricongiungersi alla griglia.

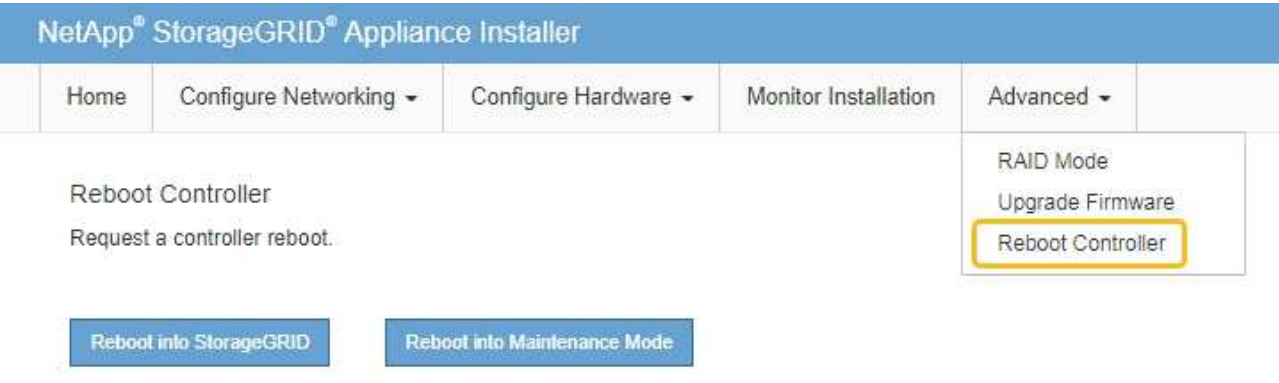

Il riavvio dell'appliance e il ricongiungersi alla griglia possono richiedere fino a 20 minuti. Per confermare che il riavvio è stato completato e che il nodo ha ricongiungersi alla griglia, tornare a Grid Manager. La pagina **NODES** dovrebbe visualizzare uno stato normale (icona con segno di spunta

verde  $\blacktriangledown$  a sinistra del nome del nodo) per il nodo appliance, che indica che non sono attivi avvisi e che il nodo è connesso alla griglia.

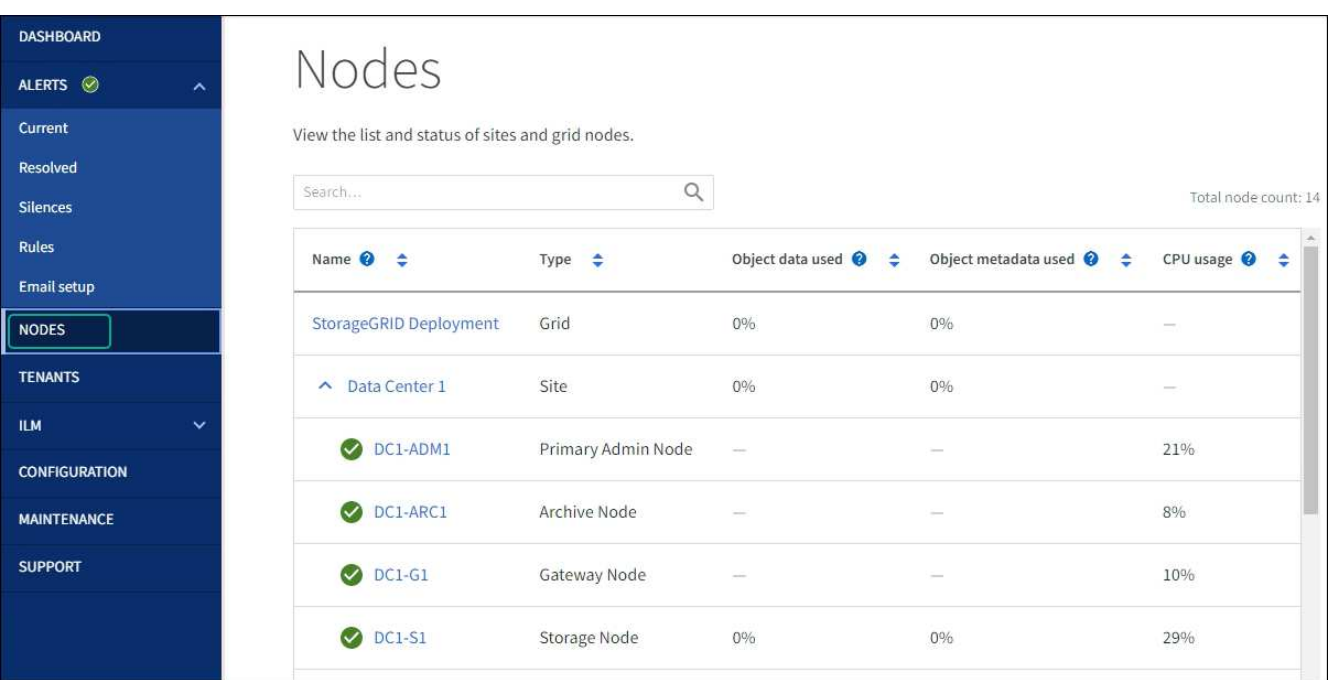

# **Procedure hardware**

# <span id="page-56-0"></span>**Sostituire il controller storage della serie E2800 nell'unità SG5700**

Potrebbe essere necessario sostituire il controller della serie E2800 se non funziona in modo ottimale o se si è guastato.

# **Prima di iniziare**

• Si dispone di un controller sostitutivo con lo stesso numero di parte del controller che si sta sostituendo.

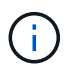

Non fare affidamento sulle istruzioni e-Series per sostituire un controller nell'appliance StorageGRID, perché le procedure non sono le stesse.

- Sono presenti etichette per identificare ciascun cavo collegato al controller.
- Se tutte le unità sono protette, è stata esaminata la procedura descritta nella ["Procedura di sostituzione del](https://docs.netapp.com/us-en/e-series/maintenance-e2800/controllers-simplex-supertask-task.html#step-1-prepare-to-replace-controller-simplex) [controller simplex serie E2800",](https://docs.netapp.com/us-en/e-series/maintenance-e2800/controllers-simplex-supertask-task.html#step-1-prepare-to-replace-controller-simplex) Che includono il download e l'installazione di Gestore di sistema SANtricity e-Series dal sito di supporto NetApp e quindi l'utilizzo della finestra Gestione aziendale (EMW) per sbloccare i dischi protetti dopo la sostituzione del controller.

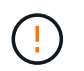

Non sarà possibile utilizzare l'apparecchio fino a quando non si sbloccano i dischi con la chiave salvata.

- È necessario disporre di autorizzazioni di accesso specifiche.
- È necessario accedere a Grid Manager utilizzando un ["browser web supportato"](https://docs.netapp.com/us-en/storagegrid-118/admin/web-browser-requirements.html).

### **A proposito di questa attività**

È possibile determinare se si dispone di un contenitore del controller guasto in due modi:

- Il guru del ripristino in Gestione di sistema di SANtricity indica di sostituire il controller.
- Il LED di attenzione ambra sul controller è acceso, a indicare che il controller è guasto.

Il nodo di storage dell'appliance non sarà accessibile quando si sostituisce il controller. Se il controller della serie E2800 funziona a sufficienza, è possibile ["Portare il controller E5700SG in modalità di manutenzione".](#page-2-1)

Quando si sostituisce un controller, è necessario rimuovere la batteria dal controller originale e installarlo nel controller sostitutivo. In alcuni casi, potrebbe essere necessario rimuovere la scheda di interfaccia host dal controller originale e installarla nel controller sostitutivo.

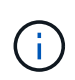

I controller di storage nella maggior parte dei modelli di appliance non includono schede di interfaccia host (HIC).

#### **Passo 1: Preparazione per la rimozione del controller**

Queste figure mostrano il controller E2800A e il controller E2800B. La procedura per la sostituzione dei controller della serie E2800 e del controller EF570 è identica.

Storage controller E2800A:

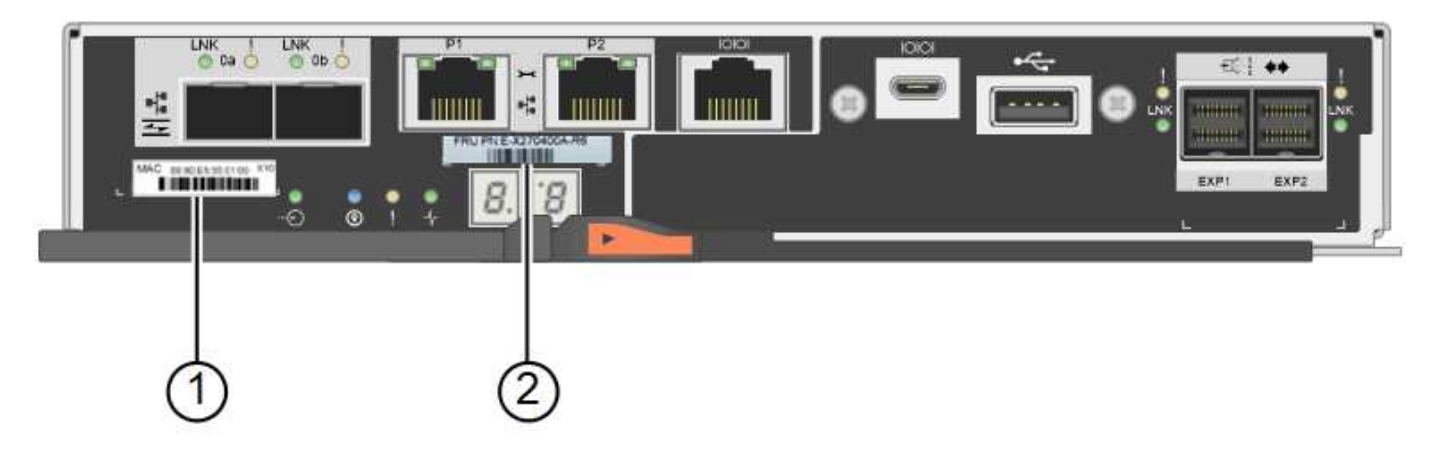

Storage controller E2800B:

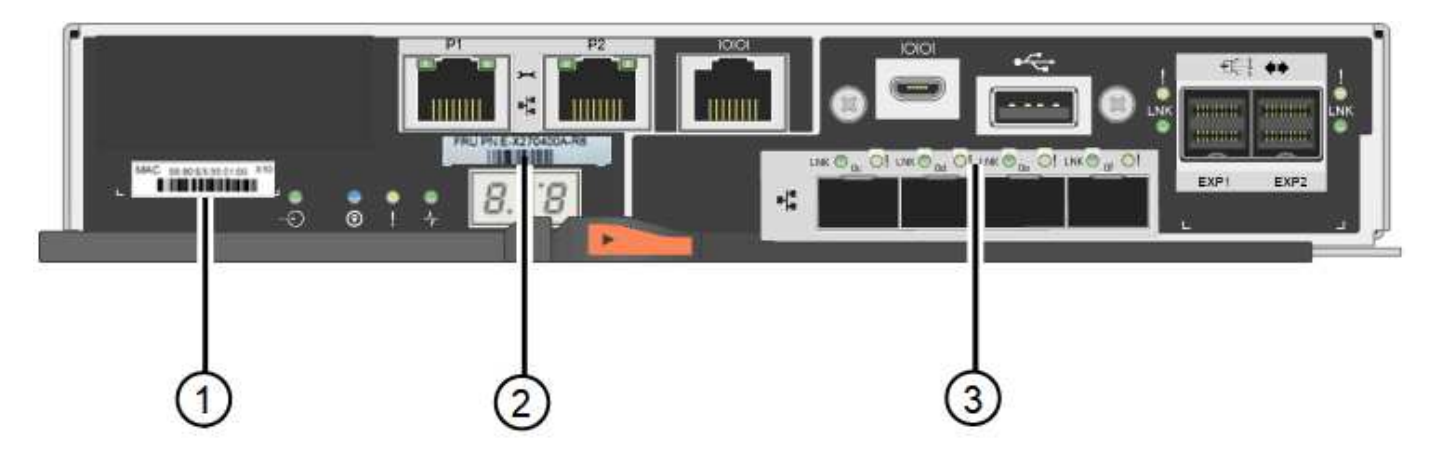

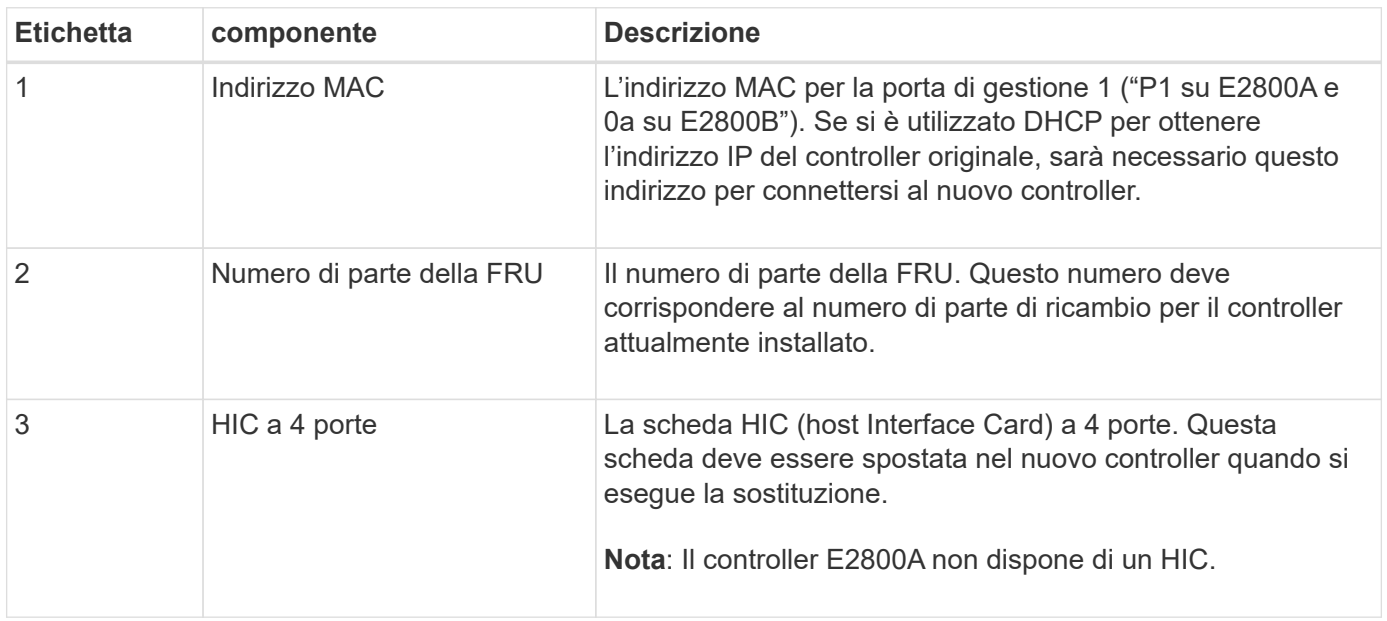

Seguire le istruzioni della procedura di sostituzione del controller E2800 per prepararsi a rimuovere il controller.

Utilizzare Gestione di sistema di SANtricity per eseguire le seguenti operazioni.

# **Fasi**

- 1. Prendere nota della versione del software SANtricity OS attualmente installata sul controller.
- 2. Prendere nota della versione DI NVSRAM attualmente installata.

3. Se la funzione Drive Security è attivata, assicurarsi che esista una chiave salvata e di conoscere la password richiesta per l'installazione.

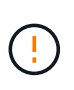

**Possibile perdita di accesso ai dati e n. 8212;** se tutti i dischi dell'appliance sono abilitati per la sicurezza, il nuovo controller non sarà in grado di accedere all'appliance fino a quando non si sbloccano i dischi protetti utilizzando la finestra di gestione aziendale in Gestione di sistema di SANtricity.

4. Eseguire il backup del database di configurazione.

Se si verifica un problema durante la rimozione di un controller, è possibile utilizzare il file salvato per ripristinare la configurazione.

5. Raccogliere i dati di supporto per l'appliance.

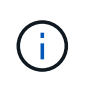

La raccolta dei dati di supporto prima e dopo la sostituzione di un componente consente di inviare una serie completa di registri al supporto tecnico se la sostituzione non risolve il problema.

### **Passaggio 2: Portare il controller offline**

Portare il controller fuori linea e verificare che tutte le operazioni siano state completate.

### **Fasi**

- 1. Se l'appliance StorageGRID è in esecuzione in un sistema StorageGRID, ["Portare il controller E5700SG in](#page-2-1) [modalità di manutenzione".](#page-2-1)
- 2. Se il controller E2800 funziona a sufficienza per consentire un arresto controllato, verificare che tutte le operazioni siano state completate.
	- a. Dalla home page di Gestione sistema SANtricity, selezionare **Visualizza operazioni in corso**.
	- b. Verificare che tutte le operazioni siano state completate.
- 3. Spegnere il ripiano del controller.

### **Passo 3: Rimuovere la centralina**

Rimuovere il controller guasto dall'appliance.

### **Fasi**

- 1. Indossare un braccialetto ESD o adottare altre precauzioni antistatiche.
- 2. Etichettare i cavi, quindi scollegarli.

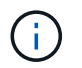

Per evitare prestazioni degradate, non attorcigliare, piegare, pizzicare o salire sui cavi.

- 3. Rilasciare il controller dall'apparecchio premendo il fermo sull'impugnatura della camma fino a rilasciarlo, quindi aprire l'impugnatura della camma verso destra.
- 4. Estrarre il controller dall'apparecchio con due mani e la maniglia della camma.

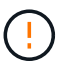

Utilizzare sempre due mani per sostenere il peso del controller.

5. Posizionare il controller su una superficie piana e priva di scariche elettrostatiche con il coperchio

rimovibile rivolto verso l'alto.

6. Rimuovere il coperchio premendo verso il basso il pulsante e facendo scorrere il coperchio verso l'esterno.

### **Passo 4: Spostare la batteria sulla nuova centralina**

Rimuovere la batteria dalla centralina guasta e installarla nella centralina sostitutiva.

### **Fasi**

1. Verificare che il LED verde all'interno del controller (tra la batteria e i DIMM) sia spento.

Se questo LED verde è acceso, il controller sta ancora utilizzando l'alimentazione a batteria. Prima di rimuovere qualsiasi componente, è necessario attendere che il LED si spenga.

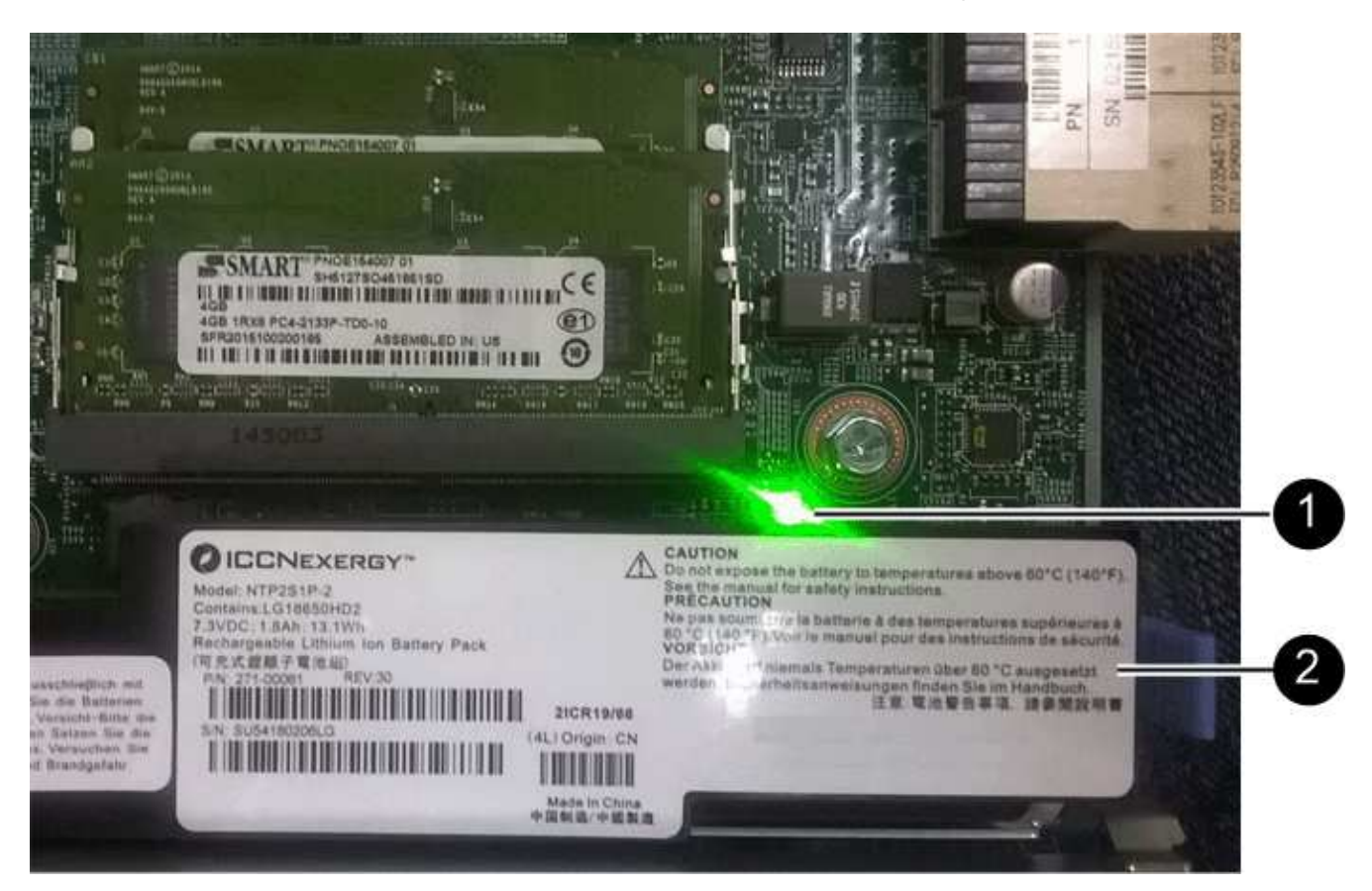

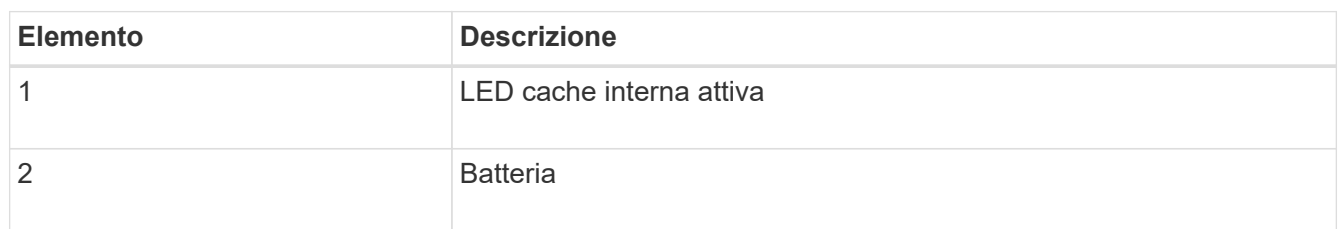

- 2. Individuare il dispositivo di chiusura blu della batteria.
- 3. Sganciare la batteria spingendo il dispositivo di chiusura verso il basso e allontanandolo dal controller.

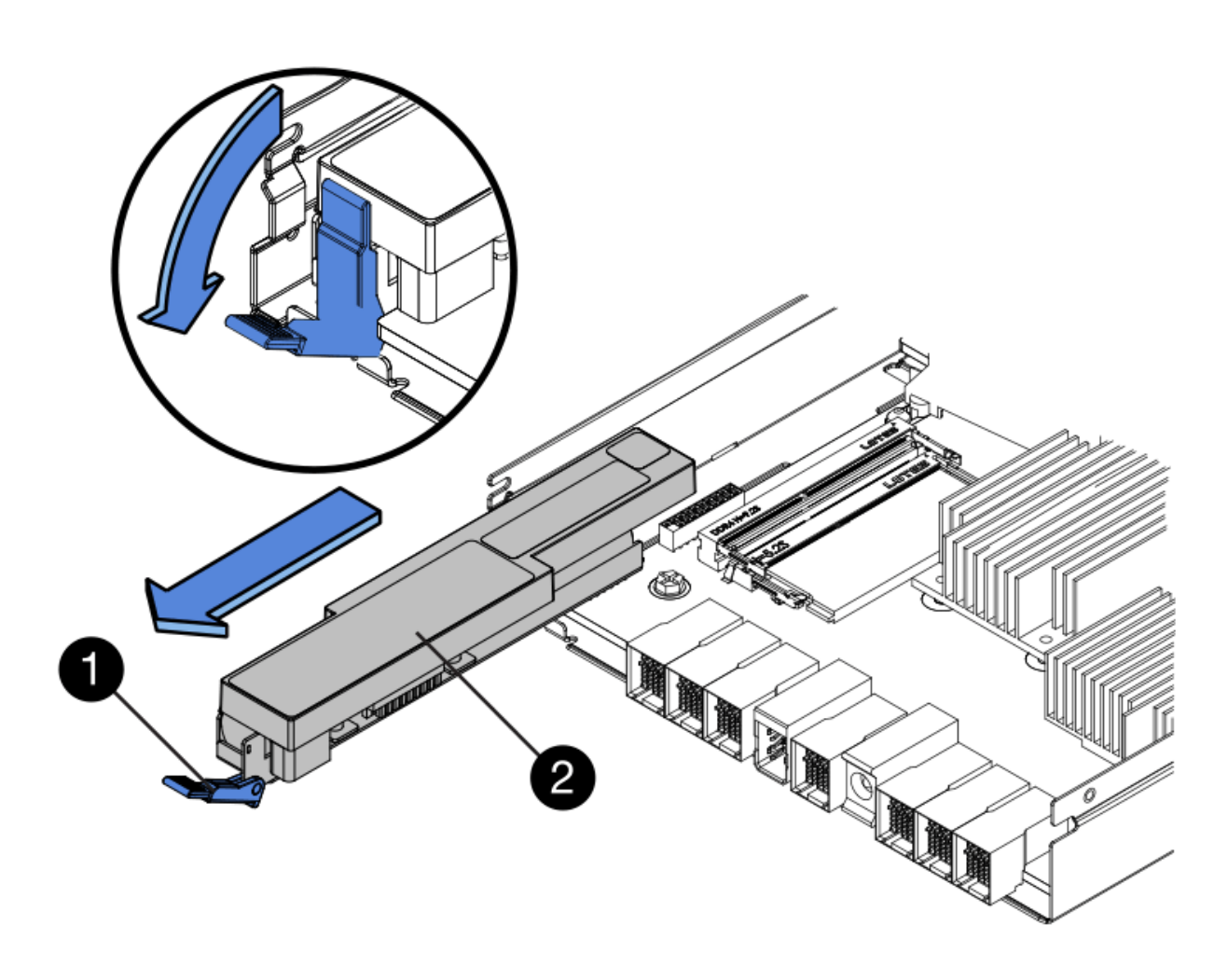

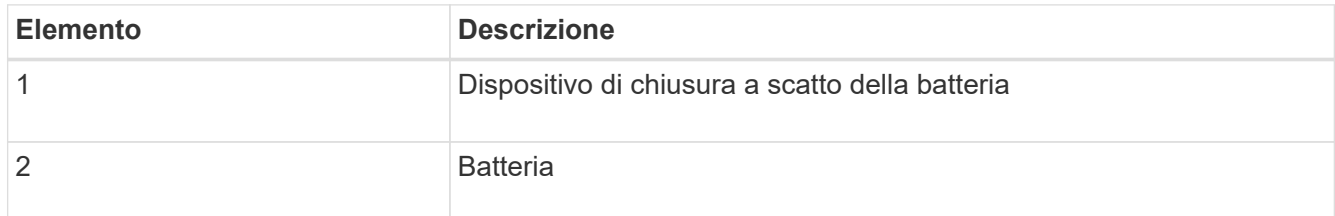

- 4. Sollevare la batteria ed estrarla dal controller.
- 5. Rimuovere il coperchio dal controller sostitutivo.
- 6. Orientare il controller sostitutivo in modo che lo slot della batteria sia rivolto verso di sé.
- 7. Inserire la batteria nel controller inclinandola leggermente verso il basso.

Inserire la flangia metallica nella parte anteriore della batteria nello slot sul fondo del controller e far scorrere la parte superiore della batteria sotto il piccolo perno di allineamento sul lato sinistro del controller.

8. Spostare il dispositivo di chiusura della batteria verso l'alto per fissare la batteria.

Quando il dispositivo di chiusura scatta in posizione, la parte inferiore del dispositivo di chiusura si aggancia in uno slot metallico sul telaio.

9. Capovolgere il controller per verificare che la batteria sia installata correttamente.

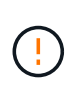

**Possibili danni all'hardware** — la flangia metallica sulla parte anteriore della batteria deve essere inserita completamente nello slot del controller (come mostrato nella prima figura). Se la batteria non è installata correttamente (come mostrato nella seconda figura), la flangia metallica potrebbe entrare in contatto con la scheda del controller, causando danni.

◦ **Esatto — la flangia metallica della batteria è completamente inserita nello slot del controller:**

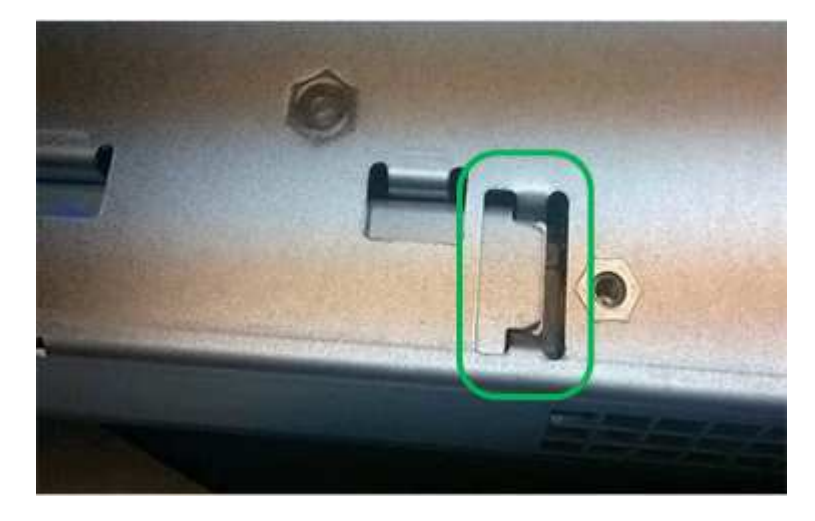

◦ **Errato — la flangia metallica della batteria non è inserita nello slot del controller:**

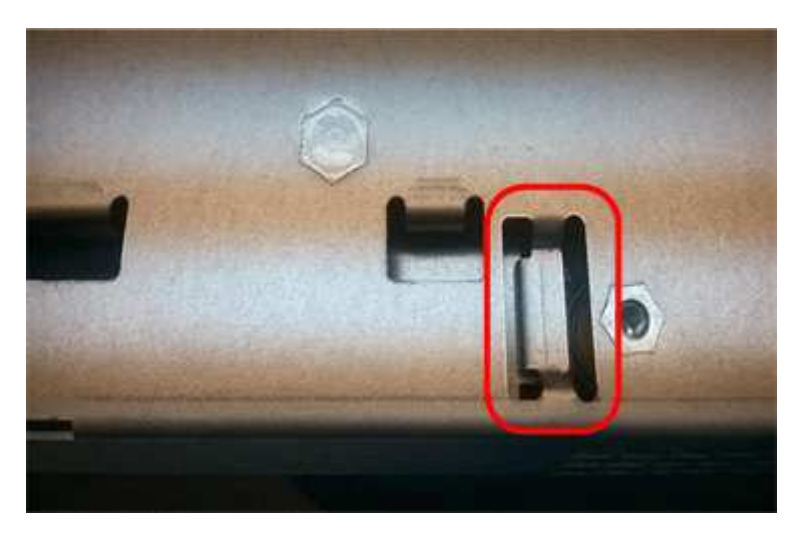

10. Riposizionare il coperchio del controller.

### **Fase 5: Spostare l'HIC sulla nuova centralina, se necessario**

Se il controller guasto include una scheda di interfaccia host (HIC), spostare l'HIC dal controller guasto al controller sostitutivo.

Un HIC separato viene utilizzato solo per il controller E2800B. L'HIC è montato sulla scheda del controller principale e include due connettori SPF.

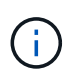

Le illustrazioni di questa procedura mostrano un HIC a 2 porte. L'HIC del controller potrebbe avere un numero di porte diverso.

# **E2800A**

Una centralina E2800A non dispone di un HIC.

Riposizionare il coperchio della centralina E2800A e passare a. Fase 6: Sostituire la centralina

# **E2800B**

Spostare l'HIC dalla centralina E2800B guasta alla centralina sostitutiva.

# **Fasi**

- 1. Rimuovere eventuali SFP dall'HIC.
- 2. Utilizzando un cacciavite Phillips n. 1, rimuovere le viti che fissano la mascherina HIC al controller.

Sono presenti quattro viti: Una sulla parte superiore, una laterale e due sulla parte anteriore.

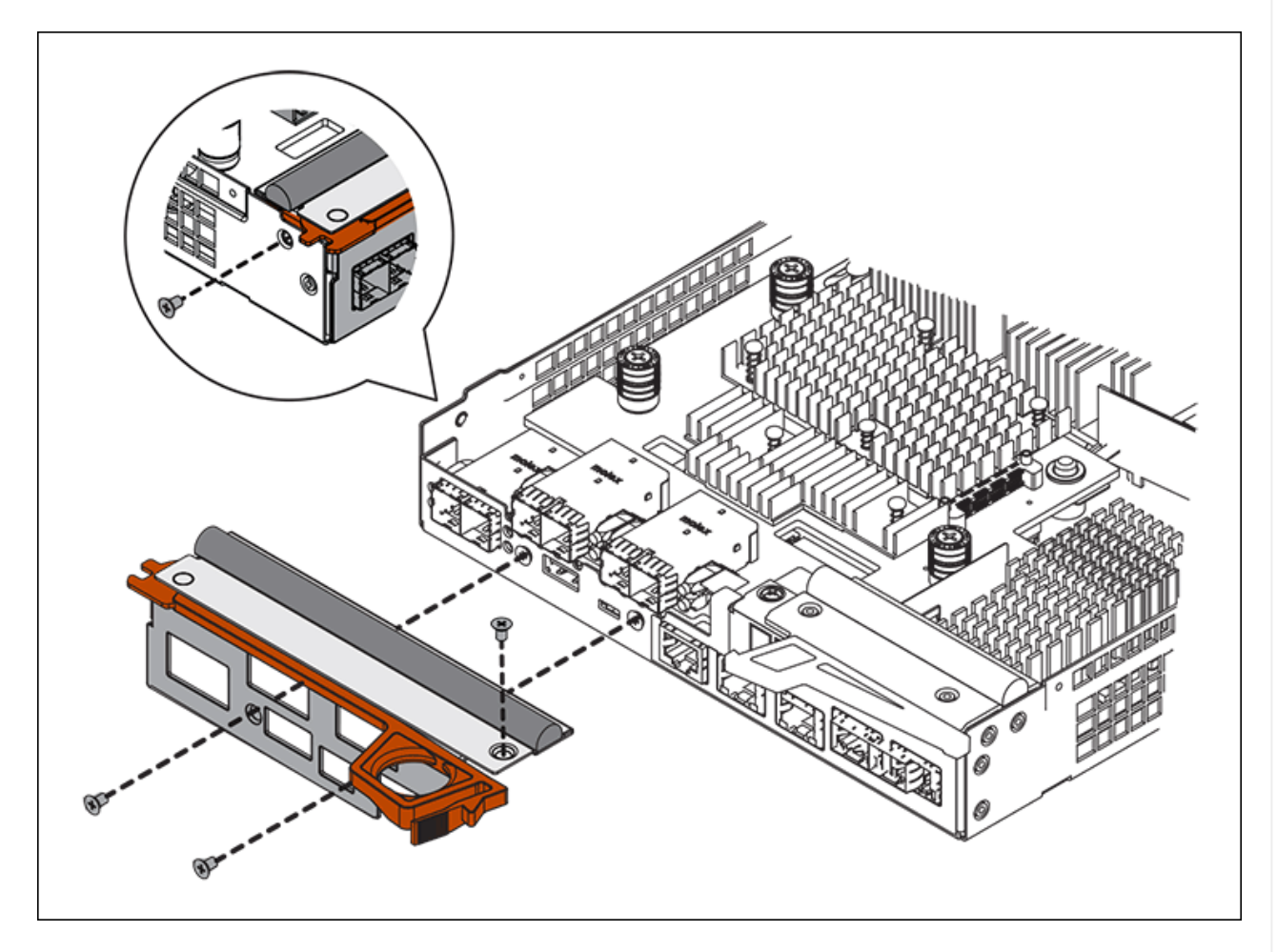

- 3. Rimuovere la piastra anteriore dell'HIC.
- 4. Utilizzando le dita o un cacciavite Phillips, allentare le tre viti a testa zigrinata che fissano l'HIC alla scheda del controller.
- 5. Scollegare con cautela l'HIC dalla scheda del controller sollevandola e facendola scorrere all'indietro.

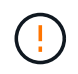

Fare attenzione a non graffiare o urtare i componenti sul fondo dell'HIC o sulla parte superiore della scheda del controller.

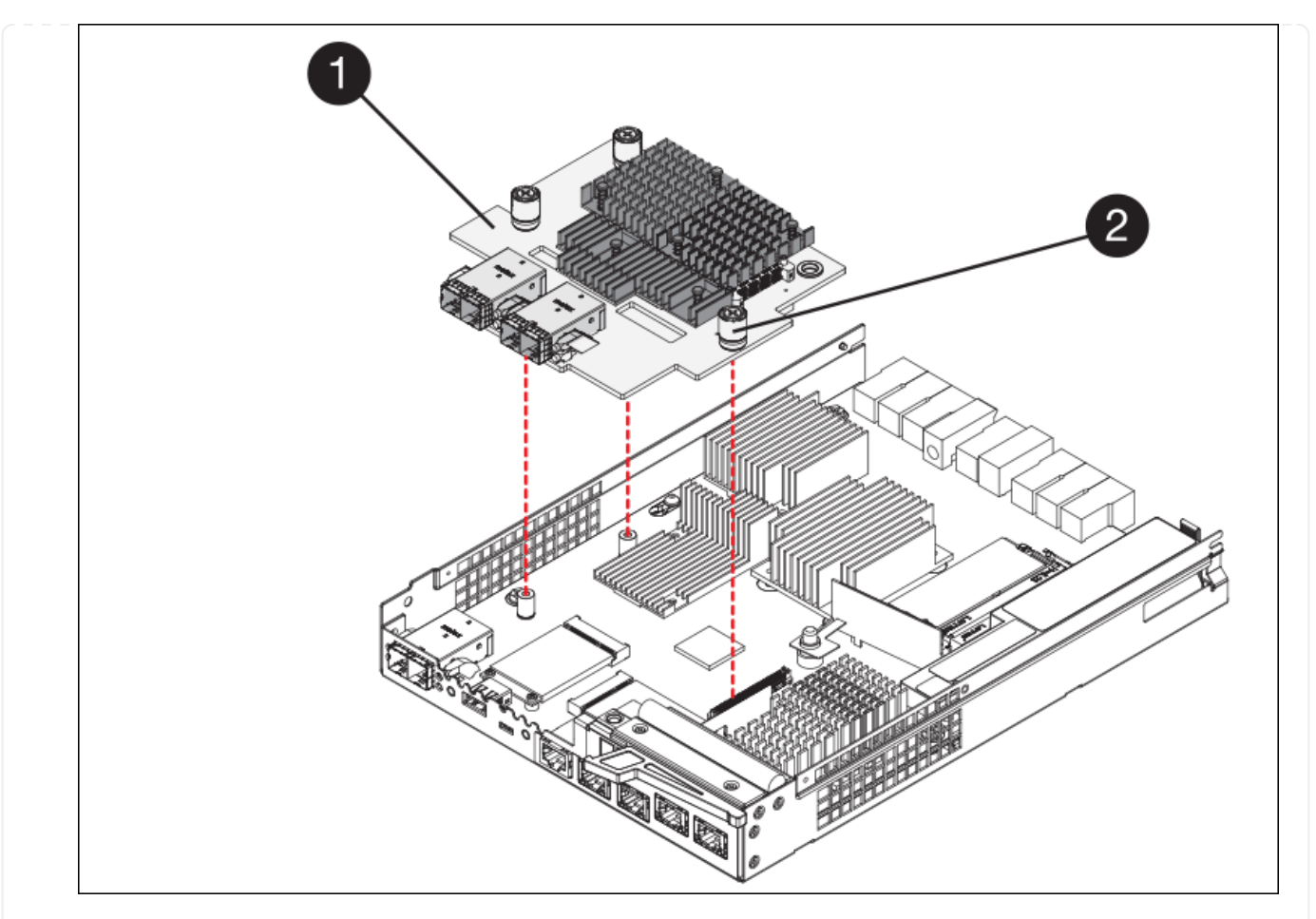

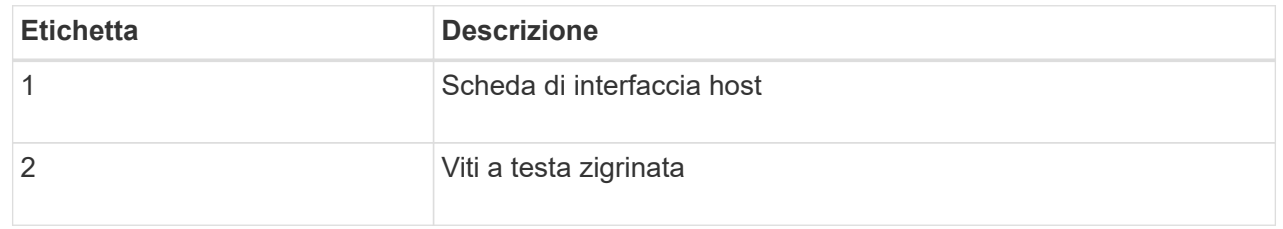

- 6. Posizionare l'HIC su una superficie priva di elettricità statica.
- 7. Utilizzando un cacciavite Phillips n. 1, rimuovere le quattro viti che fissano la mascherina vuota al controller sostitutivo, quindi rimuovere la mascherina.
- 8. Allineare le tre viti a testa zigrinata sull'HIC con i fori corrispondenti sul controller sostitutivo e allineare il connettore sulla parte inferiore dell'HIC con il connettore di interfaccia HIC sulla scheda del controller.

Fare attenzione a non graffiare o urtare i componenti sul fondo dell'HIC o sulla parte superiore della scheda del controller.

9. Abbassare con cautela l'HIC in posizione e inserire il connettore HIC premendo delicatamente sull'HIC.

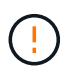

**Possibili danni all'apparecchiatura** — fare attenzione a non stringere il connettore a nastro dorato dei LED del controller tra l'HIC e le viti a testa zigrinata.

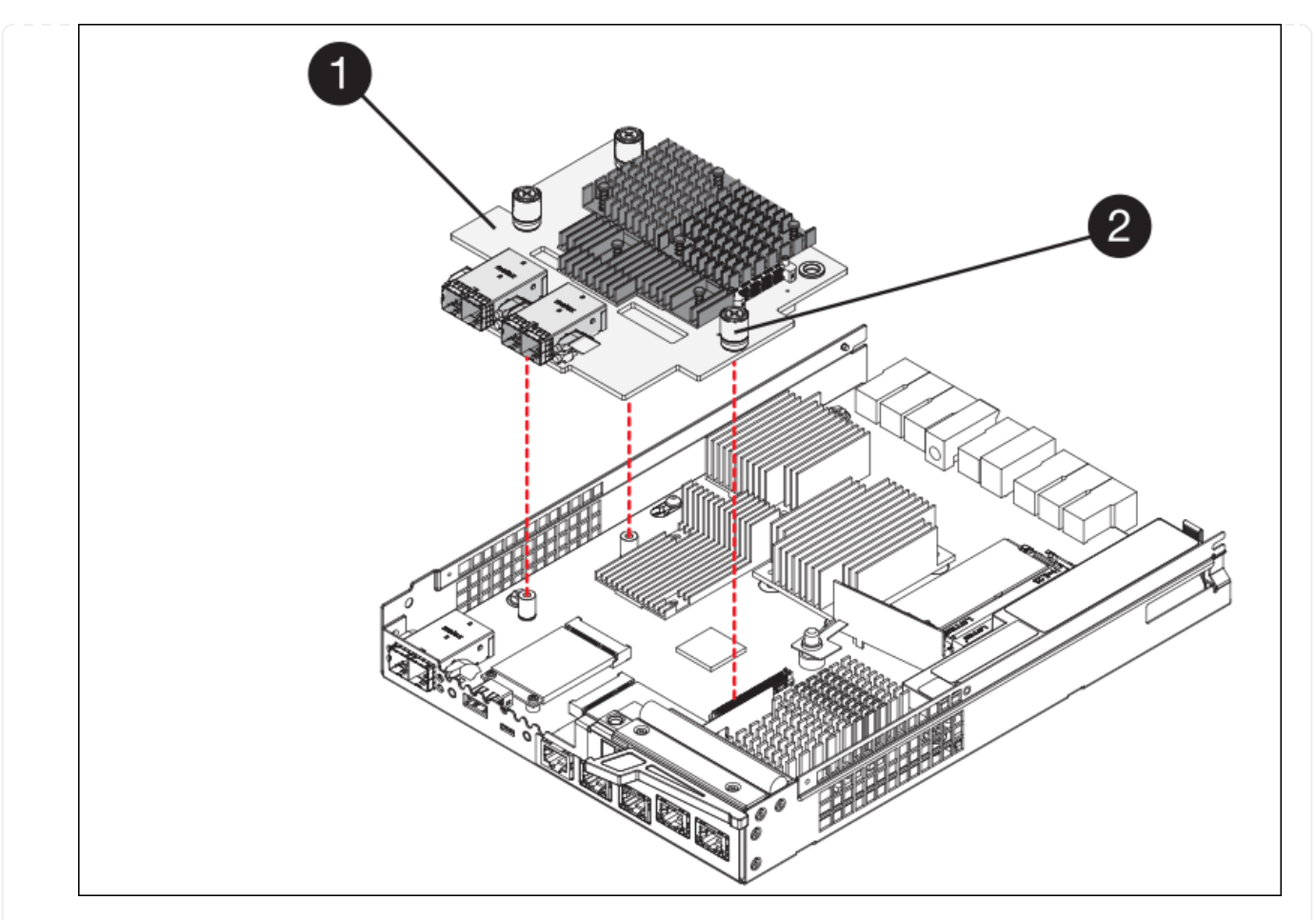

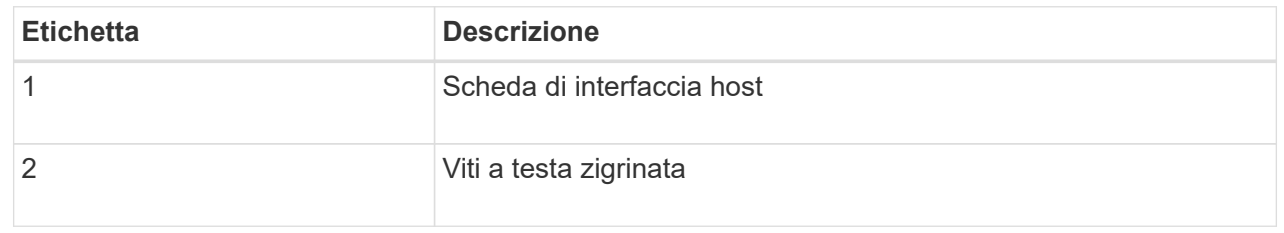

10. Serrare manualmente le viti a testa zigrinata HIC.

Non utilizzare un cacciavite per evitare di serrare eccessivamente le viti.

11. Utilizzando un cacciavite Phillips n. 1, fissare la mascherina HIC rimossa dal controller originale al nuovo controller con quattro viti.

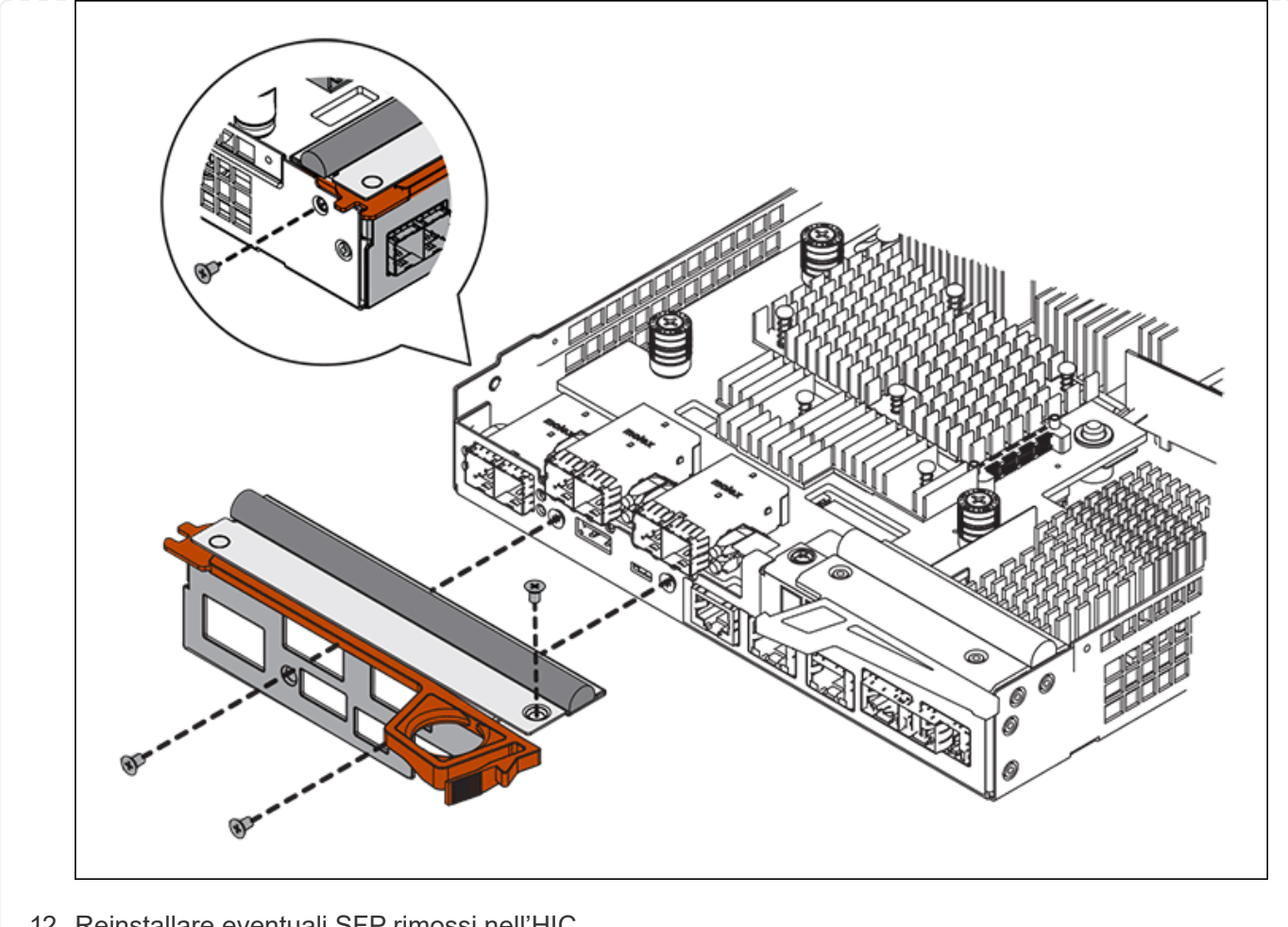

12. Reinstallare eventuali SFP rimossi nell'HIC.

### **Fase 6: Sostituire la centralina**

Installare la centralina sostitutiva e verificare che sia stata ricollegata alla griglia.

### **Fasi**

- 1. Installare il controller sostitutivo nell'appliance.
	- a. Capovolgere il controller, in modo che il coperchio rimovibile sia rivolto verso il basso.
	- b. Con la maniglia della camma in posizione aperta, far scorrere il controller fino in fondo nell'apparecchio.
	- c. Spostare la maniglia della camma verso sinistra per bloccare il controller in posizione.
	- d. Sostituire i cavi e gli SFP.
	- e. Alimentazione sullo shelf del controller.
	- f. Attendere il riavvio del controller E2800. Verificare che il display a sette segmenti visualizzi uno stato di 99.
	- g. Determinare come assegnare un indirizzo IP al controller sostitutivo.

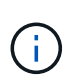

La procedura per assegnare un indirizzo IP al controller sostitutivo dipende dal fatto che la porta di gestione 1 sia collegata a una rete con un server DHCP e che tutti i dischi siano protetti.

Se la porta di gestione 1 è connessa a una rete con un server DHCP, il nuovo controller otterrà il proprio indirizzo IP dal server DHCP. Questo valore potrebbe essere diverso dall'indirizzo IP del controller originale.

- 2. Se l'apparecchio utilizza dischi protetti, seguire le istruzioni della procedura di sostituzione del controller E2800 per importare la chiave di sicurezza del disco.
- 3. Riportare l'apparecchio alla normale modalità operativa. Dal programma di installazione dell'appliance StorageGRID, selezionare **Avanzate** > **Riavvia controller**, quindi selezionare **Riavvia in StorageGRID**.

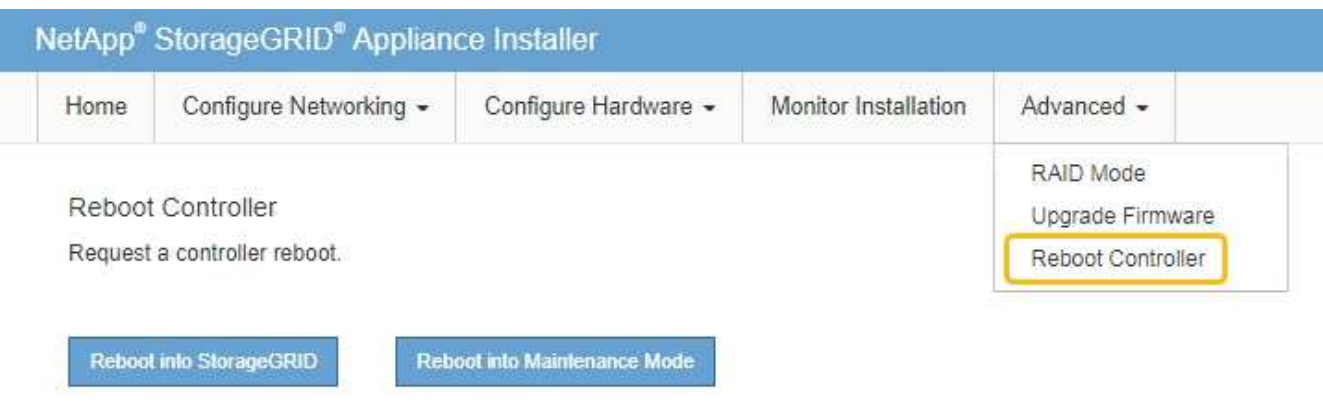

4. Durante il riavvio, monitorare lo stato del nodo per determinare quando si è riconentrato nella griglia.

L'apparecchio si riavvia e si ricongiunge alla griglia. Questo processo può richiedere fino a 20 minuti.

5. Verificare che il riavvio sia completo e che il nodo sia stato riconentrato nella griglia. In Grid Manager,

verificare che la pagina Nodes (nodi) visualizzi uno stato normale (icona con segno di spunta verde) a sinistra del nome del nodo) per il nodo appliance, che indica che non sono attivi avvisi e che il nodo è connesso alla griglia.

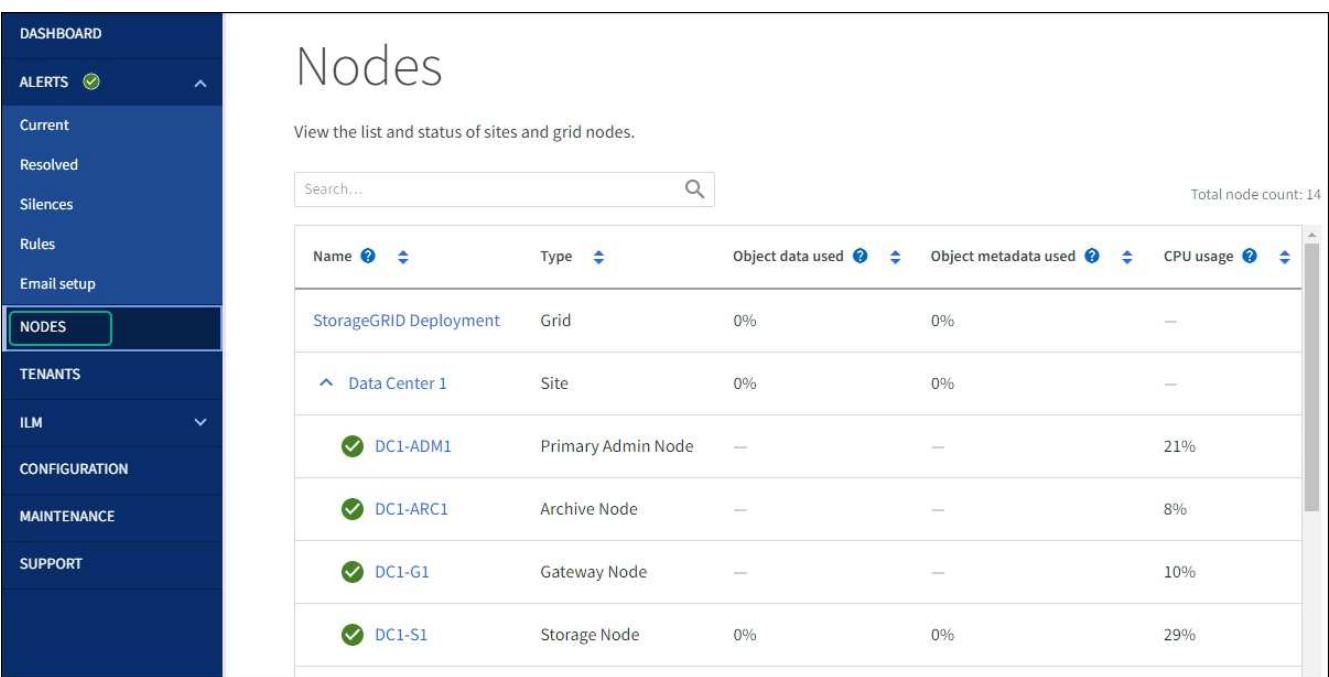

6. Da Gestore di sistema di SANtricity, verificare che il nuovo controller sia ottimale e raccogliere i dati di supporto.

Dopo aver sostituito il componente, restituire il componente guasto a NetApp, come descritto nelle istruzioni RMA fornite con il kit. Vedere [" di restituzione della parte; sostituzioni"](https://mysupport.netapp.com/site/info/rma) per ulteriori informazioni.

# **Sostituzione del compute controller E5700SG**

Potrebbe essere necessario sostituire il controller E5700SG se non funziona in modo ottimale o se si è verificato un guasto.

### **Prima di iniziare**

- Si dispone di un controller sostitutivo con lo stesso numero di parte del controller che si sta sostituendo.
- Sono state scaricate le istruzioni e-Series per la sostituzione di un controller E5700 guasto.

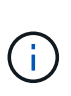

Utilizzare le istruzioni e-Series come riferimento solo se sono necessari ulteriori dettagli per eseguire una fase specifica. Non fare affidamento sulle istruzioni e-Series per sostituire un controller nell'appliance StorageGRID, perché le procedure non sono le stesse. Ad esempio, le istruzioni e-Series per il controller E5700 descrivono come rimuovere la batteria e la scheda di interfaccia host (HIC) da un controller guasto e installarli in un controller sostitutivo. Questi passaggi non si applicano al controller E5700SG.

• Sono presenti etichette per identificare ciascun cavo collegato al controller.

# **A proposito di questa attività**

Il nodo di storage dell'appliance non sarà accessibile quando si sostituisce il controller. Se il controller E5700SG funziona a sufficienza, è possibile eseguire un arresto controllato all'inizio di questa procedura.

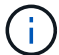

Se si sostituisce il controller prima di installare il software StorageGRID, potrebbe non essere possibile accedere al programma di installazione dell'appliance StorageGRID subito dopo aver completato questa procedura. Sebbene sia possibile accedere al programma di installazione dell'appliance StorageGRID da altri host sulla stessa sottorete dell'appliance, non è possibile accedervi da host su altre subnet. Questa condizione dovrebbe risolversi entro 15 minuti (quando qualsiasi voce della cache ARP per il timeout del controller originale), oppure è possibile cancellare immediatamente la condizione cancellando manualmente le vecchie voci della cache ARP dal router o gateway locale.

### **Fasi**

- 1. Spegnere il controller E5700SG.
	- a. Accedere al nodo Grid:
		- i. Immettere il seguente comando: ssh admin@*grid\_node\_IP*
		- ii. Immettere la password elencata in Passwords.txt file.
		- $\ddot{\mathbf{m}}$ . Immettere il seguente comando per passare a root: su -
		- iv. Immettere la password elencata in Passwords.txt file.

Una volta effettuato l'accesso come root, il prompt cambia da  $\zeta$  a. #.

b. Spegnere il controller E5700SG: **shutdown -h now**

c. Attendere che i dati presenti nella memoria cache vengano scritti sui dischi.

Il LED verde cache Active (cache attiva) sul retro del controller E2800 è acceso quando i dati memorizzati nella cache devono essere scritti sui dischi. Attendere che il LED si spenga.

- 2. Spegnere l'alimentazione.
	- a. Dalla home page di Gestione sistema SANtricity, selezionare **Visualizza operazioni in corso**.
	- b. Verificare che tutte le operazioni siano state completate.
	- c. Spegnere entrambi gli interruttori di alimentazione dell'apparecchio.
	- d. Attendere che tutti i LED si spenga.
- 3. Se le reti StorageGRID collegate al controller utilizzano server DHCP:
	- a. Annotare gli indirizzi MAC delle porte del controller sostitutivo (indicati sulle etichette del controller).
	- b. Chiedere all'amministratore di rete di aggiornare le impostazioni dell'indirizzo IP del controller originale in modo che riflettano gli indirizzi MAC del controller sostitutivo.

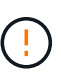

Assicurarsi che gli indirizzi IP del controller originale siano stati aggiornati prima di alimentare il controller sostitutivo. In caso contrario, il controller otterrà nuovi indirizzi IP DHCP all'avvio e potrebbe non essere in grado di riconnettersi a StorageGRID. Questo passaggio si applica a tutte le reti StorageGRID collegate al controller.

- 4. Rimuovere il controller dall'apparecchio:
	- a. Indossare un braccialetto ESD o adottare altre precauzioni antistatiche.
	- b. Etichettare i cavi, quindi scollegarli.

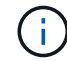

Per evitare prestazioni degradate, non attorcigliare, piegare, pizzicare o salire sui cavi.

- c. Rilasciare il controller dall'apparecchio premendo il fermo sull'impugnatura della camma fino a rilasciarlo, quindi aprire l'impugnatura della camma verso destra.
- d. Estrarre il controller dall'apparecchio con due mani e la maniglia della camma.

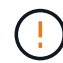

Utilizzare sempre due mani per sostenere il peso del controller.

- 5. Installare il controller sostitutivo nell'appliance.
	- a. Capovolgere il controller, in modo che il coperchio rimovibile sia rivolto verso il basso.
	- b. Con la maniglia della camma in posizione aperta, far scorrere il controller fino in fondo nell'apparecchio.
	- c. Spostare la maniglia della camma verso sinistra per bloccare il controller in posizione.
	- d. Sostituire i cavi e gli SFP.
- 6. Accendere l'apparecchio e monitorare i LED del controller e i display a sette segmenti.

Una volta avviato correttamente i controller, i display a sette segmenti dovrebbero visualizzare quanto segue:

◦ Controller serie E2800:

Lo stato finale è 99.

◦ Controller E5700SG:

Lo stato finale è HA.

7. Verificare che il nodo di storage dell'appliance sia visualizzato in Grid Manager e che non vengano visualizzati allarmi.

Dopo aver sostituito il componente, restituire il componente guasto a NetApp, come descritto nelle istruzioni RMA fornite con il kit. Vedere [" di restituzione della parte; sostituzioni"](https://mysupport.netapp.com/site/info/rma) per ulteriori informazioni.

### **Informazioni correlate**

["Sito di documentazione dei sistemi NetApp e-Series"](http://mysupport.netapp.com/info/web/ECMP1658252.html)

# **Sostituire gli altri componenti hardware nel SG5700**

Potrebbe essere necessario sostituire la batteria, l'unità, la ventola o l'alimentatore del controller nell'appliance StorageGRID.

# **Prima di iniziare**

- Si dispone della procedura di sostituzione dell'hardware e-Series.
- L'apparecchio è stato utilizzato ["in modalità di manutenzione"](#page-2-1) se la procedura di sostituzione dei componenti richiede lo spegnimento dell'apparecchio.

# **A proposito di questa attività**

Per sostituire la batteria nel controller E2800, vedere le istruzioni in queste istruzioni per ["Sostituzione della](#page-56-0) [centralina E2800".](#page-56-0) Queste istruzioni descrivono come rimuovere il controller dall'appliance, rimuovere la batteria dal controller, installare la batteria e sostituire il controller.

Per sostituire un'unità, un contenitore della ventola, un contenitore della ventola, un contenitore dell'alimentazione o un cassetto dell'unità nell'appliance, accedere al ["Procedure e-Series per la manutenzione](http://mysupport.netapp.com/info/web/ECMP1658252.html) [dell'hardware E2800".](http://mysupport.netapp.com/info/web/ECMP1658252.html)

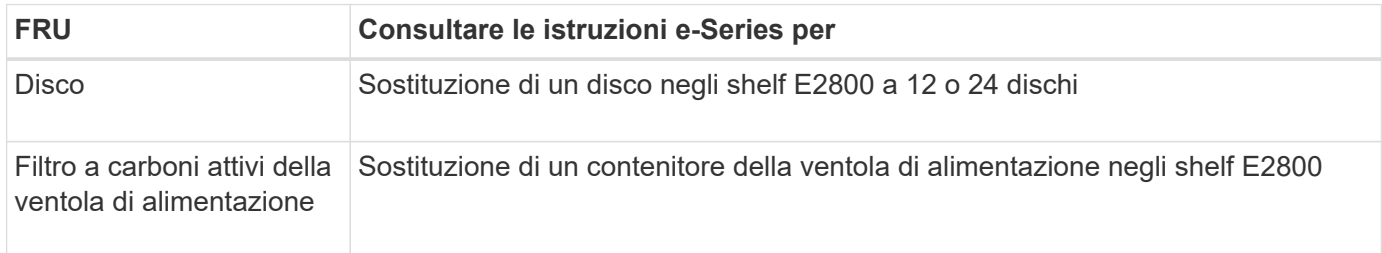

### **Istruzioni per la sostituzione dei componenti SG5712**

#### **SG5760 istruzioni per la sostituzione dei componenti**

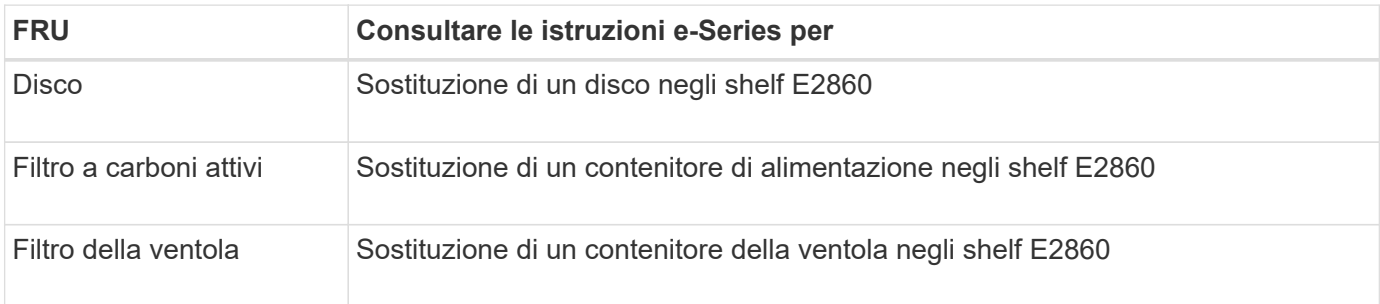

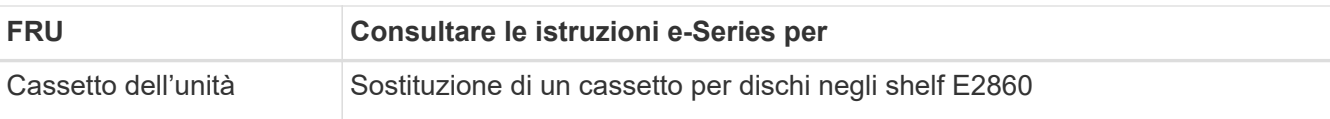

# **Gestire l'hardware dell'appliance di storage SG6000**

# **Manutenzione dell'appliance SG6000**

Potrebbe essere necessario eseguire le procedure di manutenzione sull'appliance SG6000.

Le procedure specifiche per la manutenzione dell'appliance SG6000 sono descritte in questa sezione e presuppongono che l'appliance sia già stata implementata come nodo di storage in un sistema StorageGRID.

Vedere ["Procedure comuni"](#page-2-0) per le procedure di manutenzione utilizzate da tutti gli appliance.

Vedere ["Configurare l'hardware"](https://docs.netapp.com/it-it/storagegrid-appliances/installconfig/configuring-hardware.html) per le procedure di manutenzione eseguite anche durante l'installazione e la configurazione iniziale dell'appliance.

Per evitare interruzioni del servizio, verificare che tutti gli altri nodi di storage siano collegati alla rete prima di spegnere l'appliance o spegnere l'appliance durante una finestra di manutenzione programmata quando sono accettabili periodi di interruzione del servizio. Consultare le informazioni su ["monitoraggio degli stati di](https://docs.netapp.com/us-en/storagegrid-118/monitor/monitoring-system-health.html#monitor-node-connection-states) [connessione del nodo"](https://docs.netapp.com/us-en/storagegrid-118/monitor/monitoring-system-health.html#monitor-node-connection-states).

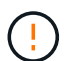

Se è stata utilizzata una regola ILM che crea una sola copia di un oggetto, è necessario spegnere l'appliance durante una finestra di manutenzione programmata. In caso contrario, si potrebbe perdere temporaneamente l'accesso a tali oggetti durante qualsiasi procedura di manutenzione che porti fuori servizio un nodo di storage. Consultare le informazioni su ["gestione degli oggetti con la gestione del ciclo di vita delle informazioni"](https://docs.netapp.com/us-en/storagegrid-118/ilm/index.html).

# **Procedure di configurazione della manutenzione**

# **Upgrade del sistema operativo SANtricity sugli storage controller SG6000**

Per garantire un funzionamento ottimale dello storage controller, è necessario eseguire l'aggiornamento alla versione di manutenzione più recente del sistema operativo SANtricity che sia qualificato per l'appliance StorageGRID.

Consultare ["Tool di matrice di interoperabilità NetApp \(IMT\)"](https://imt.netapp.com/matrix/#welcome) per determinare la versione da utilizzare.

Scaricare il nuovo file del software SANtricity OS da ["Download NetApp: Appliance StorageGRID"](https://mysupport.netapp.com/site/products/all/details/storagegrid-appliance/downloads-tab).

Utilizzare una delle seguenti procedure in base alla versione di SANtricity OS attualmente installata:

• Se lo storage controller utilizza SANtricity OS 08.42.20.00 (11.42) o versione successiva, utilizzare Grid Manager per eseguire l'aggiornamento.

# ["Aggiorna il sistema operativo SANtricity sui controller di storage utilizzando Grid Manager"](#page-71-0)

• Se lo storage controller utilizza una versione di SANtricity OS precedente alla 08.42.20.00 (11.42), utilizzare la modalità di manutenzione per eseguire l'aggiornamento.

["Aggiornare il sistema operativo SANtricity sui controller di storage utilizzando la modalità di](#page-76-0) [manutenzione"](#page-76-0)

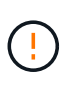

Quando si aggiorna il sistema operativo SANtricity per l'appliance di storage, è necessario seguire le istruzioni nella documentazione di StorageGRID. Se si utilizzano altre istruzioni, l'apparecchio potrebbe diventare inutilizzabile.

### <span id="page-71-0"></span>**Aggiorna il sistema operativo SANtricity sui controller di storage SG6000 utilizzando Grid Manager**

Per i controller di storage che attualmente utilizzano SANtricity OS 08.42.20.00 (11.42) o versione successiva, è necessario utilizzare Grid Manager per applicare un aggiornamento.

# **Prima di iniziare**

- Si è consultato il ["Tool di matrice di interoperabilità NetApp \(IMT\)"](https://imt.netapp.com/matrix/#welcome) Per confermare che la versione di SANtricity OS utilizzata per l'aggiornamento è compatibile con l'appliance.
- Hai il ["Autorizzazione di manutenzione o di accesso root".](https://docs.netapp.com/us-en/storagegrid-118/admin/admin-group-permissions.html)
- Hai effettuato l'accesso a Grid Manager utilizzando un ["browser web supportato".](https://docs.netapp.com/us-en/storagegrid-118/admin/web-browser-requirements.html)
- Si dispone della passphrase di provisioning.
- Hai accesso a. ["Download NetApp: Appliance StorageGRID"](https://mysupport.netapp.com/site/products/all/details/storagegrid-appliance/downloads-tab).

# **A proposito di questa attività**

Non è possibile eseguire altri aggiornamenti software (aggiornamento del software StorageGRID o hotfix) fino a quando non viene completato il processo di aggiornamento del sistema operativo SANtricity. Se si tenta di avviare una correzione rapida o un aggiornamento del software StorageGRID prima che il processo di aggiornamento del sistema operativo SANtricity sia terminato, si viene reindirizzati alla pagina di aggiornamento del sistema operativo SANtricity.

La procedura non sarà completa fino a quando l'aggiornamento del sistema operativo SANtricity non sarà stato applicato correttamente a tutti i nodi applicabili selezionati per l'aggiornamento. Potrebbero essere necessari più di 30 minuti per caricare il sistema operativo SANtricity su ciascun nodo (in sequenza) e fino a 90 minuti per riavviare ogni appliance di storage StorageGRID. Tutti i nodi della griglia che non utilizzano SANtricity OS non saranno interessati da questa procedura.

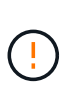

I seguenti passaggi sono applicabili solo quando si utilizza Grid Manager per eseguire l'aggiornamento. Non è possibile aggiornare i controller di storage dell'appliance utilizzando Grid Manager se i controller utilizzano sistemi operativi SANtricity precedenti alla 08.42.20.00 (11.42).

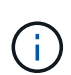

Questa procedura aggiornerà AUTOMATICAMENTE NVSRAM alla versione più recente associata all'aggiornamento del sistema operativo SANtricity. Non è necessario applicare un file di aggiornamento NVSRAM separato.

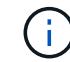

Assicurarsi di applicare la correzione rapida StorageGRID più recente prima di iniziare questa procedura. Vedere ["Procedura di hotfix StorageGRID"](https://docs.netapp.com/us-en/storagegrid-118/maintain/storagegrid-hotfix-procedure.html) per ulteriori informazioni.

### **Fasi**

1. Scarica il nuovo file del software SANtricity OS da ["Download NetApp: Appliance StorageGRID".](https://mysupport.netapp.com/site/products/all/details/storagegrid-appliance/downloads-tab)
Assicurarsi di scegliere la versione del sistema operativo SANtricity per i controller di storage.

2. Selezionare **MANUTENZIONE** > **sistema** > **aggiornamento software**.

# Software update You can upgrade StorageGRID software, apply a hotfix, or upgrade the SANtricity OS software on StorageGRID storage appliances. NetApp recommends you apply the latest hotfix before and after each software upgrade. Some hotfixes are required to prevent data loss. StorageGRID upgrade **SANtricity OS update StorageGRID hotfix** Upgrade to the next StorageGRID Apply a hotfix to your current Update the SANtricity OS software version and apply the latest hotfix StorageGRID software version. on your StorageGRID storage for that version. appliances. Upgrade  $\rightarrow$ Apply hotfix  $\rightarrow$ Update  $\rightarrow$

3. Nella sezione aggiornamento del sistema operativo SANtricity, selezionare **Aggiorna**.

Viene visualizzata la pagina di aggiornamento del sistema operativo SANtricity che elenca i dettagli per ciascun nodo appliance, tra cui:

- Nome del nodo
- Sito
- Modello di appliance
- Versione del sistema operativo SANtricity
- Stato
- Stato dell'ultimo aggiornamento
- 4. Consultare le informazioni riportate nella tabella relative a tutte le appliance aggiornabili. Verificare che tutti i controller storage abbiano lo stato **nominale**. Se lo stato di un controller è **Sconosciuto**, andare a **nodi** > *nodo appliance* > **hardware** per analizzare e risolvere il problema.
- 5. Selezionare il file di aggiornamento del sistema operativo SANtricity scaricato dal sito del supporto NetApp.
	- a. Selezionare **Sfoglia**.
	- b. Individuare e selezionare il file.
	- c. Selezionare **Apri**.

Il file viene caricato e validato. Al termine del processo di convalida, il nome del file viene visualizzato con un segno di spunta verde accanto al pulsante **Sfoglia**. Non modificare il nome del file perché fa parte del processo di verifica.

6. Inserire la passphrase di provisioning e selezionare **continua**.

Viene visualizzata una finestra di avviso che indica che la connessione del browser potrebbe andare persa temporaneamente quando i servizi sui nodi aggiornati vengono riavviati.

7. Selezionare **Sì** per impostare il file di aggiornamento del sistema operativo SANtricity sul nodo di amministrazione primario.

All'avvio dell'aggiornamento del sistema operativo SANtricity:

a. Viene eseguito il controllo dello stato di salute. Questo processo verifica che nessun nodo abbia lo stato di intervento richiesto.

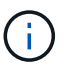

Se vengono segnalati errori, risolverli e selezionare di nuovo **Avvia**.

b. Viene visualizzata la tabella di avanzamento dell'aggiornamento del sistema operativo SANtricity. Questa tabella mostra tutti i nodi di storage nella griglia e la fase corrente dell'aggiornamento per ciascun nodo.

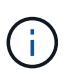

La tabella mostra tutti i nodi di storage dell'appliance. I nodi di storage basati su software non vengono visualizzati. Selezionare **approva** per tutti i nodi che richiedono l'aggiornamento.

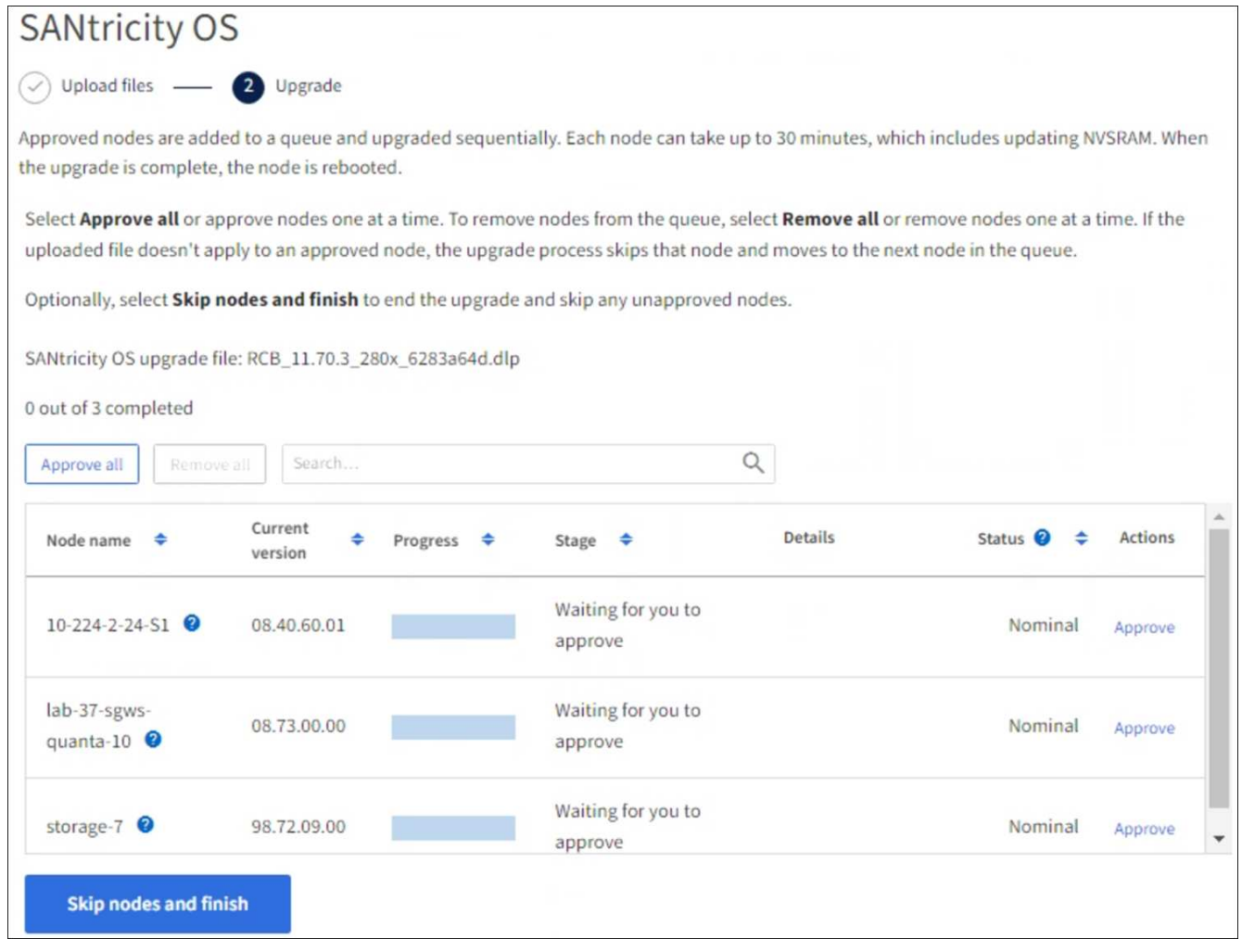

- 8. Facoltativamente, ordinare l'elenco dei nodi in ordine crescente o decrescente in base a:
	- Nome del nodo
	- Versione corrente
- Progresso
- Fase
- Stato
- È inoltre possibile inserire un termine nella casella Cerca per cercare nodi specifici.
- 9. Approvare i nodi della griglia che si desidera aggiungere alla coda di aggiornamento. I nodi approvati vengono aggiornati uno alla volta.

Non approvare l'aggiornamento del sistema operativo SANtricity per un nodo di storage dell'appliance a meno che non si sia certi che il nodo sia pronto per essere arrestato e riavviato. Quando l'aggiornamento del sistema operativo SANtricity viene approvato su un nodo, i servizi su quel nodo vengono arrestati e inizia il processo di aggiornamento. In seguito, quando il nodo ha terminato l'aggiornamento, il nodo appliance viene riavviato. Queste operazioni potrebbero causare interruzioni del servizio per i client che comunicano con il nodo.

◦ Selezionare il pulsante **approva tutto** per aggiungere tutti i nodi di storage alla coda di aggiornamento del sistema operativo SANtricity.

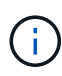

Se l'ordine in cui i nodi vengono aggiornati è importante, approvare i nodi o i gruppi di nodi uno alla volta e attendere il completamento dell'aggiornamento su ciascun nodo prima di approvare il nodo successivo.

◦ Selezionare uno o più pulsanti **approva** per aggiungere uno o più nodi alla coda di aggiornamento del sistema operativo SANtricity. Il pulsante **approva** è disattivato se lo stato non è nominale.

Dopo aver selezionato **Approve**, il processo di aggiornamento determina se il nodo può essere aggiornato. Se è possibile aggiornare un nodo, questo viene aggiunto alla coda di aggiornamento.

Per alcuni nodi, il file di aggiornamento selezionato non viene intenzionalmente applicato ed è possibile completare il processo di aggiornamento senza aggiornare questi nodi specifici. I nodi intenzionalmente non aggiornati mostrano una fase di completamento (tentativo di aggiornamento) ed elencano il motivo per cui il nodo non è stato aggiornato nella colonna Dettagli.

10. Se si desidera rimuovere un nodo o tutti i nodi dalla coda di aggiornamento del sistema operativo SANtricity, selezionare **Rimuovi** o **Rimuovi tutto**.

Quando la fase procede oltre la coda, il pulsante **Rimuovi** è nascosto e non è più possibile rimuovere il nodo dal processo di aggiornamento del sistema operativo SANtricity.

- 11. Attendere che l'aggiornamento del sistema operativo SANtricity venga applicato a ciascun nodo Grid approvato.
	- Se un nodo mostra una fase di errore durante l'aggiornamento del sistema operativo SANtricity, l'aggiornamento del nodo non è riuscito. Con l'assistenza del supporto tecnico, potrebbe essere necessario impostare la modalità di manutenzione dell'apparecchio per ripristinarlo.
	- Se il firmware sul nodo è troppo vecchio per essere aggiornato con Grid Manager, il nodo mostra una fase di errore con i dettagli che è necessario utilizzare la modalità di manutenzione per aggiornare SANtricity OS sul nodo. Per risolvere l'errore, procedere come segue:
		- i. Utilizzare la modalità di manutenzione per aggiornare il sistema operativo SANtricity sul nodo che mostra una fase di errore.

ii. Utilizzare Grid Manager per riavviare e completare l'aggiornamento del sistema operativo SANtricity.

Una volta completato l'aggiornamento del sistema operativo SANtricity su tutti i nodi approvati, la tabella di avanzamento dell'aggiornamento del sistema operativo SANtricity si chiude e un banner verde mostra il numero di nodi aggiornati e la data e l'ora di completamento dell'aggiornamento.

12. Se un nodo non può essere aggiornato, annotare il motivo mostrato nella colonna Dettagli e intraprendere l'azione appropriata.

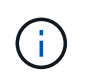

Il processo di aggiornamento del sistema operativo SANtricity non sarà completo fino a quando non verrà approvato l'aggiornamento del sistema operativo SANtricity su tutti i nodi di storage elencati.

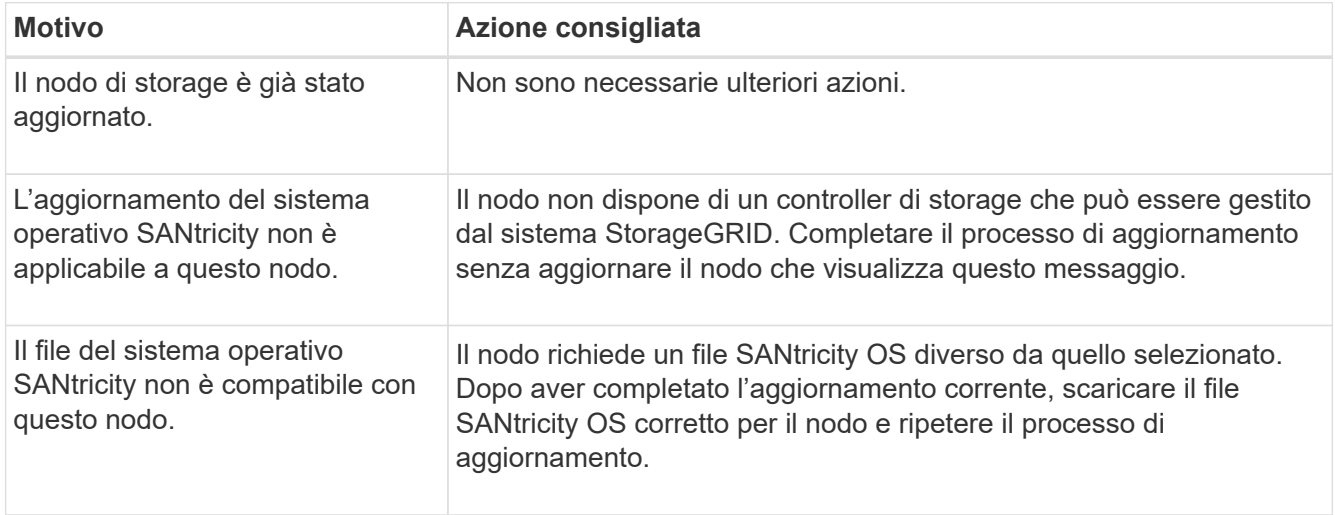

- 13. Se si desidera terminare l'approvazione dei nodi e tornare alla pagina SANtricity OS per consentire il caricamento di un nuovo file SANtricity OS, procedere come segue:
	- a. Selezionare **Ignora nodi e fine**.

Viene visualizzato un avviso che chiede se si desidera completare il processo di aggiornamento senza aggiornare tutti i nodi applicabili.

- b. Selezionare **OK** per tornare alla pagina **SANtricity OS**.
- c. Quando si è pronti a continuare ad approvare i nodi, [Scarica il sistema operativo SANtricity](#page-38-0) per riavviare il processo di aggiornamento.

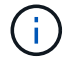

I nodi già approvati e aggiornati senza errori rimangono aggiornati.

14. Ripetere questa procedura di aggiornamento per tutti i nodi con una fase di completamento che richiedono un file di aggiornamento del sistema operativo SANtricity diverso.

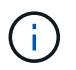

Per i nodi con stato di attenzione alle esigenze, utilizzare la modalità di manutenzione per eseguire l'aggiornamento.

## **Informazioni correlate**

["Tool di matrice di interoperabilità NetApp"](https://mysupport.netapp.com/matrix)

## <span id="page-76-0"></span>**Upgrade del sistema operativo SANtricity sugli storage controller SG6000 in modalità manutenzione**

Per i controller storage che attualmente utilizzano SANtricity OS precedente alla 08.42.20.00 (11.42), è necessario utilizzare la procedura della modalità di manutenzione per applicare un aggiornamento.

## **Prima di iniziare**

- Si è consultato il ["Tool di matrice di interoperabilità NetApp \(IMT\)"](https://imt.netapp.com/matrix/#welcome) Per confermare che la versione di SANtricity OS utilizzata per l'aggiornamento è compatibile con l'appliance.
- Se l'appliance StorageGRID è in esecuzione in un sistema StorageGRID, il controller SG6000-CN è stato inserito in ["modalità di manutenzione"](#page-2-0).

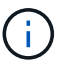

La modalità di manutenzione interrompe la connessione al controller di storage.

## **A proposito di questa attività**

Non aggiornare il sistema operativo SANtricity o NVSRAM nel controller e-Series su più appliance StorageGRID alla volta.

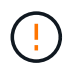

L'aggiornamento di più appliance StorageGRID alla volta potrebbe causare l'indisponibilità dei dati, a seconda del modello di implementazione e delle policy ILM.

#### **Fasi**

- 1. Verificare che l'apparecchio sia in posizione ["modalità di manutenzione"](#page-2-0).
- 2. Da un laptop di assistenza, accedere a Gestore di sistema di SANtricity ed effettuare l'accesso.
- 3. Scaricare il nuovo file del software SANtricity OS e IL file NVSRAM sul client di gestione.

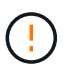

L'NVSRAM è specifico dell'appliance StorageGRID. Non utilizzare IL download STANDARD DI NVSRAM.

4. Per aggiornare il firmware e NVSRAM, seguire le istruzioni contenute nella *Guida all'aggiornamento del sistema operativo SANtricity* o nella Guida in linea di Gestore di sistema SANtricity.

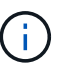

Attivare immediatamente i file di aggiornamento. Non rinviare l'attivazione.

- 5. Se questa procedura è stata completata correttamente e si dispone di procedure aggiuntive da eseguire mentre il nodo è in modalità di manutenzione, eseguirle ora. Al termine dell'operazione, o se si verificano errori e si desidera ricominciare, selezionare **Avanzate** > **Riavvia controller**, quindi selezionare una delle seguenti opzioni:
	- Selezionare **Riavvia in StorageGRID**
	- Selezionare **Reboot into Maintenance Mode** (Riavvia in modalità di manutenzione) per riavviare il controller con il nodo in modalità di manutenzione. Selezionare questa opzione se si verificano errori durante la procedura e si desidera ricominciare. Al termine del riavvio del nodo in modalità di manutenzione, riavviare dalla fase appropriata della procedura che ha avuto esito negativo.

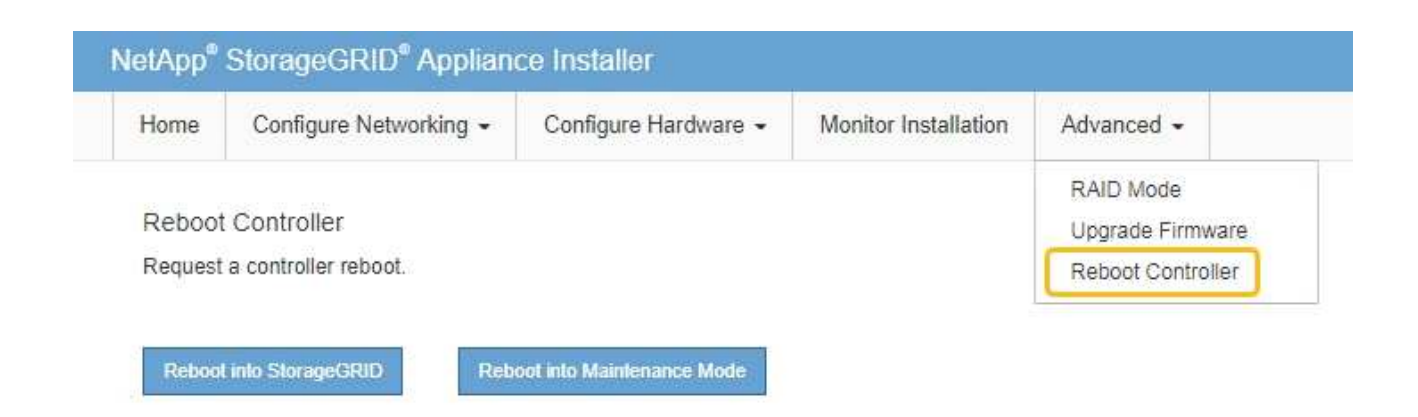

Il riavvio dell'appliance e il ricongiungersi alla griglia possono richiedere fino a 20 minuti. Per confermare che il riavvio è stato completato e che il nodo ha ricongiungersi alla griglia, tornare a Grid Manager. La pagina Nodes (nodi) dovrebbe visualizzare uno stato normale (icona con segno di spunta

verde) a sinistra del nome del nodo) per il nodo appliance, che indica che non sono attivi avvisi e che il nodo è connesso alla griglia.

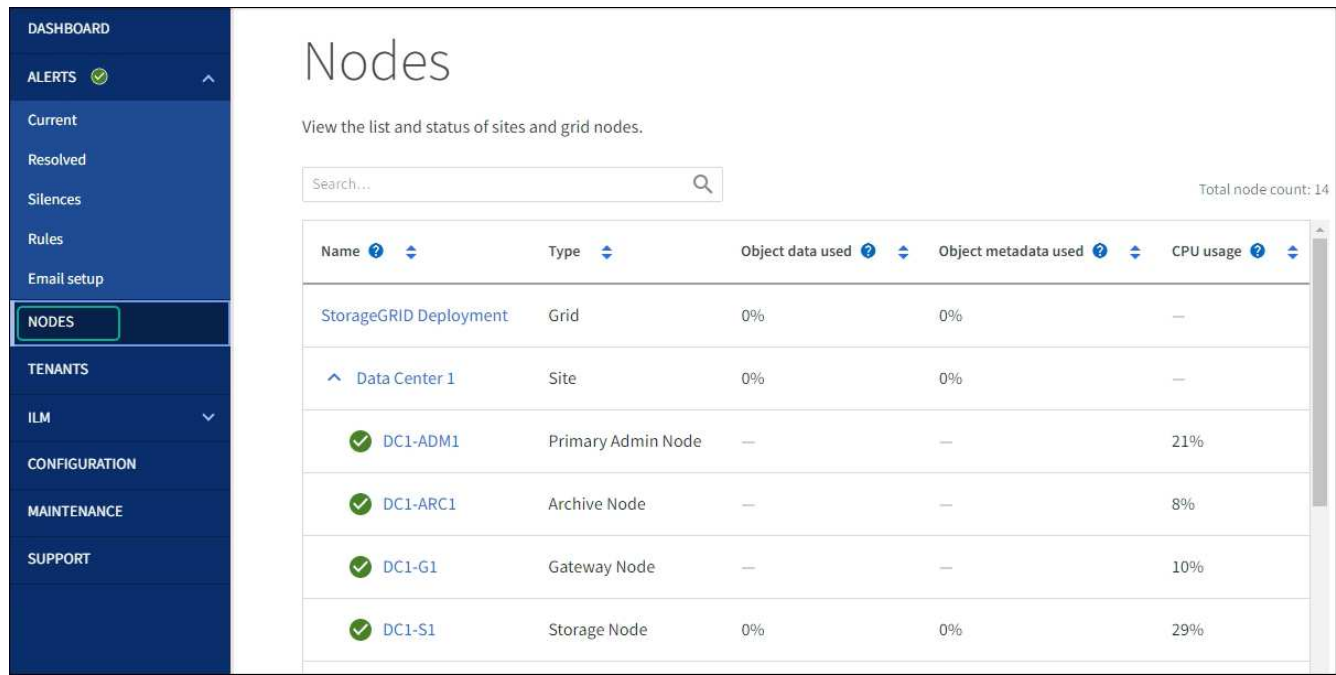

## **Informazioni correlate**

["Tool di matrice di interoperabilità NetApp"](https://imt.netapp.com/matrix/#welcome)

["Aggiorna il sistema operativo SANtricity sui controller di storage utilizzando Grid Manager"](#page-71-0)

# **Aggiornare il firmware del disco utilizzando Gestione di sistema di SANtricity**

**Aggiornare il firmware dell'unità SG6000 utilizzando Gestione di sistema di SANtricity utilizzando il metodo online**

Utilizzare il metodo online Gestione di sistema di SANtricity per aggiornare il firmware sulle unità dell'appliance per assicurarsi di disporre di tutte le funzioni e delle correzioni di bug più recenti.

# **Prima di iniziare**

- Lo stato dell'appliance di storage è ottimale.
- Tutti i dischi hanno uno stato ottimale.

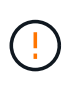

Non aggiornare il firmware del disco su più appliance StorageGRID alla volta. In caso affermativo, i dati potrebbero non essere disponibili, a seconda del modello di implementazione e della policy ILM.

# **A proposito di questa attività**

I dischi vengono aggiornati uno alla volta mentre l'appliance esegue l'i/O. Questo metodo non richiede la modalità di manutenzione dell'apparecchio. Tuttavia, le prestazioni del sistema potrebbero risentirne e l'aggiornamento potrebbe richiedere diverse ore più a lungo del metodo offline.

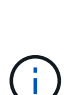

Le unità appartenenti a volumi che non hanno ridondanza devono essere aggiornate utilizzando ["metodo offline"](#page-81-0). Il metodo offline deve essere utilizzato per qualsiasi disco associato alla cache di lettura flash (ad esempio, dischi SSD in SG6060) o per qualsiasi pool o gruppo di volumi attualmente degradati.

Esistono due tipi di unità: SSD e HDD. È necessario utilizzare ["metodo offline"](#page-81-0) Per aggiornare il firmware sulle unità SSD (ad esempio, le unità SSD nel sistema SG6060). È possibile utilizzare il metodo online o offline per aggiornare il firmware sui dischi rigidi.

## **Fasi**

- 1. Accedere a Gestore di sistema di SANtricity utilizzando uno dei seguenti metodi:
	- Utilizzare il programma di installazione dell'appliance StorageGRID e selezionare **Avanzate** > **Gestore di sistema SANtricity**
	- Utilizzare il Gestore griglia e selezionare **NODI** > *nodo di storage* > **Gestore di sistema SANtricity**
	- Utilizza Gestione sistema di SANtricity navigando all'IP dello storage controller:

# **https://***Storage\_Controller\_IP*

- 2. Se necessario, immettere il nome utente e la password dell'amministratore del gestore di sistema di SANtricity.
- 3. Verificare la versione del firmware del disco attualmente installata nell'appliance di storage:
	- a. Da Gestione sistemi SANtricity, selezionare **SUPPORTO** > **Centro di aggiornamento**.
	- b. In Drive firmware upgrade (aggiornamento firmware disco), selezionare **Begin Upgrade** (Avvia aggiornamento).

La pagina Upgrade Drive firmware (Aggiorna firmware unità) visualizza i file del firmware del disco attualmente installati.

c. Annotare le revisioni del firmware del disco e gli identificatori del disco correnti nella colonna firmware del disco corrente.

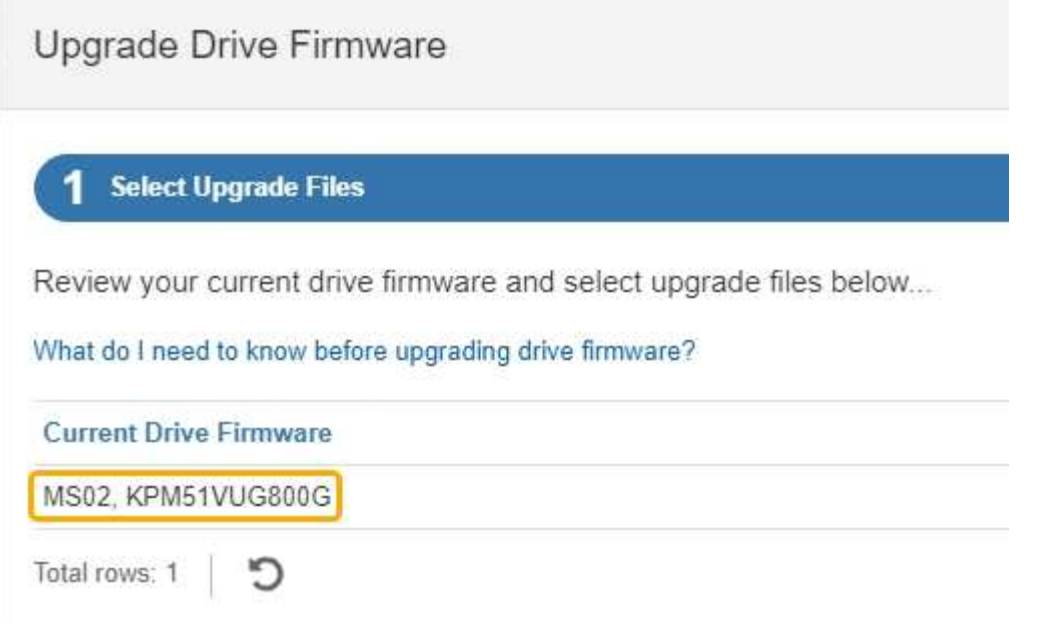

In questo esempio:

- La revisione del firmware del disco è **MS02**.
- L'identificatore del disco è **KPM51VUG800G**.
- d. Selezionare **View drives** (Visualizza unità) nella colonna Associated Drives (unità associate) per visualizzare la posizione in cui queste unità sono installate nell'appliance di storage.
- e. Chiudere la finestra Upgrade Drive firmware (Aggiorna firmware unità).
- 4. Scaricare e preparare l'aggiornamento del firmware del disco disponibile:
	- a. In Drive firmware upgrade (aggiornamento firmware disco), selezionare **NetApp Support** (supporto NetApp).
	- b. Nel NetApp Support Site, selezionare la scheda **Downloads**, quindi selezionare **e-Series Disk Drive firmware**.

Viene visualizzata la pagina e-Series Disk firmware (firmware disco e-Series).

- c. Cercare ciascun **Drive Identifier** installato nell'appliance di storage e verificare che ciascun identificatore di unità disponga della versione firmware più recente.
	- Se la revisione del firmware non è un collegamento, l'identificatore del disco ha la revisione del firmware più recente.
	- Se per un identificatore di unità sono elencati uno o più codici prodotto, è disponibile un aggiornamento del firmware per questi dischi. È possibile selezionare qualsiasi collegamento per scaricare il file del firmware.

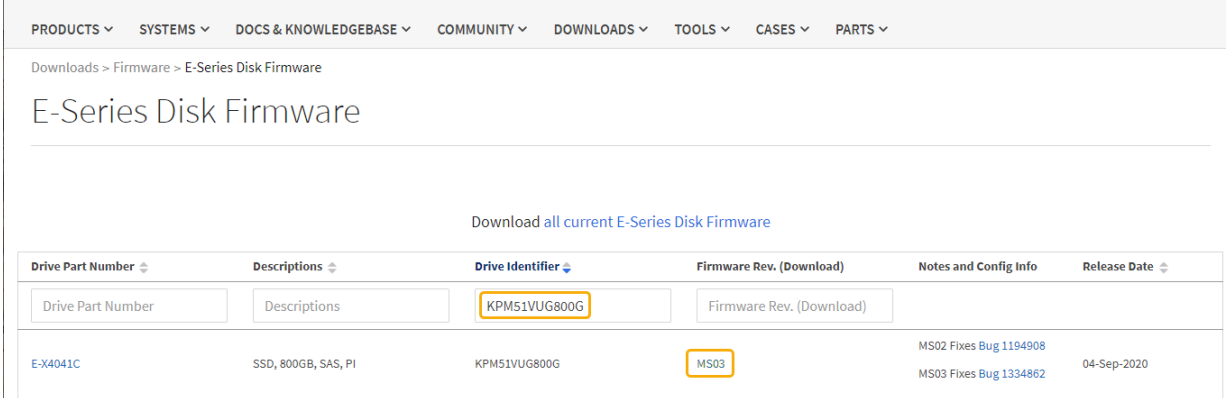

- d. Se viene elencata una revisione del firmware successiva, selezionare il collegamento nella sezione firmware Rev. (Rev. Firmware) (Download) per scaricare un . zip archivio contenente il file del firmware.
- e. Estrarre (decomprimere) i file di archivio del firmware del disco scaricati dal sito del supporto.
- 5. Installare l'aggiornamento del firmware del disco:
	- a. Da Gestione sistemi SANtricity, sotto aggiornamento firmware disco, selezionare **Avvia aggiornamento**.
	- b. Selezionare **Browse** (Sfoglia) e selezionare i nuovi file del firmware del disco scaricati dal sito di supporto.

I file del firmware del disco hanno un nome file simile a. D\_HUC101212CSS600\_30602291\_MS01\_2800\_0002.dlp.

È possibile selezionare fino a quattro file del firmware del disco, uno alla volta. Se più di un file del firmware del disco è compatibile con lo stesso disco, viene visualizzato un errore di conflitto del file. Decidere quale file del firmware del disco utilizzare per l'aggiornamento e rimuovere l'altro.

c. Selezionare **Avanti**.

**Select Drives** elenca i dischi che è possibile aggiornare con i file del firmware selezionati.

Vengono visualizzati solo i dischi compatibili.

Il firmware selezionato per l'unità viene visualizzato nella colonna **firmware proposto**. Se è necessario modificare questo firmware, selezionare **Indietro**.

d. Selezionare **Aggiorna tutte le unità online** — Aggiorna le unità che possono supportare il download del firmware mentre l'array di archiviazione sta elaborando l'i/O. Quando si seleziona questo metodo di aggiornamento, non è necessario interrompere l'i/o dei volumi associati utilizzando questi dischi.

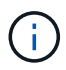

Un aggiornamento online può richiedere diverse ore di più rispetto a un aggiornamento offline.

È necessario utilizzare ["metodo offline"](#page-81-0) Per aggiornare il firmware sulle unità SSD.

e. Nella prima colonna della tabella, selezionare il disco o i dischi che si desidera aggiornare.

La procedura consigliata consiste nell'aggiornare tutti i dischi dello stesso modello alla stessa revisione del firmware.

f. Selezionare **Start** e confermare che si desidera eseguire l'aggiornamento.

Per interrompere l'aggiornamento, selezionare **Stop**. Tutti i download del firmware attualmente in corso sono stati completati. Tutti i download del firmware non avviati vengono annullati.

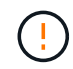

L'interruzione dell'aggiornamento del firmware del disco potrebbe causare la perdita di dati o la mancata disponibilità dei dischi.

g. (Facoltativo) per visualizzare un elenco degli aggiornamenti, selezionare **Save Log** (Salva registro).

Il file di log viene salvato nella cartella downloads del browser con il nome latest-upgrade-logtimestamp.txt.

["Se necessario, risolvere gli errori di aggiornamento del firmware del driver".](#page-86-0)

#### <span id="page-81-0"></span>**Aggiornare il firmware dell'unità SG6000 utilizzando Gestione di sistema di SANtricity utilizzando il metodo offline**

Utilizzare il metodo offline di Gestione di sistema di SANtricity per aggiornare il firmware sulle unità dell'appliance per assicurarsi di disporre di tutte le funzioni e delle correzioni di bug più recenti.

## **Prima di iniziare**

- Lo stato dell'appliance di storage è ottimale.
- Tutti i dischi hanno uno stato ottimale.
- Lo hai fatto ["Attivazione della modalità di manutenzione dell'appliance StorageGRID".](#page-2-0)

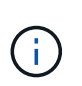

Mentre l'appliance è in modalità di manutenzione, l'attività i/o (input/output) dello storage controller viene interrotta per rendere sicure le operazioni di storage che provocano interruzioni.

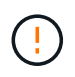

Non aggiornare il firmware del disco su più appliance StorageGRID alla volta. In caso affermativo, i dati potrebbero non essere disponibili, a seconda del modello di implementazione e della policy ILM.

## **A proposito di questa attività**

I dischi vengono aggiornati in parallelo quando l'appliance è in modalità di manutenzione. Se il pool o il gruppo di volumi non supporta la ridondanza o è danneggiato, è necessario utilizzare il metodo offline per aggiornare il firmware dell'unità. È consigliabile utilizzare il metodo offline per qualsiasi disco associato alla cache di lettura flash o per qualsiasi pool o gruppo di volumi attualmente degradato. Il metodo offline aggiorna il firmware solo quando tutte le attività i/o vengono interrotte sui dischi da aggiornare. Per interrompere l'attività di i/o, impostare il nodo in modalità di manutenzione.

Il metodo offline è più veloce del metodo online e sarà molto più veloce quando molti dischi di una singola appliance necessitano di aggiornamenti. Tuttavia, richiede che i nodi siano fuori servizio, il che potrebbe richiedere la pianificazione di una finestra di manutenzione e il monitoraggio dell'avanzamento. Scegli il metodo più adatto alle tue procedure operative e il numero di dischi da aggiornare.

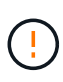

Esistono due tipi di unità: SSD e HDD. È necessario utilizzare il metodo offline per aggiornare il firmware sulle unità SSD (ad esempio, le unità SSD nel SG6060). È possibile utilizzare il metodo online o offline per aggiornare il firmware sui dischi rigidi.

## **Fasi**

1. Verificare che l'apparecchio sia in posizione ["modalità di manutenzione"](#page-2-0).

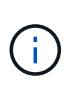

Se si sta aggiornando il firmware nelle unità SSD che fanno parte di un gruppo di cache, è necessario assicurarsi che non venga inviato alcun i/o ai volumi memorizzati nella cache durante l'aggiornamento. Quando l'appliance è in modalità di manutenzione, non viene inviato alcun i/o a nessun volume durante l'aggiornamento.

- 2. Accedere a Gestore di sistema di SANtricity utilizzando uno dei seguenti metodi:
	- Utilizzare il programma di installazione dell'appliance StorageGRID e selezionare **Avanzate** > **Gestore di sistema SANtricity**
	- Utilizzare il Gestore griglia e selezionare **NODI** > *nodo di storage* > **Gestore di sistema SANtricity**
	- Utilizza Gestione sistema di SANtricity navigando all'IP dello storage controller:

# **https://***Storage\_Controller\_IP*

- 3. Se necessario, immettere il nome utente e la password dell'amministratore del gestore di sistema di SANtricity.
- 4. Verificare la versione del firmware del disco attualmente installata nell'appliance di storage:
	- a. Da Gestione sistemi SANtricity, selezionare **SUPPORTO** > **Centro di aggiornamento**.
	- b. In Drive firmware upgrade (aggiornamento firmware disco), selezionare **Begin Upgrade** (Avvia aggiornamento).

La pagina Upgrade Drive firmware (Aggiorna firmware unità) visualizza i file del firmware del disco attualmente installati.

c. Annotare le revisioni del firmware del disco e gli identificatori del disco correnti nella colonna firmware del disco corrente.

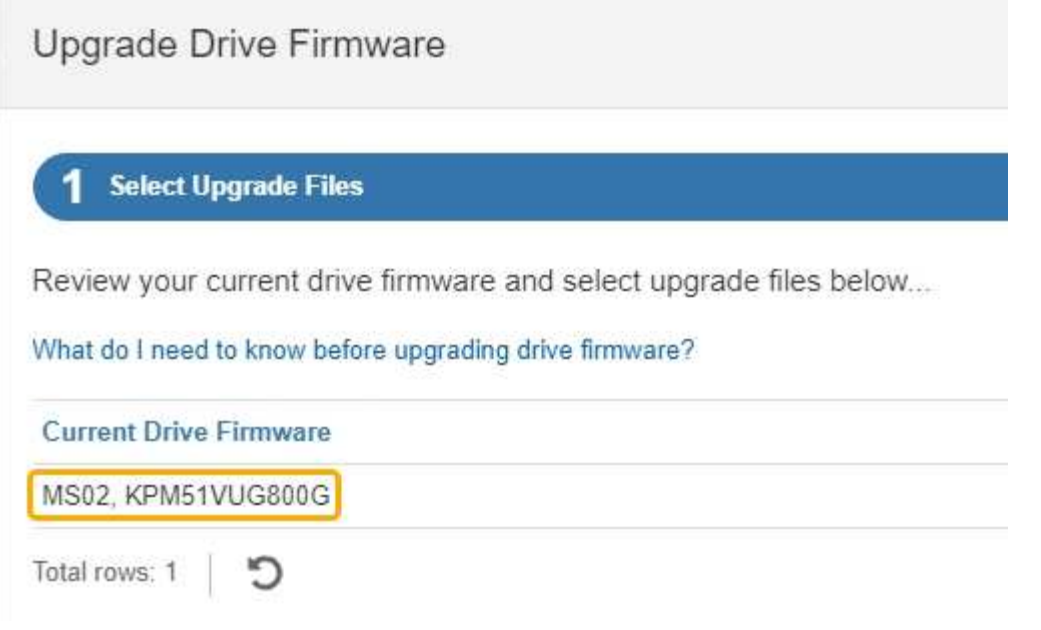

In questo esempio:

- La revisione del firmware del disco è **MS02**.
- L'identificatore del disco è **KPM51VUG800G**.
- d. Selezionare **View drives** (Visualizza unità) nella colonna Associated Drives (unità associate) per visualizzare la posizione in cui queste unità sono installate nell'appliance di storage.
- e. Chiudere la finestra Upgrade Drive firmware (Aggiorna firmware unità).
- 5. Scaricare e preparare l'aggiornamento del firmware del disco disponibile:
	- a. In Drive firmware upgrade (aggiornamento firmware disco), selezionare **NetApp Support** (supporto NetApp).
	- b. Nel NetApp Support Site, selezionare la scheda **Downloads**, quindi selezionare **e-Series Disk Drive firmware**.

Viene visualizzata la pagina e-Series Disk firmware (firmware disco e-Series).

- c. Cercare ciascun **Drive Identifier** installato nell'appliance di storage e verificare che ciascun identificatore di unità disponga della versione firmware più recente.
	- Se la revisione del firmware non è un collegamento, l'identificatore del disco ha la revisione del firmware più recente.
	- Se per un identificatore di unità sono elencati uno o più codici prodotto, è disponibile un aggiornamento del firmware per questi dischi. È possibile selezionare qualsiasi collegamento per scaricare il file del firmware.

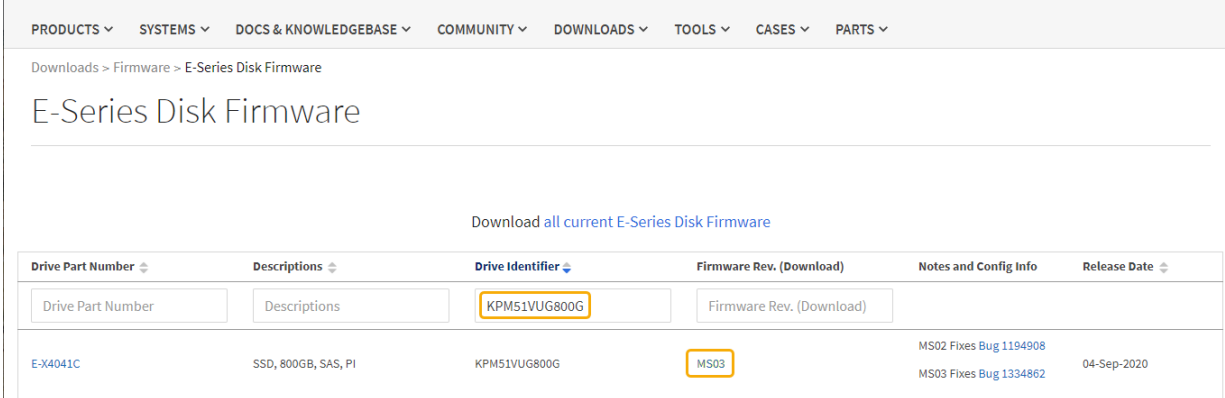

- d. Se viene elencata una revisione del firmware successiva, selezionare il collegamento nella sezione firmware Rev. (Rev. Firmware) (Download) per scaricare un . zip archivio contenente il file del firmware.
- e. Estrarre (decomprimere) i file di archivio del firmware del disco scaricati dal sito del supporto.
- 6. Installare l'aggiornamento del firmware del disco:
	- a. Da Gestione sistemi SANtricity, sotto aggiornamento firmware disco, selezionare **Avvia aggiornamento**.
	- b. Selezionare **Browse** (Sfoglia) e selezionare i nuovi file del firmware del disco scaricati dal sito di supporto.

I file del firmware del disco hanno un nome file simile a. D\_HUC101212CSS600\_30602291\_MS01\_2800\_0002.dlp.

È possibile selezionare fino a quattro file del firmware del disco, uno alla volta. Se più di un file del firmware del disco è compatibile con lo stesso disco, viene visualizzato un errore di conflitto del file. Decidere quale file del firmware del disco utilizzare per l'aggiornamento e rimuovere l'altro.

c. Selezionare **Avanti**.

**Select Drives** elenca i dischi che è possibile aggiornare con i file del firmware selezionati.

Vengono visualizzati solo i dischi compatibili.

Il firmware selezionato per l'unità viene visualizzato nella colonna **firmware proposto**. Se è necessario modificare questo firmware, selezionare **Indietro**.

d. Selezionare **Aggiorna tutte le unità offline (parallela)** — Aggiorna le unità che possono supportare il download del firmware solo quando tutte le attività di i/o vengono interrotte su qualsiasi volume che utilizza le unità.

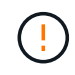

Prima di utilizzare questo metodo, è necessario impostare l'apparecchio in modalità di manutenzione. Utilizzare il metodo **Offline** per aggiornare il firmware del disco.

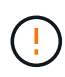

Se si desidera utilizzare l'aggiornamento offline (parallelo), non procedere a meno che non si sia certi che l'appliance sia in modalità di manutenzione. La mancata attivazione della modalità di manutenzione dell'appliance prima dell'avvio di un aggiornamento offline del firmware del disco potrebbe causare la perdita di dati.

e. Nella prima colonna della tabella, selezionare il disco o i dischi che si desidera aggiornare.

La procedura consigliata consiste nell'aggiornare tutti i dischi dello stesso modello alla stessa revisione del firmware.

f. Selezionare **Start** e confermare che si desidera eseguire l'aggiornamento.

Per interrompere l'aggiornamento, selezionare **Stop**. Tutti i download del firmware attualmente in corso sono stati completati. Tutti i download del firmware non avviati vengono annullati.

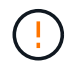

L'interruzione dell'aggiornamento del firmware del disco potrebbe causare la perdita di dati o la mancata disponibilità dei dischi.

g. (Facoltativo) per visualizzare un elenco degli aggiornamenti, selezionare **Save Log** (Salva registro).

Il file di log viene salvato nella cartella downloads del browser con il nome latest-upgrade-logtimestamp.txt.

["Se necessario, risolvere gli errori di aggiornamento del firmware del driver".](#page-86-0)

- 7. Una volta completata correttamente la procedura, eseguire eventuali procedure di manutenzione aggiuntive mentre il nodo si trova in modalità di manutenzione. Al termine dell'operazione, o se si verificano errori e si desidera ricominciare, accedere al programma di installazione dell'appliance StorageGRID e selezionare **Avanzate** > **Riavvia controller**. Quindi selezionare una delle seguenti opzioni:
	- **Riavvia in StorageGRID**.
	- **Riavviare in modalità di manutenzione**. Riavviare il controller e mantenere il nodo in modalità di manutenzione. Selezionare questa opzione se si sono riscontrati errori durante la procedura e si desidera ricominciare. Al termine del riavvio del nodo in modalità di manutenzione, riavviare dalla fase appropriata della procedura che ha avuto esito negativo.

Il riavvio dell'appliance e il ricongiungersi alla griglia possono richiedere fino a 20 minuti. Per confermare che il riavvio è stato completato e che il nodo ha ricongiungersi alla griglia, tornare a Grid Manager. La pagina Nodes (nodi) dovrebbe visualizzare uno stato normale (icona con segno di spunta

verde) a sinistra del nome del nodo) per il nodo appliance, che indica che non sono attivi avvisi e che il nodo è connesso alla griglia.

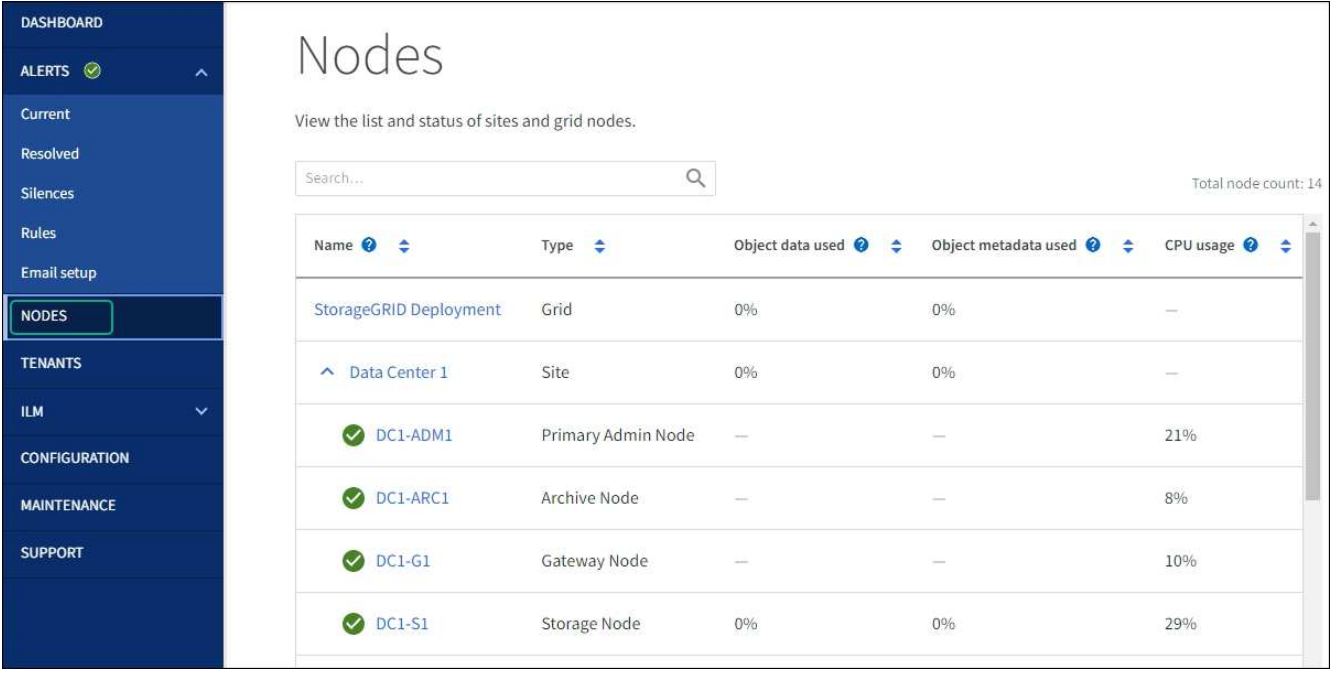

## <span id="page-86-0"></span>**Risolvere gli errori di aggiornamento del firmware del disco**

Risolvete gli errori che possono verificarsi quando utilizzate Gestione sistema di SANtricity per aggiornare il firmware delle unità dell'appliance.

## • **Dischi assegnati non riusciti**

- Un motivo del guasto potrebbe essere che il disco non dispone della firma appropriata. Assicurarsi che il disco interessato sia un disco autorizzato. Per ulteriori informazioni, contatta il supporto tecnico.
- Quando si sostituisce un'unità, assicurarsi che la capacità dell'unità sostitutiva sia uguale o superiore a quella dell'unità che si sta sostituendo.
- È possibile sostituire il disco guasto mentre lo storage array riceve i/O.
- **Controllare lo storage array**
	- Assicurarsi che a ciascun controller sia stato assegnato un indirizzo IP.
	- Assicurarsi che tutti i cavi collegati al controller non siano danneggiati.
	- Assicurarsi che tutti i cavi siano collegati saldamente.
- **Dischi hot spare integrati**

Questa condizione di errore deve essere corretta prima di poter aggiornare il firmware.

# • **Gruppi di volumi incompleti**

Se uno o più gruppi di volumi o pool di dischi sono incompleti, è necessario correggere questa condizione di errore prima di poter aggiornare il firmware.

## • **Operazioni esclusive (diverse dai supporti in background/scansione di parità) attualmente in esecuzione su qualsiasi gruppo di volumi**

Se sono in corso una o più operazioni esclusive, queste devono essere completate prima di poter aggiornare il firmware. Utilizzare System Manager per monitorare l'avanzamento delle operazioni.

## • **Volumi mancanti**

È necessario correggere la condizione del volume mancante prima di poter aggiornare il firmware.

## • **Uno dei controller in uno stato diverso da quello ottimale**

Uno dei controller degli array di storage richiede attenzione. Questa condizione deve essere corretta prima di poter aggiornare il firmware.

## • **Informazioni sulla partizione dello storage non corrispondenti tra i grafici a oggetti controller**

Si è verificato un errore durante la convalida dei dati sui controller. Contattare il supporto tecnico per risolvere il problema.

• **SPM Verify Database Controller Check fails** (verifica controller database SPM non riuscita)

Si è verificato un errore nel database di mappatura delle partizioni di storage su un controller. Contattare il supporto tecnico per risolvere il problema.

# • **Configuration Database Validation (convalida del database di configurazione) (se supportata dalla versione del controller dello storage array)**

Si è verificato un errore del database di configurazione su un controller. Contattare il supporto tecnico per risolvere il problema.

## • **Controlli correlati a MEL**

Contattare il supporto tecnico per risolvere il problema.

# • **Negli ultimi 7 giorni sono stati segnalati più di 10 eventi DDE Informational o MEL critici**

Contattare il supporto tecnico per risolvere il problema.

• **Negli ultimi 7 giorni sono stati segnalati più di 2 eventi critici MEL di pagina 2C**

Contattare il supporto tecnico per risolvere il problema.

# • **Negli ultimi 7 giorni sono stati segnalati più di 2 eventi MEL critici su Drive Channel degradati**

Contattare il supporto tecnico per risolvere il problema.

# • **Più di 4 voci MEL critiche negli ultimi 7 giorni**

Contattare il supporto tecnico per risolvere il problema.

# <span id="page-87-0"></span>**Accendere e spegnere il LED di identificazione del controller SG6000-CN**

Il LED blu di identificazione sulla parte anteriore e posteriore del controller può essere acceso per facilitare l'individuazione dell'appliance in un data center.

# **Prima di iniziare**

Si dispone dell'indirizzo IP BMC del controller che si desidera identificare.

**Fasi**

- 1. Accedere all'interfaccia BMC del controller.
- 2. Selezionare **Server Identify** (identificazione server).

Viene selezionato lo stato corrente del LED di identificazione.

3. Selezionare **ON** o **OFF**, quindi selezionare **Esegui azione**.

Quando si seleziona **ON**, i LED blu di identificazione si illuminano nella parte anteriore (mostrata in figura) e posteriore dell'apparecchio.

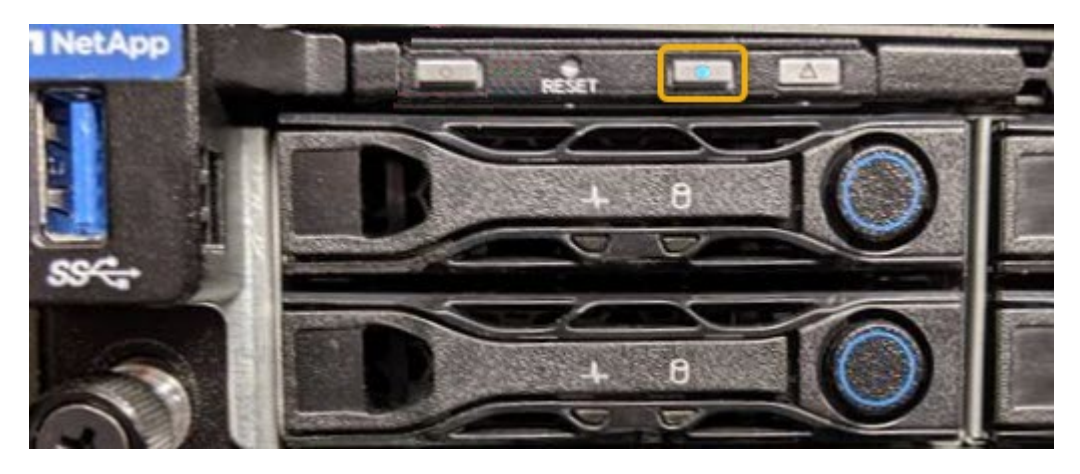

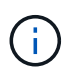

Se sul controller è installato un pannello, potrebbe essere difficile vedere il LED di identificazione anteriore.

4. Accendere e spegnere il LED secondo necessità.

# **Informazioni correlate**

["Verificare l'HBA Fibre Channel da sostituire"](#page-122-0)

["Individuare il controller nel data center"](#page-88-0)

["Accedere all'interfaccia BMC"](https://docs.netapp.com/it-it/storagegrid-appliances/installconfig/accessing-bmc-interface.html)

# <span id="page-88-0"></span>**Individuare il controller SG6000-CN nel data center**

Individuare il controller in modo da poter eseguire la manutenzione o gli aggiornamenti dell'hardware.

# **Prima di iniziare**

• Hai determinato quale controller richiede manutenzione.

(Facoltativo) per individuare il controller nel data center, ["Accendere il LED blu di identificazione".](#page-87-0)

## **Fasi**

- 1. Individuare il controller che richiede manutenzione nel data center.
	- Verificare che il LED di identificazione sia acceso di colore blu nella parte anteriore o posteriore del controller.

Il LED di identificazione anteriore si trova dietro il pannello anteriore del controller e potrebbe essere

difficile vedere se il pannello è installato.

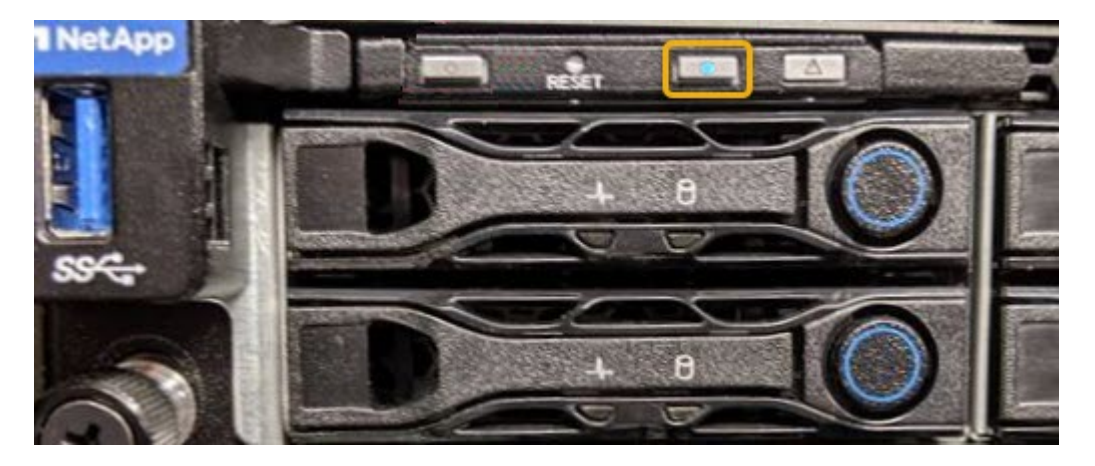

- Controllare le etichette applicate sulla parte anteriore di ciascuna centralina per individuare il codice del ricambio corrispondente.
- 2. Rimuovere il pannello anteriore del controller, se installato, per accedere ai comandi e agli indicatori del pannello anteriore.
- 3. Opzionale: ["Spegnere il LED blu di identificazione"](#page-87-0) se è stato utilizzato per individuare il controller.
	- Premere l'interruttore di identificazione LED sul pannello anteriore del controller.
	- Utilizzare l'interfaccia BMC del controller.

## **Informazioni correlate**

["Rimuovere l'HBA Fibre Channel"](#page-122-0)

["Rimuovere il controller SG6000-CN dal cabinet o dal rack"](#page-118-0)

["Spegnere il controller SG6000-CN"](#page-89-0)

# <span id="page-89-0"></span>**Spegnere e riaccendere il controller SG6000-CN**

È possibile spegnere il controller SG6000-CN e riaccenderlo per eseguire la manutenzione.

## **Spegnere il controller SG6000-CN**

Spegnere il controller SG6000-CN per eseguire la manutenzione dell'hardware.

## **Prima di iniziare**

• Il controller SG6000-CN è stato fisicamente posizionato e richiede manutenzione nel data center. Vedere ["Individuare il controller nel data center".](#page-88-0)

## **A proposito di questa attività**

Per evitare interruzioni del servizio, verificare che tutti gli altri nodi di storage siano collegati alla rete prima di spegnere il controller o spegnere il controller durante una finestra di manutenzione programmata quando sono accettabili periodi di interruzione del servizio. Consultare le informazioni su ["monitoraggio degli stati di](https://docs.netapp.com/us-en/storagegrid-118/monitor/monitoring-system-health.html#monitor-node-connection-states) [connessione del nodo"](https://docs.netapp.com/us-en/storagegrid-118/monitor/monitoring-system-health.html#monitor-node-connection-states).

Æ.

Se è stata utilizzata una regola ILM che crea una sola copia di un oggetto, è necessario spegnere il controller durante una finestra di manutenzione pianificata. In caso contrario, è possibile che l'accesso a tali oggetti venga temporaneamente perso durante questa procedura. Vedere le informazioni sulla gestione degli oggetti con la gestione del ciclo di vita delle informazioni.

# **Fasi**

1. Spegnere il controller SG6000-CN.

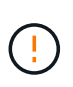

È necessario eseguire uno spegnimento controllato dell'apparecchio immettendo i comandi specificati di seguito. È consigliabile eseguire un arresto controllato quando possibile per evitare avvisi non necessari, garantire la disponibilità di registri completi ed evitare interruzioni del servizio.

- a. Se non hai ancora effettuato l'accesso al nodo grid, effettua l'accesso utilizzando putty o un altro client ssh:
	- i. Immettere il seguente comando: ssh admin@*grid\_node\_IP*
	- ii. Immettere la password elencata in Passwords.txt file.
	- iii. Immettere il seguente comando per passare a root: su -
	- iv. Immettere la password elencata in Passwords.txt file.

Una volta effettuato l'accesso come root, il prompt cambia da \$ a. #.

b. Spegnere la centralina SG6000-CN:

#### **shutdown -h now**

Il completamento di questo comando potrebbe richiedere fino a 10 minuti.

- 2. Utilizzare uno dei seguenti metodi per verificare che il controller SG6000-CN sia spento:
	- Controllare il LED di alimentazione blu sulla parte anteriore del controller e verificare che sia spento.

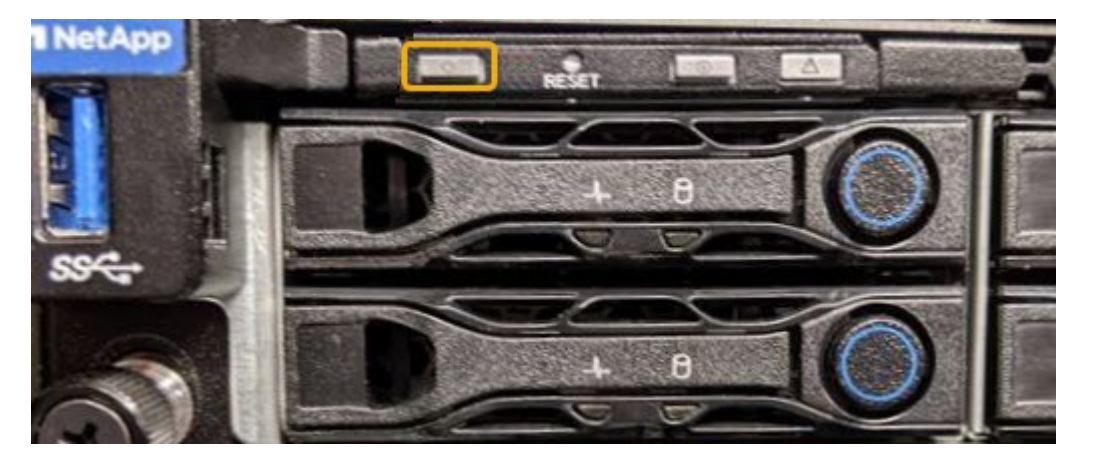

◦ Controllare i LED verdi di entrambi gli alimentatori sul retro del controller e verificare che lampeggino regolarmente (circa un lampeggio al secondo).

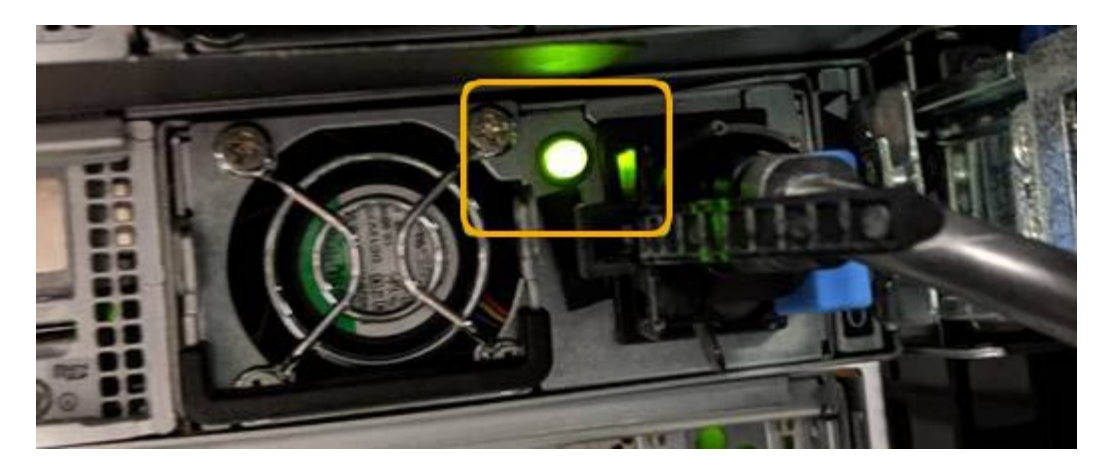

◦ Utilizzare l'interfaccia BMC del controller:

i. Accedere all'interfaccia BMC del controller.

["Accedere all'interfaccia BMC"](https://docs.netapp.com/it-it/storagegrid-appliances/installconfig/accessing-bmc-interface.html)

- ii. Selezionare **Power Control**.
- iii. Verificare che le azioni risparmio energia indichi che l'host è attualmente spento.

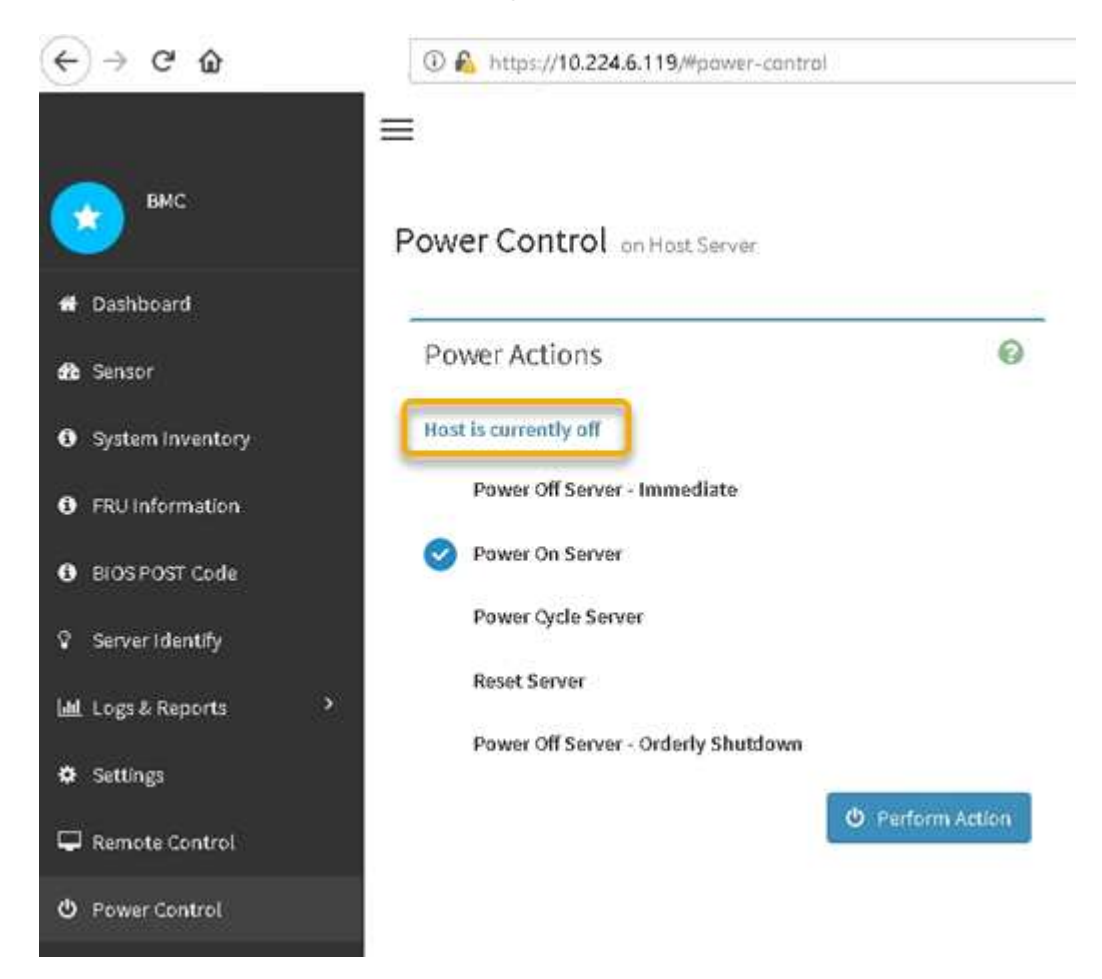

#### **Accendere il controller SG6000-CN e verificarne il funzionamento**

Accendere il controller dopo aver completato la manutenzione.

## **Prima di iniziare**

• Il controller è stato installato in un cabinet o rack e sono stati collegati i cavi di alimentazione e dati.

["Reinstallare il controller SG6000-CN nel cabinet o nel rack"](#page-118-0)

• Il controller è stato fisicamente posizionato nel data center.

["Individuare il controller nel data center"](#page-88-0)

## **Fasi**

- 1. Accendere il controller SG6000-CN e monitorare i LED del controller e i codici di avvio utilizzando uno dei seguenti metodi:
	- Premere l'interruttore di alimentazione sulla parte anteriore del controller.

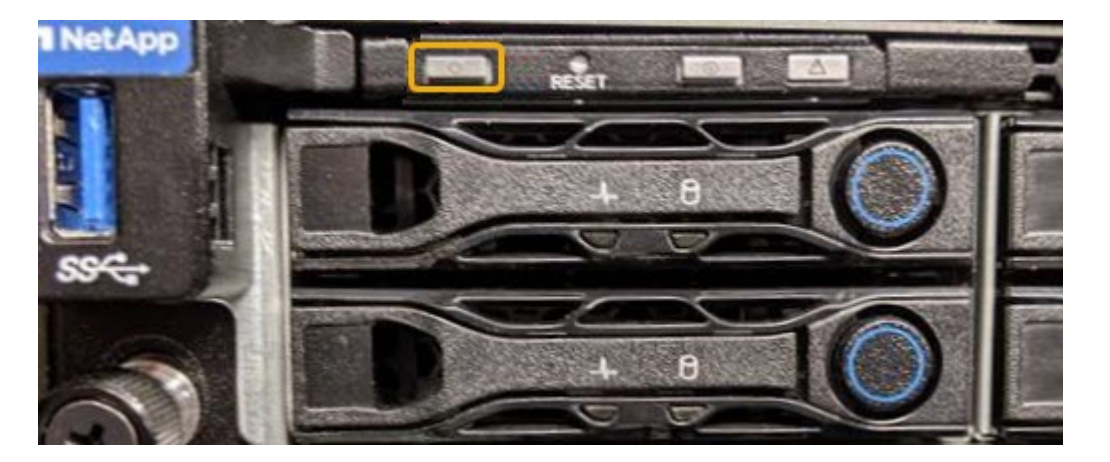

- Utilizzare l'interfaccia BMC del controller:
	- i. Accedere all'interfaccia BMC del controller.

## ["Accedere all'interfaccia BMC"](https://docs.netapp.com/it-it/storagegrid-appliances/installconfig/accessing-bmc-interface.html)

- ii. Selezionare **Power Control**.
- iii. Selezionare **Power on Server**, quindi selezionare **Perform Action** (Esegui azione).

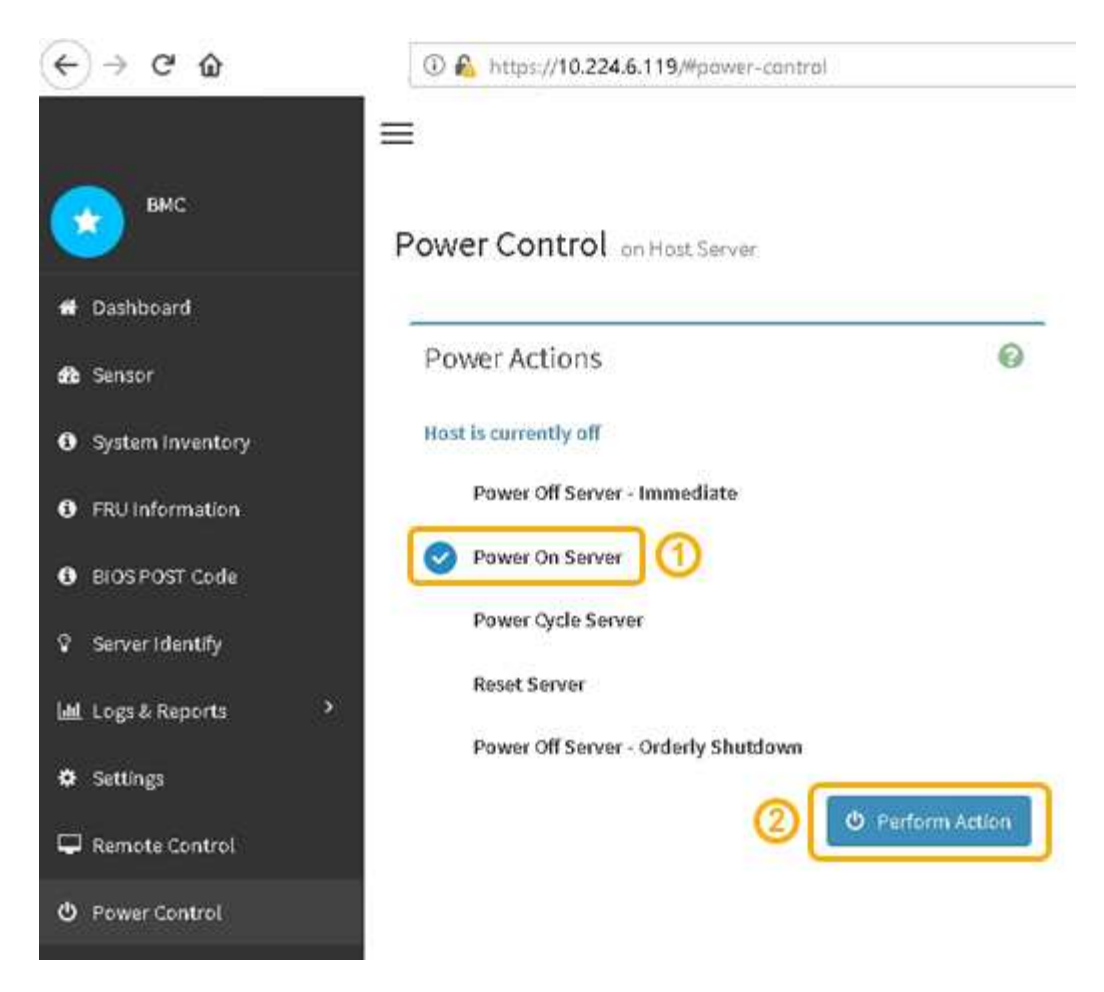

Utilizzare l'interfaccia BMC per monitorare lo stato di avvio.

2. Verificare che il controller dell'appliance venga visualizzato in Grid Manager e senza avvisi.

La visualizzazione del controller in Grid Manager potrebbe richiedere fino a 20 minuti.

- 3. Verificare che il nuovo controller SG6000-CN sia completamente operativo:
	- a. Accedere al nodo grid utilizzando putty o un altro client ssh:
		- i. Immettere il seguente comando: ssh admin@*grid\_node\_IP*
		- ii. Immettere la password elencata in Passwords.txt file.
		- iii. Immettere il seguente comando per passare a root: su -
		- iv. Immettere la password elencata in Passwords.txt file.

Una volta effettuato l'accesso come root, il prompt cambia da \$ a. #.

b. Immettere il seguente comando e verificare che restituisca l'output previsto: cat /sys/class/fc\_host/\*/port\_state

Output previsto:

Online Online Online Online

Se l'output previsto non viene restituito, contattare il supporto tecnico.

c. Immettere il seguente comando e verificare che restituisca l'output previsto: cat /sys/class/fc\_host/\*/speed

Output previsto:

16 Gbit 16 Gbit 16 Gbit

16 Gbit

 $+$ 

Se l'output previsto non viene restituito, contattare il supporto tecnico.

a. Dalla pagina Nodes (nodi) di Grid Manager, assicurarsi che il nodo appliance sia connesso alla griglia e non presenti avvisi.

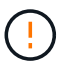

Non scollegare un altro nodo appliance a meno che l'appliance non sia dotata di un'icona verde.

4. Opzionale: Installare il pannello anteriore, se è stato rimosso.

## **Informazioni correlate**

- ["Rimuovere il controller SG6000-CN dal cabinet o dal rack"](#page-118-0)
- ["Visualizzare gli indicatori di stato"](https://docs.netapp.com/it-it/storagegrid-appliances/installconfig/viewing-status-indicators.html)

# **Modificare la configurazione del collegamento della centralina SG6000-CN**

È possibile modificare la configurazione del collegamento Ethernet del controller SG6000-CN. È possibile modificare la modalità port bond, la modalità network bond e la velocità di collegamento.

## **Prima di iniziare**

L'apparecchio è stato utilizzato ["modalità di manutenzione attivata".](#page-2-0)

## **A proposito di questa attività**

Le opzioni per modificare la configurazione del collegamento Ethernet del controller SG6000-CN includono:

- Modifica di **Port Bond mode** da fisso ad aggregato o da aggregato a fisso
- Modifica di **Network bond mode** da Active-Backup a LACP o da LACP a Active-Backup
- Attivazione o disattivazione del tagging VLAN o modifica del valore di un tag VLAN
- Modifica della velocità di collegamento.

## **Fasi**

1. Dal programma di installazione dell'appliance StorageGRID, selezionare **Configura rete** > **Configurazione del collegamento**.

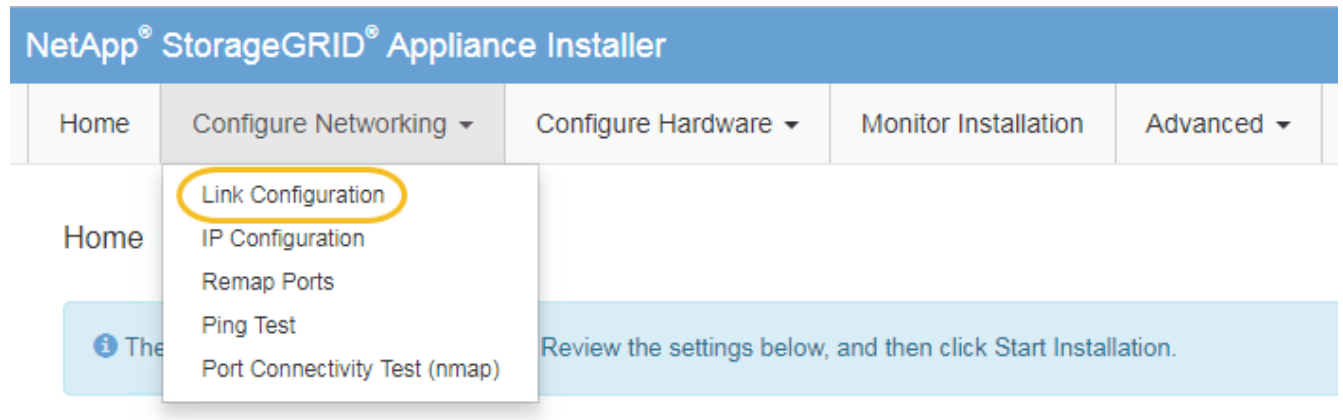

<span id="page-95-0"></span>2. apportare le modifiche desiderate alla configurazione del collegamento.

Per ulteriori informazioni sulle opzioni, vedere ["Configurare i collegamenti di rete"](https://docs.netapp.com/it-it/storagegrid-appliances/installconfig/configuring-network-links.html).

3. Una volta selezionate le opzioni desiderate, fare clic su **Save** (Salva).

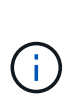

La connessione potrebbe andare persa se sono state apportate modifiche alla rete o al collegamento tramite il quale si è connessi. Se non si riesce a riconnettersi entro 1 minuto, immettere nuovamente l'URL del programma di installazione dell'appliance StorageGRID utilizzando uno degli altri indirizzi IP assegnati all'appliance: **https://***Appliance\_Controller\_IP***:8443**

Se sono state apportate modifiche alle impostazioni della VLAN, la subnet dell'appliance potrebbe essere cambiata. Se è necessario modificare gli indirizzi IP dell'appliance, seguire la procedura ["Configurare gli](https://docs.netapp.com/us-en/storagegrid-118/maintain/configuring-ip-addresses.html) [indirizzi IP"](https://docs.netapp.com/us-en/storagegrid-118/maintain/configuring-ip-addresses.html) istruzioni.

["Configurare gli indirizzi IP StorageGRID"](https://docs.netapp.com/it-it/storagegrid-appliances/installconfig/setting-ip-configuration.html)

- 4. Selezionare **Configure Networking** > **Ping Test** dal menu.
- 5. Utilizzare lo strumento Ping Test per verificare la connettività agli indirizzi IP su qualsiasi rete che potrebbe essere stata interessata dalle modifiche apportate alla configurazione del collegamento in [modifiche alla](#page-95-0) [configurazione del collegamento](#page-95-0) fase.

Oltre a qualsiasi altro test che si sceglie di eseguire, verificare che sia possibile eseguire il ping dell'indirizzo IP Grid Network del nodo di amministrazione primario e dell'indirizzo IP Grid Network di almeno un altro nodo di storage. Se necessario, tornare a. [modifiche alla configurazione del collegamento](#page-95-0) e correggere eventuali problemi di configurazione dei collegamenti.

6. Quando si è certi che le modifiche alla configurazione del collegamento funzionano e si dispone di procedure aggiuntive da eseguire mentre il nodo è in modalità di manutenzione, eseguirle ora. Al termine dell'operazione, o se si verificano errori e si desidera ricominciare, selezionare **Avanzate** > **Riavvia controller**, quindi selezionare una delle seguenti opzioni:

- Selezionare **Riavvia in StorageGRID**
- Selezionare **Reboot into Maintenance Mode** (Riavvia in modalità di manutenzione) per riavviare il controller con il nodo in modalità di manutenzione. Selezionare questa opzione se si verificano errori durante la procedura e si desidera ricominciare. Al termine del riavvio del nodo in modalità di manutenzione, riavviare dalla fase appropriata della procedura che ha avuto esito negativo.

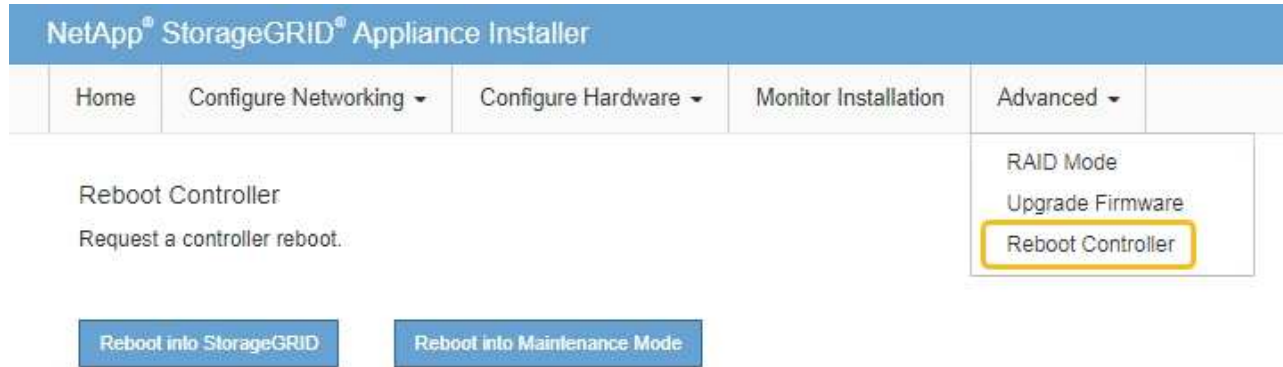

Il riavvio dell'appliance e il ricongiungersi alla griglia possono richiedere fino a 20 minuti. Per confermare che il riavvio è stato completato e che il nodo ha ricongiungersi alla griglia, tornare a Grid Manager. La pagina **NODES** dovrebbe visualizzare uno stato normale (icona con segno di spunta

verde  $\blacktriangledown$  a sinistra del nome del nodo) per il nodo appliance, che indica che non sono attivi avvisi e che il nodo è connesso alla griglia.

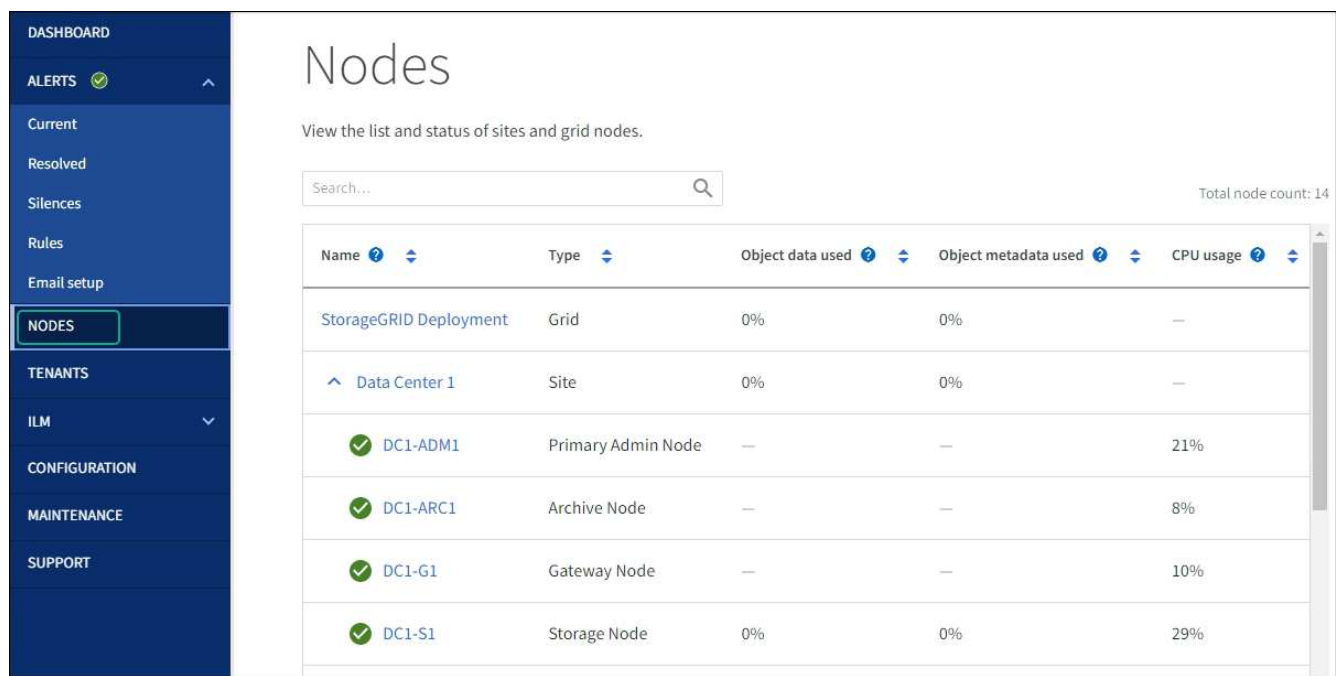

# **Procedure hardware**

**Aggiunta di shelf di espansione a SG6060 implementato**

Per aumentare la capacità di storage, è possibile aggiungere uno o due shelf di

espansione a un SG6060 già implementato in un sistema StorageGRID.

## **Prima di iniziare**

- È necessario disporre della passphrase di provisioning.
- È necessario eseguire StorageGRID 11.4 o versione successiva.
- Si dispone dello shelf di espansione e di due cavi SAS per ogni shelf di espansione.
- L'appliance di storage è stata fisicamente posizionata in cui si sta aggiungendo lo shelf di espansione nel data center.

["Individuare il controller nel data center"](#page-88-0)

## **A proposito di questa attività**

Per aggiungere uno shelf di espansione, eseguire i seguenti passaggi di alto livello:

- Installare l'hardware nel cabinet o nel rack.
- Impostare SG6060 in modalità di manutenzione.
- Collegare lo shelf di espansione allo shelf del controller E2860 o a un altro shelf di espansione.
- Avviare l'espansione utilizzando il programma di installazione dell'appliance StorageGRID
- Attendere la configurazione dei nuovi volumi.

Il completamento della procedura per uno o due shelf di espansione richiede un'ora o meno per nodo appliance. Per ridurre al minimo i tempi di inattività, attenersi alle istruzioni riportate di seguito per installare i nuovi shelf di espansione e i nuovi dischi prima di mettere il sistema SG6060 in modalità di manutenzione. I passaggi rimanenti dovrebbero richiedere da 20 a 30 minuti circa per nodo appliance.

## **Fasi**

- 1. Seguire le istruzioni per ["installazione di shelf da 60 dischi in un cabinet o rack".](https://docs.netapp.com/it-it/storagegrid-appliances/installconfig/sg6060-installing-60-drive-shelves-into-cabinet-or-rack.html)
- 2. Seguire le istruzioni per ["installazione dei dischi".](https://docs.netapp.com/it-it/storagegrid-appliances/installconfig/sg6060-installing-drives.html)
- 3. Da Grid Manager, ["Impostare il controller SG6000-CN in modalità di manutenzione"](#page-2-0).
- 4. Collegare ogni shelf di espansione allo shelf del controller E2860 come mostrato nello schema.

Questo disegno mostra due shelf di espansione. Se ne hai uno solo, collega IOM A controller A e collega IOM B a controller B.

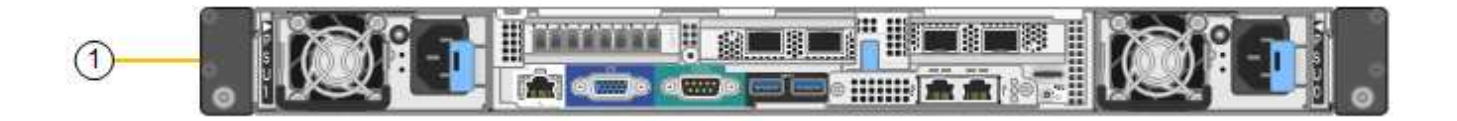

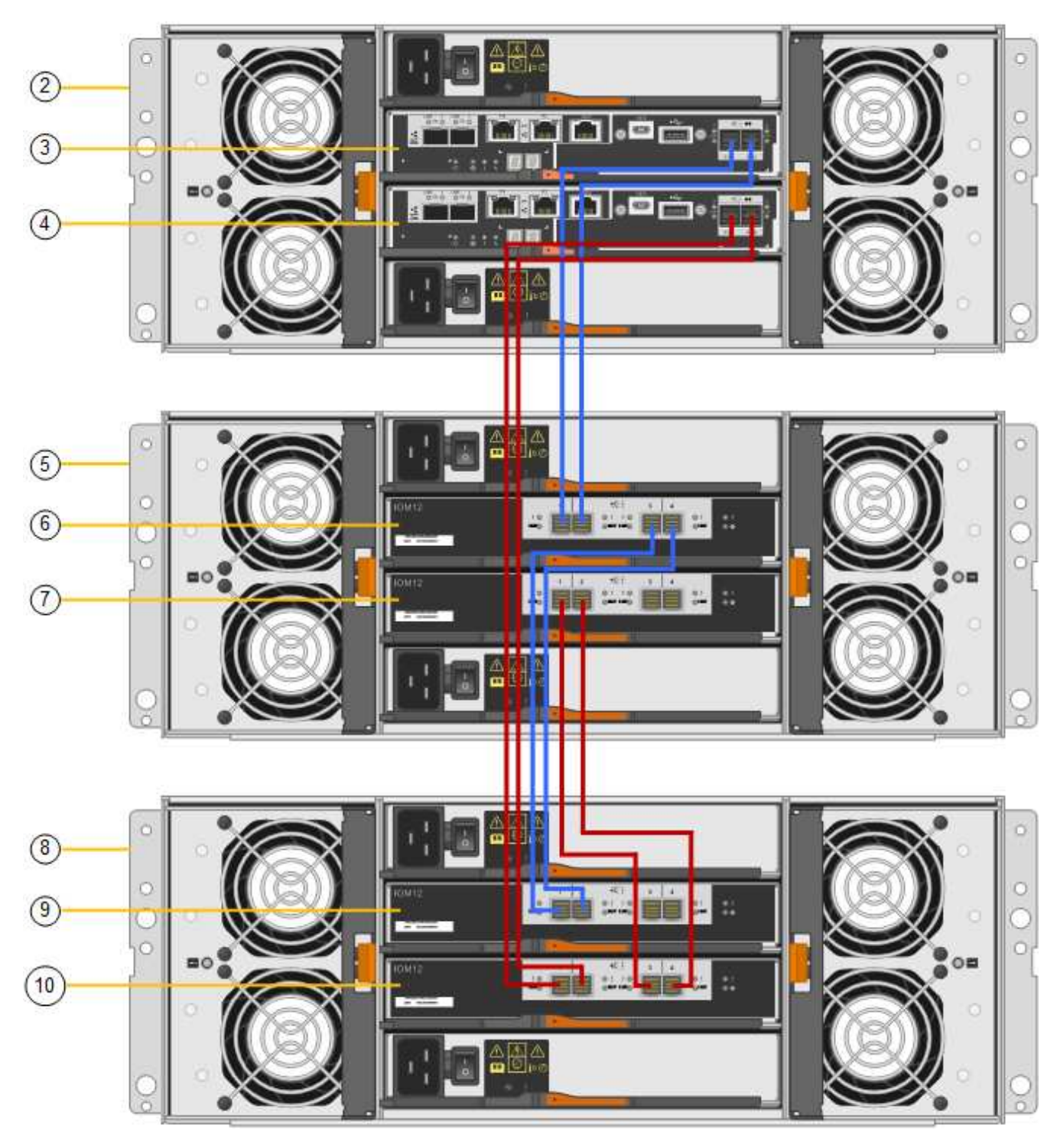

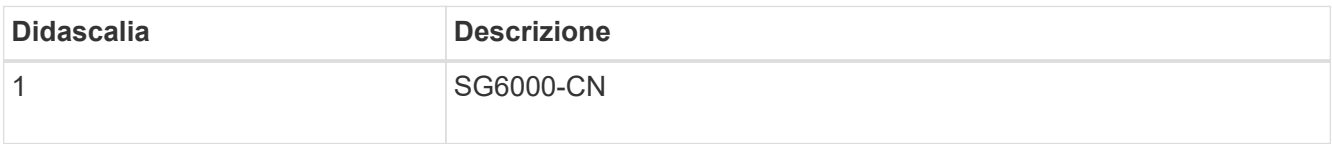

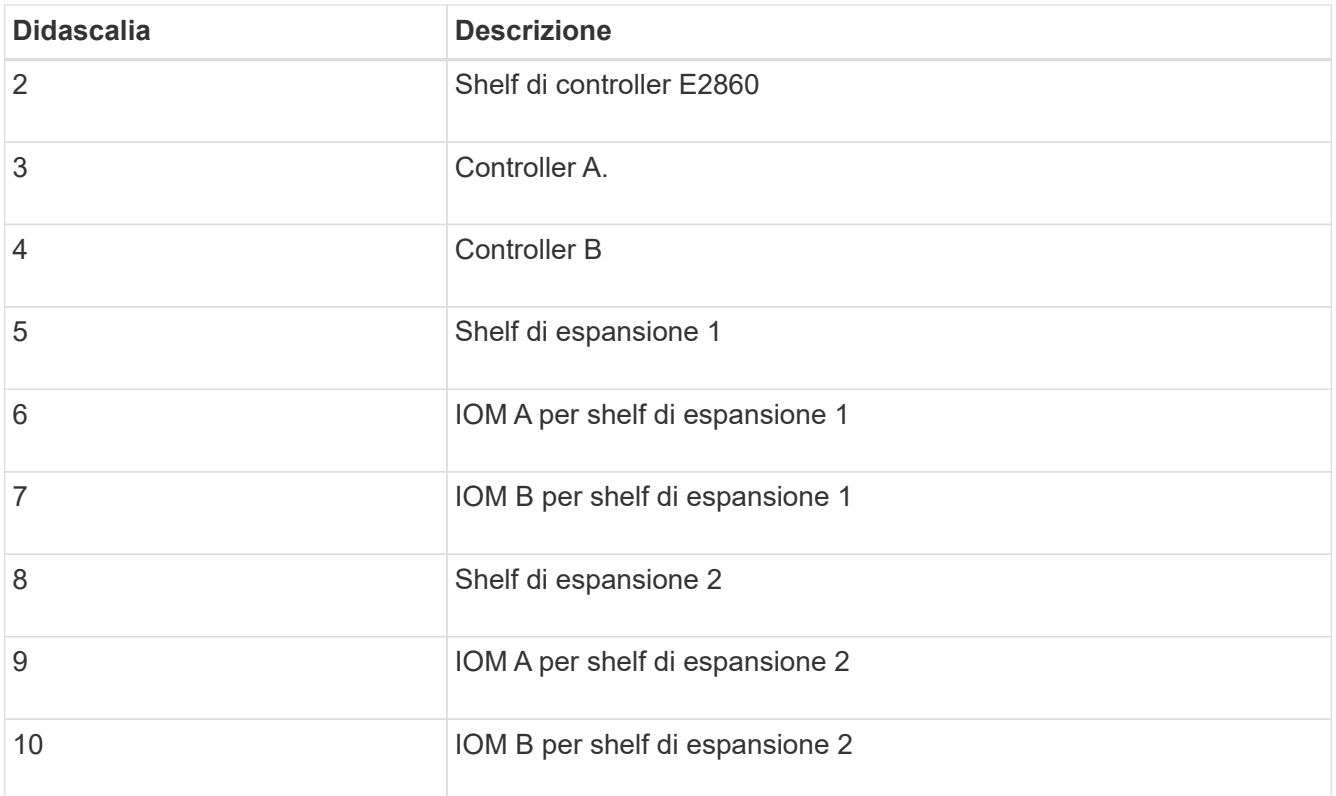

- 5. Collegare i cavi di alimentazione e alimentare gli shelf di espansione.
	- a. Collegare un cavo di alimentazione a ciascuna delle due unità di alimentazione di ogni shelf di espansione.
	- b. Collegare i due cavi di alimentazione di ogni shelf di espansione a due diverse PDU nell'armadio o nel rack.
	- c. Accendere i due interruttori di alimentazione per ogni shelf di espansione.
		- Non spegnere gli interruttori di alimentazione durante il processo di accensione.
		- Le ventole negli shelf di espansione potrebbero essere molto rumorose al primo avvio. Il rumore forte durante l'avvio è normale.
- 6. Controllare la home page del programma di installazione dell'appliance StorageGRID.

In circa cinque minuti, gli shelf di espansione finiscono di accendersi e vengono rilevati dal sistema. La pagina iniziale mostra il numero di nuovi shelf di espansione rilevati e il pulsante Avvia espansione è attivato.

La schermata mostra alcuni esempi dei messaggi che potrebbero essere visualizzati nella home page, a seconda del numero di shelf di espansione esistenti o nuovi, come segue:

- Il banner cerchiato nella parte superiore della pagina indica il numero totale di shelf di espansione rilevati.
	- Il banner indica il numero totale di shelf di espansione, sia che gli shelf siano configurati e implementati, sia che siano nuovi e non configurati.
	- Se non vengono rilevati shelf di espansione, il banner non viene visualizzato.
- Il messaggio cerchiato nella parte inferiore della pagina indica che l'espansione è pronta per essere avviata.
	- Il messaggio indica il numero di nuovi shelf di espansione rilevati da StorageGRID. "Attached"

indica che lo shelf è stato rilevato. "unconfigured" indica che lo shelf è nuovo e non ancora configurato utilizzando il programma di installazione dell'appliance StorageGRID.

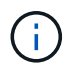

Gli shelf di espansione già implementati non sono inclusi in questo messaggio. Sono inclusi nel conteggio nel banner nella parte superiore della pagina.

▪ Il messaggio non viene visualizzato se non vengono rilevati nuovi shelf di espansione.

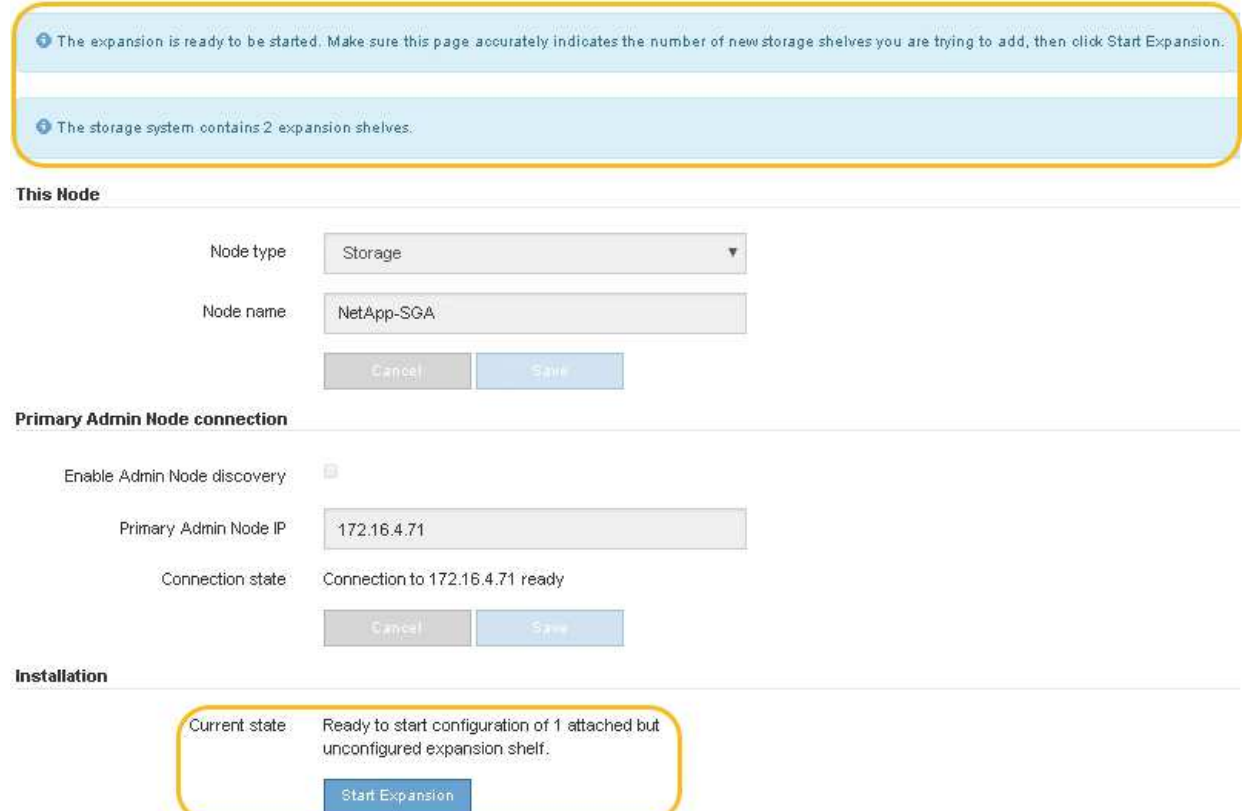

7. Se necessario, risolvere eventuali problemi descritti nei messaggi della home page.

Ad esempio, utilizzare Gestione di sistema di SANtricity per risolvere eventuali problemi relativi all'hardware dello storage.

8. Verificare che il numero di shelf di espansione visualizzato nella pagina iniziale corrisponda al numero di shelf di espansione che si desidera aggiungere.

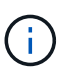

Se i nuovi shelf di espansione non sono stati rilevati, verificare che siano cablati e accesi correttamente.

- <span id="page-100-0"></span>9. fare clic su **Start Expansion** per configurare gli shelf di espansione e renderli disponibili per lo storage a oggetti.
- 10. Monitorare l'avanzamento della configurazione dello shelf di espansione.

Le barre di avanzamento vengono visualizzate sulla pagina Web, proprio come durante l'installazione iniziale.

#### Monitor Expansion

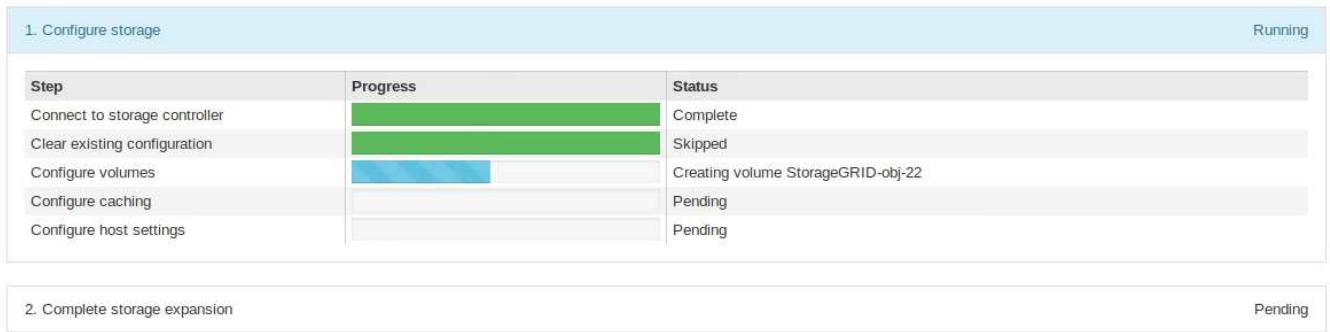

Una volta completata la configurazione, l'appliance si riavvia automaticamente per uscire dalla modalità di manutenzione e ricongiungersi alla griglia. Questo processo può richiedere fino a 20 minuti.

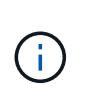

Per riprovare la configurazione dello shelf di espansione in caso di errore, accedere al programma di installazione dell'appliance StorageGRID, selezionare **Avanzate** > **Riavvia controller**, quindi selezionare **Riavvia in modalità di manutenzione**. Una volta riavviato il nodo, riprovare [configurazione dello shelf di espansione.](#page-100-0)

Al termine del riavvio, la scheda **Tasks** appare come la seguente schermata:

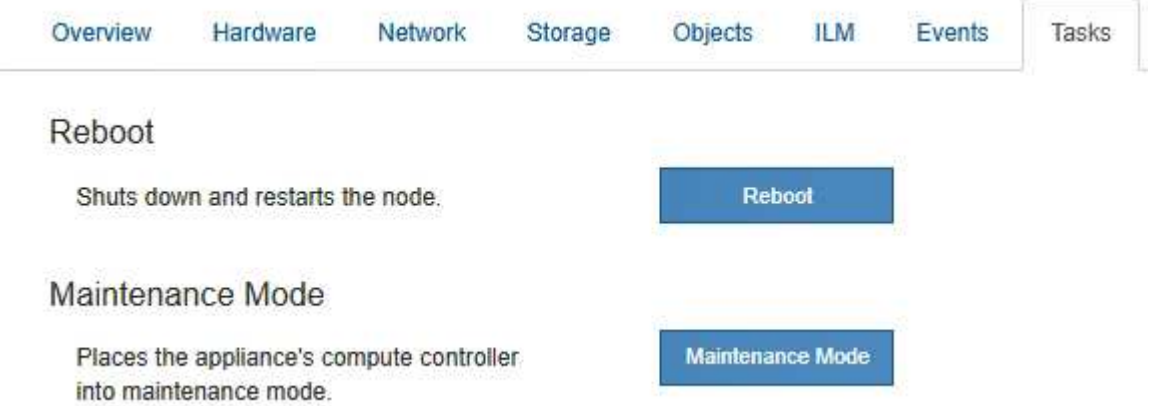

- 11. Verificare lo stato del nodo di storage dell'appliance e dei nuovi shelf di espansione.
	- a. In Grid Manager, selezionare **NODES** e verificare che l'icona del nodo di storage dell'appliance sia contrassegnata da un segno di spunta verde.

L'icona del segno di spunta verde indica che non sono attivi avvisi e che il nodo è connesso alla griglia. Per una descrizione delle icone dei nodi, vedere ["Monitorare gli stati di connessione del nodo".](https://docs.netapp.com/us-en/storagegrid-118/monitor/monitoring-system-health.html#monitor-node-connection-states)

- b. Selezionare la scheda **Storage** e verificare che nella tabella Storage oggetti siano visualizzati 16 nuovi archivi di oggetti per ogni shelf di espansione aggiunto.
- c. Verificare che ogni nuovo shelf di espansione abbia uno stato di shelf nominale e uno stato di configurazione configurato.

#### **Sostituire il controller storage in SG6000**

Potrebbe essere necessario sostituire un controller della serie E2800 o un controller EF570 se non funziona in modo ottimale o se si è verificato un guasto.

# **Prima di iniziare**

- Si dispone di un controller sostitutivo con lo stesso numero di parte del controller che si sta sostituendo.
- Sono presenti etichette per identificare ciascun cavo collegato al controller.
- Si dispone di un braccialetto ESD o si sono prese altre precauzioni antistatiche.
- Hai un cacciavite Phillips n. 1.
- L'appliance di storage in cui si sta sostituendo il controller nel data center è stata fisicamente posizionata.

["Individuare il controller nel data center"](#page-88-0)

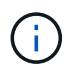

Non fare affidamento sulle istruzioni e-Series per sostituire un controller nell'appliance StorageGRID, perché le procedure non sono le stesse.

## **A proposito di questa attività**

È possibile determinare se si dispone di un controller guasto in due modi:

- Il guru del ripristino in Gestione di sistema di SANtricity indica di sostituire il controller.
- Il LED di attenzione ambra sul controller è acceso, a indicare che il controller è guasto.

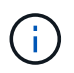

Se entrambi i controller dello shelf hanno i LED di attenzione accesi, contattare il supporto tecnico per assistenza.

Se l'appliance contiene due controller di storage, è possibile sostituire uno dei controller mentre l'appliance è accesa ed esegue operazioni di lettura/scrittura, a condizione che siano soddisfatte le seguenti condizioni:

- Il secondo controller nello shelf ha uno stato ottimale.
- Il campo **OK per rimuovere** nell'area Dettagli del guru del ripristino in Gestione sistema di SANtricity visualizza **Sì**, a indicare che è possibile rimuovere questo componente in tutta sicurezza.

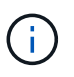

Se possibile, impostare l'apparecchio in modalità di manutenzione per questa procedura di sostituzione per ridurre al minimo l'impatto potenziale di errori o guasti imprevisti.

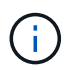

Se il secondo controller nello shelf non ha uno stato ottimale o se il Recovery Guru indica che non è possibile rimuovere il controller, contattare il supporto tecnico.

Quando si sostituisce un controller, è necessario rimuovere la batteria dal controller originale e installarlo nel controller sostitutivo. In alcuni casi, potrebbe essere necessario rimuovere la scheda di interfaccia host dal controller originale e installarla nel controller sostitutivo.

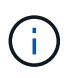

I controller di storage nella maggior parte dei modelli di appliance non includono schede di interfaccia host (HIC).

## **Fase 1: Preparare la centralina sostitutiva**

Preparare il controller E2800A o E2800B sostitutivo.

## **Fasi**

1. Disimballare il nuovo controller e impostarlo su una superficie piana e priva di elettricità statica.

Conservare il materiale di imballaggio da utilizzare per la spedizione del controller guasto.

2. Individuare le etichette dell'indirizzo MAC e del numero di parte FRU sul retro del controller sostitutivo.

Queste figure mostrano il controller E2800A e il controller E2800B. La procedura per la sostituzione dei controller della serie E2800 e del controller EF570 è identica.

Storage controller E2800A:

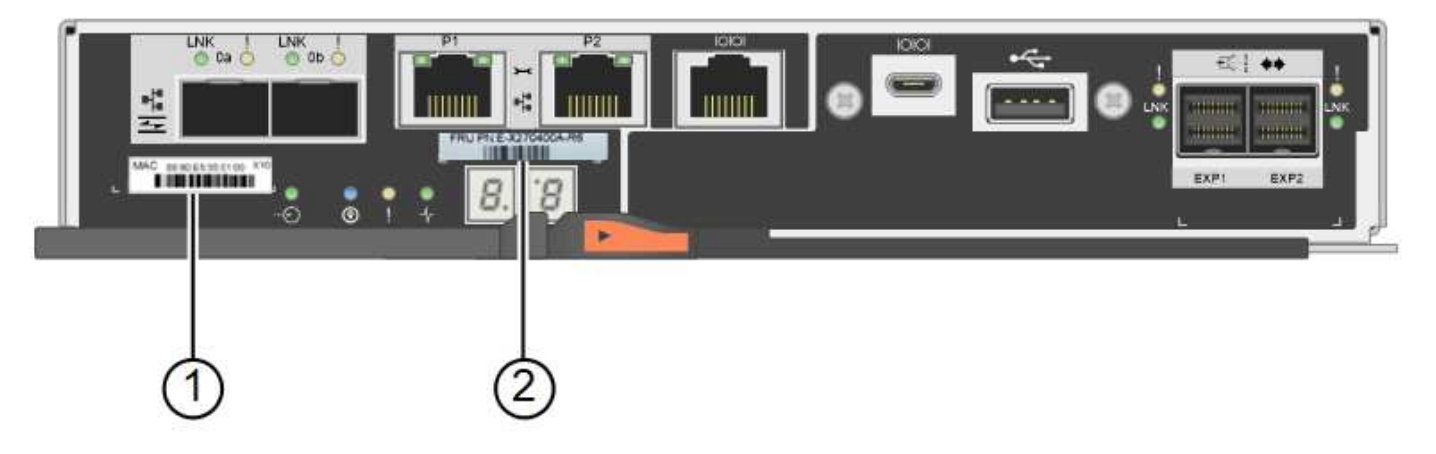

Storage controller E2800B:

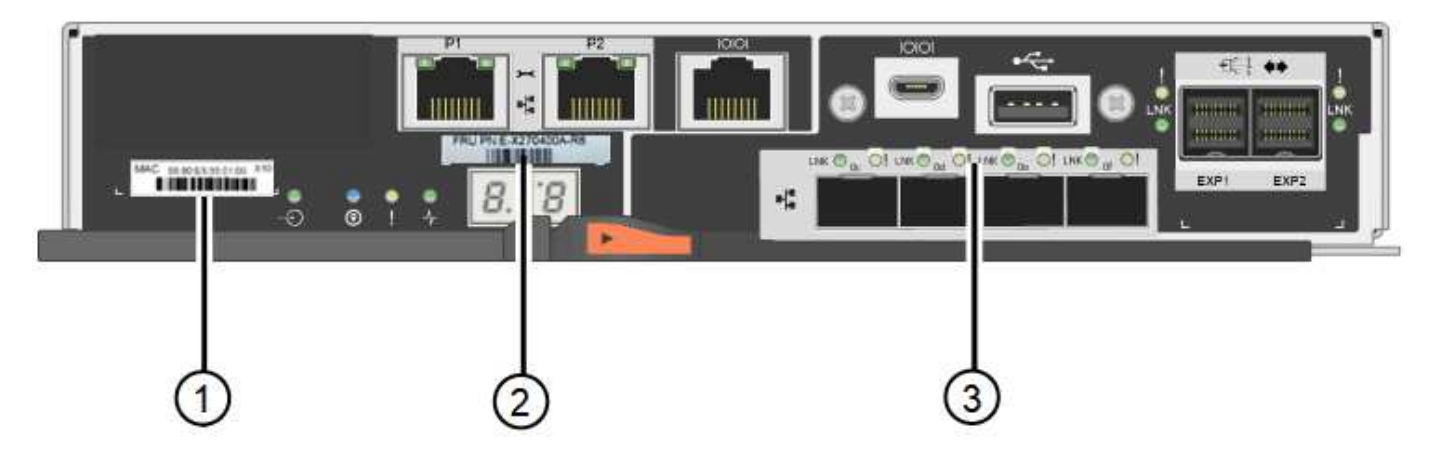

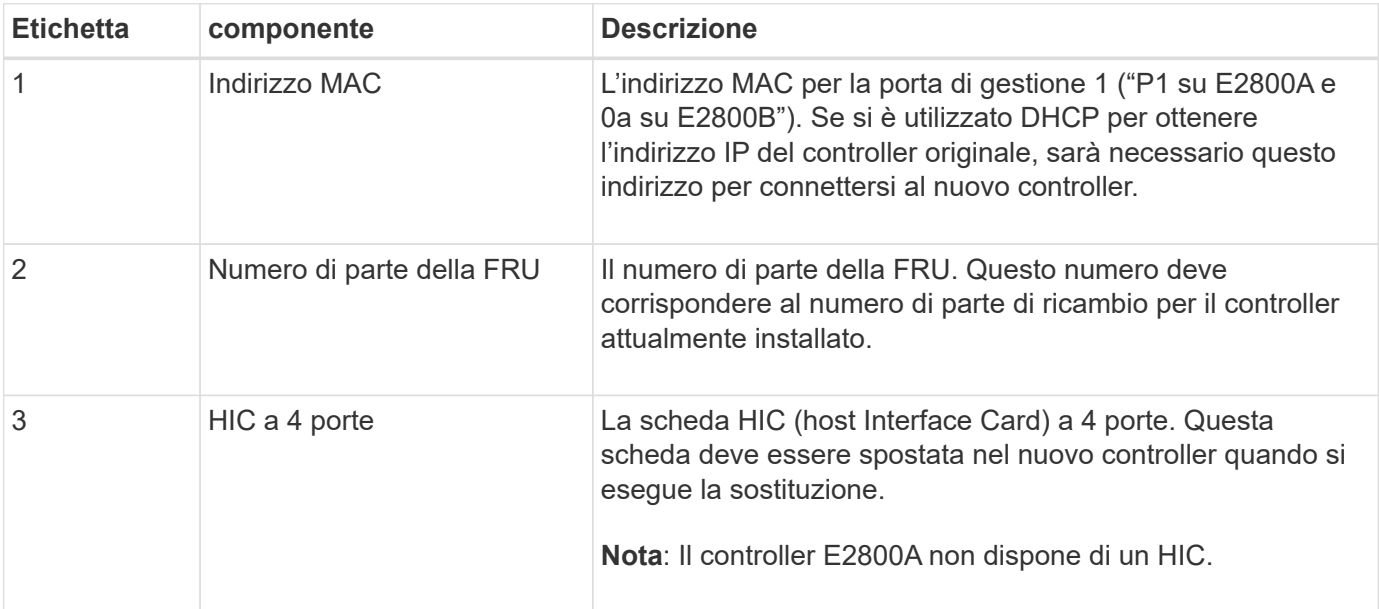

#### **Passaggio 2: Portare il controller offline**

Prepararsi a rimuovere il controller guasto e a portarlo offline.

#### **Fasi**

- 1. Prepararsi a rimuovere il controller. Per eseguire questa procedura, utilizzare Gestione di sistema di SANtricity.
	- a. Verificare che il numero di parte sostitutivo del controller guasto sia lo stesso del numero di parte FRU del controller sostitutivo.

Quando un controller presenta un guasto e deve essere sostituito, il codice del ricambio viene visualizzato nell'area Details (Dettagli) del Recovery Guru. Se è necessario trovare questo numero manualmente, consultare la scheda **base** del controller.

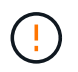

**Possibile perdita di accesso ai dati e n. 8212;** se i due codici ricambio non sono gli stessi, non tentare questa procedura.

a. Eseguire il backup del database di configurazione.

Se si verifica un problema durante la rimozione di un controller, è possibile utilizzare il file salvato per ripristinare la configurazione.

b. Raccogliere i dati di supporto per l'appliance.

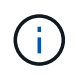

La raccolta dei dati di supporto prima e dopo la sostituzione di un componente consente di inviare una serie completa di registri al supporto tecnico se la sostituzione non risolve il problema.

- c. Portare offline il controller che si intende sostituire.
- 2. Spegnere il ripiano del controller.

#### **Passo 3: Rimuovere la centralina**

Rimuovere il controller guasto dall'appliance.

#### **Fasi**

- 1. Indossare un braccialetto ESD o adottare altre precauzioni antistatiche.
- 2. Etichettare i cavi, quindi scollegarli.

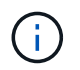

Per evitare prestazioni degradate, non attorcigliare, piegare, pizzicare o salire sui cavi.

- 3. Rilasciare il controller dall'apparecchio premendo il fermo sull'impugnatura della camma fino a rilasciarlo, quindi aprire l'impugnatura della camma verso destra.
- 4. Estrarre il controller dall'apparecchio con due mani e la maniglia della camma.

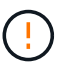

Utilizzare sempre due mani per sostenere il peso del controller.

- 5. Posizionare il controller su una superficie piana e priva di scariche elettrostatiche con il coperchio rimovibile rivolto verso l'alto.
- 6. Rimuovere il coperchio premendo verso il basso il pulsante e facendo scorrere il coperchio verso l'esterno.

#### **Passo 4: Spostare la batteria sulla nuova centralina**

Rimuovere la batteria dalla centralina guasta e installarla nella centralina sostitutiva.

#### **Fasi**

1. Verificare che il LED verde all'interno del controller (tra la batteria e i DIMM) sia spento.

Se questo LED verde è acceso, il controller sta ancora utilizzando l'alimentazione a batteria. Prima di rimuovere qualsiasi componente, è necessario attendere che il LED si spenga.

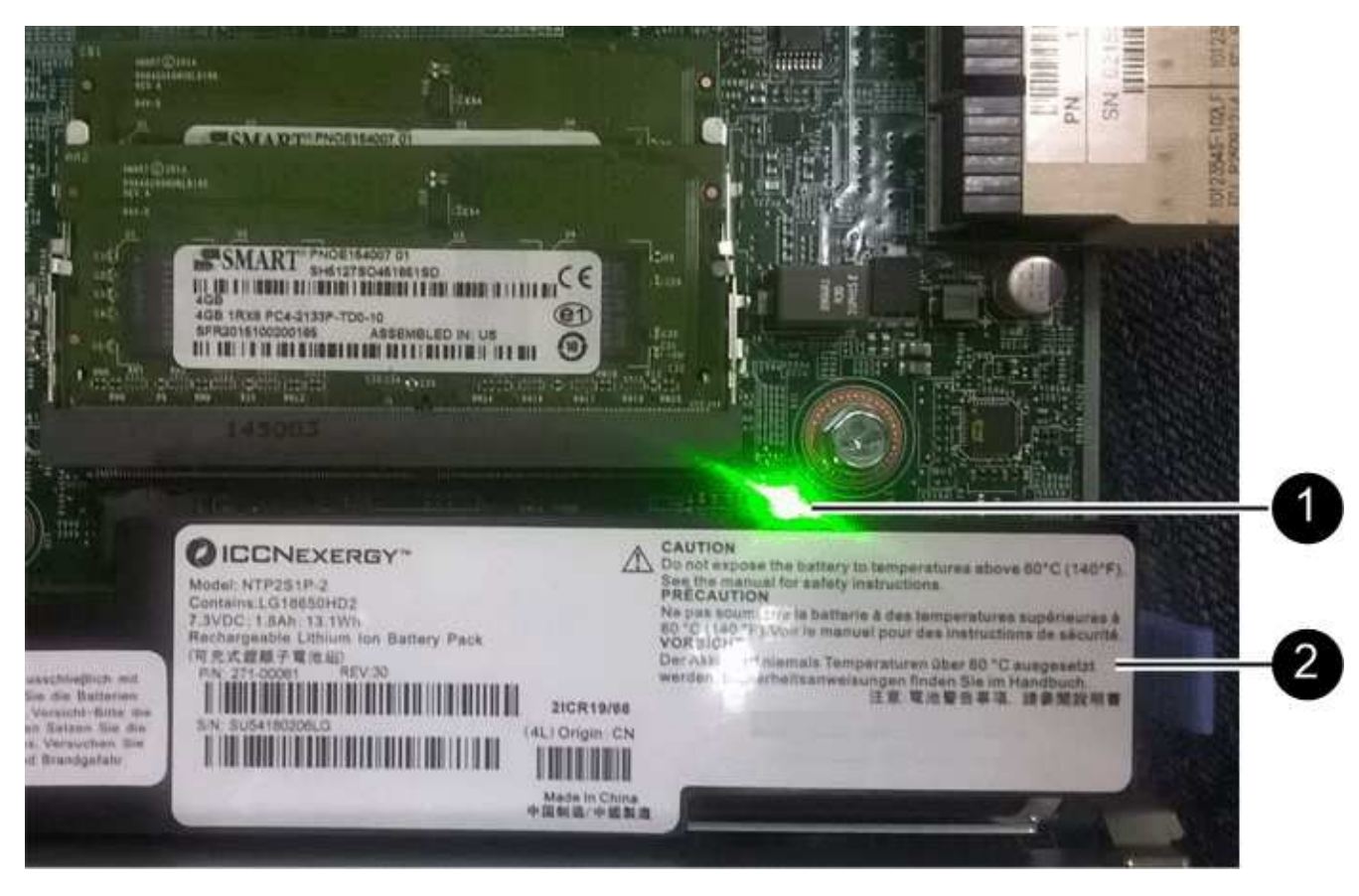

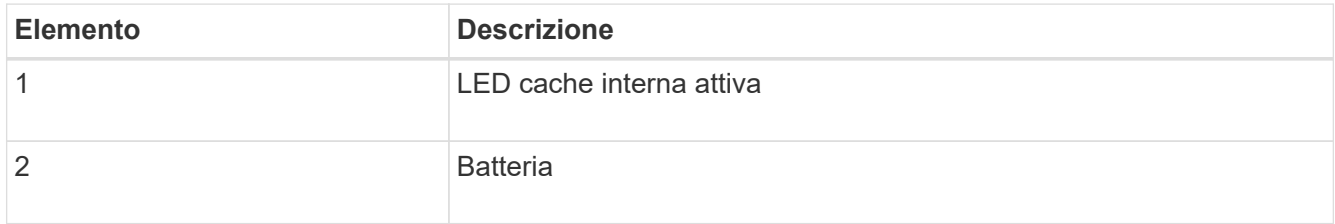

- 2. Individuare il dispositivo di chiusura blu della batteria.
- 3. Sganciare la batteria spingendo il dispositivo di chiusura verso il basso e allontanandolo dal controller.

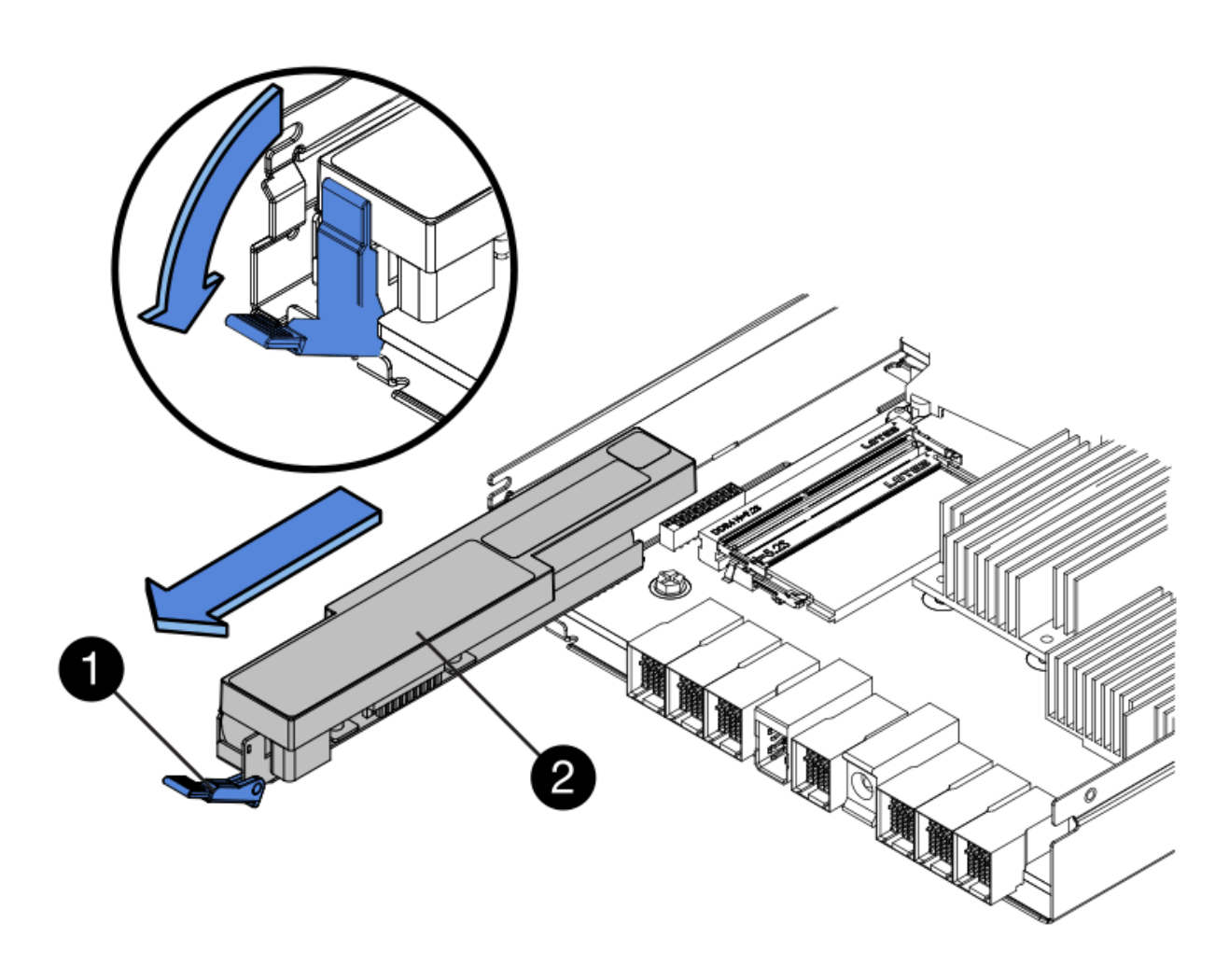

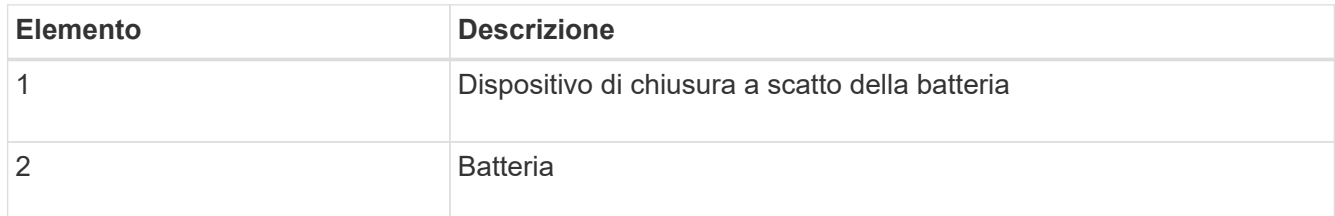

- 4. Sollevare la batteria ed estrarla dal controller.
- 5. Rimuovere il coperchio dal controller sostitutivo.
- 6. Orientare il controller sostitutivo in modo che lo slot della batteria sia rivolto verso di sé.
- 7. Inserire la batteria nel controller inclinandola leggermente verso il basso.

Inserire la flangia metallica nella parte anteriore della batteria nello slot sul fondo del controller e far scorrere la parte superiore della batteria sotto il piccolo perno di allineamento sul lato sinistro del controller.

8. Spostare il dispositivo di chiusura della batteria verso l'alto per fissare la batteria.

Quando il dispositivo di chiusura scatta in posizione, la parte inferiore del dispositivo di chiusura si aggancia in uno slot metallico sul telaio.

9. Capovolgere il controller per verificare che la batteria sia installata correttamente.

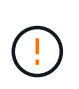

**Possibili danni all'hardware** — la flangia metallica sulla parte anteriore della batteria deve essere inserita completamente nello slot del controller (come mostrato nella prima figura). Se la batteria non è installata correttamente (come mostrato nella seconda figura), la flangia metallica potrebbe entrare in contatto con la scheda del controller, causando danni.

◦ **Esatto — la flangia metallica della batteria è completamente inserita nello slot del controller:**

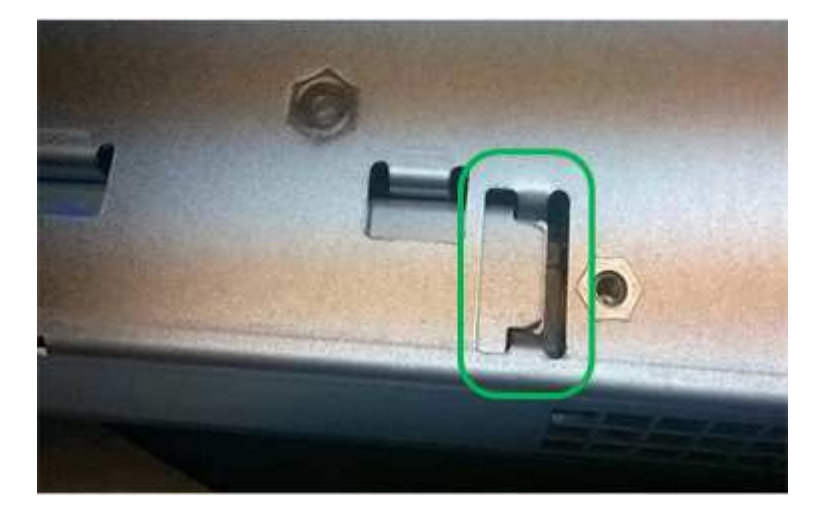

◦ **Errato — la flangia metallica della batteria non è inserita nello slot del controller:**

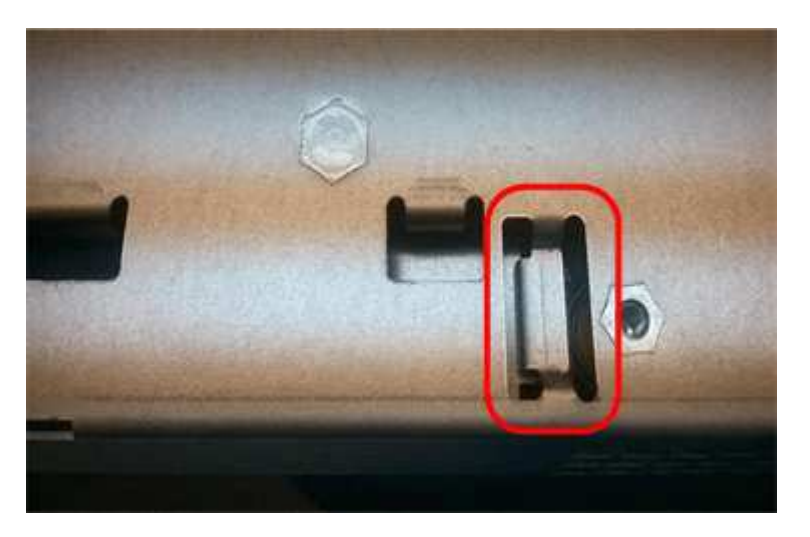

10. Riposizionare il coperchio del controller.

## **Fase 5: Spostare l'HIC sulla nuova centralina, se necessario**

Se il controller guasto include una scheda di interfaccia host (HIC), spostare l'HIC dal controller guasto al controller sostitutivo.

Un HIC separato viene utilizzato solo per il controller E2800B. L'HIC è montato sulla scheda del controller principale e include due connettori SPF.

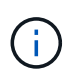

Le illustrazioni di questa procedura mostrano un HIC a 2 porte. L'HIC del controller potrebbe avere un numero di porte diverso.
## **E2800A**

Una centralina E2800A non dispone di un HIC.

Riposizionare il coperchio della centralina E2800A e passare a. Fase 6: Sostituire la centralina

## **E2800B**

Spostare l'HIC dalla centralina E2800B guasta alla centralina sostitutiva.

## **Fasi**

- 1. Rimuovere eventuali SFP dall'HIC.
- 2. Utilizzando un cacciavite Phillips n. 1, rimuovere le viti che fissano la mascherina HIC al controller.

Sono presenti quattro viti: Una sulla parte superiore, una laterale e due sulla parte anteriore.

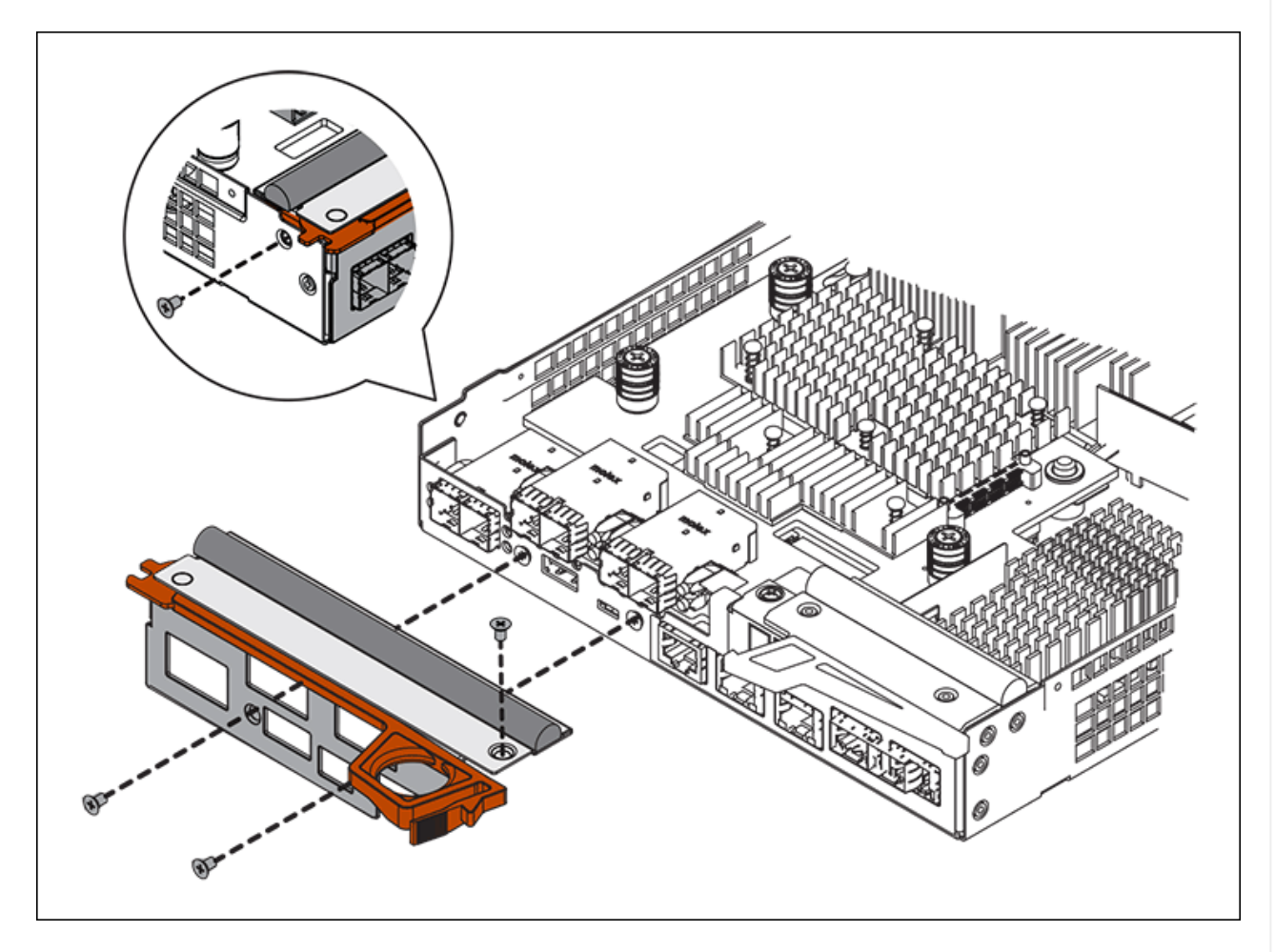

- 3. Rimuovere la piastra anteriore dell'HIC.
- 4. Utilizzando le dita o un cacciavite Phillips, allentare le tre viti a testa zigrinata che fissano l'HIC alla scheda del controller.
- 5. Scollegare con cautela l'HIC dalla scheda del controller sollevandola e facendola scorrere all'indietro.

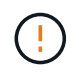

Fare attenzione a non graffiare o urtare i componenti sul fondo dell'HIC o sulla parte superiore della scheda del controller.

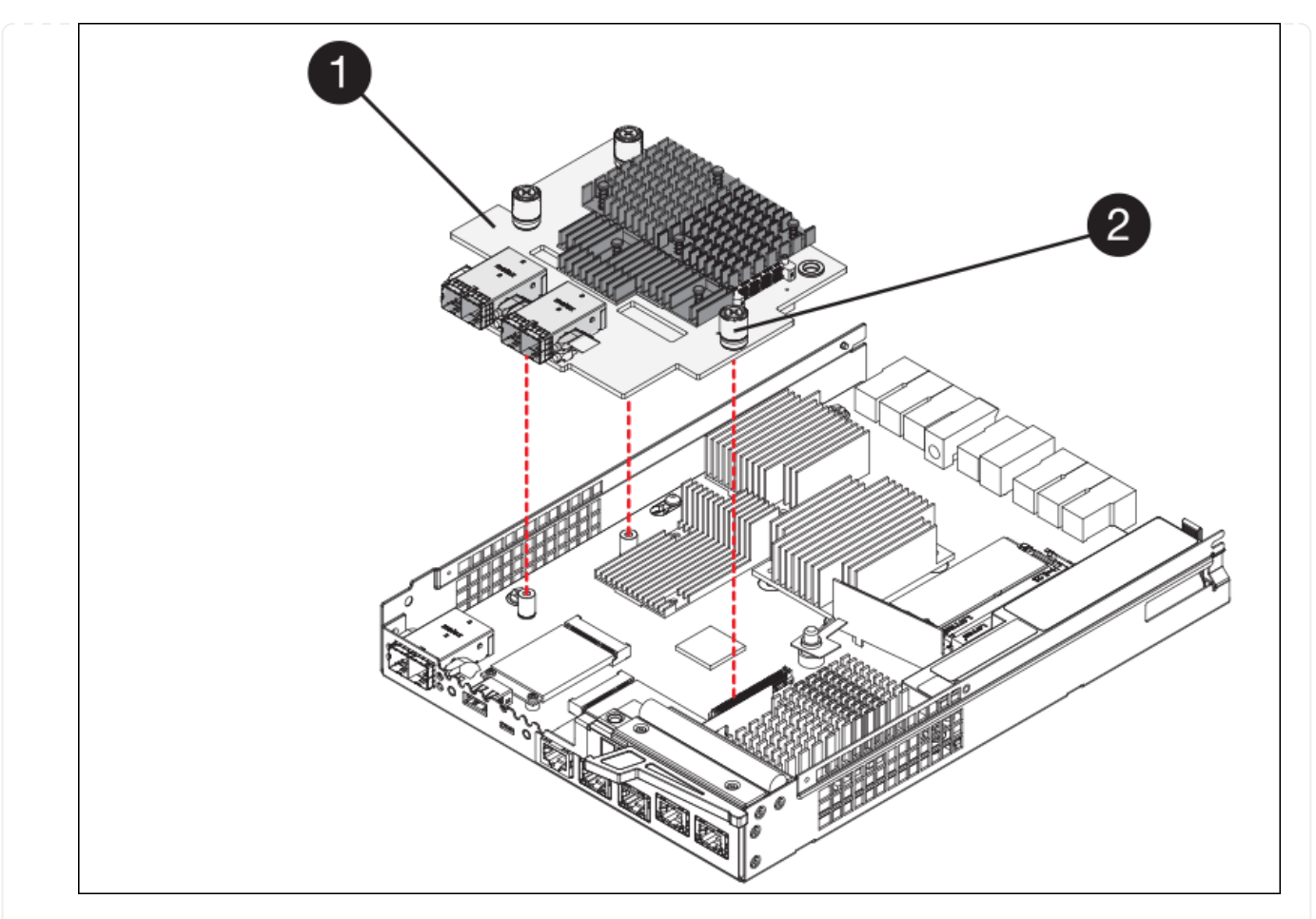

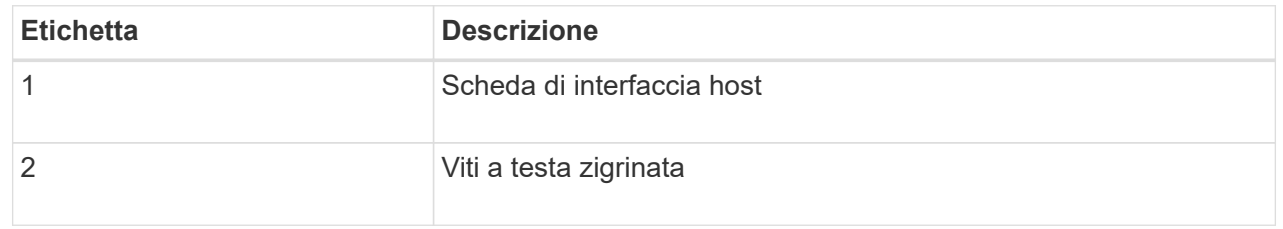

- 6. Posizionare l'HIC su una superficie priva di elettricità statica.
- 7. Utilizzando un cacciavite Phillips n. 1, rimuovere le quattro viti che fissano la mascherina vuota al controller sostitutivo, quindi rimuovere la mascherina.
- 8. Allineare le tre viti a testa zigrinata sull'HIC con i fori corrispondenti sul controller sostitutivo e allineare il connettore sulla parte inferiore dell'HIC con il connettore di interfaccia HIC sulla scheda del controller.

Fare attenzione a non graffiare o urtare i componenti sul fondo dell'HIC o sulla parte superiore della scheda del controller.

9. Abbassare con cautela l'HIC in posizione e inserire il connettore HIC premendo delicatamente sull'HIC.

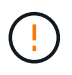

**Possibili danni all'apparecchiatura** — fare attenzione a non stringere il connettore a nastro dorato dei LED del controller tra l'HIC e le viti a testa zigrinata.

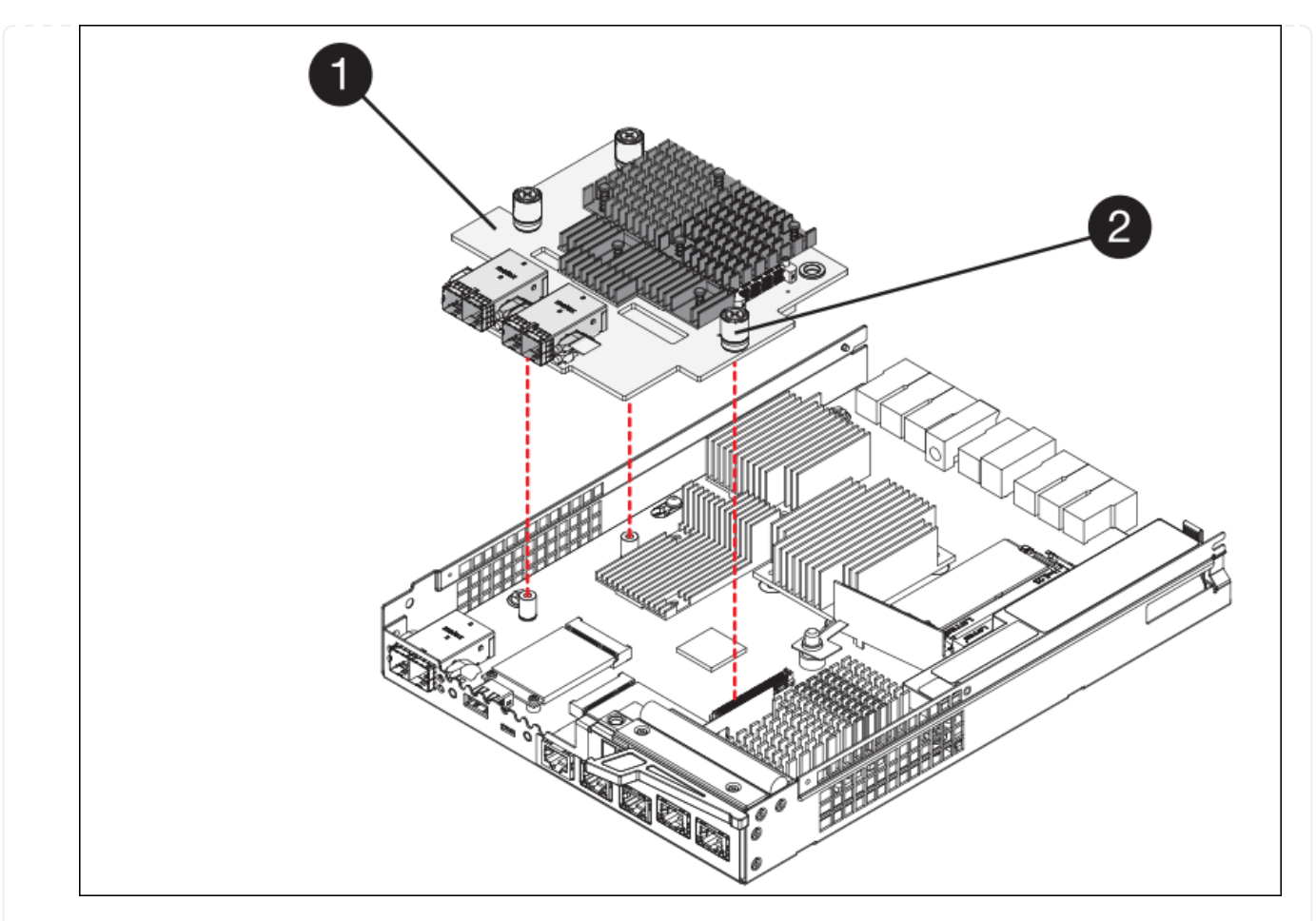

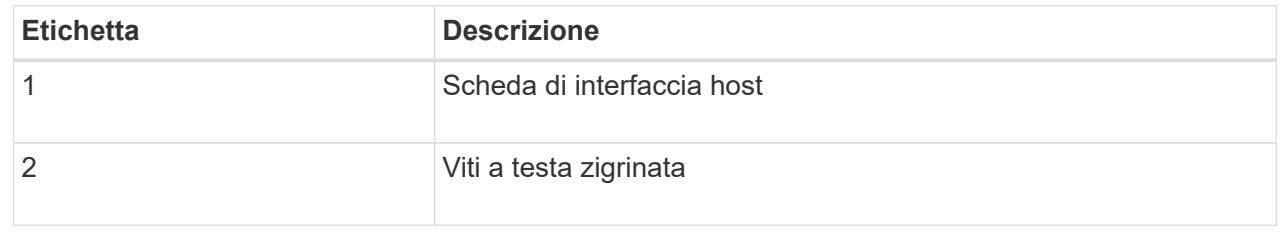

10. Serrare manualmente le viti a testa zigrinata HIC.

Non utilizzare un cacciavite per evitare di serrare eccessivamente le viti.

11. Utilizzando un cacciavite Phillips n. 1, fissare la mascherina HIC rimossa dal controller originale al nuovo controller con quattro viti.

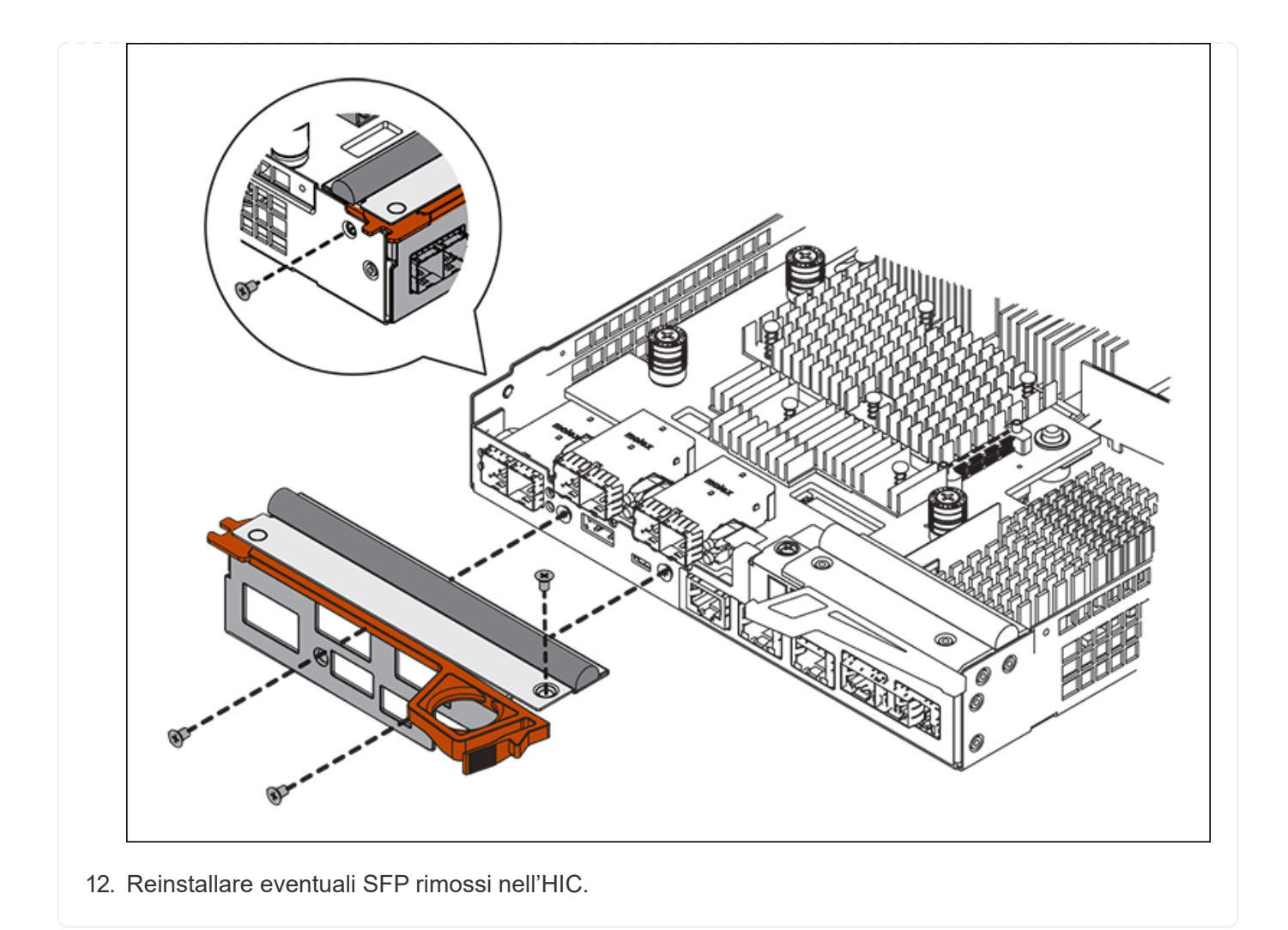

#### **Fase 6: Sostituire la centralina**

Installare la centralina sostitutiva e verificare che sia stata ricollegata alla griglia.

#### **Fasi**

- 1. Installare il controller sostitutivo nell'appliance.
	- a. Capovolgere il controller, in modo che il coperchio rimovibile sia rivolto verso il basso.
	- b. Con la maniglia della camma in posizione aperta, far scorrere il controller fino in fondo nell'apparecchio.
	- c. Spostare la maniglia della camma verso sinistra per bloccare il controller in posizione.
	- d. Sostituire i cavi e gli SFP.
	- e. Alimentazione sullo shelf del controller.
	- f. Se il controller originale utilizzava DHCP per l'indirizzo IP, individuare l'indirizzo MAC sull'etichetta sul retro del controller sostitutivo. Chiedere all'amministratore di rete di associare il DNS/rete e l'indirizzo IP del controller rimosso con l'indirizzo MAC del controller sostitutivo.

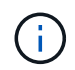

Se il controller originale non ha utilizzato DHCP per l'indirizzo IP, il nuovo controller adotterà l'indirizzo IP del controller rimosso.

2. Portare il controller online utilizzando Gestione di sistema di SANtricity:

- a. Selezionare **hardware**.
- b. Se la figura mostra i dischi, selezionare **Mostra retro dello shelf**.
- c. Selezionare il controller che si desidera mettere in linea.
- d. Selezionare **Place Online** (Esegui online) dal menu di scelta rapida e confermare che si desidera eseguire l'operazione.
- e. Verificare che il display a sette segmenti visualizzi uno stato di 99.
- 3. Verificare che il nuovo controller sia ottimale e raccogliere i dati di supporto.

Dopo aver sostituito il componente, restituire il componente guasto a NetApp, come descritto nelle istruzioni RMA fornite con il kit. Vedere [" di restituzione della parte; sostituzioni"](https://mysupport.netapp.com/site/info/rma) per ulteriori informazioni.

## **Sostituisci i componenti hardware nello shelf dello storage controller SG6000**

Se si verifica un problema hardware, potrebbe essere necessario sostituire un componente nello shelf dello storage controller.

## **Prima di iniziare**

- Si dispone della procedura di sostituzione dell'hardware e-Series.
- L'appliance di storage è stata fisicamente posizionata in cui si stanno sostituendo i componenti hardware dello shelf nel data center.

["Individuare il controller nel data center"](#page-88-0)

## **A proposito di questa attività**

Per sostituire la batteria nel controller di storage, consultare la procedura riportata nelle istruzioni per ["sostituzione di un controller di storage".](#page-101-0) Queste istruzioni descrivono come rimuovere un controller dall'appliance, rimuovere la batteria dal controller, installare la batteria e sostituire il controller.

Per istruzioni relative alle altre FRU (Field Replaceable Unit) negli shelf dei controller, accedere a. ["Procedure](http://mysupport.netapp.com/info/web/ECMP1658252.html) [e-Series per la manutenzione del sistema"](http://mysupport.netapp.com/info/web/ECMP1658252.html).

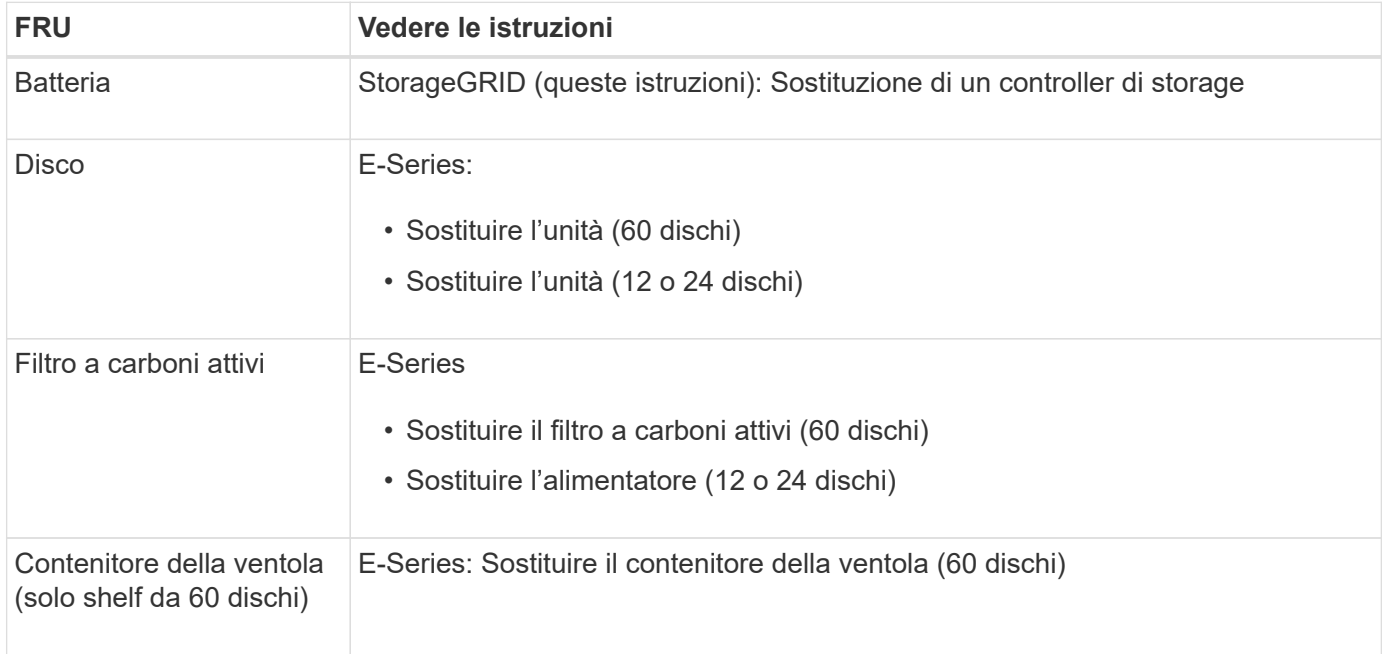

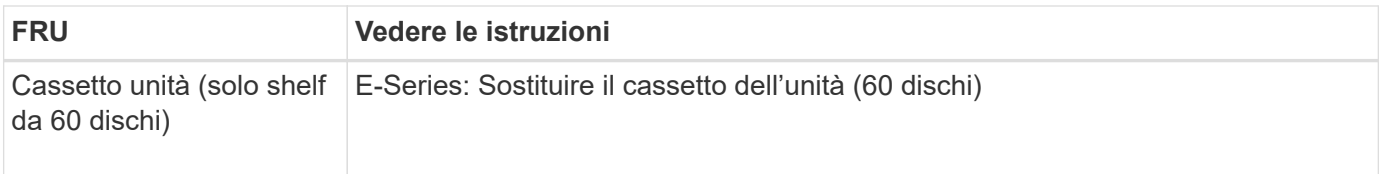

Dopo aver sostituito il componente, restituire il componente guasto a NetApp, come descritto nelle istruzioni RMA fornite con il kit. Vedere [" di restituzione della parte; sostituzioni"](https://mysupport.netapp.com/site/info/rma) per ulteriori informazioni.

## **Sostituzione dei componenti hardware nello shelf di espansione opzionale a SG6000 60 dischi**

Potrebbe essere necessario sostituire un modulo di input/output, un alimentatore o una ventola nello shelf di espansione.

## **Prima di iniziare**

- Si dispone della procedura di sostituzione dell'hardware e-Series.
- L'appliance di storage è stata fisicamente posizionata in cui si stanno sostituendo i componenti hardware dello shelf di espansione nel data center.

["Individuare il controller nel data center"](#page-88-0)

## **A proposito di questa attività**

Per sostituire un modulo di input/output (IOM) in uno shelf di espansione da 60 dischi, consultare le istruzioni per ["sostituzione di un controller di storage".](#page-101-0)

Per sostituire un alimentatore o una ventola in uno shelf di espansione da 60 dischi, accedere alle procedure e-Series per la manutenzione dell'hardware da 60 dischi.

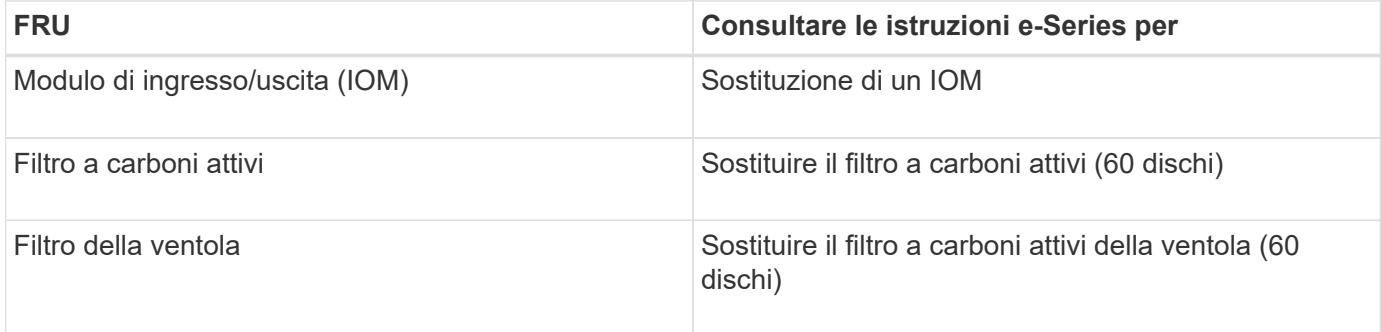

## **Sostituire la centralina SG6000-CN**

Potrebbe essere necessario sostituire la centralina SG6000-CN se non funziona in modo ottimale o se non funziona correttamente.

## **Prima di iniziare**

- Si dispone di un controller sostitutivo con lo stesso numero di parte del controller che si sta sostituendo.
- Sono presenti etichette per identificare ciascun cavo collegato al controller.
- Il controller da sostituire nel data center è stato fisicamente posizionato.

["Individuare il controller nel data center"](#page-88-0)

## **A proposito di questa attività**

Il nodo di storage dell'appliance non sarà accessibile quando si sostituisce il controller SG6000-CN. Se la centralina SG6000-CN funziona a sufficienza, è possibile eseguire uno spegnimento controllato all'inizio di questa procedura.

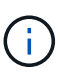

Se si sostituisce il controller prima di installare il software StorageGRID, potrebbe non essere possibile accedere al programma di installazione dell'appliance StorageGRID subito dopo aver completato questa procedura. Sebbene sia possibile accedere al programma di installazione dell'appliance StorageGRID da altri host sulla stessa sottorete dell'appliance, non è possibile accedervi da host su altre subnet. Questa condizione dovrebbe risolversi entro 15 minuti (quando qualsiasi voce della cache ARP per il timeout del controller originale), oppure è possibile cancellare immediatamente la condizione cancellando manualmente le vecchie voci della cache ARP dal router o gateway locale.

#### **Fasi**

- 1. Visualizzare le configurazioni correnti dell'appliance e registrarle.
	- a. Accedere all'apparecchio da sostituire:
		- i. Immettere il seguente comando: ssh admin@*grid\_node\_IP*
		- ii. Immettere la password elencata in Passwords.txt file.
		- iii. Immettere il seguente comando per passare a root: su -
		- iv. Immettere la password elencata in Passwords.txt file.

Una volta effettuato l'accesso come root, il prompt cambia da \$ a. #.

- b. Inserire: **run-host-command ipmitool lan print** Per visualizzare le configurazioni BMC correnti per l'appliance.
- 2. Se la centralina SG6000-CN funziona sufficientemente da consentire uno spegnimento controllato, ["Spegnere il controller SG6000-CN".](#page-89-0)
- 3. Se una delle interfacce di rete di questo dispositivo StorageGRID è configurata per DHCP, potrebbe essere necessario aggiornare le assegnazioni permanenti del lease DHCP sui server DHCP per fare riferimento agli indirizzi MAC del dispositivo sostitutivo. L'aggiornamento garantisce che all'appliance siano assegnati gli indirizzi IP previsti. Vedere ["Aggiornare i riferimenti degli indirizzi MAC".](#page-9-0)
- 4. Rimuovere e sostituire il controller SG6000-CN:
	- a. Etichettare i cavi, quindi scollegarli e tutti i ricetrasmettitori SFP+ o SFP28.

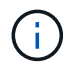

Per evitare prestazioni degradate, non attorcigliare, piegare, pizzicare o salire sui cavi.

- b. Rimuovere il controller guasto dal cabinet o dal rack.
- c. Installare il controller sostitutivo nel cabinet o nel rack.
- d. Sostituire i cavi e i ricetrasmettitori SFP+ o SFP28.
- e. Accendere il controller e. ["Monitorare i LED del controller"](https://docs.netapp.com/it-it/storagegrid-appliances/installconfig/viewing-status-indicators.html) e. ["codici di avvio"](https://docs.netapp.com/it-it/storagegrid-appliances/installconfig/troubleshooting-hardware-installation.html#view-boot-codes).

All'avvio, il controller installa automaticamente gli aggiornamenti in sospeso per i componenti del controller e dell'appliance. Il completamento dell'installazione di questi aggiornamenti può richiedere un'ora o più e il controller potrebbe riavviarsi più volte.

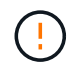

Non riavviare manualmente l'apparecchio a meno che non si sia certi che si trovi *no* nel corso di un aggiornamento del firmware.

È possibile collegare un ["monitorare"](https://docs.netapp.com/it-it/storagegrid-appliances/installconfig/troubleshooting-hardware-installation.html) oppure ["laptop di assistenza"](https://docs.netapp.com/it-it/storagegrid-appliances/installconfig/accessing-storagegrid-appliance-installer.html) Alla centralina SG6000-CN per monitorare l'avanzamento dell'installazione dell'aggiornamento.

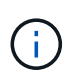

In alcune fasi del processo di installazione, potrebbe non essere disponibile una connessione service-laptop.

- 5. Se l'appliance in cui è stato sostituito il controller utilizzava un server di gestione delle chiavi (KMS) per crittografare i dati, potrebbe essere necessaria una configurazione aggiuntiva prima che il nodo possa unirsi alla griglia. Se il nodo non si unisce automaticamente alla griglia, assicurarsi che queste impostazioni di configurazione siano state trasferite al nuovo controller e configurare manualmente le impostazioni che non hanno la configurazione prevista:
	- ["Configurare i collegamenti di rete"](https://docs.netapp.com/it-it/storagegrid-appliances/installconfig/configuring-network-links.html)
	- ["Configurare gli indirizzi IP StorageGRID"](https://docs.netapp.com/it-it/storagegrid-appliances/installconfig/setting-ip-configuration.html)
	- ["Configurare la crittografia dei nodi per l'appliance"](https://docs.netapp.com/us-en/storagegrid-118/admin/kms-overview-of-kms-and-appliance-configuration.html#set-up-the-appliance)
- 6. Accedere all'appliance con il controller sostituito:
	- a. Immettere il seguente comando: ssh admin@*grid\_node\_IP*
	- b. Immettere la password elencata in Passwords.txt file.
	- c. Immettere il seguente comando per passare a root: su -
	- d. Immettere la password elencata in Passwords.txt file.
- 7. Ripristinare la connettività di rete BMC per l'appliance. Sono disponibili due opzioni:
	- Utilizzare IP statico, netmask e gateway
	- Utilizzare DHCP per ottenere un IP, una netmask e un gateway
		- i. Per ripristinare la configurazione BMC in modo che utilizzi un IP statico, una netmask e un gateway, immettere i seguenti comandi:

**run-host-command ipmitool lan set 1 ipsrc static**

**run-host-command ipmitool lan set 1 ipaddr** *Appliance\_IP*

**run-host-command ipmitool lan set 1 netmask** *Netmask\_IP*

**run-host-command ipmitool lan set 1 defgw ipaddr** *Default\_gateway*

i. Per ripristinare la configurazione BMC in modo che utilizzi DHCP per ottenere un IP, una netmask e un gateway, immettere il seguente comando:

#### **run-host-command ipmitool lan set 1 ipsrc dhcp**

8. Dopo aver ripristinato la connettività di rete BMC, connettersi all'interfaccia BMC per controllare e ripristinare eventuali configurazioni BMC personalizzate aggiuntive applicate. Ad esempio, è necessario confermare le impostazioni per le destinazioni dei messaggi trap SNMP e le notifiche e-mail. Vedere ["Configurare l'interfaccia BMC"](https://docs.netapp.com/it-it/storagegrid-appliances/installconfig/configuring-bmc-interface.html).

9. Verificare che il nodo appliance sia visualizzato in Grid Manager e che non vengano visualizzati avvisi.

Dopo aver sostituito il componente, restituire il componente guasto a NetApp, come descritto nelle istruzioni RMA fornite con il kit. Vedere [" di restituzione della parte; sostituzioni"](https://mysupport.netapp.com/site/info/rma) per ulteriori informazioni.

## **Informazioni correlate**

["Installare SG6000-CN nell'armadietto o nel rack"](https://docs.netapp.com/it-it/storagegrid-appliances/installconfig/sg6000-cn-installing-into-cabinet-or-rack.html)

["Visualizzare gli indicatori di stato"](https://docs.netapp.com/it-it/storagegrid-appliances/installconfig/viewing-status-indicators.html)

["Visualizza i codici di avvio per il controller SG6000-CN"](https://docs.netapp.com/it-it/storagegrid-appliances/installconfig/troubleshooting-hardware-installation.html#view-boot-codes)

## **Sostituire uno o entrambi gli alimentatori del controller SG6000-CN**

Il controller SG6000-CN dispone di due alimentatori per la ridondanza. In caso di guasto di uno degli alimentatori, è necessario sostituirlo il prima possibile per garantire che il controller di calcolo disponga di alimentazione ridondante. Entrambi gli alimentatori che operano nel controller devono essere dello stesso modello e dello stesso wattaggio.

## **Prima di iniziare**

• È stata determinata la posizione fisica nel data center del controller con l'alimentatore da sostituire.

## ["Individuazione del controller in un data center"](#page-88-0)

- Se si sta sostituendo un solo alimentatore:
	- L'alimentatore sostitutivo è stato disimballato e si è assicurato che sia dello stesso modello e wattaggio dell'alimentatore che si sta sostituendo.
	- Hai confermato che l'altro alimentatore è installato e funzionante.
- Se si stanno sostituendo entrambi gli alimentatori contemporaneamente:
	- Le unità di alimentazione sostitutive sono state disimballate e si sono assicurate che siano dello stesso modello e della stessa potenza.

#### **A proposito di questa attività**

La figura mostra le due unità di alimentazione del controller SG6000-CN, accessibili dal retro del controller. Utilizzare questa procedura per sostituire uno o entrambi gli alimentatori. In caso di sostituzione di entrambi gli alimentatori, è necessario prima eseguire uno spegnimento controllato dell'apparecchio.

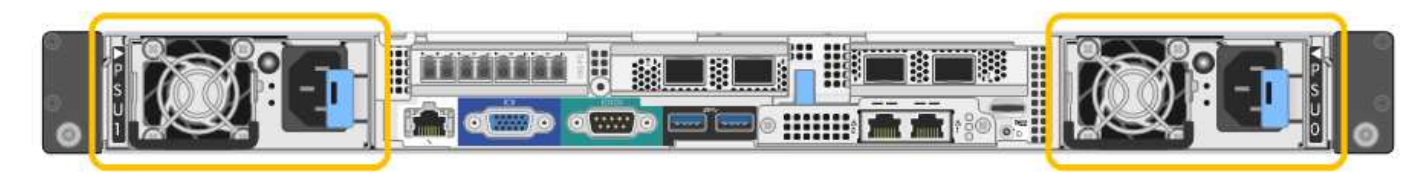

#### **Fasi**

- 1. Se si sostituisce un solo alimentatore, non è necessario spegnere l'apparecchio. Accedere alla Scollegare il cavo di alimentazione fase. Se si stanno sostituendo entrambi gli alimentatori contemporaneamente, prima di scollegare i cavi di alimentazione procedere come segue:
	- a. ["Spegnere l'apparecchio".](#page-89-0)
- 2. scollegare il cavo di alimentazione da ogni alimentatore da sostituire.
- 3. Sollevare la maniglia della camma sul primo materiale di consumo da sostituire.

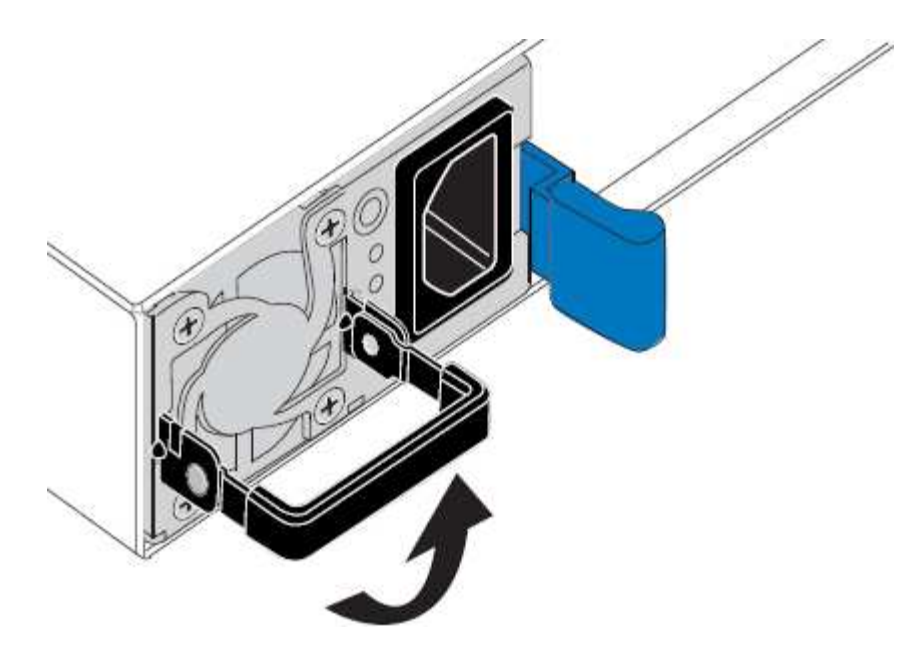

4. Premere il fermo blu ed estrarre l'alimentatore.

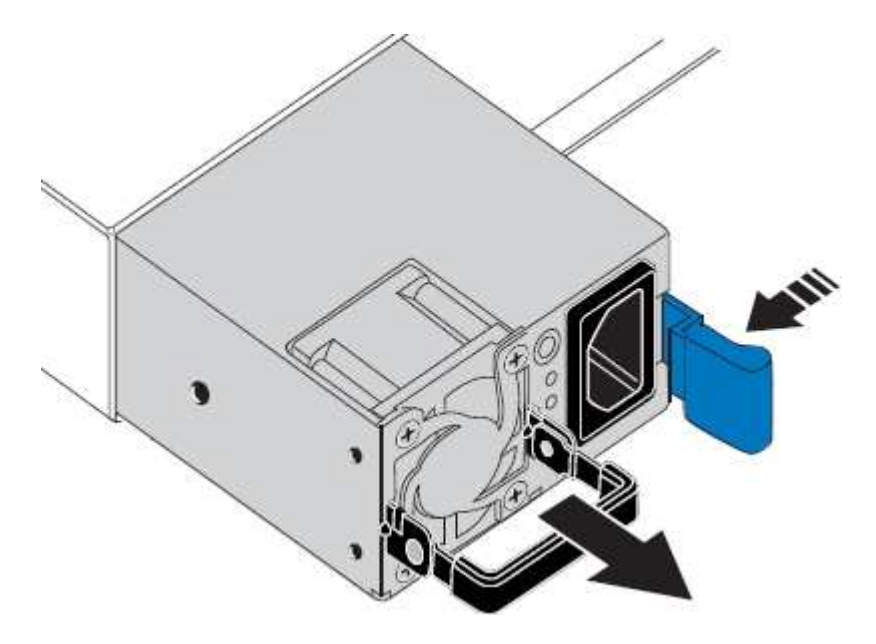

5. Con il fermo blu a destra, far scorrere l'alimentatore sostitutivo nel telaio.

Entrambi gli alimentatori devono essere dello stesso modello e dello stesso wattaggio.

Assicurarsi che il fermo blu si trovi sul lato destro quando si inserisce l'unità sostitutiva.

( i )

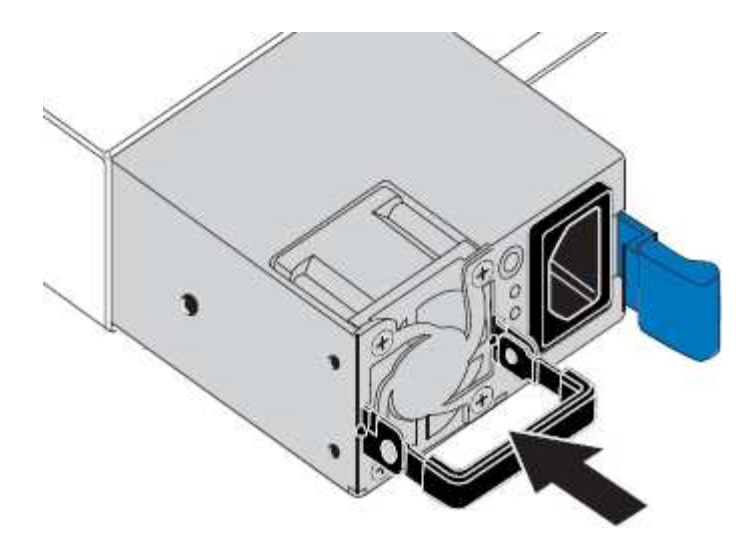

- 6. Spingere la maniglia della camma verso il basso per fissare l'alimentatore sostitutivo.
- 7. Se si stanno sostituendo entrambi gli alimentatori, ripetere i passi da 2 a 6 per sostituire il secondo alimentatore.
- 8. ["Collegare i cavi di alimentazione alle unità sostituite e collegare l'alimentazione".](https://docs.netapp.com/it-it/storagegrid-appliances/installconfig/connecting-power-cords-and-applying-power.html)

Dopo aver sostituito il componente, restituire il componente guasto a NetApp, come descritto nelle istruzioni RMA fornite con il kit. Vedere [" di restituzione della parte; sostituzioni"](https://mysupport.netapp.com/site/info/rma) per ulteriori informazioni.

## <span id="page-118-0"></span>**Riposizionare il controller SG6000-CN nell'armadietto o nel rack**

Rimuovere il controller SG6000-CN da un armadietto o da un rack per accedere al coperchio superiore o per spostare l'apparecchio in una posizione diversa, quindi reinstallare il controller in un armadietto o in un rack quando la manutenzione hardware è completata.

#### **Rimuovere il controller SG6000-CN dal cabinet o dal rack**

Rimuovere il controller SG6000-CN da un cabinet o rack per accedere al coperchio superiore o per spostare il controller in una posizione diversa.

## **Prima di iniziare**

- Sono presenti etichette per identificare ciascun cavo collegato al controller SG6000-CN.
- Il controller SG6000-CN è stato fisicamente posizionato in cui si esegue la manutenzione nel data center.

["Individuare il controller nel data center"](#page-88-0)

• Lo hai fatto ["Spegnere il controller SG6000-CN".](#page-89-0)

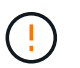

Non spegnere il controller utilizzando l'interruttore di alimentazione.

#### **Fasi**

- 1. Etichettare e scollegare i cavi di alimentazione del controller.
- 2. Avvolgere l'estremità del braccialetto ESD intorno al polso e fissare l'estremità del fermaglio a una messa a terra metallica per evitare scariche elettrostatiche.

3. Etichettare e scollegare i cavi dati del controller e i ricetrasmettitori SFP+ o SFP28.

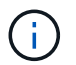

Per evitare prestazioni degradate, non attorcigliare, piegare, pizzicare o salire sui cavi.

4. Allentare le due viti di fissaggio sul pannello anteriore del controller.

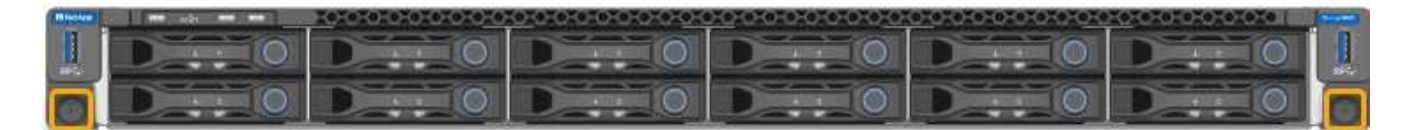

5. Far scorrere il controller SG6000-CN in avanti per estrarlo dal rack fino a quando le guide di montaggio non si estendono completamente e i fermi su entrambi i lati scattano.

Il coperchio superiore del controller è accessibile.

6. Opzionale: Se si sta rimuovendo completamente il controller dal cabinet o dal rack, seguire le istruzioni del kit guide per rimuovere il controller dalle guide.

Dopo aver sostituito il componente, restituire il componente guasto a NetApp, come descritto nelle istruzioni RMA fornite con il kit. Vedere [" di restituzione della parte; sostituzioni"](https://mysupport.netapp.com/site/info/rma) per ulteriori informazioni.

#### **Reinstallare il controller SG6000-CN nel cabinet o nel rack**

Una volta completata la manutenzione dell'hardware, reinstallare il controller in un cabinet o rack.

#### **Prima di iniziare**

Il coperchio del controller è stato reinstallato.

#### ["Reinstallare il coperchio del controller SG6000-CN"](#page-121-0)

#### **Fasi**

1. Premere la guida blu per rilasciare contemporaneamente entrambe le guide del rack e far scorrere il controller SG6000-CN nel rack fino a posizionarlo completamente.

Se non è possibile spostare ulteriormente il controller, tirare i fermi blu su entrambi i lati dello chassis per farlo scorrere completamente all'interno.

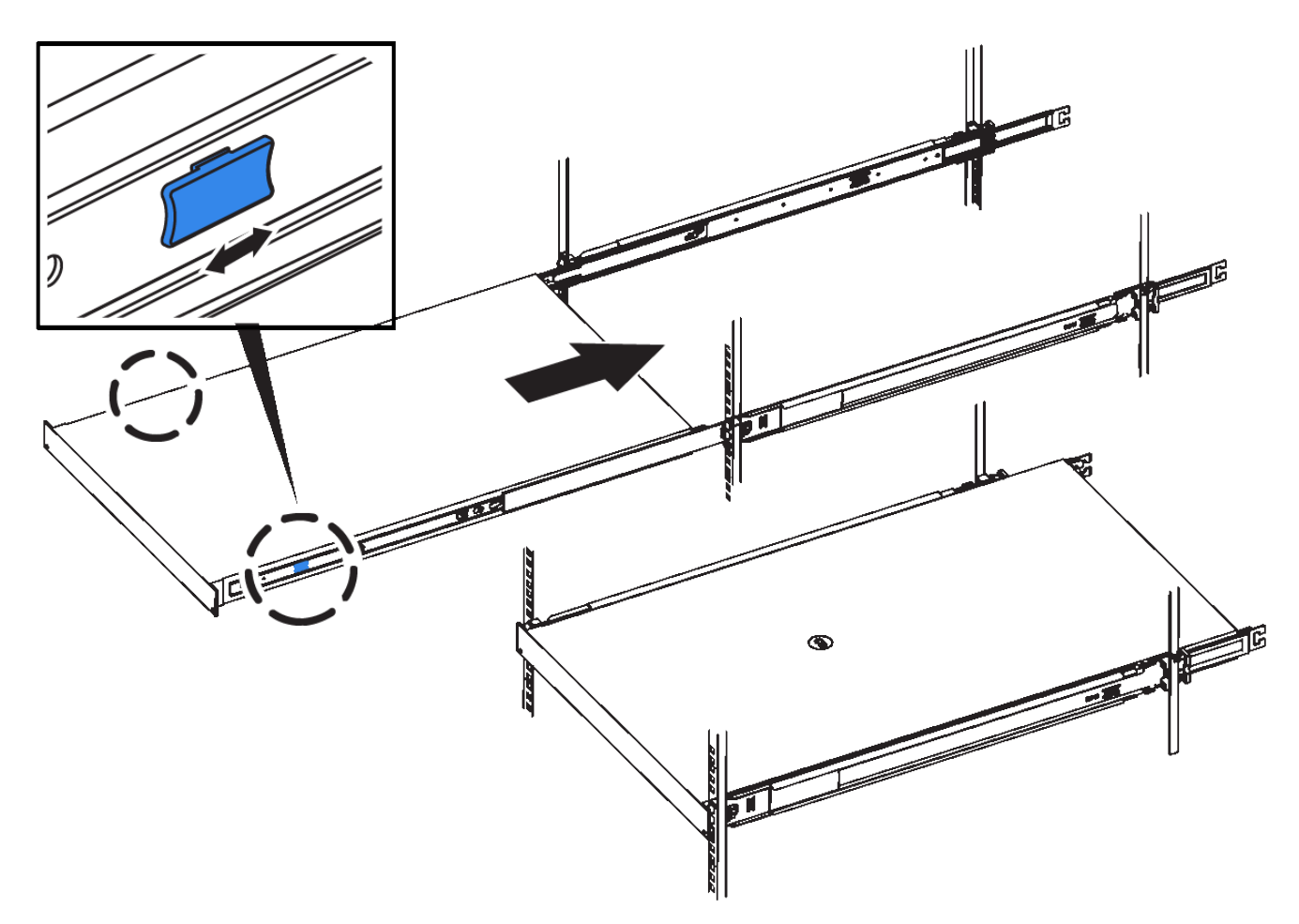

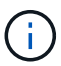

Non collegare il pannello anteriore fino a quando non si accende il controller.

2. Serrare le viti di fissaggio sul pannello anteriore del controller per fissare il controller nel rack.

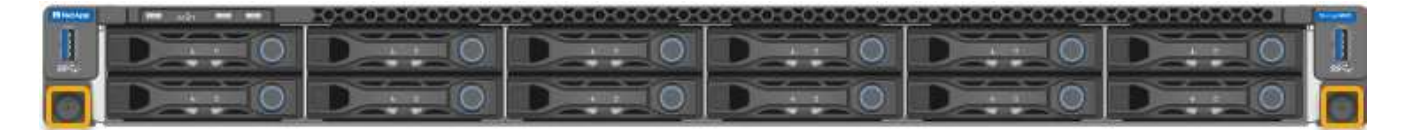

- 3. Avvolgere l'estremità del braccialetto ESD intorno al polso e fissare l'estremità del fermaglio a una messa a terra metallica per evitare scariche elettrostatiche.
- 4. Ricollegare i cavi dati del controller e i ricetrasmettitori SFP+ o SFP28.

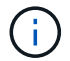

Per evitare prestazioni degradate, non attorcigliare, piegare, pizzicare o salire sui cavi.

## ["Apparecchio via cavo"](https://docs.netapp.com/it-it/storagegrid-appliances/installconfig/cabling-appliance.html)

5. Ricollegare i cavi di alimentazione del controller.

["Collegare i cavi di alimentazione e applicare l'alimentazione \(SG6000\)"](https://docs.netapp.com/it-it/storagegrid-appliances/installconfig/connecting-power-cords-and-applying-power.html)

#### **Al termine**

Il controller può essere riavviato ["riavviato".](#page-89-0)

## <span id="page-121-0"></span>**Sostituire il coperchio del controller SG6000**

Rimuovete il coperchio dell'apparecchio per accedere ai componenti interni e riposizionatelo al termine della manutenzione.

#### **Rimuovere il coperchio del controller SG6000-CN**

Rimuovere il coperchio del controller per accedere ai componenti interni per la manutenzione.

## **Prima di iniziare**

Rimuovere il controller dal cabinet o dal rack per accedere al coperchio superiore.

## ["Rimuovere il controller SG6000-CN dal cabinet o dal rack"](#page-118-0)

#### **Fasi**

- 1. Assicurarsi che il dispositivo di chiusura del coperchio del controller SG6000-CN non sia bloccato. Se necessario, ruotare di un quarto di giro il blocco di plastica blu nella direzione di sblocco, come mostrato sul blocco del dispositivo di chiusura.
- 2. Ruotare il dispositivo di chiusura verso l'alto e verso la parte posteriore dello chassis del controller SG6000-CN fino a quando non si arresta, quindi sollevare con cautela il coperchio dallo chassis e metterlo da parte.

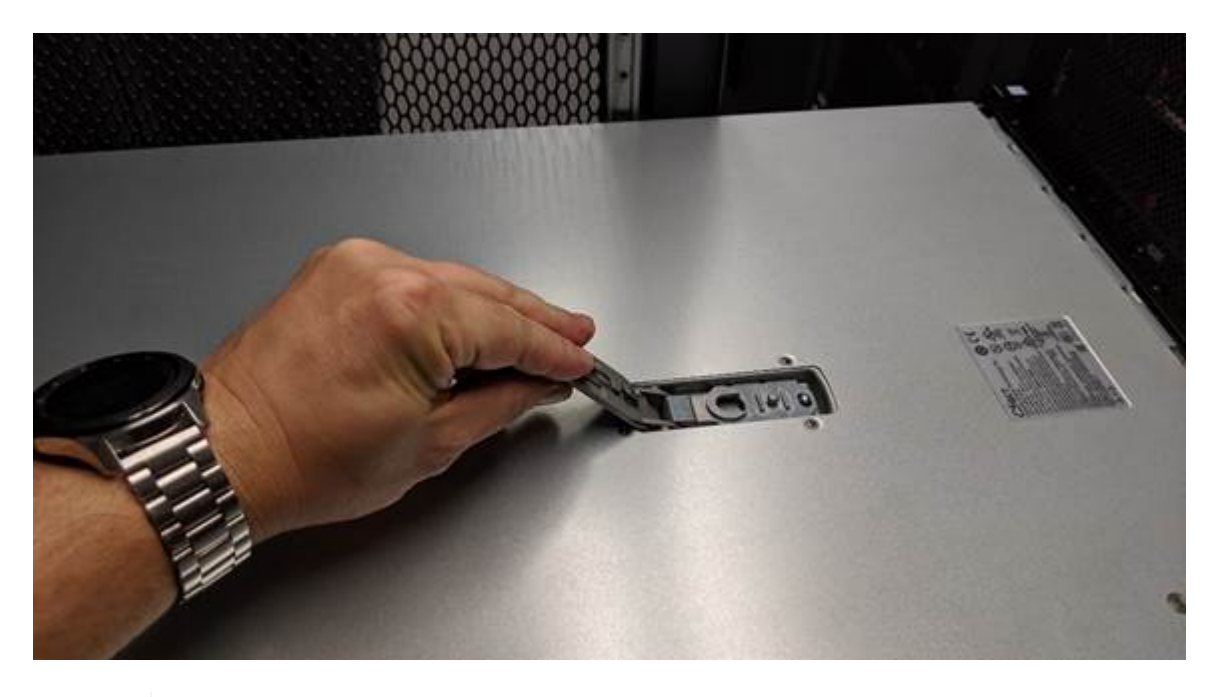

Avvolgere l'estremità del braccialetto ESD intorno al polso e fissare l'estremità del fermaglio a una messa a terra metallica per evitare scariche elettrostatiche quando si lavora all'interno del controller SG6000-CN.

Dopo aver sostituito il componente, restituire il componente guasto a NetApp, come descritto nelle istruzioni RMA fornite con il kit. Vedere [" di restituzione della parte; sostituzioni"](https://mysupport.netapp.com/site/info/rma) per ulteriori informazioni.

#### **Reinstallare il coperchio del controller SG6000-CN**

Al termine della manutenzione dell'hardware interno, reinstallare il coperchio del controller.

#### **Prima di iniziare**

Tutte le procedure di manutenzione all'interno del controller sono state completate.

## **Fasi**

1. Con la chiusura a scatto del coperchio aperta, tenere il coperchio sopra il telaio e allineare il foro nella chiusura a scatto del coperchio superiore con il perno nel telaio. Una volta allineato il coperchio, abbassarlo sul telaio.

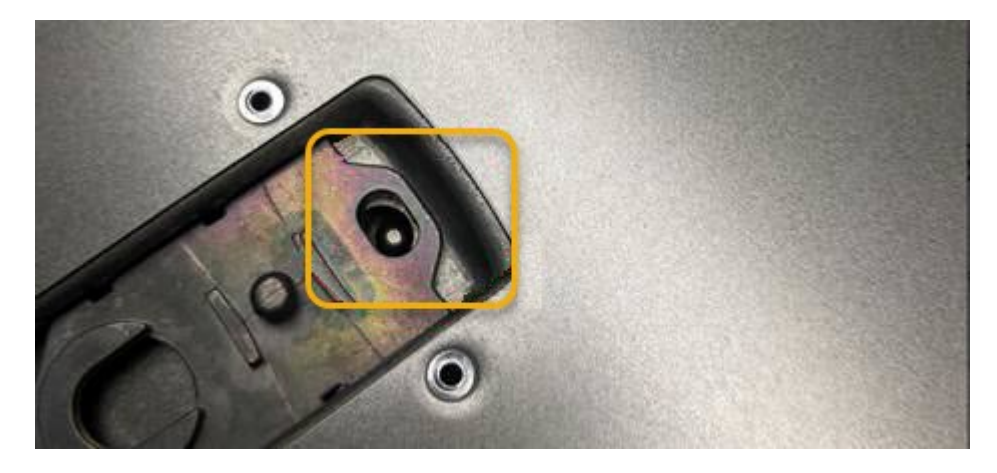

2. Ruotare il dispositivo di chiusura del coperchio in avanti e in basso fino a quando non si arresta e il coperchio non si inserisce completamente nel telaio. Verificare che non vi siano spazi vuoti lungo il bordo anteriore del coperchio.

Se il coperchio non è inserito completamente, potrebbe non essere possibile far scorrere il controller SG6000-CN nel rack.

3. Opzionale: Ruotare di un quarto di giro il fermo di plastica blu nella direzione di blocco, come mostrato sul fermo, per bloccarlo.

#### **Al termine**

["Reinstallare il controller nel cabinet o nel rack."](#page-118-0)

## <span id="page-122-0"></span>**Sostituire l'HBA Fibre Channel nella versione SG6000**

Potrebbe essere necessario sostituire un HBA Fibre Channel se non funziona in modo ottimale o se si è verificato un errore.

#### **Verificare l'HBA Fibre Channel da sostituire**

In caso di dubbi sull'adattatore bus host Fibre Channel (HBA) da sostituire, completare questa procedura per identificarlo.

#### **Prima di iniziare**

• Si dispone del numero di serie dell'appliance di storage o del controller SG6000-CN in cui è necessario sostituire l'HBA Fibre Channel.

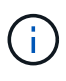

Se il numero di serie del dispositivo di storage contenente l'HBA Fibre Channel da sostituire inizia con la lettera Q, non verrà elencato in Grid Manager. È necessario controllare le etichette applicate sulla parte anteriore di ciascun controller SG6000-CN del data center fino a quando non si trova una corrispondenza.

• Hai effettuato l'accesso a Grid Manager utilizzando un ["browser web supportato".](https://docs.netapp.com/us-en/storagegrid-118/admin/web-browser-requirements.html)

#### **Fasi**

- 1. Da Grid Manager, selezionare **NODES**.
- 2. Dalla tabella della pagina Nodes (nodi), selezionare un nodo di storage dell'appliance.
- 3. Selezionare la scheda **hardware**.

Controllare il numero di serie del telaio dell'appliance di storage\* e il numero di serie del controller di calcolo\* nella sezione dell'appliance StorageGRID. Verificare se uno di questi numeri di serie corrisponde al numero di serie dell'appliance di storage in cui si sostituisce l'HBA Fibre Channel. Se uno dei numeri di serie corrisponde, è stato trovato il dispositivo corretto.

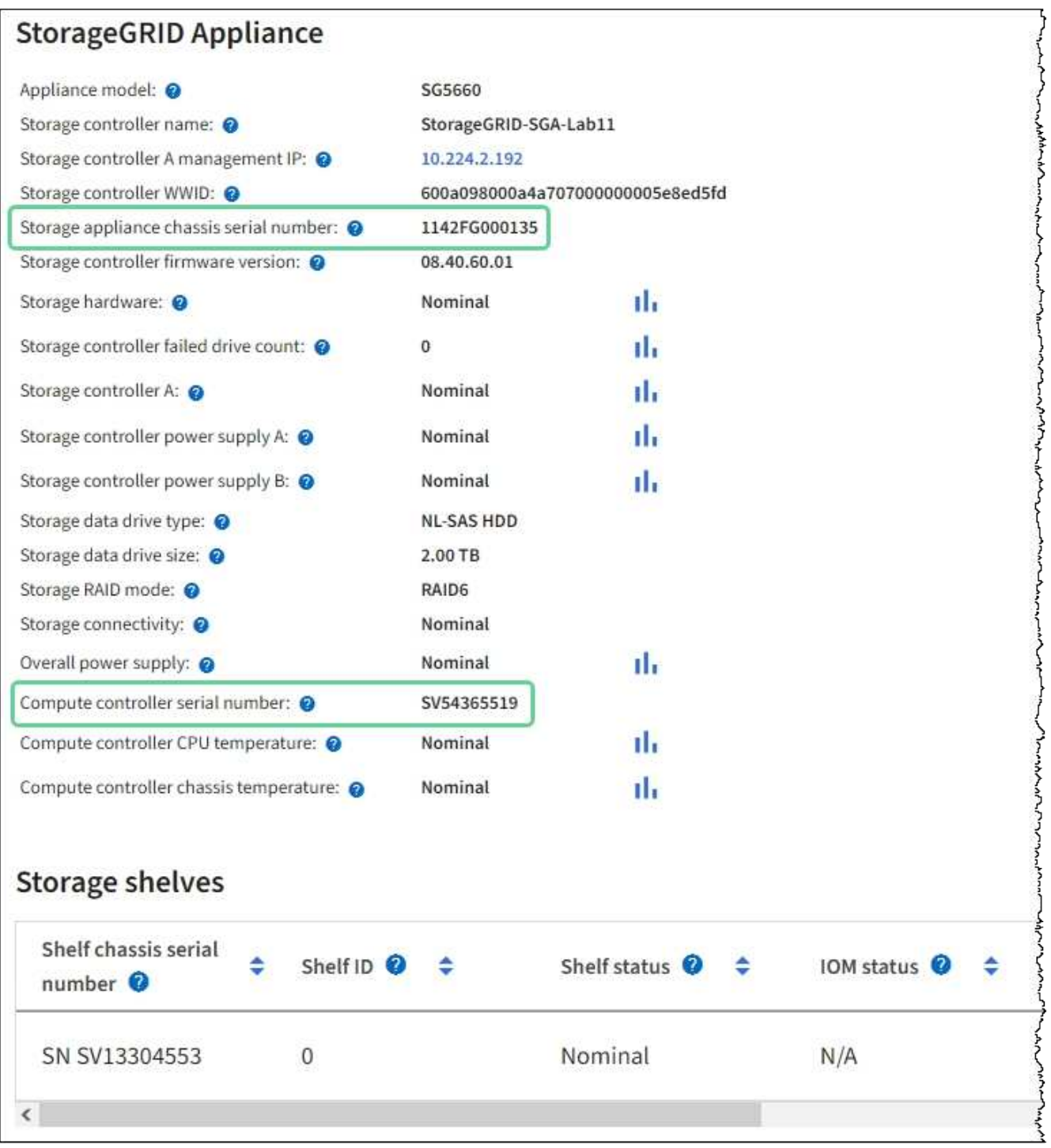

- Se la sezione dell'appliance StorageGRID non viene visualizzata, il nodo selezionato non è un'appliance StorageGRID. Selezionare un nodo diverso dalla vista ad albero.
- Se il modello di appliance non è SG6060 o SG6060X, selezionare un nodo diverso dalla vista ad albero.
- Se i numeri seriali non corrispondono, selezionare un nodo diverso dalla vista ad albero.
- 4. Dopo aver individuato il nodo in cui deve essere sostituito l'HBA Fibre Channel, annotare l'indirizzo IP BMC del controller di calcolo elencato nella sezione appliance StorageGRID.

È possibile utilizzare questo indirizzo IP per ["Accendere il LED di identificazione del controller di](#page-87-0) [elaborazione"](#page-87-0), per facilitare l'individuazione dell'appliance nel centro dati.

## **Rimuovere l'HBA Fibre Channel**

Potrebbe essere necessario sostituire l'HBA (host bus adapter) Fibre Channel nel controller SG6000-CN se non funziona in modo ottimale o se si è verificato un guasto.

## **Prima di iniziare**

- Si dispone dell'HBA Fibre Channel sostitutivo corretto.
- Lo hai fatto ["Determinato quale controller SG6000-CN contiene l'HBA Fibre Channel da sostituire".](#page-122-0)
- Lo hai fatto ["Situato fisicamente nel controller SG6000-CN"](#page-88-0) nel data center.
- Lo hai fatto ["Spegnere il controller SG6000-CN".](#page-89-0)

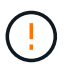

Prima di rimuovere il controller dal rack, è necessario eseguire uno shutdown controllato.

- Lo hai fatto ["il controller è stato rimosso dal cabinet o dal rack"](#page-118-0).
- Lo hai fatto ["rimozione del coperchio del controller"](#page-121-0).

## **A proposito di questa attività**

Per evitare interruzioni del servizio, verificare che tutti gli altri nodi di storage siano collegati alla rete prima di avviare la sostituzione dell'HBA Fibre Channel o sostituire l'adattatore durante una finestra di manutenzione programmata quando i periodi di interruzione del servizio sono accettabili. Consultare le informazioni su ["monitoraggio degli stati di connessione del nodo".](https://docs.netapp.com/us-en/storagegrid-118/monitor/monitoring-system-health.html#monitor-node-connection-states)

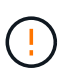

Se è stata utilizzata una regola ILM che crea una sola copia di un oggetto, è necessario sostituire l'HBA Fibre Channel durante una finestra di manutenzione pianificata. In caso contrario, è possibile che l'accesso a tali oggetti venga temporaneamente perso durante questa procedura.

Vedere le informazioni su ["perché non utilizzare la replica a copia singola"](https://docs.netapp.com/us-en/storagegrid-118/ilm/why-you-should-not-use-single-copy-replication.html).

#### **Fasi**

- 1. Avvolgere l'estremità del braccialetto ESD intorno al polso e fissare l'estremità del fermaglio a una messa a terra metallica per evitare scariche elettrostatiche.
- 2. Individuare il gruppo riser sul retro del controller che contiene l'HBA Fibre Channel.

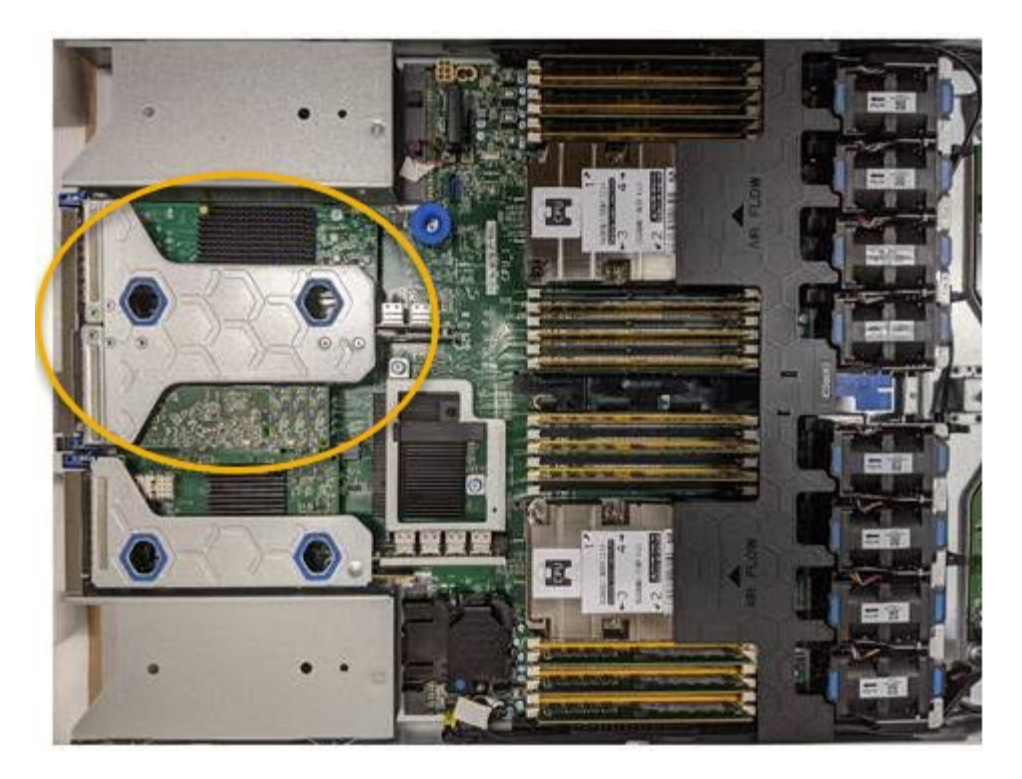

- 3. Afferrare il gruppo riser attraverso i fori blu e sollevarlo con cautela verso l'alto. Spostare il gruppo riser verso la parte anteriore dello chassis mentre lo si solleva per consentire ai connettori esterni degli adattatori installati di liberare lo chassis.
- 4. Posizionare la scheda di montaggio su una superficie piana antistatica con il lato del telaio metallico rivolto verso il basso per accedere agli adattatori.

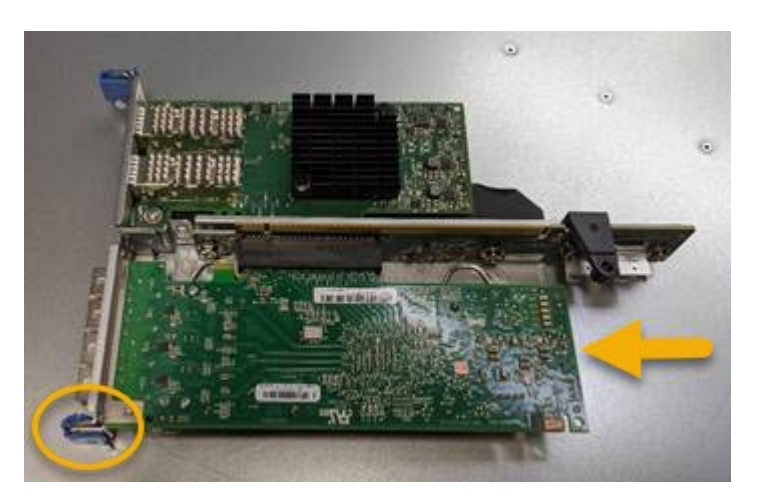

Nel gruppo riser sono presenti due adattatori: Un HBA Fibre Channel e un adattatore di rete Ethernet. L'HBA Fibre Channel è indicato nell'illustrazione.

- 5. Aprire il fermo blu dell'adattatore (cerchiato) e rimuovere con cautela l'HBA Fibre Channel dal gruppo riser. Far oscillare leggermente l'adattatore per rimuoverlo dal connettore. Non esercitare una forza eccessiva.
- 6. Posizionare l'adattatore su una superficie piana antistatica.

## **Al termine**

["Installare l'HBA Fibre Channel sostitutivo"](#page-122-0).

Dopo aver sostituito il componente, restituire il componente guasto a NetApp, come descritto nelle istruzioni RMA fornite con il kit. Vedere [" di restituzione della parte; sostituzioni"](https://mysupport.netapp.com/site/info/rma) per ulteriori informazioni.

#### **Reinstallare l'HBA Fibre Channel**

L'HBA Fibre Channel sostitutivo viene installato nella stessa posizione di quello rimosso.

#### **Prima di iniziare**

- Si dispone dell'HBA Fibre Channel sostitutivo corretto.
- L'HBA Fibre Channel esistente è stato rimosso.

#### ["Rimuovere l'HBA Fibre Channel"](#page-122-0)

#### **Fasi**

- 1. Avvolgere l'estremità del braccialetto ESD intorno al polso e fissare l'estremità del fermaglio a una messa a terra metallica per evitare scariche elettrostatiche.
- 2. Rimuovere l'HBA Fibre Channel sostitutivo dalla confezione.
- 3. Con il dispositivo di chiusura blu dell'adattatore in posizione aperta, allineare l'HBA Fibre Channel con il relativo connettore sul gruppo riser, quindi premere con cautela l'adattatore nel connettore fino a inserirlo completamente.

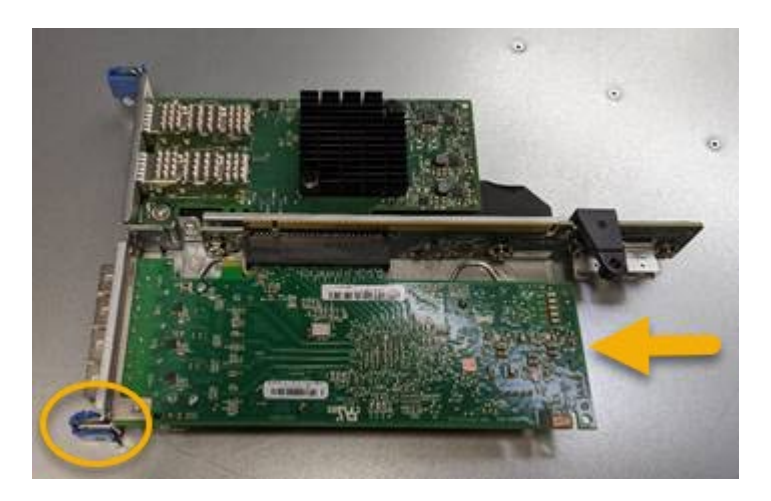

Nel gruppo riser sono presenti due adattatori: Un HBA Fibre Channel e un adattatore di rete Ethernet. L'HBA Fibre Channel è indicato nell'illustrazione.

4. Individuare il foro di allineamento sul gruppo riser (cerchiato) che si allinea con un perno guida sulla scheda di sistema per garantire il corretto posizionamento del gruppo riser.

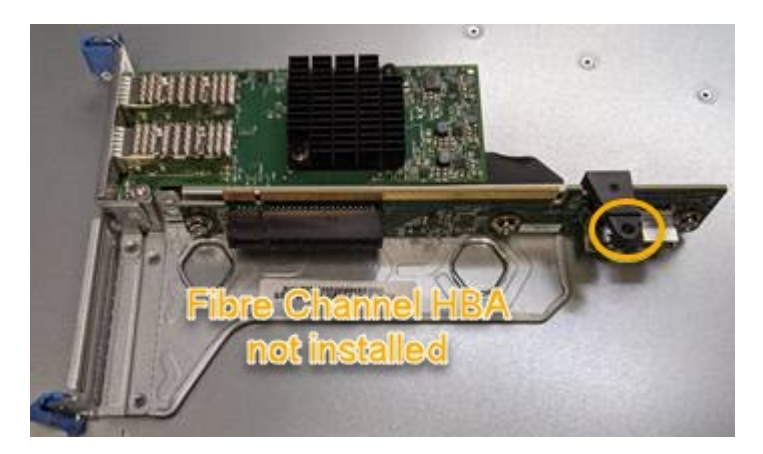

5. Posizionare il gruppo riser nello chassis, assicurandosi che sia allineato con il connettore e il perno guida sulla scheda di sistema, quindi inserire il gruppo riser.

- 6. Premere con cautela il gruppo riser in posizione lungo la linea centrale, accanto ai fori blu, fino a posizionarlo completamente.
- 7. Rimuovere i cappucci di protezione dalle porte HBA Fibre Channel in cui verranno reinstallati i cavi.

## **Al termine**

Se non sono presenti altre procedure di manutenzione da eseguire nella centralina, ["rimontare il coperchio](#page-121-0) [della centralina".](#page-121-0)

# **Gestire l'hardware dell'appliance di storage SG6100**

## **Manutenzione dell'appliance SG6100**

Potrebbe essere necessario eseguire le procedure di manutenzione dell'apparecchio. In questa sezione sono riportate le procedure specifiche per la manutenzione dell'apparecchio SG6100.

Le procedure descritte in questa sezione presuppongono che l'appliance sia già stata implementata come nodo di storage in un sistema StorageGRID.

**Le procedure di manutenzione della configurazione** vengono eseguite utilizzando l'Appliance Installer, Grid Manager o l'interfaccia BMC. Queste procedure includono:

- ["Accendere e spegnere il LED di identificazione dell'appliance"](#page-130-0)
- ["Individuare l'appliance nel data center"](#page-131-0)
- ["Spegnere l'apparecchio"](#page-132-0)
- ["Modificare la configurazione del collegamento dell'appliance"](#page-135-0)

**Le procedure di manutenzione hardware** richiedono la manipolazione fisica di componenti specifici di SGF6112.

## **Aggiornamento del firmware del disco**

Il firmware dei dischi di SGF6112 viene controllato automaticamente ogni volta che si riavvia l'appliance. Se necessario, il firmware viene aggiornato automaticamente alla versione prevista dalla release corrente di StorageGRID. In genere, gli aggiornamenti del firmware si verificano durante gli aggiornamenti del software StorageGRID. Gli eventuali aggiornamenti del firmware del disco necessari per le versioni StorageGRID esistenti verranno inclusi nelle hotfix. Seguire le istruzioni fornite con ogni hotfix per assicurarsi che l'aggiornamento venga applicato a tutti i dischi che potrebbero trarne beneficio.

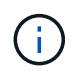

Per la manutenzione dell'appliance SGF6112 non è necessario Gestione di sistema di SANtricity.

## **Procedure generali di manutenzione**

Vedere ["Procedure di manutenzione comuni"](#page-2-0) per le procedure identiche per tutte le appliance, ad esempio l'applicazione di una correzione rapida, il ripristino di un nodo o di un sito e la manutenzione della rete.

Vedere ["Configurare l'hardware dell'appliance"](https://docs.netapp.com/it-it/storagegrid-appliances/installconfig/configuring-hardware.html) per le procedure di manutenzione dell'appliance eseguite anche durante l'installazione e la configurazione iniziale dell'appliance.

# **Procedure di manutenzione della configurazione**

## **Utilizzare la scheda Gestisci unità**

È possibile utilizzare la scheda Gestisci unità in Grid Manager per eseguire le attività di risoluzione dei problemi e manutenzione sulle unità dell'appliance SGF6112.

## **Prima di iniziare**

• Hai effettuato l'accesso a Grid Manager utilizzando un ["browser web supportato".](https://docs.netapp.com/us-en/storagegrid-118/admin/web-browser-requirements.html)

## **A proposito di questa attività**

Se si dispone di un apparecchio SGF6112 e di uno dei due ["Autorizzazione di accesso root o amministratore](https://docs.netapp.com/us-en/storagegrid-118/admin/admin-group-permissions.html) [dell'appliance di storage",](https://docs.netapp.com/us-en/storagegrid-118/admin/admin-group-permissions.html) Viene visualizzata la scheda Gestisci unità nella pagina dei dettagli del dispositivo.

La scheda Gestisci unità contiene le seguenti visualizzazioni:

## **Layout**

Layout delle unità per lo storage dei dati nell'appliance. Selezionare un'unità per visualizzare i dettagli dell'unità.

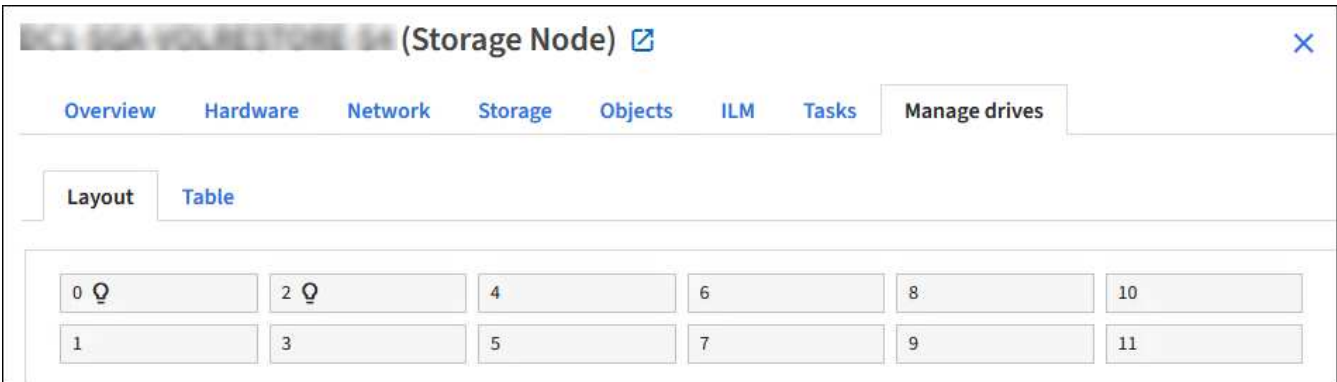

#### **Tabella**

Elenca le informazioni per ciascuna unità. Selezionare un'unità per visualizzare i dettagli dell'unità.

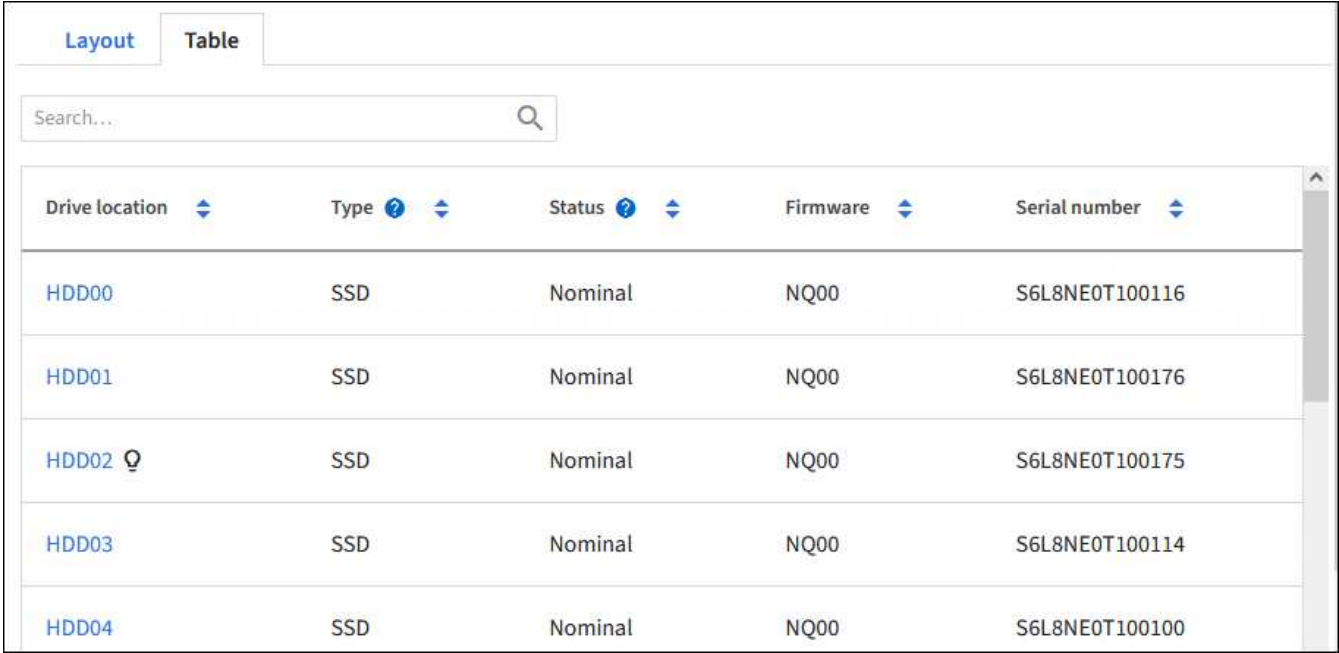

## **Dettagli dell'unità**

Riepilogo per ciascuna unità. Selezionare il pulsante di attività appropriato, come descritto nei passaggi seguenti.

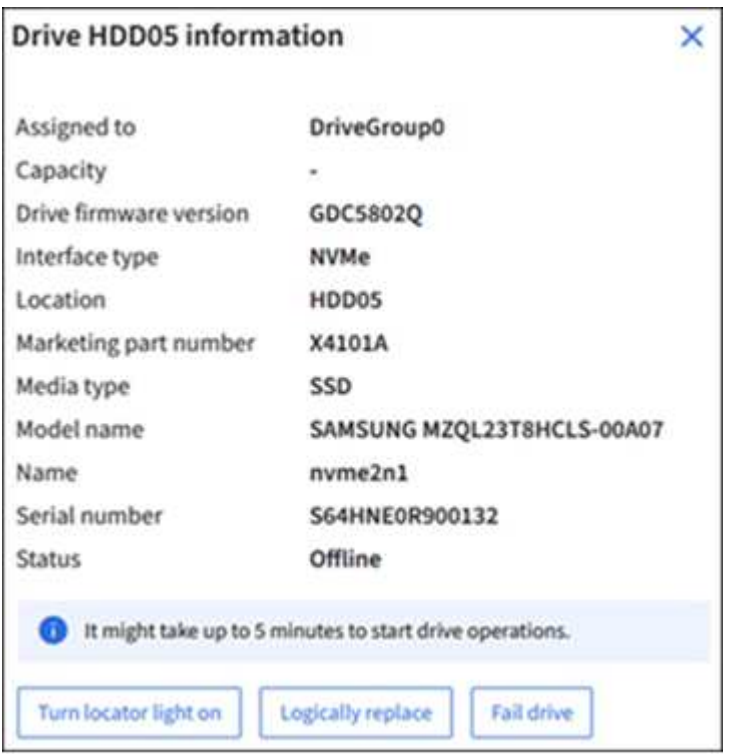

## **Accendere o spegnere la spia del localizzatore**

Per individuare fisicamente un'unità nell'apparecchio:

- 1. Da Grid Manager, selezionare **NODI** > *data center*.
- 2. Selezionare *appliance storage node* > **Manage drives** > **Layout** > *drive*.

Viene visualizzato il pannello dei dettagli dell'unità.

- 3. Selezionare **Turn Locator light on** (attiva luce localizzatore).
	- Icona di una lampadina Q viene visualizzato per l'unità.
	- Un LED giallo lampeggia sull'unità fisica.
- 4. Se si desidera disattivare la spia del localizzatore, selezionare **Disattiva luce localizzatore**.

#### **sostituire logicamente l'unità**

Se è necessario ricostruire o reinizializzare un'unità nell'appliance di archiviazione:

- 1. Da Grid Manager, selezionare **NODI** > *data center*.
- 2. Selezionare *appliance storage node* > **Manage drives** > **Layout** > *drive*.

Viene visualizzato il pannello dei dettagli dell'unità.

3. Selezionare **logicamente Sostituisci**.

Nel pannello dei dettagli dell'unità, lo stato dell'unità indica *ricostruzione*. La ricostruzione di un'unità potrebbe richiedere fino a 5 minuti.

## **Disco guasto**

Per la risoluzione dei problemi, è possibile "guastare" manualmente un'unità che si sospetta sia difettosa. Il sistema verrà quindi eseguito senza tale unità.

- 1. Da Grid Manager, selezionare **NODI** > *data center*.
- 2. Selezionare *appliance storage node* > **Manage drives** > **Layout** > *drive*.

Viene visualizzato il pannello dei dettagli dell'unità.

3. Selezionare **errore unità**.

Dopo aver guastato un'unità, è necessario sostituirla fisicamente o. sostituire logicamente l'unità.

## <span id="page-130-0"></span>**Accendere e spegnere il LED di identificazione dell'apparecchio SGF6112**

Il LED blu di identificazione sulla parte anteriore e posteriore dell'apparecchio può essere acceso per facilitare l'individuazione dell'apparecchio in un data center.

## **Prima di iniziare**

Si dispone dell'indirizzo IP BMC del dispositivo che si desidera identificare.

## **Fasi**

- 1. ["Accedere all'interfaccia BMC dell'appliance"](https://docs.netapp.com/it-it/storagegrid-appliances/installconfig/accessing-bmc-interface.html).
- 2. Selezionare **Server Identify** (identificazione server).

Viene selezionato lo stato corrente del LED di identificazione.

3. Selezionare **ON** o **OFF**, quindi selezionare **Esegui azione**.

Quando si seleziona **ON**, i LED blu di identificazione si illuminano sulla parte anteriore (in figura) e posteriore dell'apparecchio.

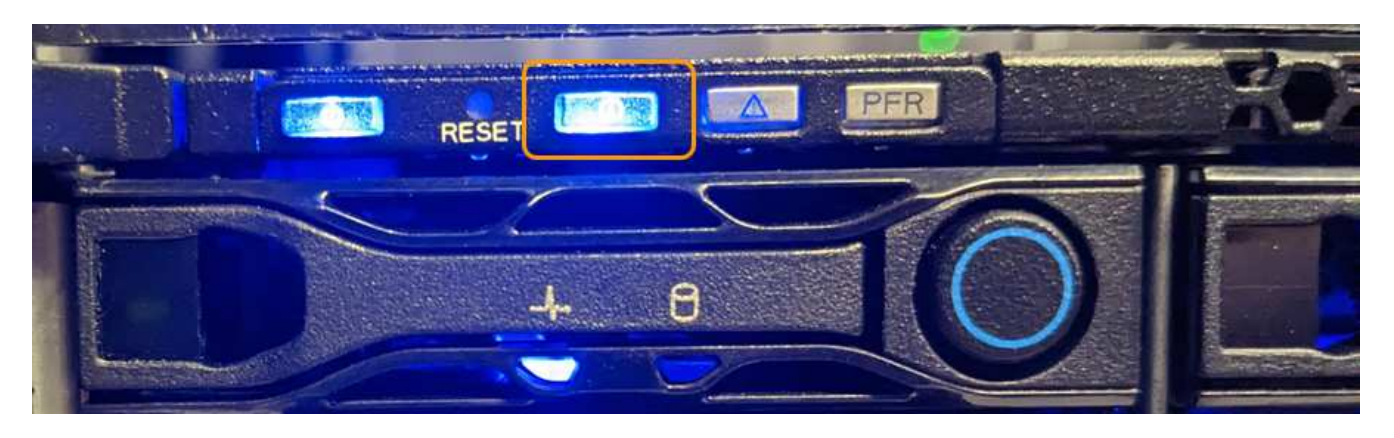

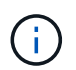

Se sul controller è installato un pannello, potrebbe essere difficile vedere il LED di identificazione anteriore.

- Il LED di identificazione posteriore si trova al centro dell'apparecchio sotto lo slot Micro-SD.
- 4. Accendere e spegnere i LED di identificazione secondo necessità.

#### **Informazioni correlate**

["Individuare l'appliance nel data center"](#page-131-0)

## <span id="page-131-0"></span>**Individuare l'appliance SGF6112 nel data center**

Individuare l'appliance in modo da eseguire la manutenzione o gli aggiornamenti dell'hardware.

#### **Prima di iniziare**

- Hai determinato quale appliance richiede manutenzione.
- Per individuare l'appliance nel data center, ["Accendere il LED blu di identificazione"](#page-130-0).

#### **Fasi**

- 1. Trova l'appliance nel data center.
	- Verificare che nella parte anteriore o posteriore dell'apparecchio sia presente un LED di identificazione blu acceso.

Il LED di identificazione anteriore si trova dietro il pannello anteriore e potrebbe essere difficile vedere se il pannello è installato.

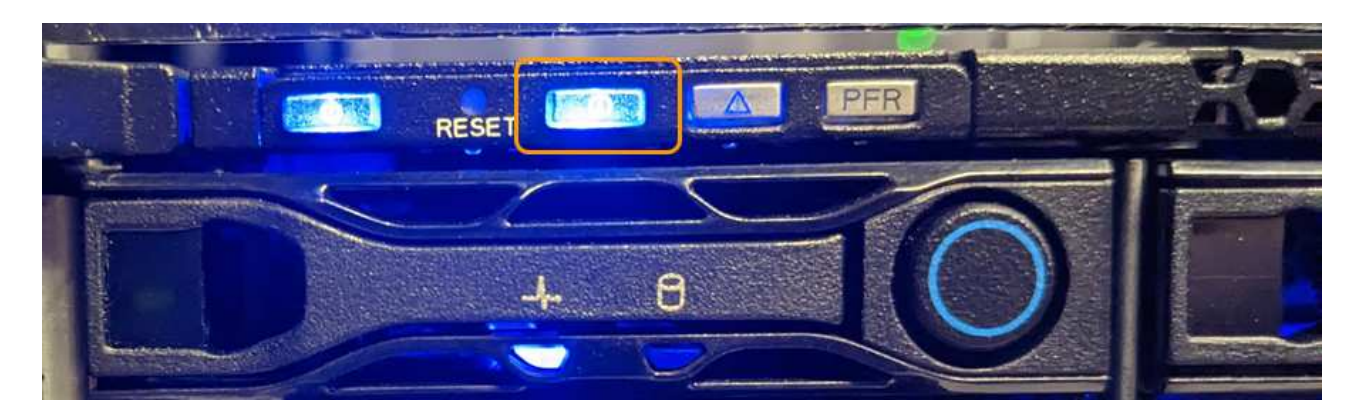

Il LED di identificazione posteriore si trova al centro dell'apparecchio sotto lo slot Micro-SD.

- Verificare che il codice del ricambio corrisponda a quello riportato sulle etichette applicate sulla parte anteriore dell'apparecchio per verificare di aver trovato l'apparecchio corretto.
- 2. Rimuovere il pannello anteriore, se installato, per accedere ai comandi e agli indicatori del pannello anteriore.

## **Al termine**

["Spegnere il LED blu di identificazione"](#page-130-0) se è stato utilizzato per individuare l'apparecchio. **Premere l'interruttore di identificazione LED sul pannello anteriore dell'apparecchio.** Utilizzare l'interfaccia BMC dell'appliance.

## <span id="page-132-0"></span>**Spegnere e riaccendere l'apparecchio SGF6112**

È possibile spegnere l'apparecchio SGF6112 e riaccenderlo per eseguire la manutenzione.

#### **Spegnere l'appliance SGF6112**

Spegnere l'appliance per eseguire la manutenzione dell'hardware.

#### **Prima di iniziare**

• Lo hai fatto ["posizionato fisicamente l'apparecchio"](#page-131-0).

#### **A proposito di questa attività**

Per evitare interruzioni del servizio, spegnere l'apparecchio durante una finestra di manutenzione programmata quando i periodi di interruzione del servizio sono accettabili.

#### **Fasi**

1. Spegnere l'apparecchio:

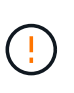

È necessario eseguire uno spegnimento controllato dell'apparecchio immettendo i comandi specificati di seguito. È consigliabile eseguire un arresto controllato quando possibile per evitare avvisi non necessari, garantire la disponibilità di registri completi ed evitare interruzioni del servizio.

- a. Se non hai ancora effettuato l'accesso al nodo grid, effettua l'accesso utilizzando putty o un altro client ssh:
	- i. Immettere il seguente comando: ssh admin@*grid\_node\_IP*
- ii. Immettere la password elencata in Passwords.txt file.
- iii. Immettere il seguente comando per passare a root: su -
- iv. Immettere la password elencata in Passwords.txt file.

Una volta effettuato l'accesso come root, il prompt cambia da  $\varsigma$  a. #.

b. Spegnere l'apparecchio:

## **shutdown -h now**

Il completamento di questo comando potrebbe richiedere fino a 10 minuti.

- 2. Utilizzare uno dei seguenti metodi per verificare che l'apparecchio sia spento:
	- Controllare il LED di alimentazione sulla parte anteriore dell'apparecchio e verificare che sia spento.
	- Controllare la pagina Power Control dell'interfaccia BMC per verificare che l'apparecchio sia spento.

## **Accendere SGF6112 e verificarne il funzionamento**

Accendere il controller dopo aver completato la manutenzione.

#### **Prima di iniziare**

- Lo hai fatto ["installato il controller in un armadietto o in un rack"](#page-166-0) e collegati i cavi dati e di alimentazione.
- Lo hai fatto ["posizione fisica del controller nel data center".](#page-131-0)

#### **Fasi**

1. Accendere l'apparecchio.

Potrebbe essere necessario rimuovere il pannello per accedere all'interruttore di alimentazione; in tal caso, ricordarsi di reinstallarlo in seguito.

- 2. Monitorare i LED del controller e i codici di avvio utilizzando uno dei seguenti metodi:
	- Premere l'interruttore di alimentazione sulla parte anteriore del controller.
	- Utilizzare l'interfaccia BMC del controller:
		- i. ["Accedere all'interfaccia BMC del controller".](https://docs.netapp.com/it-it/storagegrid-appliances/installconfig/accessing-bmc-interface.html)
		- ii. Selezionare **Power Control**.
		- iii. Selezionare **accensione**, quindi selezionare **Esegui azione**.

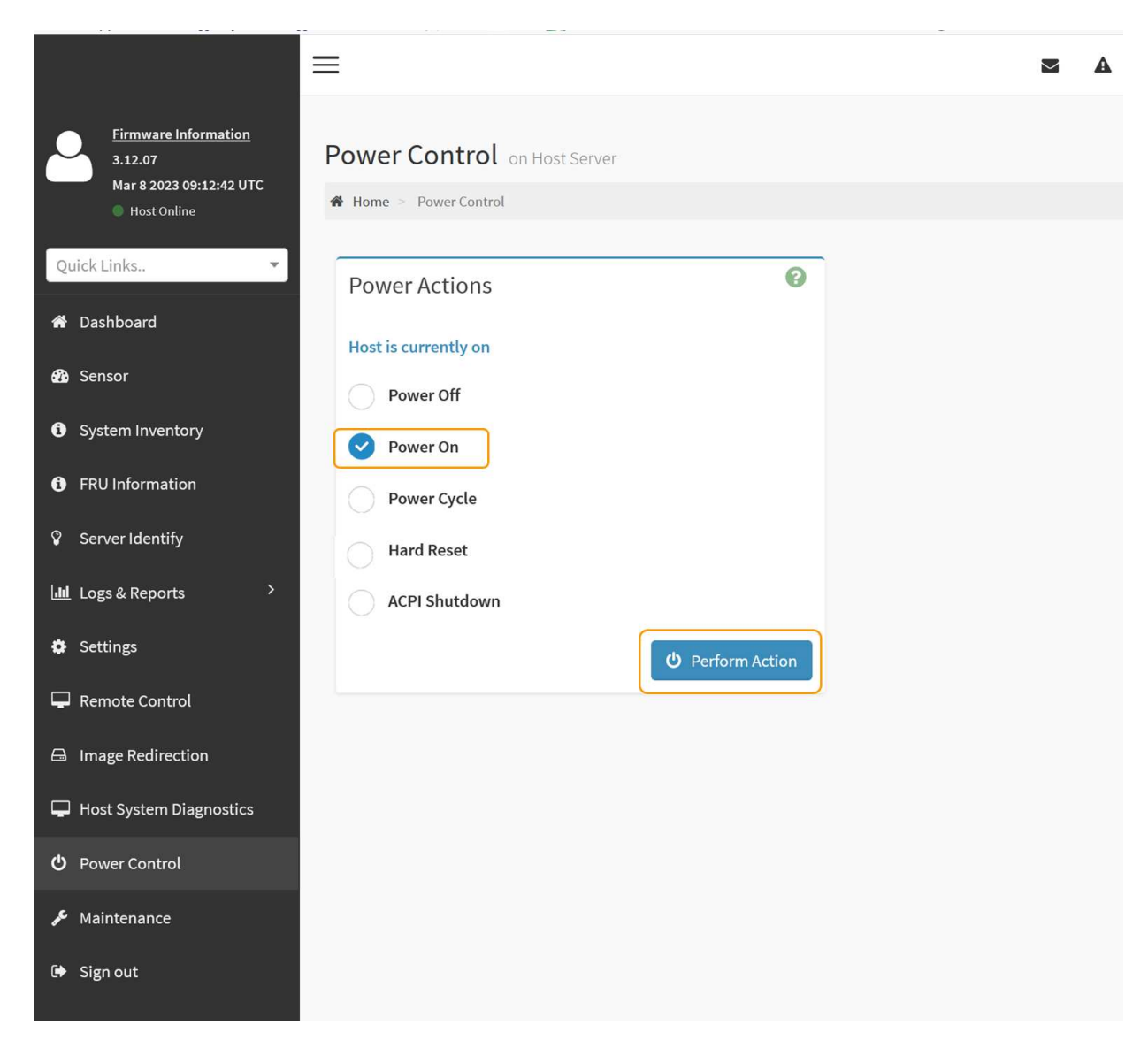

Utilizzare l'interfaccia BMC per monitorare lo stato di avvio.

3. Verificare che il controller dell'appliance venga visualizzato in Grid Manager e senza avvisi.

La visualizzazione del controller in Grid Manager potrebbe richiedere fino a 20 minuti.

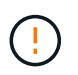

Non scollegare un altro nodo appliance a meno che l'appliance non sia dotata di un'icona verde.

- 4. Verificare che la nuova appliance sia completamente operativa effettuando l'accesso al nodo grid utilizzando putty o un altro client ssh:
	- a. Immettere il seguente comando: ssh *Appliance\_IP*
	- b. Immettere la password elencata in Passwords.txt file.
	- c. Immettere il seguente comando per passare a root: su -
	- d. Immettere la password elencata in Passwords.txt file.

Una volta effettuato l'accesso come root, il prompt cambia da  $\frac{1}{2}$  a. #.

#### **Informazioni correlate**

["Visualizzare gli indicatori di stato"](https://docs.netapp.com/it-it/storagegrid-appliances/installconfig/viewing-status-indicators.html)

## <span id="page-135-0"></span>**Modificare la configurazione del collegamento dell'appliance SGF6112**

È possibile modificare la configurazione del collegamento Ethernet dell'appliance, inclusa la modalità port bond, la modalità network bond e la velocità di collegamento.

## **Prima di iniziare**

• Lo hai fatto ["impostare l'apparecchio in modalità di manutenzione".](#page-2-1)

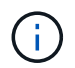

In rari casi, l'attivazione della modalità di manutenzione di un'appliance StorageGRID potrebbe rendere l'appliance non disponibile per l'accesso remoto.

#### **Fasi**

- 1. Dal programma di installazione dell'appliance StorageGRID, selezionare **Configura rete** > **Configurazione del collegamento**.
- 2. Apportare le modifiche desiderate alla configurazione del collegamento.

Per ulteriori informazioni sulle opzioni, vedere ["Configurare i collegamenti di rete"](https://docs.netapp.com/it-it/storagegrid-appliances/installconfig/configuring-network-links.html).

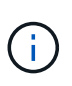

Le modifiche alla configurazione IP apportate mentre l'appliance è in modalità di manutenzione non vengono applicate all'ambiente StorageGRID installato. Eseguire il collegamento:../maintain/changing-nodes-network-configuration.html[change-ip Command] dopo aver riavviato l'appliance in StorageGRID.

3. Una volta selezionate le opzioni desiderate, fare clic su **Save** (Salva).

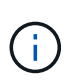

La connessione potrebbe andare persa se sono state apportate modifiche alla rete o al collegamento tramite il quale si è connessi. Se non si riesce a riconnettersi entro 1 minuto, immettere nuovamente l'URL del programma di installazione dell'appliance StorageGRID utilizzando uno degli altri indirizzi IP assegnati all'appliance: **https://** *appliance\_IP***:8443**

4. Apportare le modifiche necessarie agli indirizzi IP dell'appliance.

Se sono state apportate modifiche alle impostazioni della VLAN, la subnet dell'appliance potrebbe essere cambiata. Per modificare gli indirizzi IP dell'appliance, vedere ["Configurare gli indirizzi IP StorageGRID".](https://docs.netapp.com/it-it/storagegrid-appliances/installconfig/setting-ip-configuration.html)

- 5. Selezionare **Configure Networking** > **Ping Test** dal menu.
- 6. Utilizzare lo strumento Ping Test per verificare la connettività agli indirizzi IP su qualsiasi rete che potrebbe essere stata influenzata dalle modifiche apportate alla configurazione del collegamento durante la configurazione dell'appliance.

Oltre a qualsiasi altro test che si sceglie di eseguire, verificare che sia possibile eseguire il ping dell'indirizzo IP Grid Network del nodo di amministrazione primario e dell'indirizzo IP Grid Network di almeno un altro nodo. Se necessario, tornare alle istruzioni per la configurazione dei collegamenti di rete e risolvere eventuali problemi.

7. Dopo aver verificato il funzionamento delle modifiche alla configurazione del collegamento, riavviare il nodo. Dal programma di installazione dell'appliance StorageGRID, selezionare **Avanzate** > **Riavvia**

**controller**, quindi selezionare una delle seguenti opzioni:

- Selezionare **Riavvia in StorageGRID** per riavviare il controller di calcolo con il nodo che si ricongiunge alla griglia. Selezionare questa opzione se si è terminato di lavorare in modalità di manutenzione e si è pronti per ripristinare il normale funzionamento del nodo.
- Selezionare **Reboot into Maintenance Mode** (Riavvia in modalità di manutenzione) per riavviare il controller di calcolo con il nodo in modalità di manutenzione. (Questa opzione è disponibile solo quando il controller è in modalità di manutenzione). Selezionare questa opzione se sono necessarie ulteriori operazioni di manutenzione sul nodo prima di riconnodare la griglia.

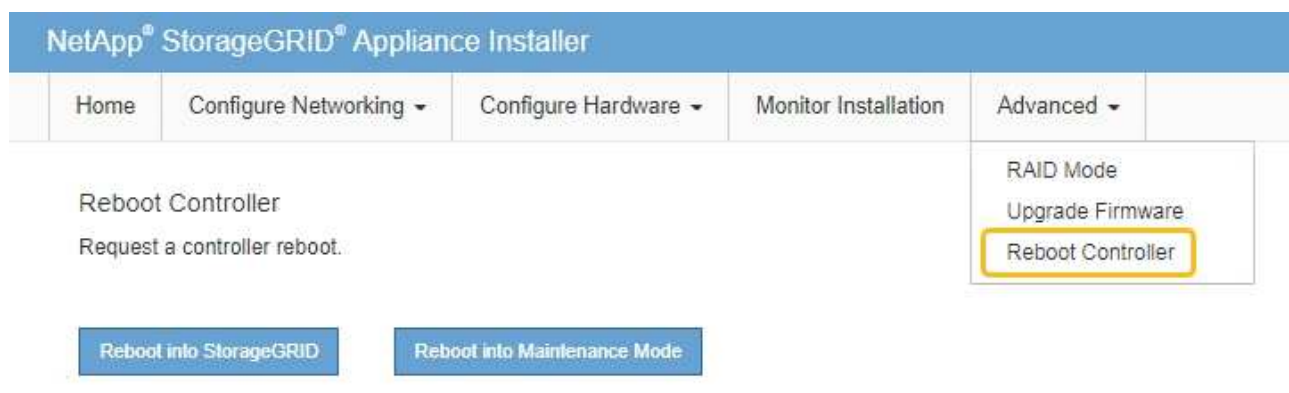

Il riavvio dell'appliance e il ricongiungersi alla griglia possono richiedere fino a 20 minuti. Per confermare che il riavvio è stato completato e che il nodo ha ricongiungersi alla griglia, tornare a Grid Manager. La pagina Nodes (nodi) dovrebbe visualizzare uno stato normale (icona con segno di spunta

verde) a sinistra del nome del nodo) per il nodo appliance, che indica che non sono attivi avvisi e che il nodo è connesso alla griglia.

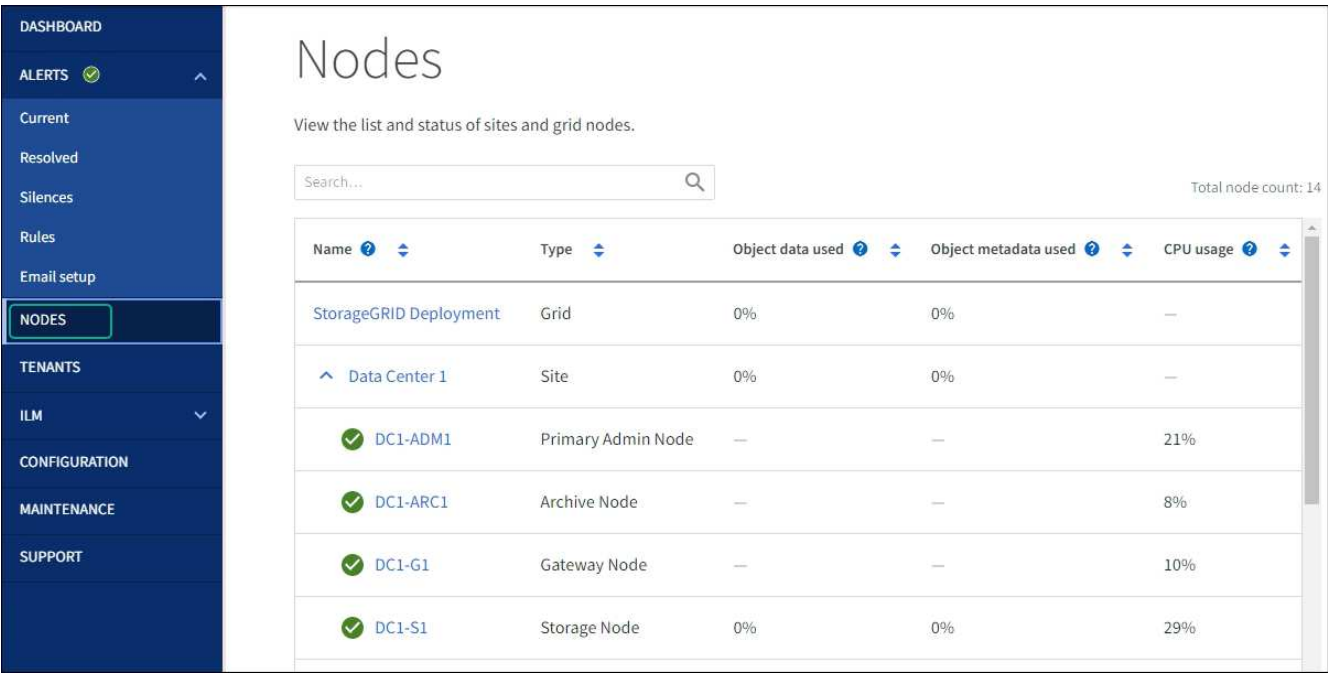

# **Procedure di manutenzione dell'hardware**

## <span id="page-137-0"></span>**Verificare il componente da sostituire in SGF6112**

In caso di dubbi sul componente hardware da sostituire nell'appliance, completare questa procedura per identificare il componente e la posizione dell'appliance nel data center.

## **Prima di iniziare**

- Si dispone del numero di serie dell'appliance di storage in cui è necessario sostituire il componente.
- Hai effettuato l'accesso a Grid Manager utilizzando un ["browser web supportato".](https://docs.netapp.com/us-en/storagegrid-118/admin/web-browser-requirements.html)

#### **A proposito di questa attività**

Utilizzare questa procedura per identificare l'apparecchio con l'hardware guasto e quali dei componenti hardware sostituibili non funzionano correttamente. I componenti che potrebbero essere identificati per la sostituzione includono:

- Alimentatori
- Ventole
- Unità a stato solido (SSD)
- Schede di interfaccia di rete (NIC)
- Batteria CMOS

#### **Fasi**

- 1. Identificare il componente guasto e il nome dell'appliance in cui è installato.
	- a. In Grid Manager, selezionare **ALERTS** > **Current**.

Viene visualizzata la pagina Avvisi.

b. Selezionare l'avviso per visualizzare i dettagli dell'avviso.

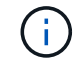

Selezionare l'avviso, non l'intestazione di un gruppo di avvisi.

c. Registrare il nome del nodo e l'etichetta identificativa univoca del componente guasto.

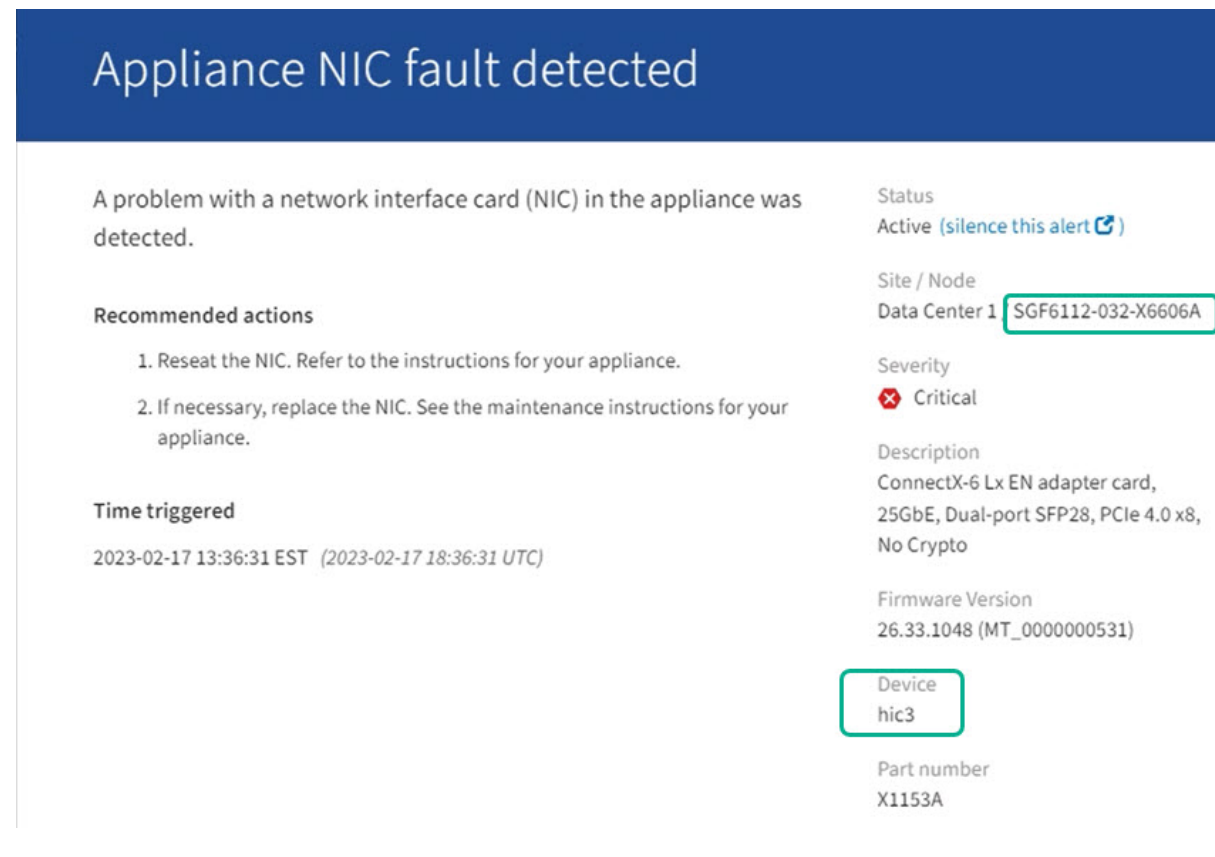

- 2. Identificare il telaio con il componente che deve essere sostituito.
	- a. Da Grid Manager, selezionare **NODES**.
	- b. Dalla tabella della pagina Nodes (nodi), selezionare il nome del nodo di storage dell'appliance con il componente guasto.
	- c. Selezionare la scheda **hardware**.

Controllare il numero di serie del controller di calcolo nella sezione dell'appliance StorageGRID. Verificare che il numero di serie corrisponda al numero di serie del dispositivo di storage in cui si sta sostituendo il componente. Se il numero di serie corrisponde, è stato trovato l'apparecchio corretto.

- Se la sezione dell'appliance StorageGRID in Gestione griglia non viene visualizzata, il nodo selezionato non è un'appliance StorageGRID. Selezionare un nodo diverso dalla vista ad albero.
- Se i numeri seriali non corrispondono, selezionare un nodo diverso dalla vista ad albero.
- 3. Dopo aver individuato il nodo in cui è necessario sostituire il componente, annotare l'indirizzo IP BMC dell'appliance elencato nella sezione appliance StorageGRID.

Per individuare l'appliance nel data center, è possibile utilizzare l'indirizzo IP BMC per attivare il LED di identificazione dell'appliance.

## **Informazioni correlate**

["Accendere il LED di identificazione dell'apparecchio"](#page-130-0)

## **Sostituire uno o entrambi gli alimentatori del SGF6112**

L'appliance SGF6112 dispone di due alimentatori per la ridondanza. Se uno degli alimentatori si guasta, è necessario sostituirlo il prima possibile per assicurarsi che l'apparecchio disponga di un'alimentazione ridondante. Entrambi gli alimentatori che funzionano nell'apparecchio devono essere dello stesso modello e dello stesso wattaggio.

## **Prima di iniziare**

- Lo hai fatto ["posizionato fisicamente l'apparecchio"](#page-131-0) con l'alimentatore da sostituire.
- Lo hai fatto ["determinata la posizione dell'alimentatore da sostituire"](#page-137-0).
- Se si sta sostituendo un solo alimentatore:
	- L'alimentatore sostitutivo è stato disimballato e si è assicurato che sia dello stesso modello e wattaggio dell'alimentatore che si sta sostituendo.
	- Hai confermato che l'altro alimentatore è installato e funzionante.
- Se si stanno sostituendo entrambi gli alimentatori contemporaneamente:
	- Le unità di alimentazione sostitutive sono state disimballate e si sono assicurate che siano dello stesso modello e della stessa potenza.

## **A proposito di questa attività**

La figura mostra le due unità di alimentazione per SGF6112. Gli alimentatori sono accessibili dal retro dell'apparecchio.

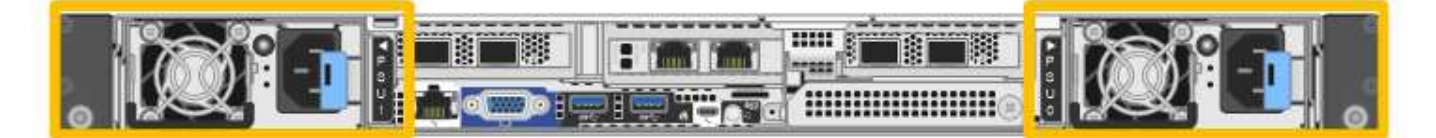

## **Fasi**

- 1. Se si sostituisce un solo alimentatore, non è necessario spegnere l'apparecchio. Accedere alla Scollegare il cavo di alimentazione fase. Se si stanno sostituendo entrambi gli alimentatori contemporaneamente, prima di scollegare i cavi di alimentazione procedere come segue:
	- a. ["Spegnere l'apparecchio".](#page-132-0)

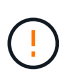

Se è stata utilizzata una regola ILM che crea una sola copia di un oggetto e si stanno sostituendo entrambi gli alimentatori contemporaneamente, è necessario sostituire gli alimentatori durante una finestra di manutenzione programmata. In caso contrario, è possibile che l'accesso a tali oggetti venga temporaneamente perso durante questa procedura. Vedere le informazioni su ["perché non utilizzare la replica a copia singola"](https://docs.netapp.com/us-en/storagegrid-118/ilm/why-you-should-not-use-single-copy-replication.html).

2. scollegare il cavo di alimentazione da ogni alimentatore da sostituire.

Guardando dal retro dell'apparecchio, l'alimentatore A (PSU0) si trova a destra e l'alimentatore B (PSU1) a sinistra.

3. Sollevare la maniglia del primo materiale di consumo da sostituire.

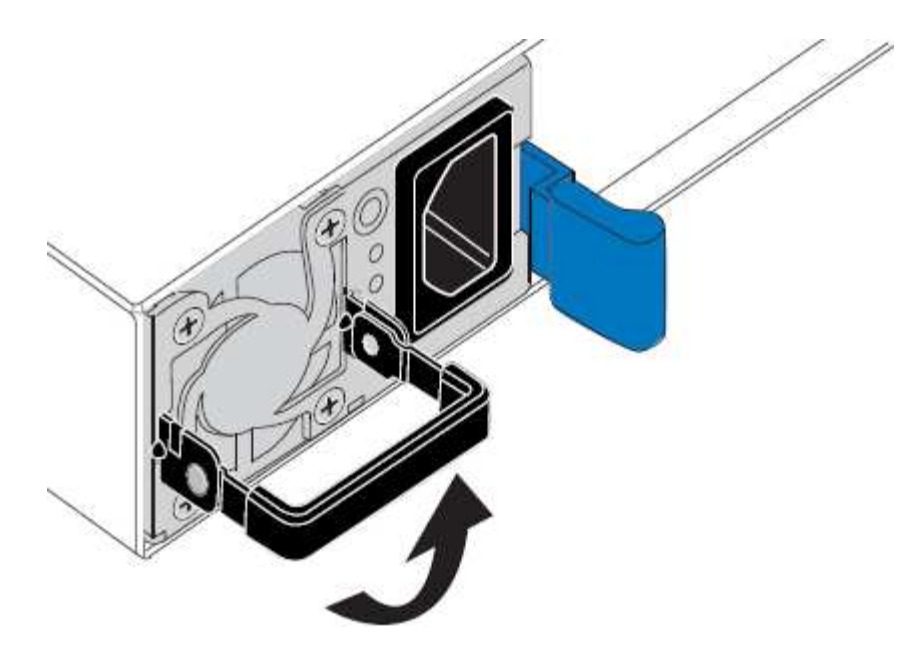

4. Premere il fermo blu ed estrarre l'alimentatore.

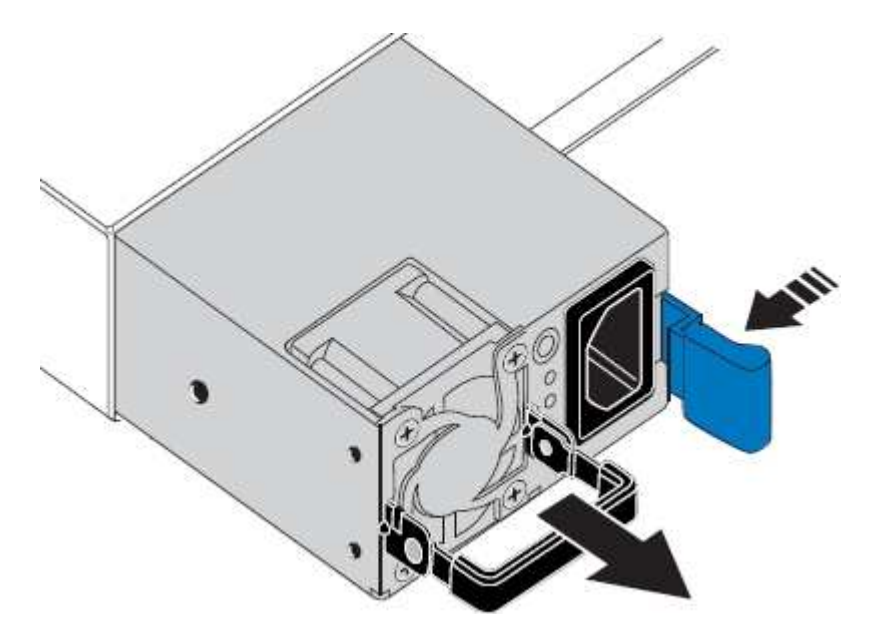

5. Con il fermo blu a destra, far scorrere l'alimentatore sostitutivo nel telaio.

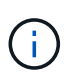

Entrambi gli alimentatori installati devono essere dello stesso modello e dello stesso wattaggio.

Assicurarsi che il fermo blu si trovi sul lato destro quando si inserisce l'unità sostitutiva.

Quando l'alimentatore è bloccato in posizione, si avverte uno scatto.

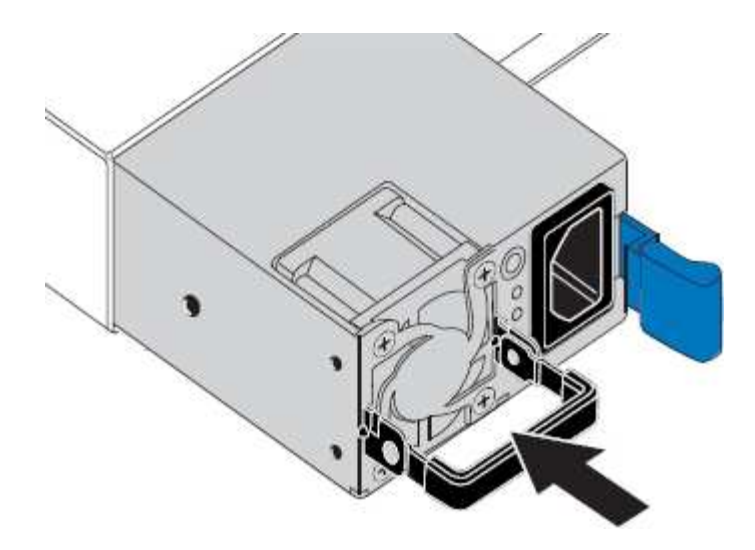

- 6. Spingere la maniglia verso il basso contro il corpo dell'alimentatore.
- 7. Se si stanno sostituendo entrambi gli alimentatori, ripetere i passi da 2 a 6 per sostituire il secondo alimentatore.
- 8. ["Collegare i cavi di alimentazione alle unità sostituite e collegare l'alimentazione".](https://docs.netapp.com/it-it/storagegrid-appliances/installconfig/connecting-power-cords-and-applying-power.html)

Dopo aver sostituito il componente, restituire il componente guasto a NetApp, come descritto nelle istruzioni RMA fornite con il kit. Vedere [" di restituzione della parte; sostituzioni"](https://mysupport.netapp.com/site/info/rma) per ulteriori informazioni.

## **Sostituire la ventola in un SGF6112**

L'appliance SGF6112 è dotata di otto ventole di raffreddamento. Se una delle ventole si guasta, è necessario sostituirla il prima possibile per assicurarsi che l'apparecchio sia raffreddato correttamente.

## **Prima di iniziare**

- Si dispone della ventola sostitutiva corretta.
- Lo hai fatto ["determinata la posizione della ventola da sostituire".](#page-137-0)
- Lo hai fatto ["Situato fisicamente l'apparecchio SGF6112"](#page-131-0) dove si sta sostituendo la ventola nel centro dati.

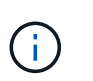

R ["spegnimento controllato dell'apparecchio"](#page-132-0) è necessario prima di rimuovere l'apparecchio dal rack.

- Tutti i cavi sono stati scollegati e. ["rimuovere il coperchio dell'apparecchio".](#page-161-0)
- Hai confermato che le altre ventole sono installate e in esecuzione.

#### **A proposito di questa attività**

Per evitare interruzioni del servizio, verificare che tutti gli altri nodi storage siano collegati alla griglia prima di iniziare la sostituzione della ventola o sostituire la ventola durante una finestra di manutenzione programmata in caso di accettabili periodi di interruzione del servizio. Consultare le informazioni su ["monitoraggio degli stati](https://docs.netapp.com/us-en/storagegrid-118/monitor/monitoring-system-health.html#monitor-node-connection-states) [di connessione del nodo"](https://docs.netapp.com/us-en/storagegrid-118/monitor/monitoring-system-health.html#monitor-node-connection-states).

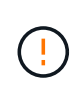

Se è stata utilizzata una regola ILM che crea una sola copia di un oggetto, è necessario sostituire la ventola durante una finestra di manutenzione pianificata. In caso contrario, è possibile che l'accesso a tali oggetti venga temporaneamente perso durante questa procedura. Vedere le informazioni su ["perché non utilizzare la replica a copia singola"](https://docs.netapp.com/us-en/storagegrid-118/ilm/why-you-should-not-use-single-copy-replication.html).

Il nodo dell'appliance non sarà accessibile durante la sostituzione della ventola.

La fotografia mostra una ventola per l'apparecchio. Il connettore elettrico viene evidenziato. Le ventole di raffreddamento sono accessibili dopo aver aperto il coperchio superiore dell'apparecchio.

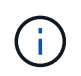

Ciascuna delle due unità di alimentazione contiene anche una ventola. Le ventole dell'alimentatore non sono incluse in questa procedura.

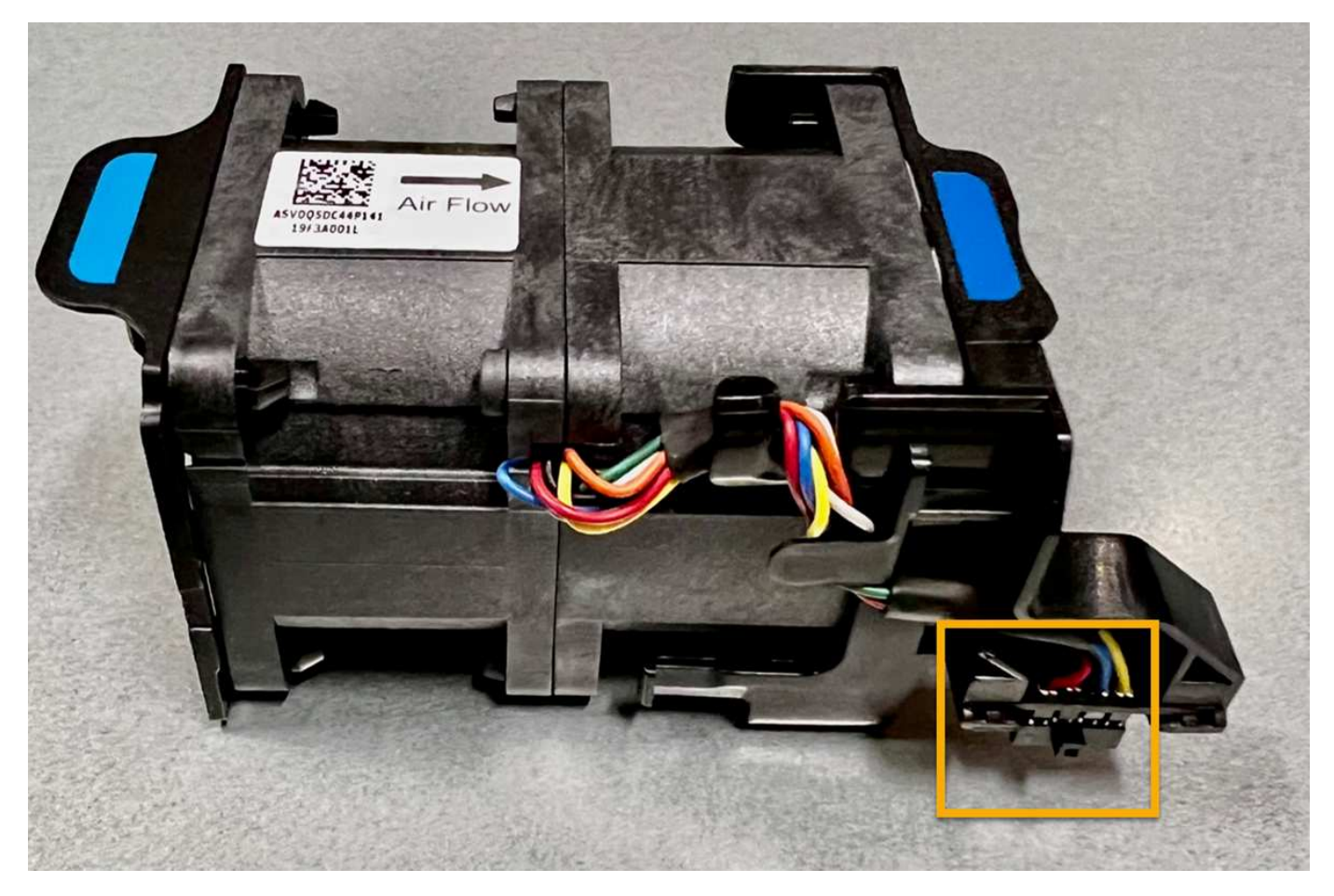

#### **Fasi**

- 1. Avvolgere l'estremità del braccialetto ESD intorno al polso e fissare l'estremità del fermaglio a una messa a terra metallica per evitare scariche elettrostatiche.
- 2. Individuare la ventola da sostituire.

Le otto ventole si trovano nelle seguenti posizioni nello chassis (metà anteriore di SGF6112 con coperchio superiore rimosso in figura):

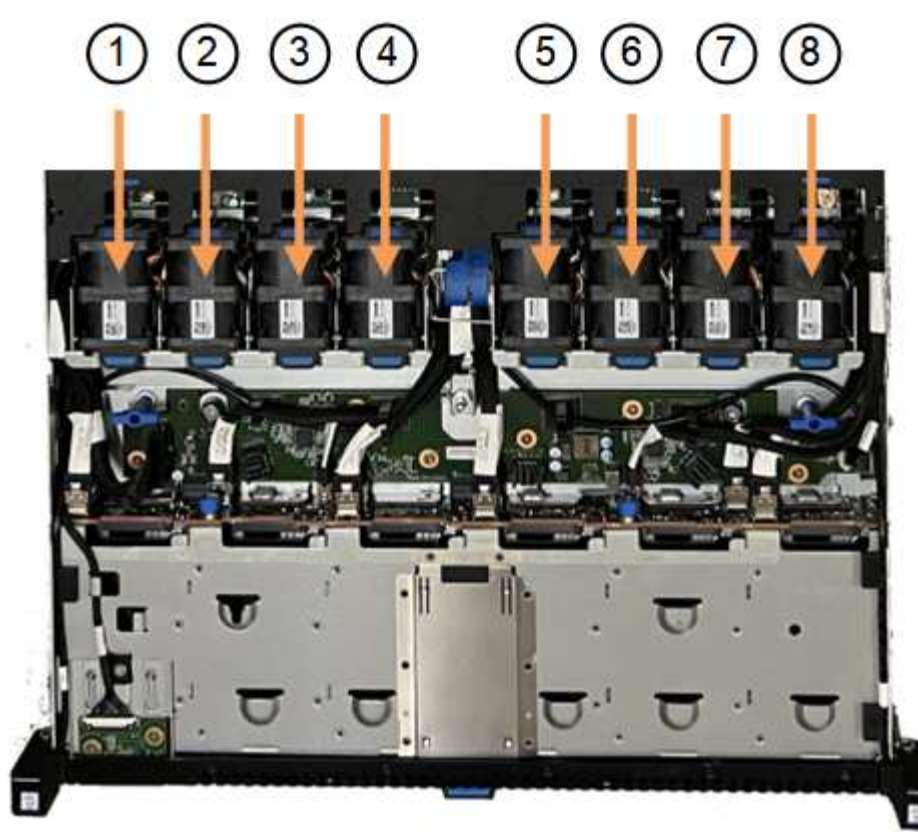

Front

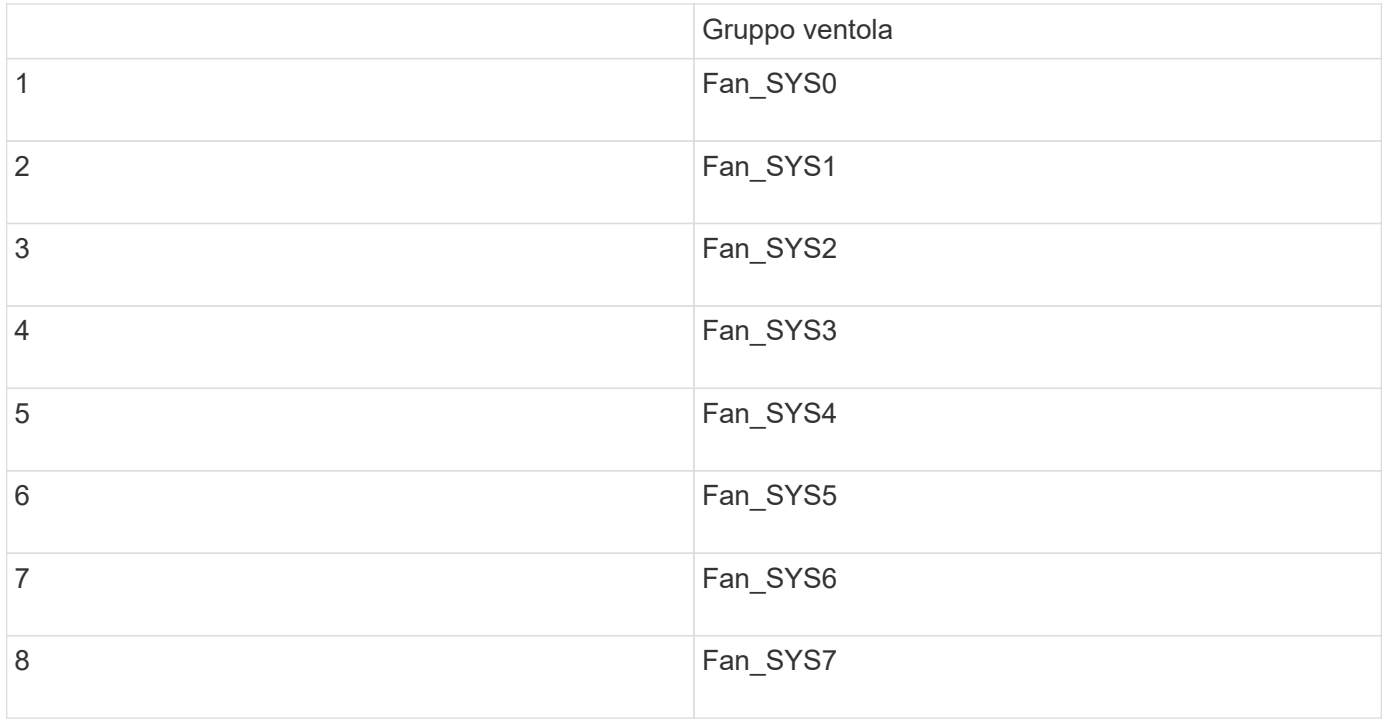

1. Utilizzando le linguette blu sulla ventola, estrarre la ventola guasta dal telaio.
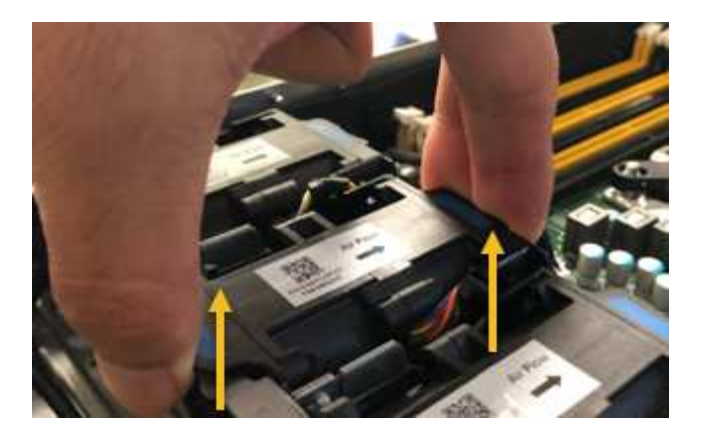

2. Far scorrere la ventola sostitutiva nello slot aperto dello chassis.

Assicurarsi di allineare il connettore della ventola con la presa della scheda a circuiti stampati.

3. Premere con decisione il connettore della ventola nella scheda a circuiti stampati (presa evidenziata).

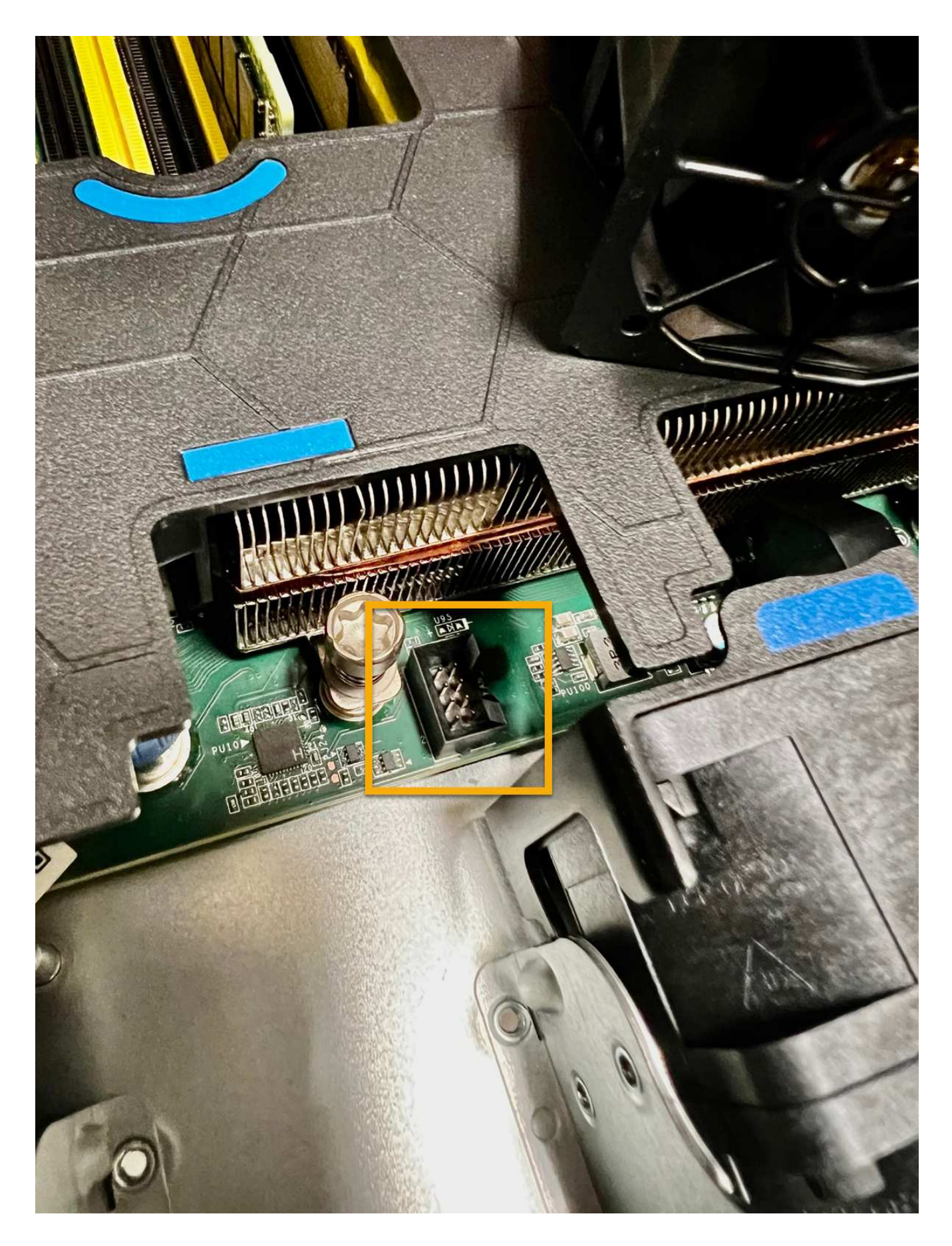

# **Al termine**

- 1. ["Riposizionate il coperchio superiore sull'apparecchio"e](#page-161-0) premere il fermo verso il basso per fissare il coperchio in posizione.
- 2. ["Accendere l'apparecchio"](#page-132-0) E monitorare i LED dell'apparecchio e i codici di avvio.

Utilizzare l'interfaccia BMC per monitorare lo stato di avvio.

3. Verificare che il nodo appliance sia visualizzato in Grid Manager e che non vengano visualizzati avvisi.

Dopo aver sostituito il componente, restituire il componente guasto a NetApp, come descritto nelle istruzioni RMA fornite con il kit. Vedere [" di restituzione della parte; sostituzioni"](https://mysupport.netapp.com/site/info/rma) per ulteriori informazioni.

# **Sostituisci le unità nel SGF6112**

L'appliance di storage SGF6112 contiene 12 unità SSD. I dati sui dischi sono protetti da uno schema RAID che consente all'appliance di eseguire il ripristino da qualsiasi guasto a un singolo disco senza dover copiare i dati da un altro nodo.

Il guasto di un secondo disco prima che sia stato corretto un guasto iniziale del disco potrebbe richiedere la copia dei dati da altri nodi per ripristinare la ridondanza. Questo ripristino della ridondanza può richiedere più tempo e potrebbe essere impossibile se le regole ILM a copia singola sono in uso o sono state utilizzate in passato o se la ridondanza dei dati è stata influenzata da errori su altri nodi. Pertanto, se uno dei dischi SGF6112 si guasta, è necessario sostituirlo il prima possibile per garantire la ridondanza.

# **Prima di iniziare**

- Lo hai fatto ["posizionato fisicamente l'apparecchio"](#page-131-0).
- Hai verificato quale disco ha avuto un guasto notando che il LED sinistro del disco è di colore ambra fisso o utilizzando Grid Manager per ["visualizzare l'avviso causato dal disco guasto".](#page-137-0)

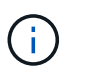

Consultare le informazioni relative alla visualizzazione degli indicatori di stato per verificare l'errore.

- È stato ottenuto il disco sostitutivo.
- Hai ottenuto una protezione ESD adeguata.

## **Fasi**

1. Verificare che il LED di errore sinistro dell'unità sia di colore ambra o utilizzare l'ID dello slot dell'unità visualizzato nell'avviso per individuare l'unità.

Le dodici unità si trovano nelle seguenti posizioni nello chassis (nella parte anteriore dello chassis con il pannello rimosso):

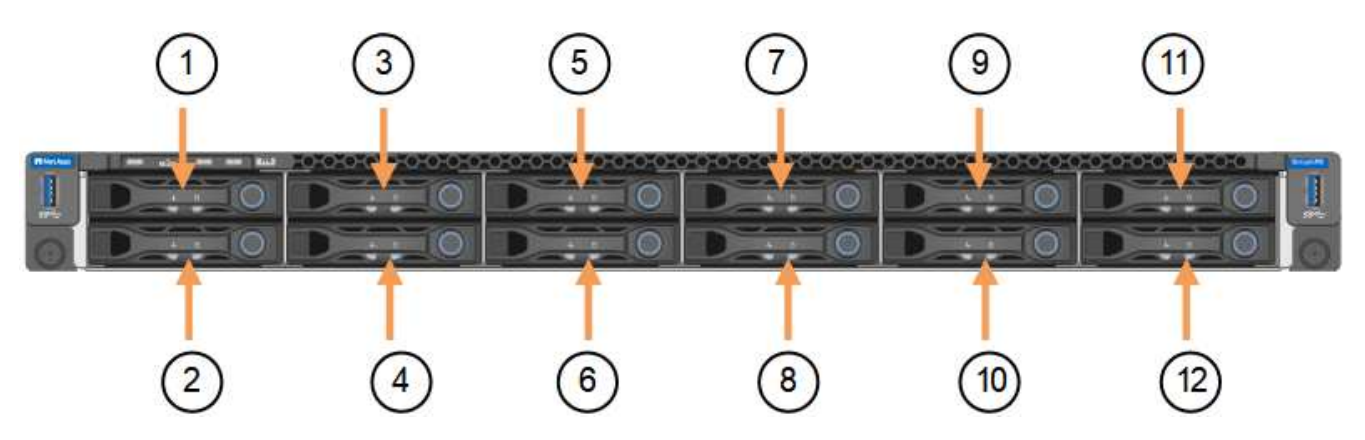

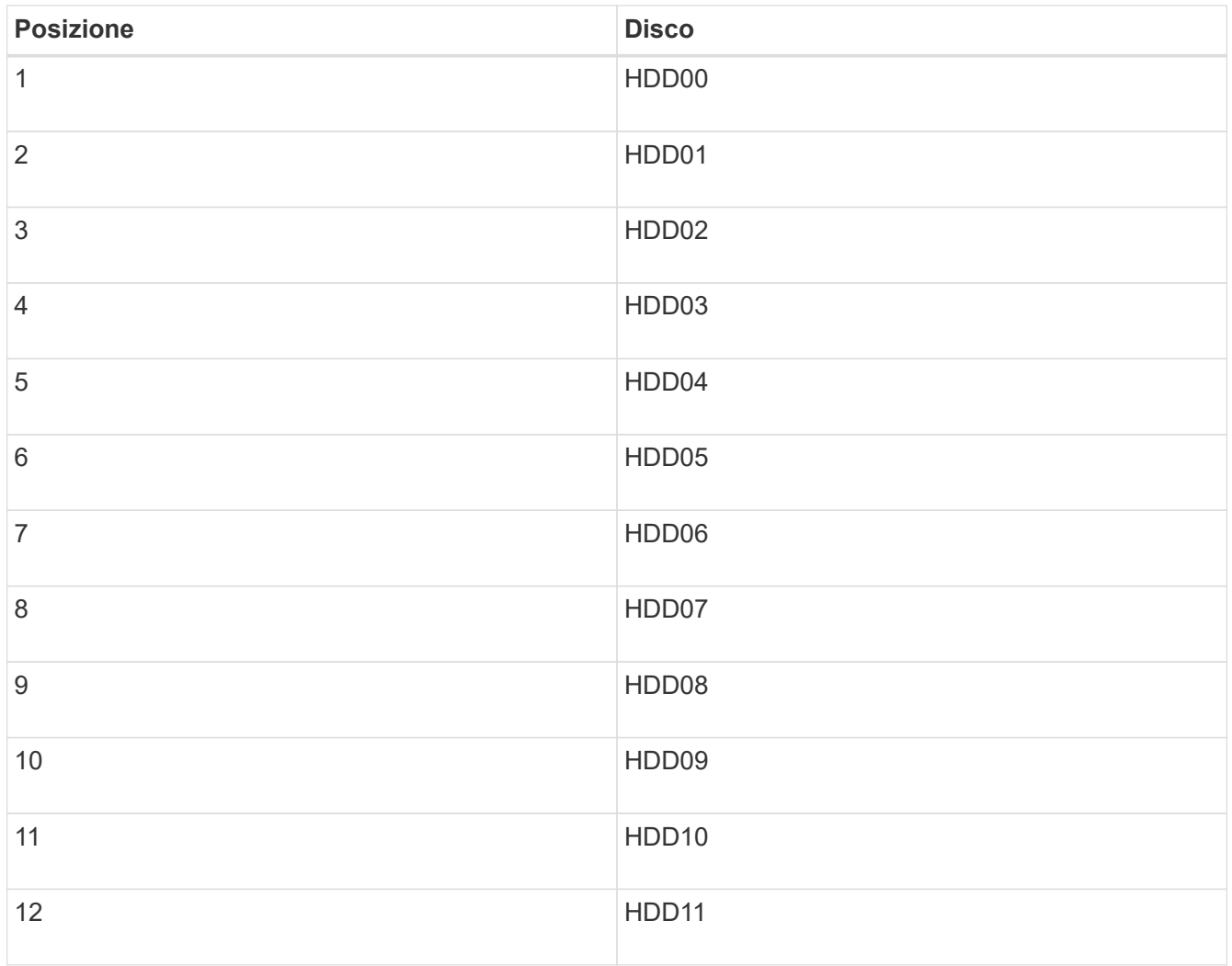

È inoltre possibile utilizzare Grid Manager per monitorare lo stato dei dischi SSD. Selezionare **NODI**. Quindi selezionare **Storage Node** > **hardware**. In caso di guasto di un disco, il campo Storage RAID Mode (modalità RAID storage) contiene un messaggio relativo al disco guasto.

- 2. Avvolgere l'estremità del braccialetto ESD intorno al polso e fissare l'estremità del fermaglio a una messa a terra metallica per evitare scariche elettrostatiche.
- 3. Disimballare l'unità sostitutiva e appoggiarla su una superficie piana e priva di elettricità statica vicino all'apparecchio.

Conservare tutti i materiali di imballaggio.

4. Premere il pulsante di rilascio sul disco guasto.

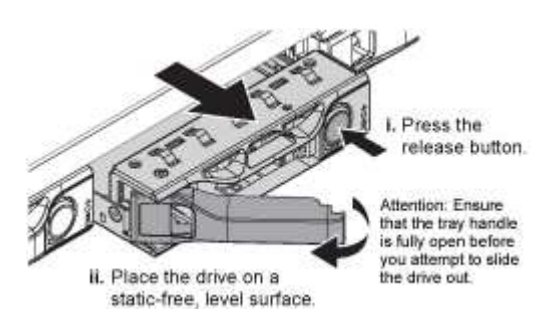

La maniglia delle molle del disco si apre parzialmente e il disco si libera dallo slot.

- 5. Aprire la maniglia, estrarre l'unità e posizionarla su una superficie piana e priva di scariche elettrostatiche.
- 6. Premere il pulsante di rilascio sull'unità sostitutiva prima di inserirla nello slot.

Le molle del dispositivo di chiusura si aprono.

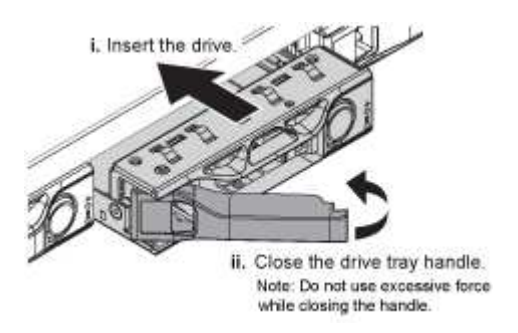

7. Inserire l'unità sostitutiva nello slot, quindi chiudere la maniglia dell'unità.

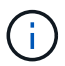

Non esercitare una forza eccessiva durante la chiusura della maniglia.

Quando l'unità è completamente inserita, si sente uno scatto.

L'unità sostituita viene automaticamente ricostruita con dati mirrorati dai dischi funzionanti. Il LED del disco dovrebbe lampeggiare inizialmente, ma poi smettere di lampeggiare non appena il sistema rileva che il disco ha una capacità sufficiente ed è funzionante.

È possibile controllare lo stato della ricostruzione utilizzando Grid Manager.

- 8. Se più di un disco si è guastato ed è stato sostituito, potrebbero essere visualizzati avvisi che indicano che alcuni volumi devono essere ripristinati. Se si riceve un avviso, prima di tentare il ripristino del volume, selezionare **NODI** > **appliance Storage Node** > **hardware**. Nella sezione dell'appliance StorageGRID della pagina, verificare che la modalità RAID dello storage sia funzionante o in fase di ricostruzione. Se lo stato elenca uno o più dischi guasti, correggere questa condizione prima di tentare il ripristino del volume.
- 9. In Grid Manager, andare a **NODES** > **appliance Storage Node** > **hardware**. Nella sezione dell'appliance StorageGRID della pagina, verificare che la modalità RAID dello storage sia corretta.

Dopo aver sostituito il componente, restituire il componente guasto a NetApp, come descritto nelle istruzioni RMA fornite con il kit. Vedere [" di restituzione della parte; sostituzioni"](https://mysupport.netapp.com/site/info/rma) per ulteriori informazioni.

# **Sostituire la scheda NIC nell'unità SGF6112**

Potrebbe essere necessario sostituire una scheda di interfaccia di rete (NIC) in SGF6112 se non funziona in modo ottimale o se si è verificato un guasto.

Utilizzare queste procedure per:

- Rimuovere la scheda NIC
- Reinstallare la scheda NIC

## **Rimuovere la scheda NIC**

## **Prima di iniziare**

• Si dispone della scheda NIC sostitutiva corretta.

- È stato determinato il ["Posizione della scheda di rete da sostituire"](#page-137-0).
- Lo hai fatto ["Situato fisicamente l'apparecchio SGF6112"](#page-131-0) Dove si sta sostituendo la scheda NIC nel centro dati.

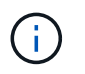

R ["spegnimento controllato dell'apparecchio"](#page-132-0) è necessario prima di rimuovere l'apparecchio dal rack.

• Tutti i cavi sono stati scollegati e. ["rimuovere il coperchio dell'apparecchio".](#page-161-0)

## **A proposito di questa attività**

Per evitare interruzioni del servizio, verificare che tutti gli altri nodi di archiviazione siano collegati alla rete prima di avviare la sostituzione della scheda di interfaccia di rete (NIC) o sostituire la scheda durante una finestra di manutenzione programmata quando i periodi di interruzione del servizio sono accettabili. Consultare le informazioni su ["monitoraggio degli stati di connessione del nodo"](https://docs.netapp.com/us-en/storagegrid-118/monitor/monitoring-system-health.html#monitor-node-connection-states).

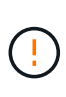

Se è stata utilizzata una regola ILM che crea una sola copia di un oggetto, è necessario sostituire la scheda NIC durante una finestra di manutenzione pianificata. In caso contrario, è possibile che l'accesso a tali oggetti venga temporaneamente perso durante questa procedura. Vedere le informazioni su ["perché non utilizzare la replica a copia singola"](https://docs.netapp.com/us-en/storagegrid-118/ilm/why-you-should-not-use-single-copy-replication.html).

#### **Fasi**

- 1. Avvolgere l'estremità del braccialetto ESD intorno al polso e fissare l'estremità del fermaglio a una messa a terra metallica per evitare scariche elettrostatiche.
- 2. Individuare il gruppo di montaggio che contiene la scheda NIC sul retro dell'apparecchio.

Le tre schede NIC dell'apparecchio si trovano in due gruppi di montaggio nelle posizioni indicate nella fotografia (retro dell'apparecchio con coperchio superiore rimosso in figura):

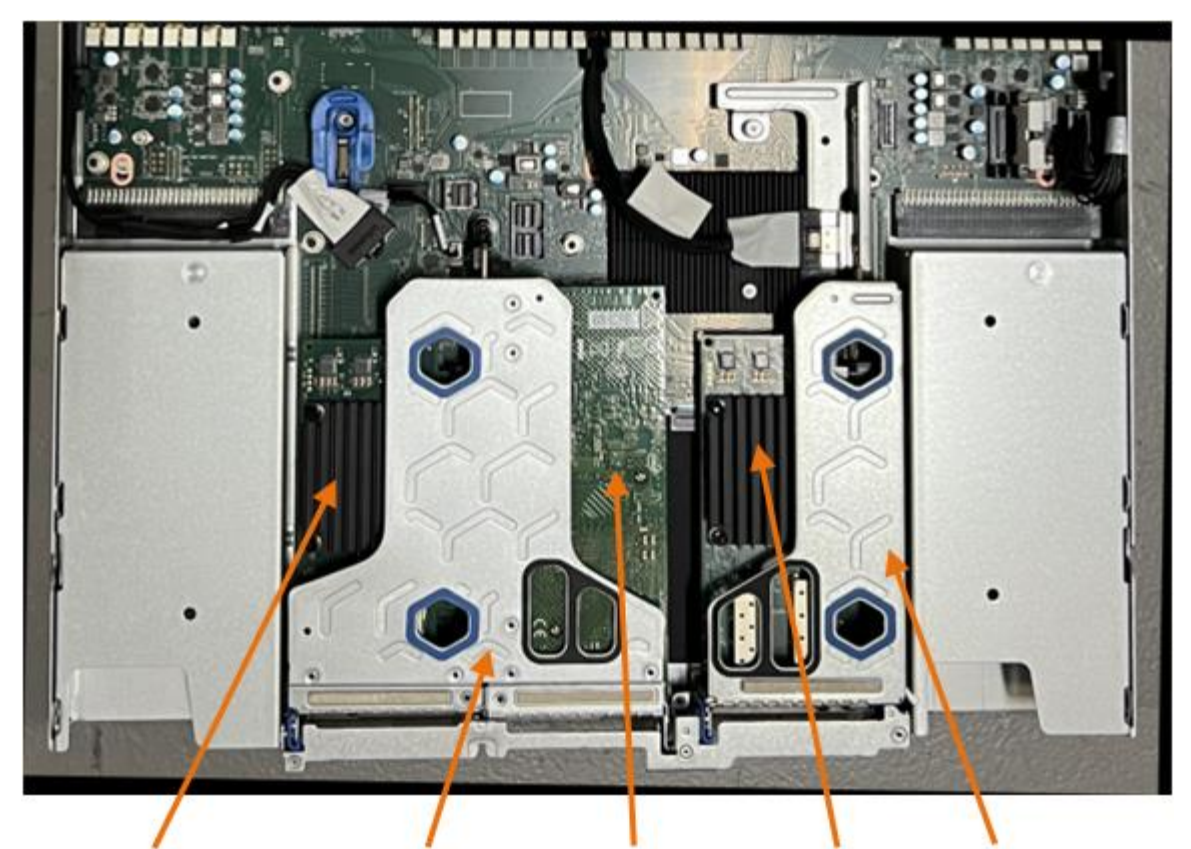

 $\overline{5}$ 

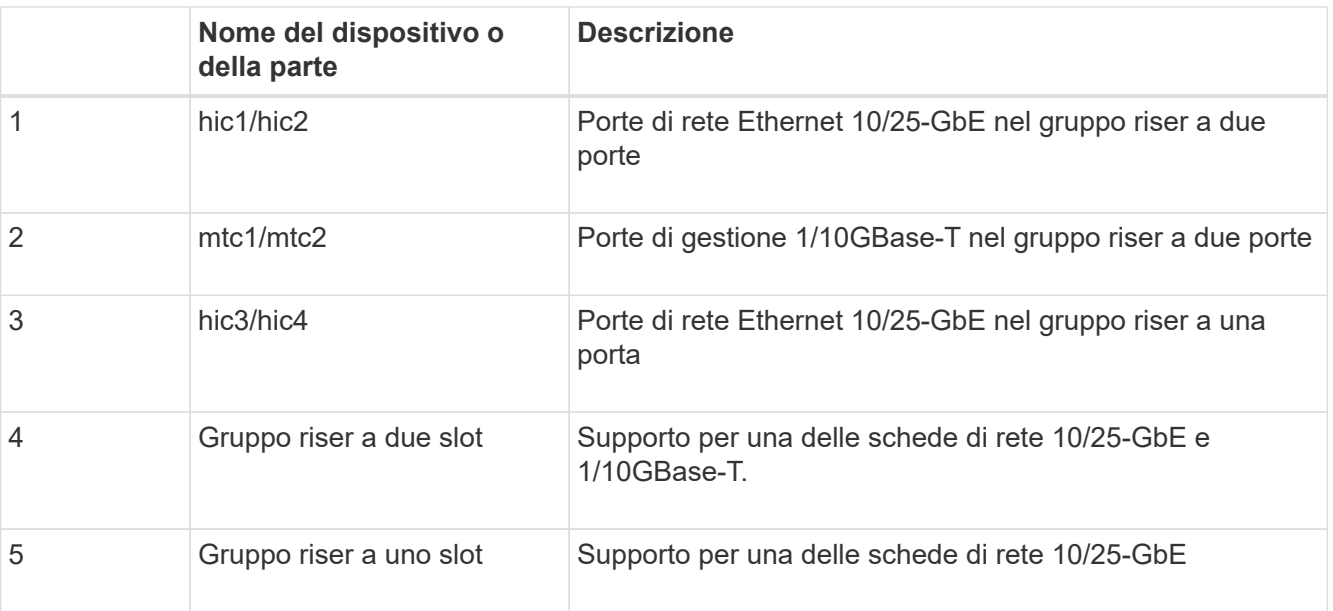

- 3. Afferrare il gruppo riser con la scheda NIC guasta attraverso i fori blu e sollevarla con cautela verso l'alto. Spostare il gruppo riser verso la parte anteriore dello chassis mentre lo si solleva per consentire ai connettori esterni delle schede NIC installate di liberare lo chassis.
- 4. Posizionare il riser su una superficie antistatica piana con il lato del telaio metallico rivolto verso il basso per accedere alle schede di rete.
	- **Gruppo riser a due slot con due NIC**

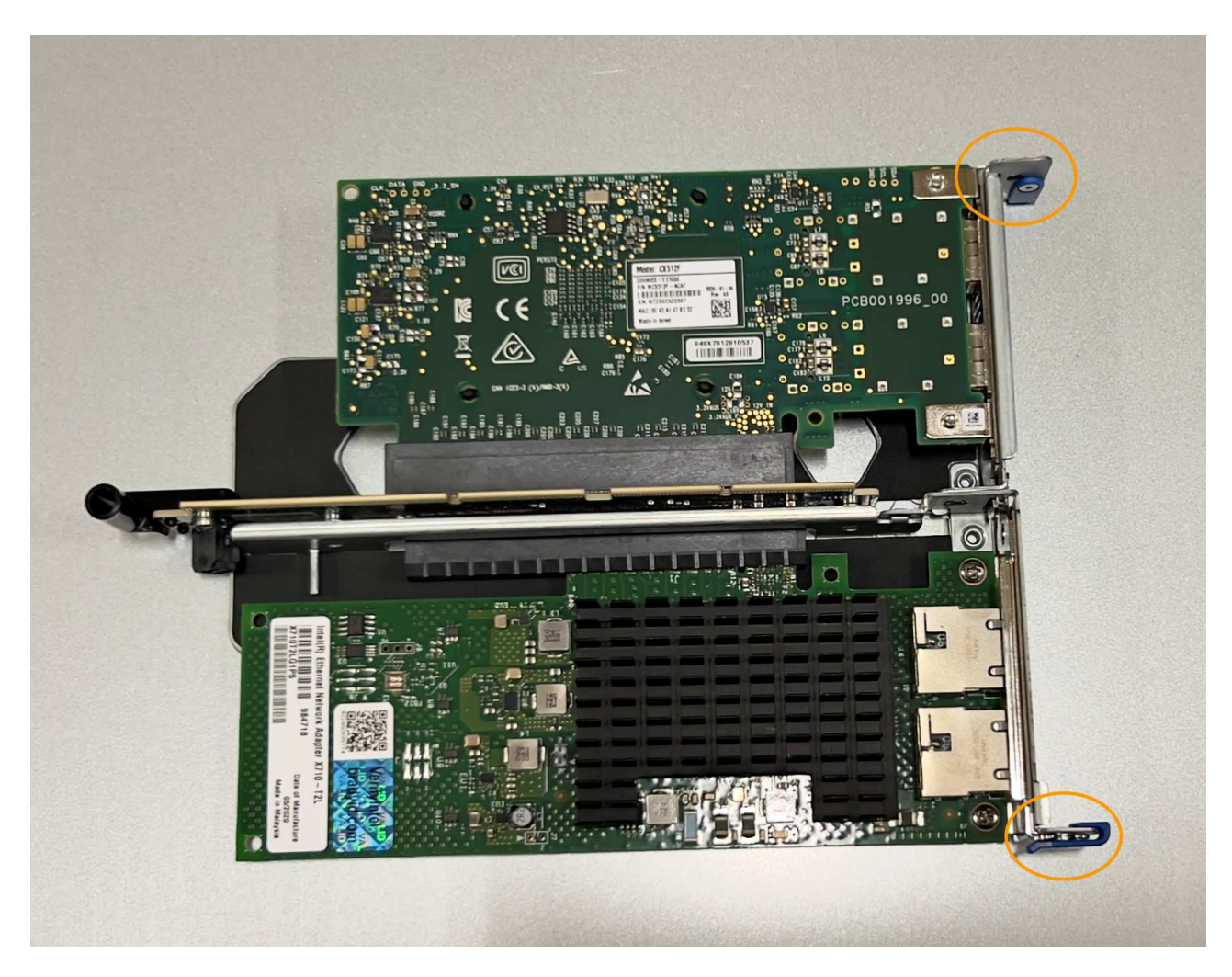

◦ **Gruppo riser a uno slot con una scheda NIC**

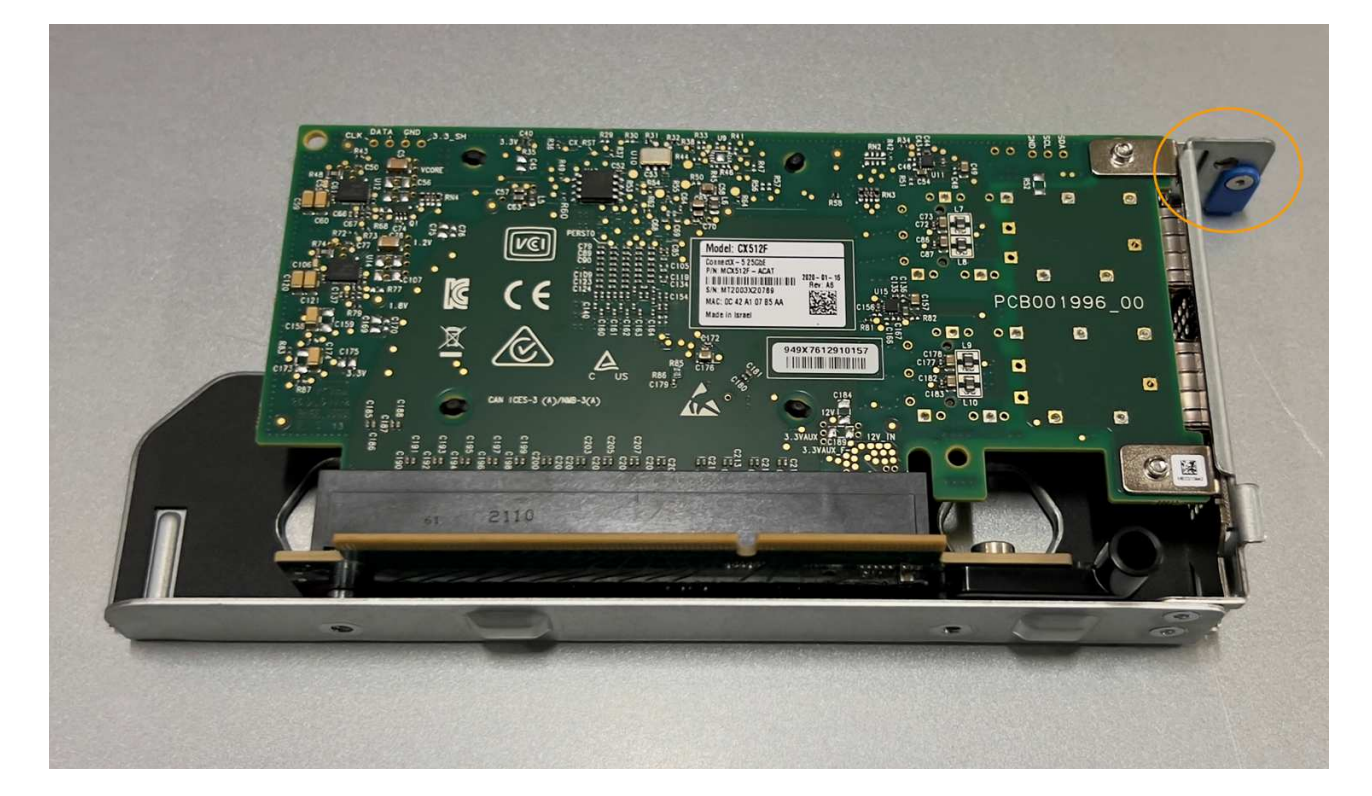

- 5. Aprire il fermo blu (cerchiato) sulla scheda di rete da sostituire e rimuovere con cautela la scheda di rete dal gruppo di montaggio. Far oscillare leggermente la scheda di rete per rimuovere la scheda di rete dal connettore. Non esercitare una forza eccessiva.
- 6. Posizionare la scheda NIC su una superficie antistatica piana.

## **Reinstallare la scheda NIC**

Installare la scheda NIC sostitutiva nella stessa posizione di quella rimossa.

## **Prima di iniziare**

- Si dispone della scheda NIC sostitutiva corretta.
- La scheda NIC esistente non funzionante è stata rimossa.

- 1. Avvolgere l'estremità del braccialetto ESD intorno al polso e fissare l'estremità del fermaglio a una messa a terra metallica per evitare scariche elettrostatiche.
- 2. Rimuovere la scheda di rete sostitutiva dalla confezione.
- 3. Se si sta sostituendo una delle schede NIC nel gruppo riser a due slot, procedere come indicato di seguito:
	- a. Assicurarsi che il fermo blu sia in posizione aperta.
	- b. Allineare la scheda di rete al relativo connettore sul gruppo di montaggio. Premere con cautela la scheda NIC nel connettore finché non è completamente inserita, come mostrato nella foto, quindi chiudere il fermo blu.

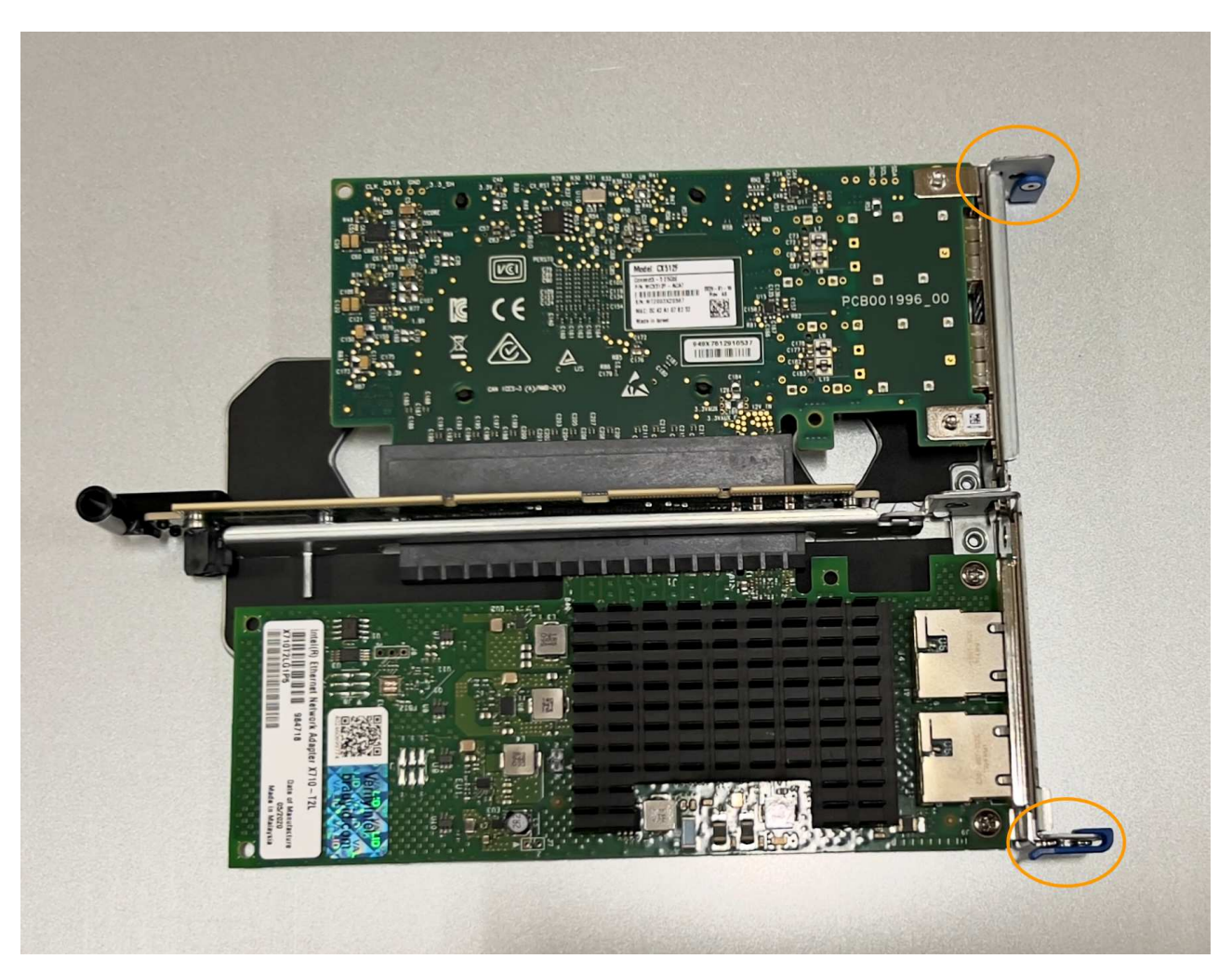

c. Individuare il foro di allineamento sul gruppo riser a due slot (cerchiato) che si allinea con un perno guida sulla scheda di sistema per garantire il corretto posizionamento del gruppo riser.

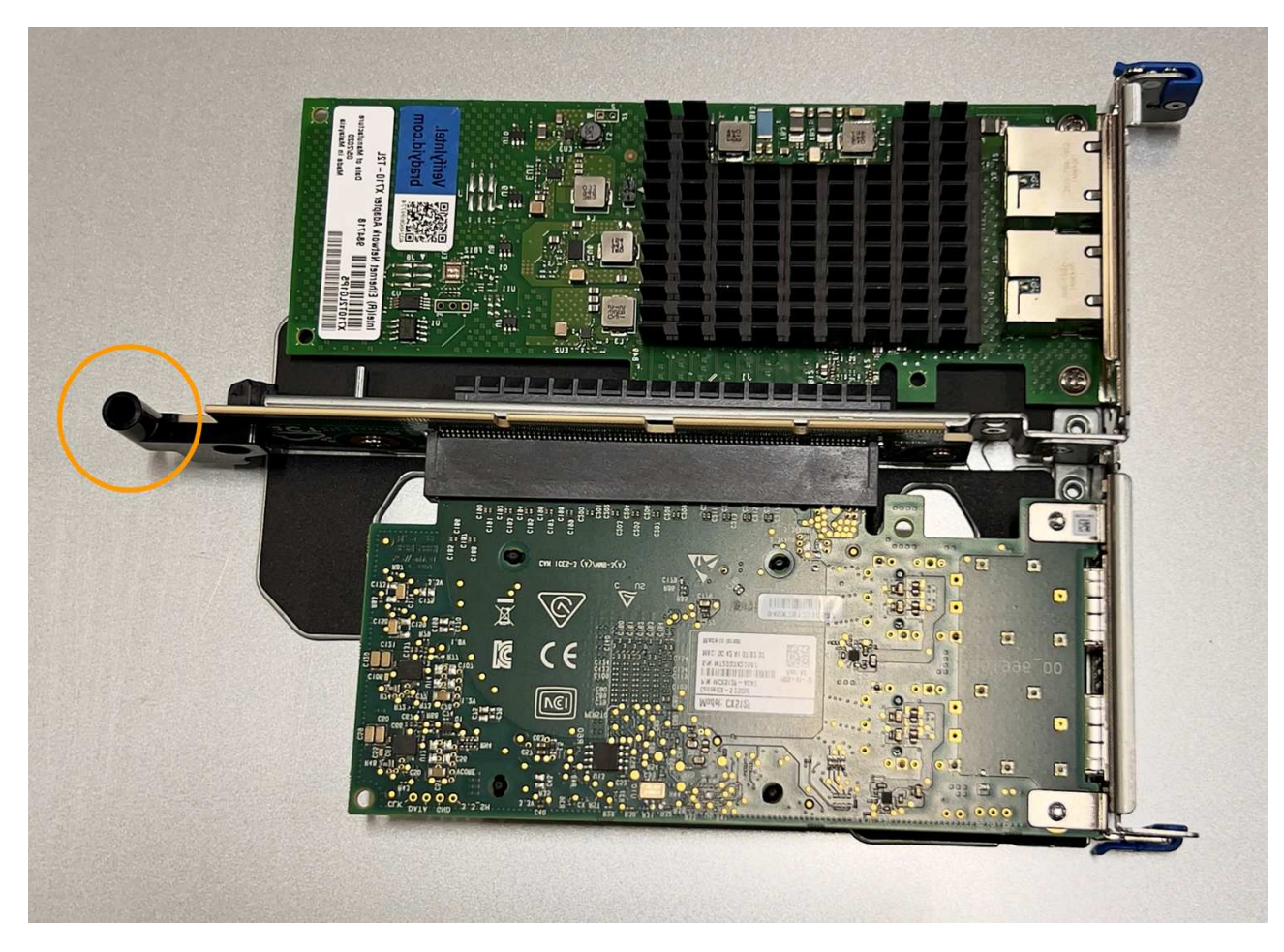

d. Individuare il pin della guida sulla scheda di sistema

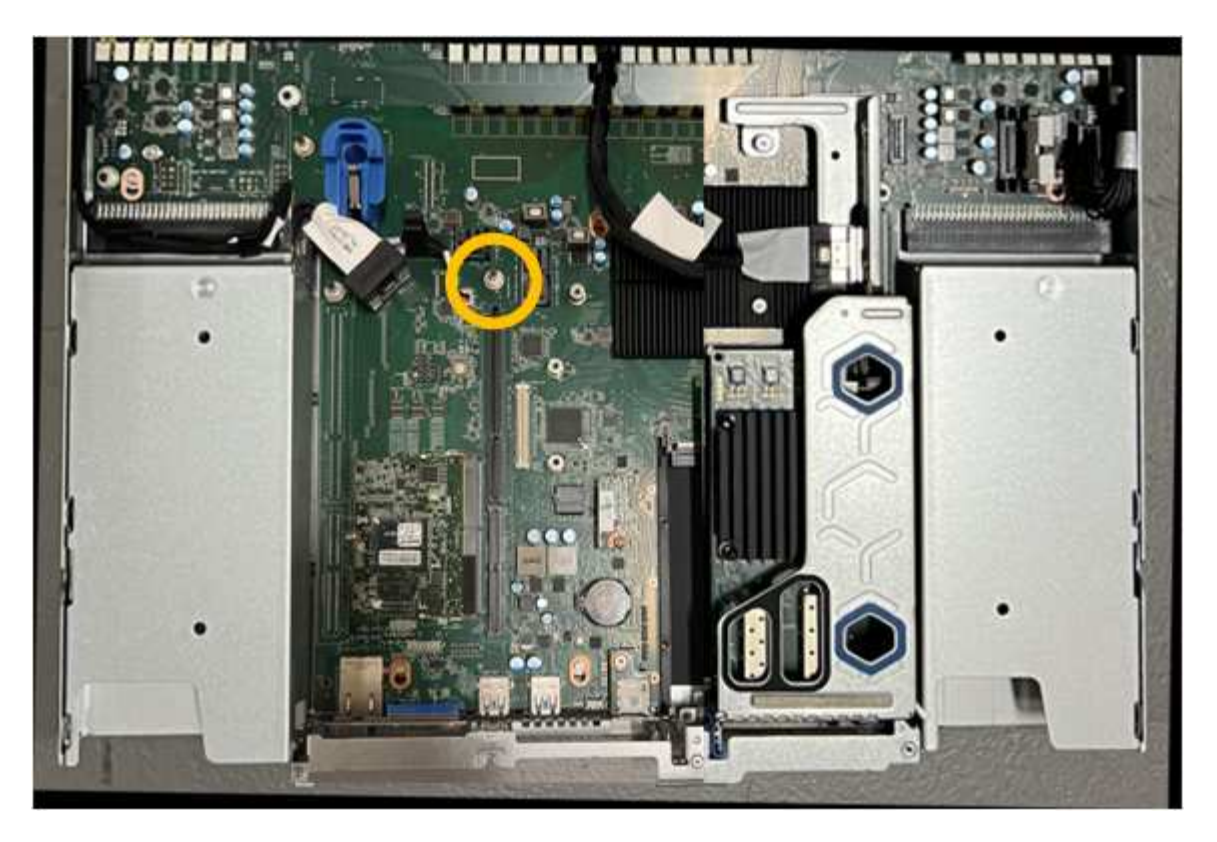

- e. Posizionare il gruppo riser nello chassis, assicurandosi che sia allineato con il connettore sulla scheda di sistema e con il pin guida.
- f. Premere con cautela il gruppo riser a due slot in posizione lungo la linea centrale, accanto ai fori blu, fino a posizionarlo completamente.
- 4. Se si sta sostituendo la scheda NIC nel gruppo riser a uno slot, procedere come indicato di seguito:
	- a. Assicurarsi che il fermo blu sia in posizione aperta.
	- b. Allineare la scheda di rete al relativo connettore sul gruppo di montaggio. Premere con cautela la scheda NIC nel connettore fino a posizionarla completamente, come mostrato nella fotografia, quindi chiudere il fermo blu.

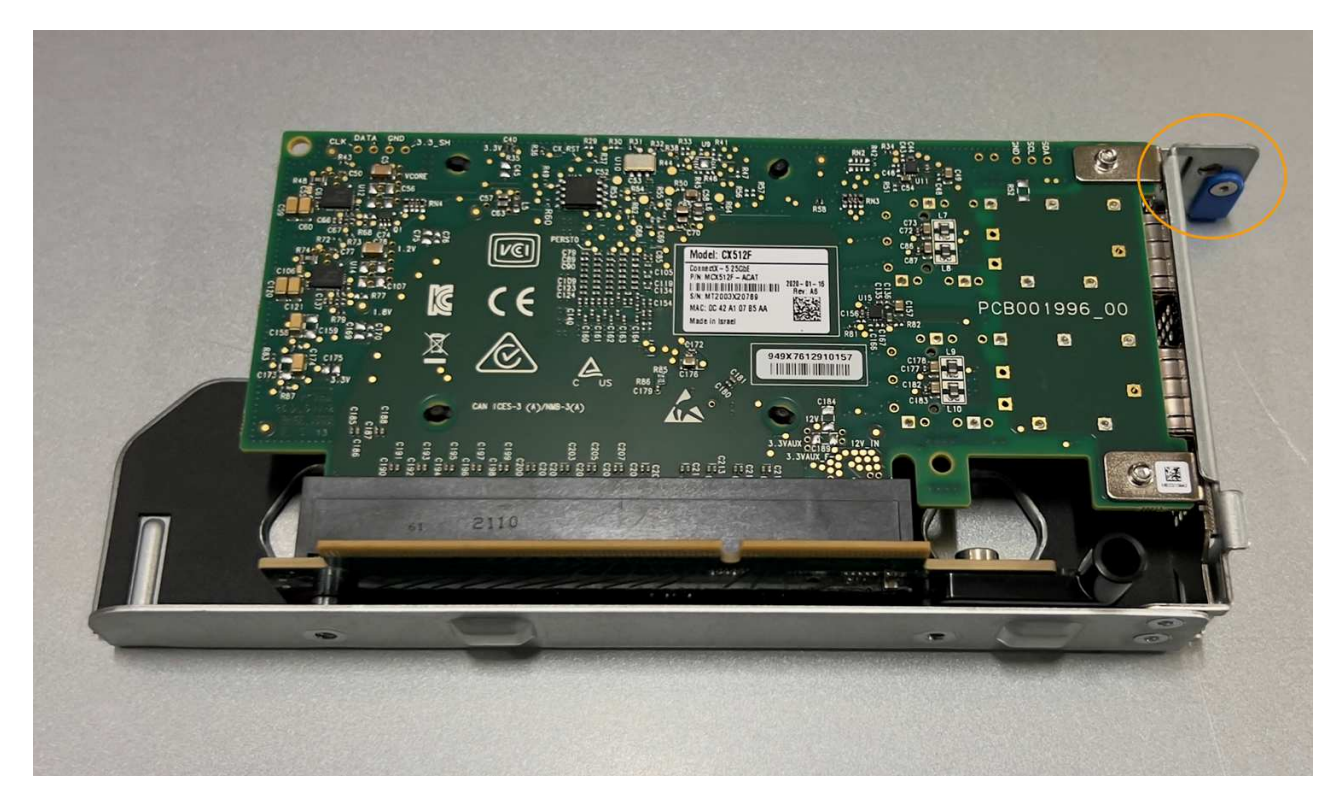

c. Individuare il foro di allineamento sul gruppo riser a uno slot (cerchiato) che si allinea con un perno guida sulla scheda di sistema per garantire il corretto posizionamento del gruppo riser.

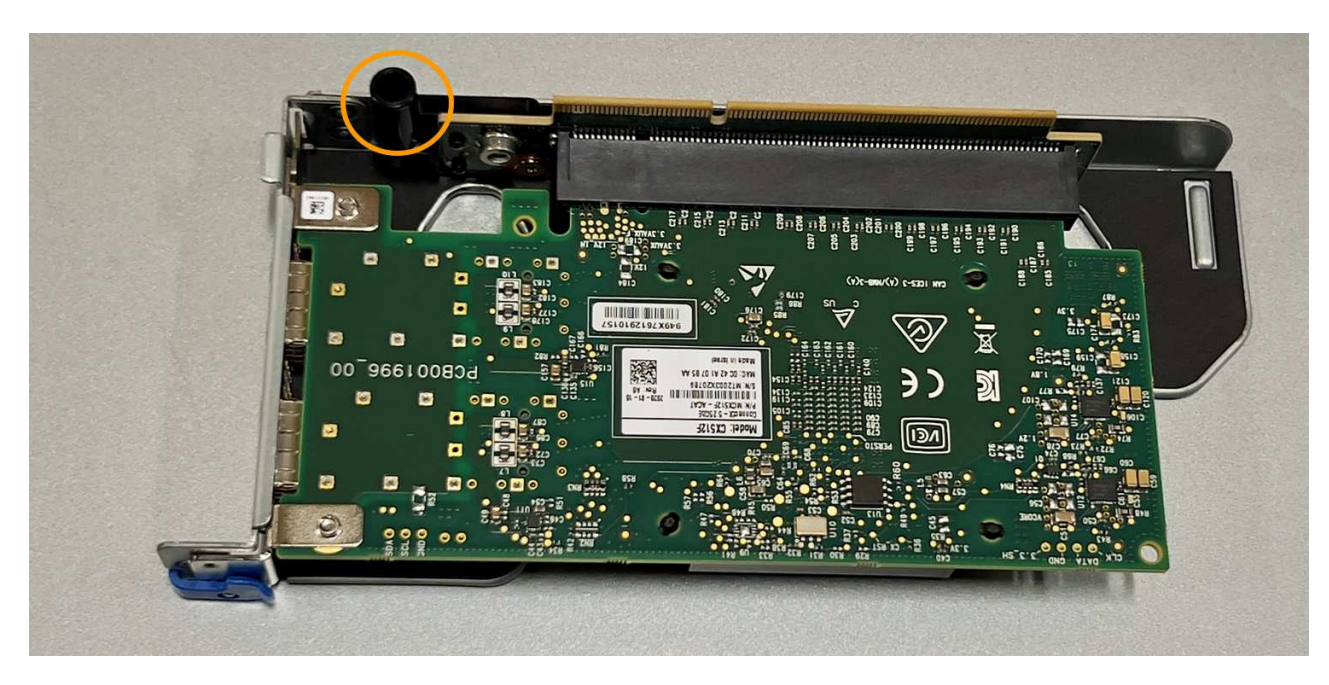

d. Individuare il pin della guida sulla scheda di sistema

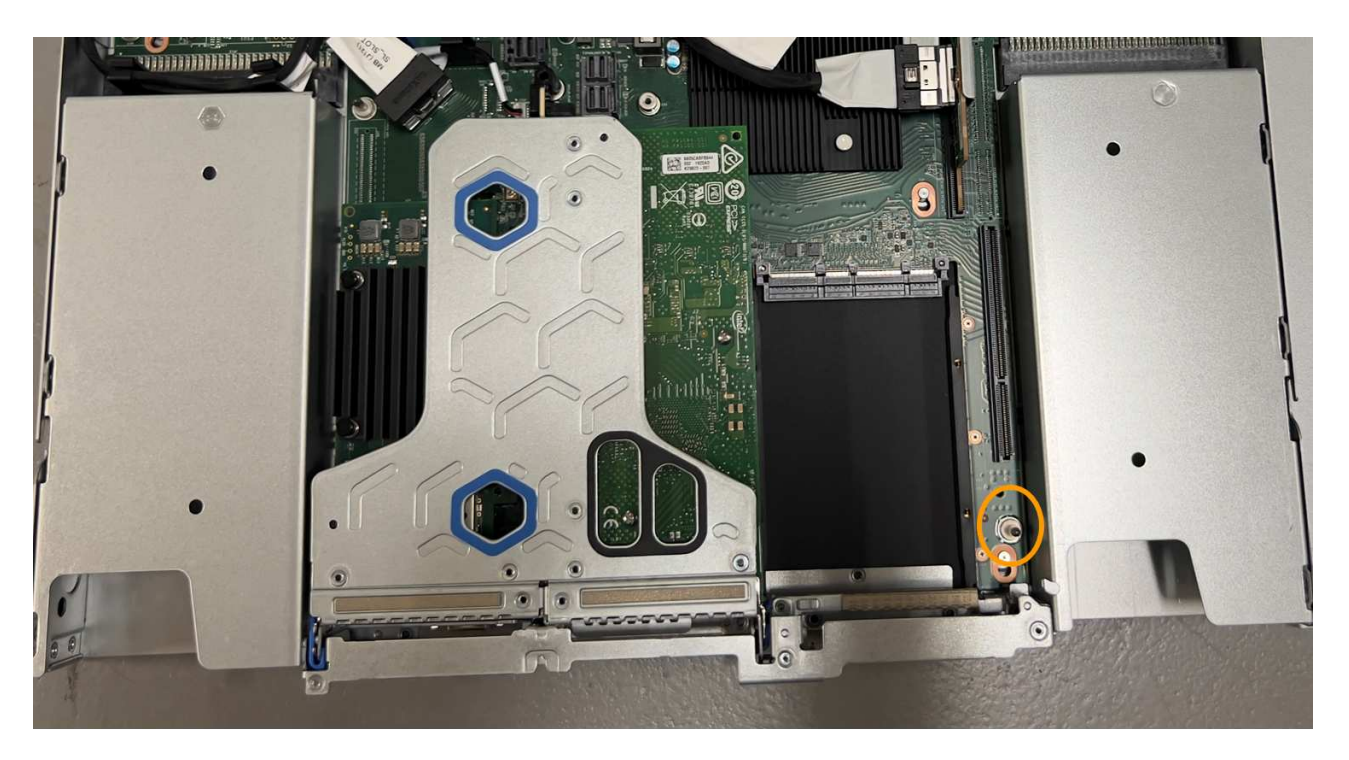

- e. Posizionare il gruppo riser a uno slot nello chassis, assicurandosi che sia allineato con il connettore sulla scheda di sistema e con il pin guida.
- f. Premere con cautela il gruppo riser a uno slot lungo la linea centrale, accanto ai fori blu, fino a posizionarlo completamente.
- 5. Rimuovere i cappucci di protezione dalle porte NIC in cui verranno reinstallati i cavi.

## **Al termine**

Se non si dispone di altre procedure di manutenzione da eseguire nell'apparecchio, reinstallare il coperchio dell'apparecchio, riposizionare l'apparecchio nel rack, collegare i cavi e alimentare.

Dopo aver sostituito il componente, restituire il componente guasto a NetApp, come descritto nelle istruzioni RMA fornite con il kit. Vedere [" di restituzione della parte; sostituzioni"](https://mysupport.netapp.com/site/info/rma) per ulteriori informazioni.

# **Sostituire la batteria CMOS SGF6112**

Utilizzare questa procedura per sostituire la batteria a bottone CMOS sulla scheda di sistema.

Utilizzare queste procedure per:

- Rimuovere la batteria CMOS
- Reinstallare la batteria CMOS

#### **Rimuovere la batteria CMOS**

#### **Prima di iniziare**

- Lo hai fatto ["Verificato l'apparecchio in cui è necessario sostituire la batteria CMOS"](#page-137-0).
- Lo hai fatto ["Situato fisicamente l'apparecchio SGF6112"](#page-131-0) Dove si sta sostituendo la batteria CMOS nel data center.

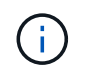

R ["spegnimento controllato dell'apparecchio"](#page-132-0) è necessario prima di rimuovere l'apparecchio dal rack.

• Tutti i cavi sono stati scollegati e. ["rimuovere il coperchio dell'apparecchio".](#page-161-0)

## **A proposito di questa attività**

Per evitare interruzioni del servizio, verificare che tutti gli altri nodi di memorizzazione siano collegati alla rete prima di iniziare la sostituzione della batteria CMOS o sostituire la batteria durante una finestra di manutenzione programmata quando i periodi di interruzione del servizio sono accettabili. Consultare le informazioni su ["monitoraggio degli stati di connessione del nodo"](https://docs.netapp.com/us-en/storagegrid-118/monitor/monitoring-system-health.html#monitor-node-connection-states).

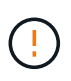

Se è stata utilizzata una regola ILM che crea una sola copia di un oggetto, è necessario sostituire la batteria durante una finestra di manutenzione pianificata. In caso contrario, è possibile che l'accesso a tali oggetti venga temporaneamente perso durante questa procedura. Vedere le informazioni su ["perché non utilizzare la replica a copia singola"](https://docs.netapp.com/us-en/storagegrid-118/ilm/why-you-should-not-use-single-copy-replication.html).

- 1. Avvolgere l'estremità del braccialetto ESD intorno al polso e fissare l'estremità del fermaglio a una messa a terra metallica per evitare scariche elettrostatiche.
- 2. Individuare il gruppo riser a due slot sul retro dell'apparecchio.

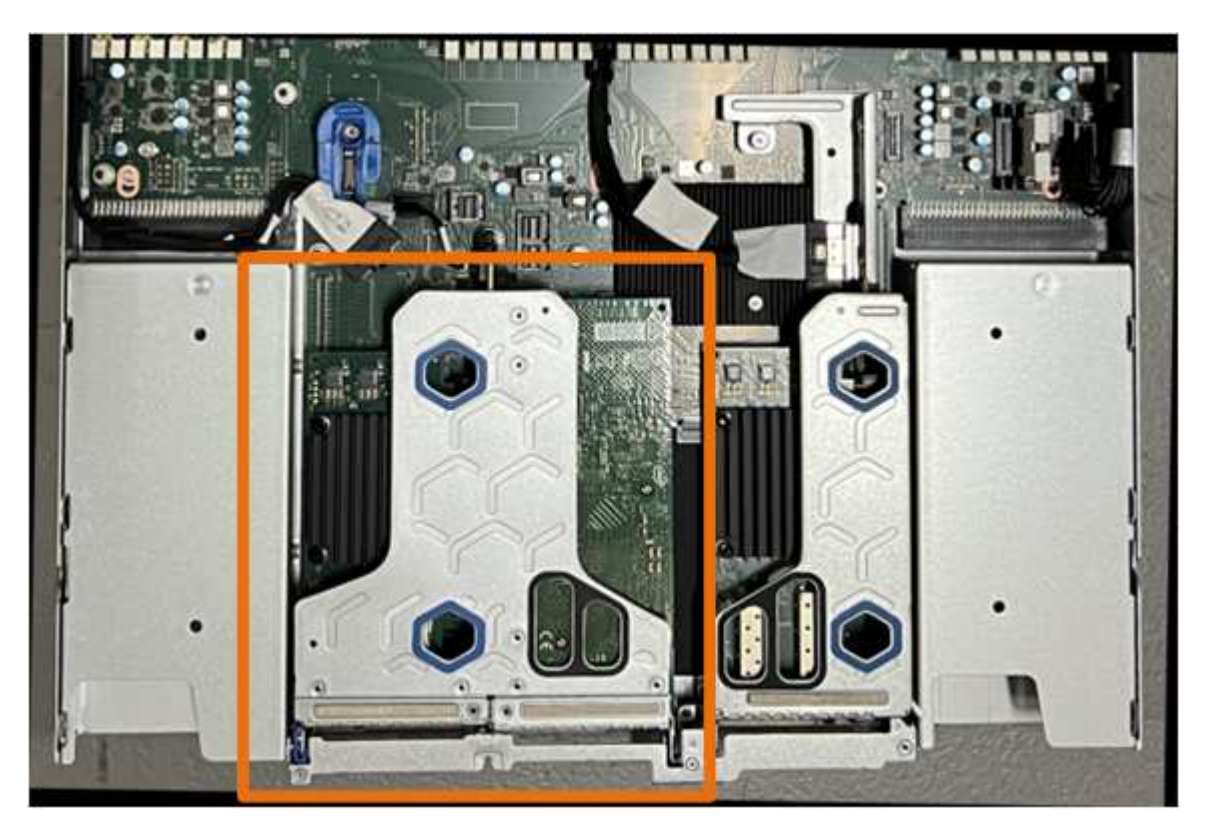

- 3. Afferrare il gruppo riser attraverso i fori blu e sollevarlo con cautela verso l'alto. Spostare il gruppo riser verso la parte anteriore dello chassis mentre lo si solleva per consentire ai connettori esterni delle schede NIC installate di liberare lo chassis.
- 4. Posizionare il riser su una superficie piana antistatica con il lato del telaio metallico rivolto verso il basso.
- 5. Individuare la batteria CMOS sulla scheda di sistema nella posizione sotto il gruppo riser rimosso.

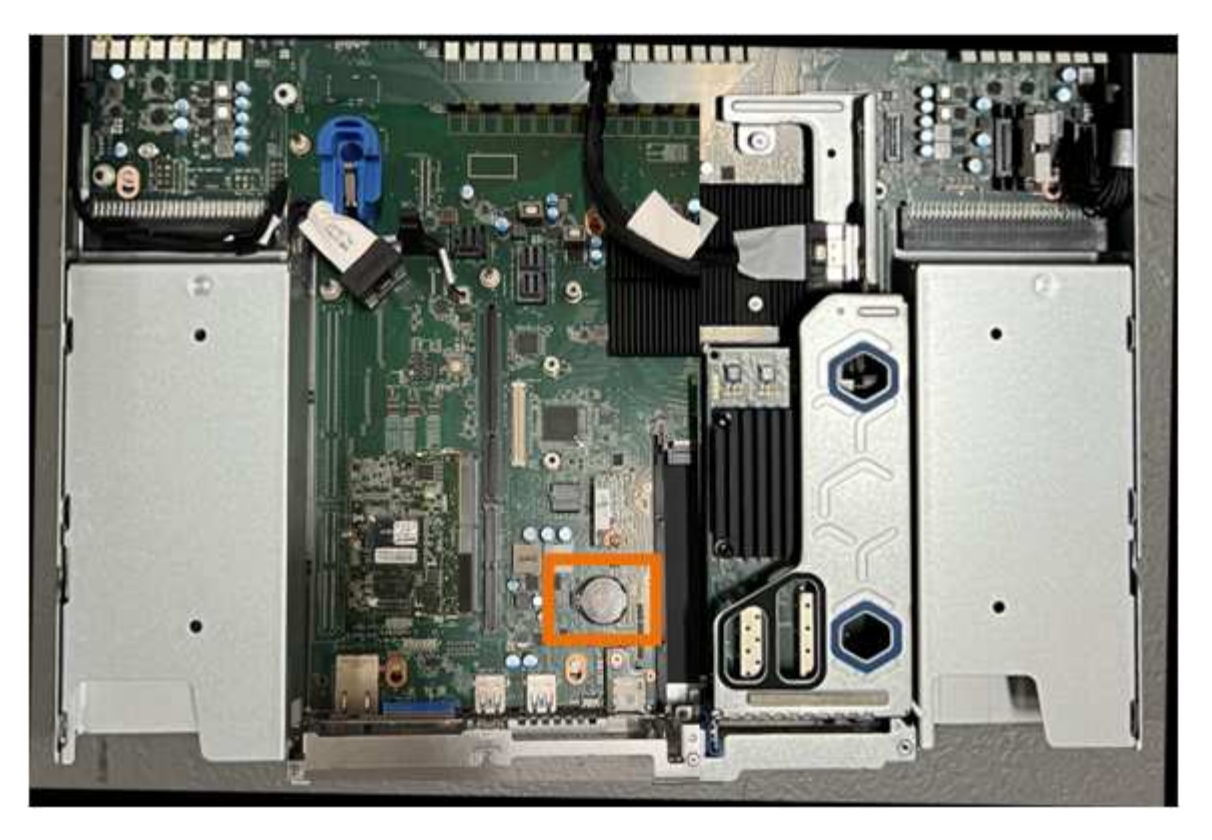

6. Utilizzare un dito o un attrezzo di sollevamento in plastica per spingere il fermaglio di fissaggio (evidenziato) lontano dalla batteria e rimuoverlo dalla presa.

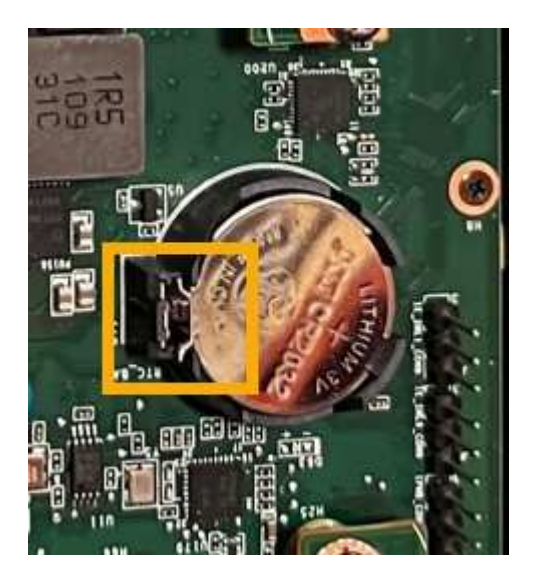

7. Rimuovere la batteria e smaltirla correttamente.

#### **Reinstallare la batteria CMOS**

Installare la batteria CMOS sostitutiva nello zoccolo della scheda di sistema.

## **Prima di iniziare**

- Si dispone della batteria CMOS di ricambio corretta (CR2032).
- La batteria CMOS guasta è stata rimossa.

- 1. Avvolgere l'estremità del braccialetto ESD intorno al polso e fissare l'estremità del fermaglio a una messa a terra metallica per evitare scariche elettrostatiche.
- 2. Estrarre la batteria CMOS dalla confezione.
- 3. Premere la batteria sostitutiva nella presa vuota della scheda di sistema con il lato positivo (+) rivolto verso l'alto fino a quando la batteria non scatta in posizione.
- 4. Individuare il foro di allineamento sul gruppo riser a due slot (cerchiato) che si allinea con il perno guida sulla scheda di sistema per garantire il corretto posizionamento del gruppo riser.

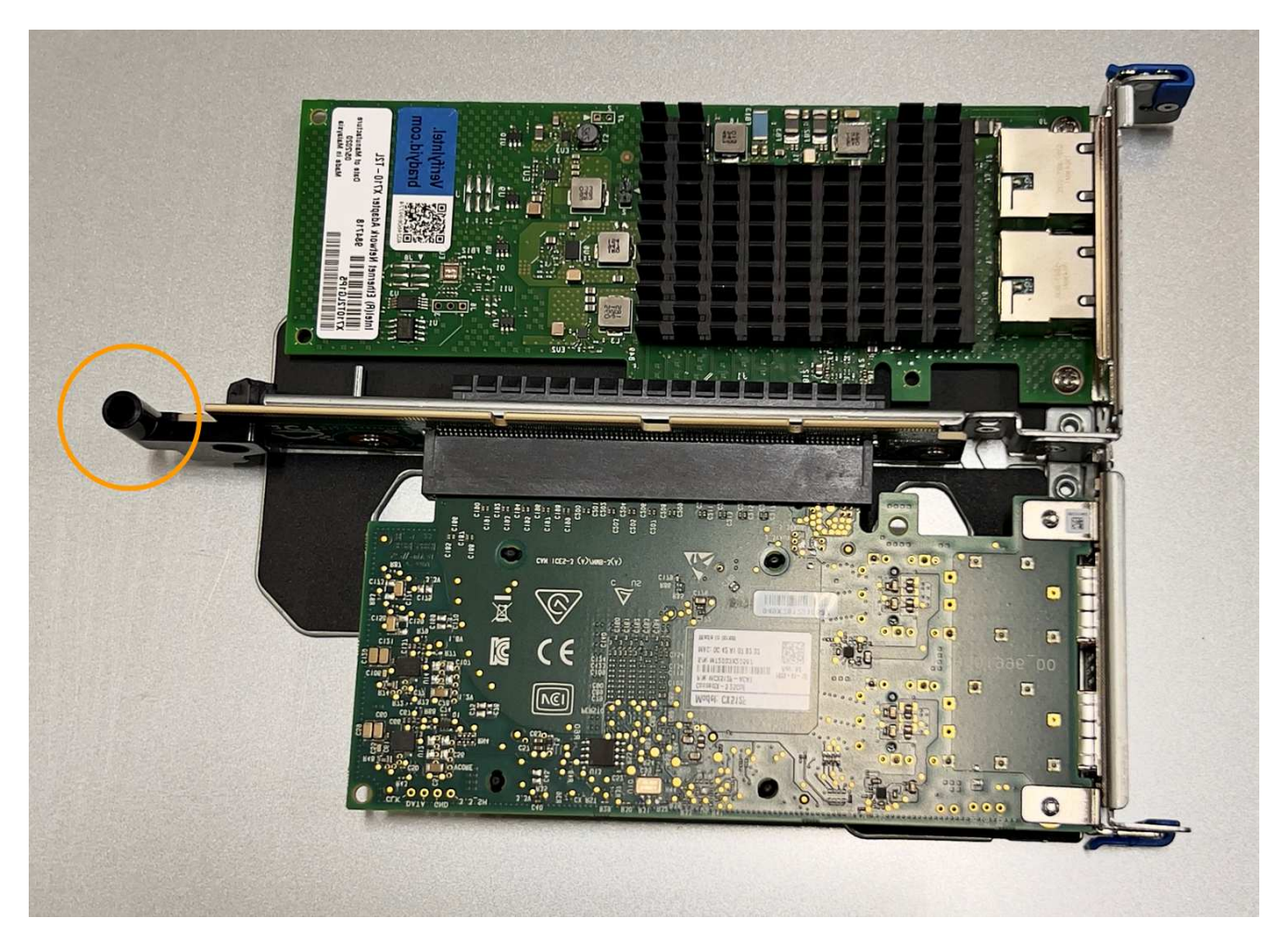

5. Individuare il perno guida sulla scheda di sistema.

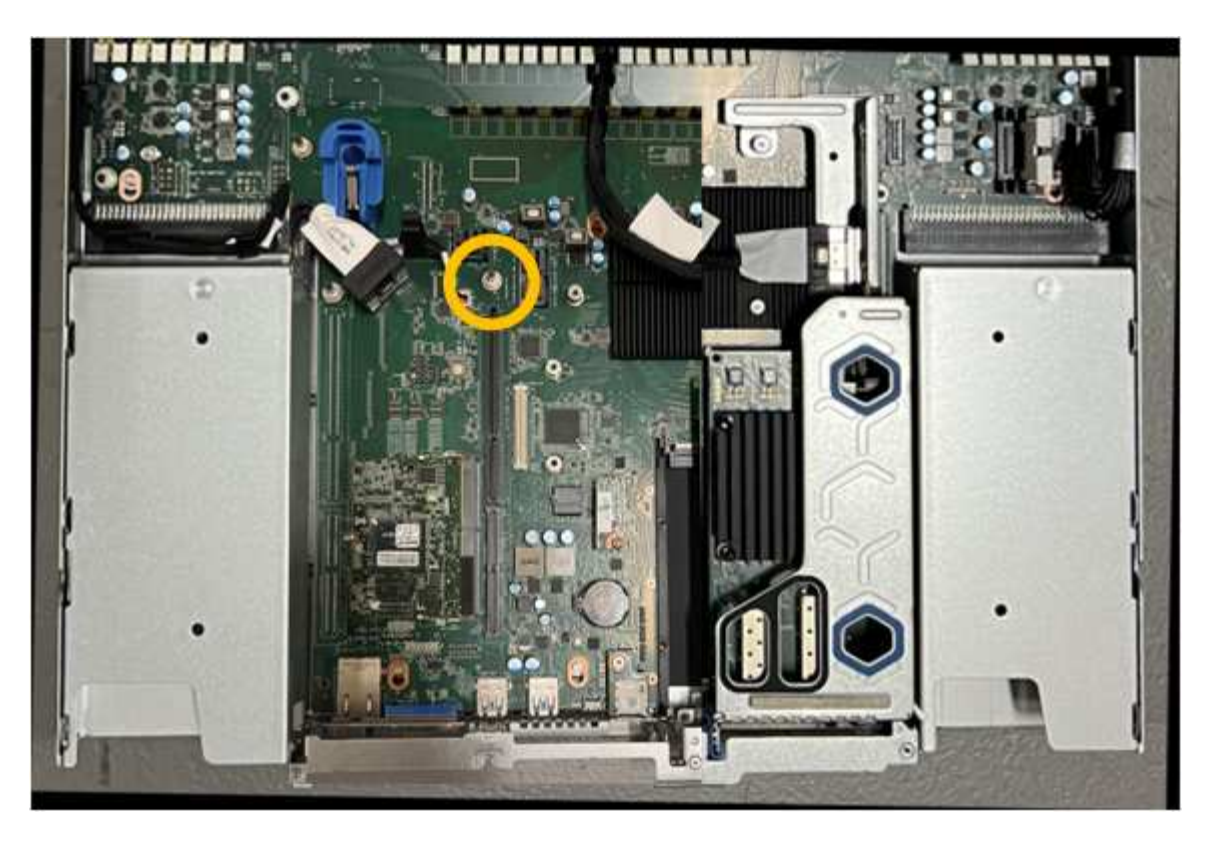

- 6. Posizionare il gruppo riser nello chassis, assicurandosi che sia allineato con il connettore sulla scheda di sistema e con il pin guida.
- 7. Premere con cautela il gruppo riser a due slot in posizione lungo la linea centrale, accanto ai fori blu, fino a posizionarlo completamente.
- 8. Se non si dispone di altre procedure di manutenzione da eseguire nell'apparecchio, reinstallare il coperchio dell'apparecchio, riposizionare l'apparecchio nel rack, collegare i cavi e alimentare.
- 9. Se l'appliance sostituita ha abilitato la crittografia del disco per le unità SED, è necessario ["immettere la](https://docs.netapp.com/it-it/storagegrid-appliances/installconfig/optional-enabling-node-encryption.html#access-an-encrypted-drive) [passphrase di crittografia dell'unità"](https://docs.netapp.com/it-it/storagegrid-appliances/installconfig/optional-enabling-node-encryption.html#access-an-encrypted-drive) per accedere ai dischi crittografati al primo avvio dell'appliance sostitutiva.
- 10. Se l'appliance sostituita utilizzava un server di gestione delle chiavi (KMS) per gestire le chiavi di crittografia per la crittografia dei nodi, potrebbe essere necessaria una configurazione aggiuntiva prima che il nodo possa unirsi al grid. Se il nodo non si unisce automaticamente alla griglia, assicurarsi che queste impostazioni di configurazione siano state trasferite alla nuova appliance e configurare manualmente le impostazioni che non hanno la configurazione prevista:
	- ["Configurare le connessioni StorageGRID"](https://docs.netapp.com/it-it/storagegrid-appliances/installconfig/accessing-storagegrid-appliance-installer.html)
	- ["Configurare la crittografia dei nodi per l'appliance"](https://docs.netapp.com/us-en/storagegrid-118/admin/kms-overview-of-kms-and-appliance-configuration.html#set-up-the-appliance)
- 11. Accedere all'appliance:
	- a. Immettere il seguente comando: ssh admin@*grid\_node\_IP*
	- b. Immettere la password elencata in Passwords.txt file.
	- c. Immettere il seguente comando per passare a root: su -
	- d. Immettere la password elencata in Passwords.txt file.
- 12. Ripristinare la connettività di rete BMC per l'appliance utilizzando una delle seguenti opzioni:
	- Utilizzare IP statico, netmask e gateway
- Utilizzare DHCP per ottenere un IP, una netmask e un gateway
	- i. Per ripristinare la configurazione BMC in modo che utilizzi un IP statico, una netmask e un gateway, immettere i seguenti comandi:

**run-host-command ipmitool lan set 1 ipsrc static run-host-command ipmitool lan set 1 ipaddr** *Appliance\_IP* **run-host-command ipmitool lan set 1 netmask** *Netmask\_IP*

# **run-host-command ipmitool lan set 1 defgw ipaddr** *Default\_gateway*

i. Per ripristinare la configurazione BMC in modo che utilizzi DHCP per ottenere un IP, una netmask e un gateway, immettere il seguente comando:

## **run-host-command ipmitool lan set 1 ipsrc dhcp**

- 13. Dopo aver ripristinato la connettività di rete BMC, connettersi all'interfaccia BMC per controllare e ripristinare eventuali configurazioni BMC personalizzate aggiuntive applicate. Ad esempio, è necessario confermare le impostazioni per le destinazioni dei messaggi trap SNMP e le notifiche e-mail. Vedere ["Configurare l'interfaccia BMC"](https://docs.netapp.com/it-it/storagegrid-appliances/installconfig/configuring-bmc-interface.html).
- 14. Verificare che il nodo appliance sia visualizzato in Grid Manager e che non vengano visualizzati avvisi.

# <span id="page-161-0"></span>**Sostituire il coperchio SGF6112**

Rimuovete il coperchio dell'apparecchio per accedere ai componenti interni e riposizionatelo al termine della manutenzione.

## **Rimuovere il coperchio**

# **Prima di iniziare**

["Rimuovete l'apparecchio dal cabinet o dal rack"](#page-166-0) per accedere al coperchio superiore.

- 1. Assicuratevi che il dispositivo di chiusura del coperchio dell'apparecchio non sia bloccato. Se necessario, ruotare di un quarto di giro il blocco di plastica blu nella direzione di sblocco, come mostrato sul blocco del dispositivo di chiusura.
- 2. Ruotare il dispositivo di chiusura verso l'alto e verso il retro del telaio dell'apparecchio fino a quando non si arresta, quindi sollevare con cautela il coperchio dal telaio e metterlo da parte.

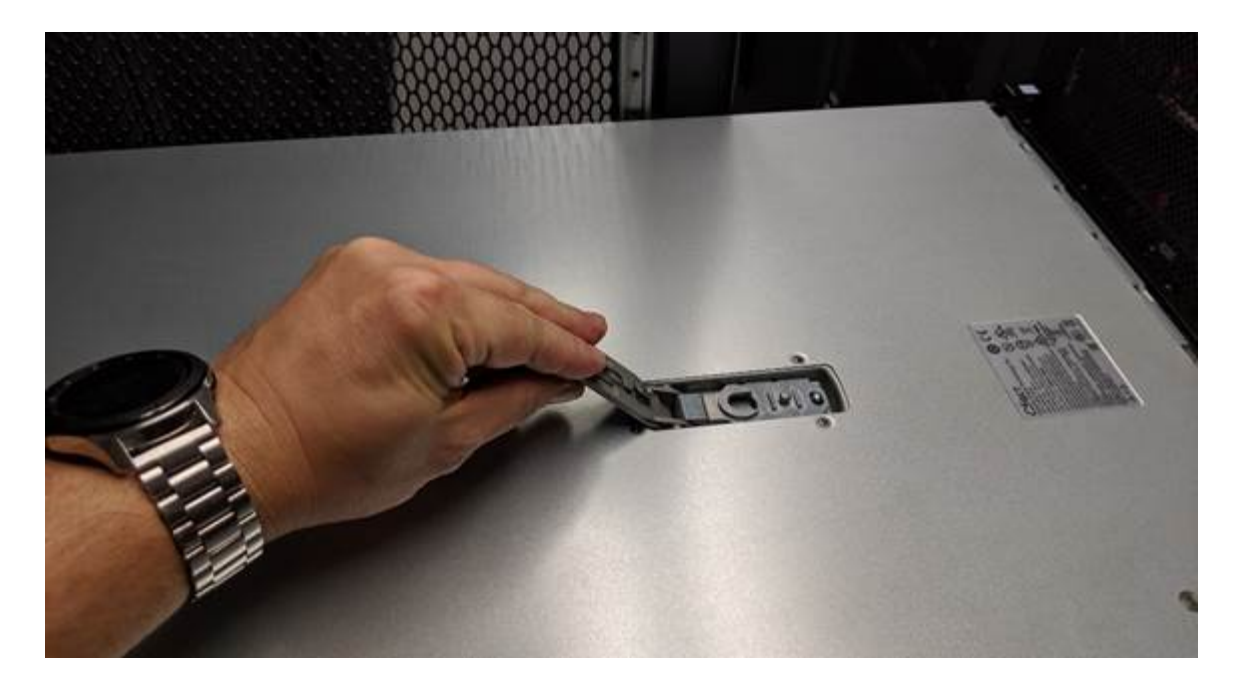

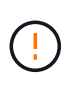

Avvolgere l'estremità del cinturino di un braccialetto antistatico intorno al polso e fissare l'estremità del fermaglio a una messa a terra metallica per evitare scariche elettrostatiche quando si lavora all'interno dell'apparecchio.

#### **Reinstallare il coperchio**

#### **Prima di iniziare**

Tutte le procedure di manutenzione all'interno dell'apparecchio sono state completate.

#### **Fasi**

1. Con la chiusura a scatto del coperchio aperta, tenere il coperchio sopra il telaio e allineare il foro nella chiusura a scatto del coperchio superiore con il perno nel telaio. Una volta allineato il coperchio, abbassarlo sul telaio.

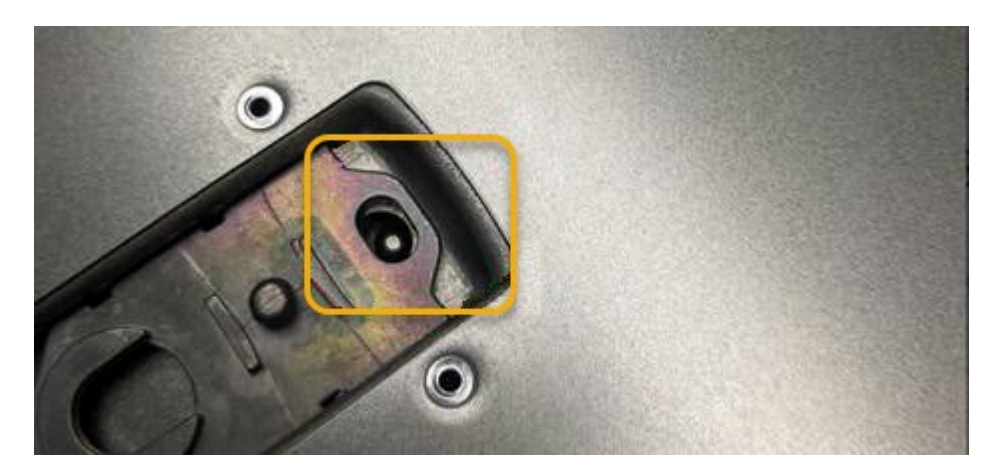

2. Ruotare il dispositivo di chiusura del coperchio in avanti e in basso fino a quando non si arresta e il coperchio non si inserisce completamente nel telaio. Verificare che non vi siano spazi vuoti lungo il bordo anteriore del coperchio.

Se il coperchio non è completamente inserito, potrebbe non essere possibile inserire l'apparecchio nel rack.

3. Opzionale: Ruotare di un quarto di giro il fermo di plastica blu nella direzione di blocco, come mostrato sul fermo, per bloccarlo.

# **Al termine**

["Reinserite l'apparecchio nell'armadietto o nel rack"](#page-166-0).

## **Sostituire l'appliance SGF6112**

Potrebbe essere necessario sostituire l'apparecchio se non funziona in modo ottimale o se si è guastato.

## **Prima di iniziare**

- Si dispone di un apparecchio sostitutivo con lo stesso codice prodotto dell'apparecchio che si sta sostituendo.
- Sono presenti etichette per identificare ciascun cavo collegato all'apparecchio.
- Lo hai fatto ["posizionato fisicamente l'apparecchio"](#page-131-0).

## **A proposito di questa attività**

Il nodo StorageGRID non sarà accessibile durante la sostituzione dell'appliance. Se l'apparecchio funziona a sufficienza, è possibile eseguire uno spegnimento controllato all'inizio di questa procedura.

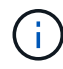

Se si sostituisce l'appliance prima di installare il software StorageGRID, potrebbe non essere possibile accedere al programma di installazione dell'appliance StorageGRID subito dopo aver completato questa procedura. Sebbene sia possibile accedere al programma di installazione dell'appliance StorageGRID da altri host sulla stessa sottorete dell'appliance, non è possibile accedervi da host su altre subnet. Questa condizione dovrebbe risolversi automaticamente entro 15 minuti (in caso di timeout di qualsiasi voce della cache ARP per l'appliance originale), oppure è possibile cancellare immediatamente la condizione cancellando manualmente le vecchie voci della cache ARP dal router o dal gateway locale.

## **Fasi**

- 1. Visualizzare le configurazioni correnti dell'appliance e registrarle.
	- a. Accedere all'apparecchio da sostituire:
		- i. Immettere il seguente comando: ssh admin@*grid\_node\_IP*
		- ii. Immettere la password elencata in Passwords.txt file.
		- iii. Immettere il seguente comando per passare a root: su -
		- iv. Immettere la password elencata in Passwords.txt file.

Una volta effettuato l'accesso come root, il prompt cambia da \$ a. #.

- b. Inserire: **run-host-command ipmitool lan print** Per visualizzare le configurazioni BMC correnti per l'appliance.
- 2. ["Spegnere l'apparecchio".](#page-132-0)
- 3. Se una delle interfacce di rete di questo dispositivo StorageGRID è configurata per DHCP, è necessario aggiornare le assegnazioni di lease DHCP permanenti sui server DHCP per fare riferimento agli indirizzi MAC del dispositivo sostitutivo. In questo modo si assicura che all'apparecchio siano assegnati gli indirizzi IP previsti.

Contattare l'amministratore della rete o del server DHCP per aggiornare le assegnazioni permanenti del lease DHCP. L'amministratore può determinare gli indirizzi MAC del dispositivo sostitutivo dai registri del server DHCP o esaminando le tabelle degli indirizzi MAC negli switch a cui sono collegate le porte Ethernet del dispositivo.

- 4. Rimuovere e sostituire l'apparecchio:
	- a. Etichettare i cavi, quindi scollegare i cavi e i ricetrasmettitori di rete.

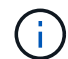

Per evitare prestazioni degradate, non attorcigliare, piegare, pizzicare o salire sui cavi.

- b. ["Rimuovere l'apparecchio guasto dall'armadietto o dal rack"](#page-166-0).
- c. Prendere nota della posizione dei componenti sostituibili (due alimentatori, tre schede di rete e dodici unità SSD) nell'appliance guasta.

Le dodici unità si trovano nelle seguenti posizioni nello chassis (nella parte anteriore dello chassis con il pannello rimosso):

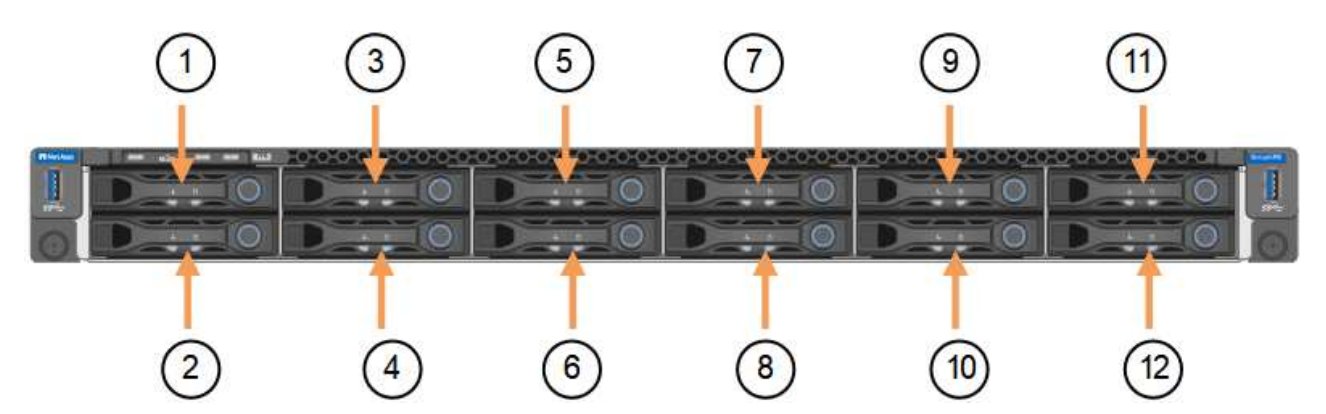

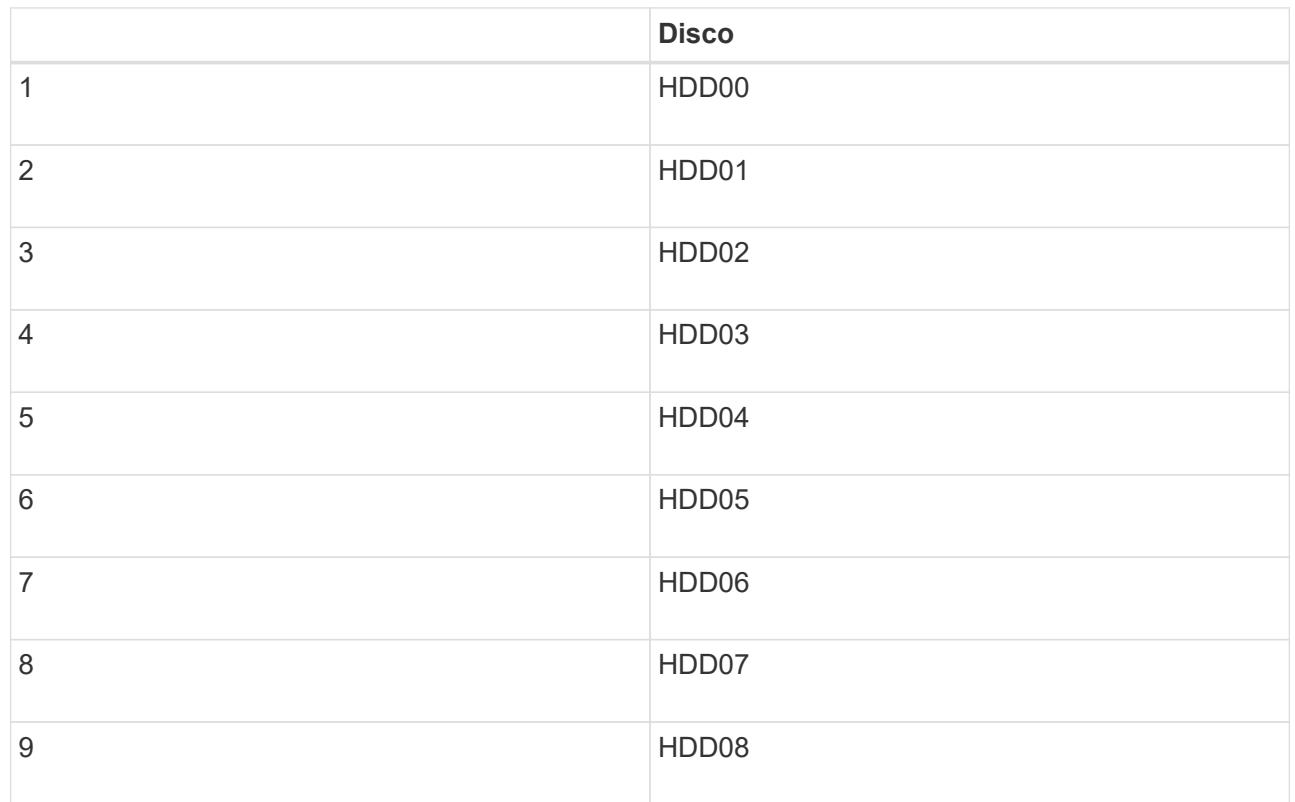

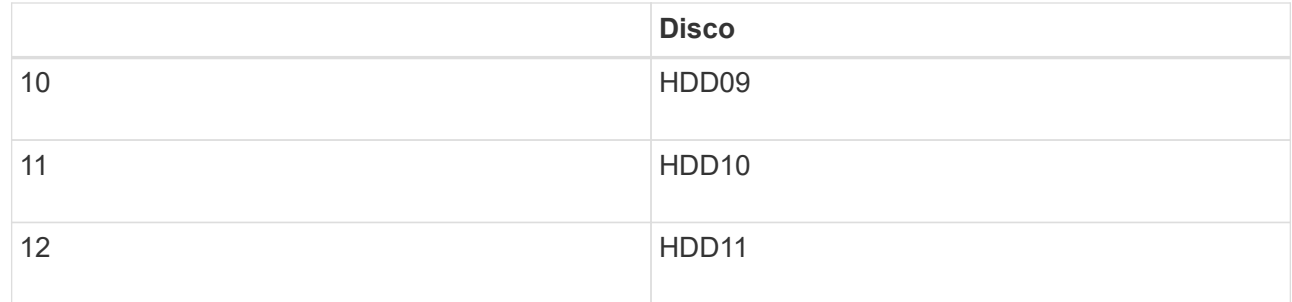

d. Trasferire i componenti sostituibili sull'appliance sostitutiva.

Seguire le istruzioni di manutenzione fornite per reinstallare i componenti sostituibili.

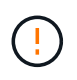

Se si desidera conservare i dati sui dischi, assicurarsi di inserire i dischi SSD negli stessi slot occupati nell'appliance guasta. In caso contrario, il programma di installazione dell'appliance visualizza un messaggio di avviso, quindi è necessario inserire le unità negli slot corretti e riavviare l'appliance prima che l'appliance possa ricongiungersi alla griglia.

- a. ["Installare l'apparecchio sostitutivo nell'armadietto o nel rack"](#page-166-0).
- b. Sostituire i cavi e i ricetrasmettitori ottici.
- 5. Accendere l'apparecchio.
- 6. Se l'appliance sostituita ha abilitato la crittografia dell'unità hardware per le unità SED, è necessario ["immettere la passphrase di crittografia dell'unità"](https://docs.netapp.com/it-it/storagegrid-appliances/installconfig/optional-enabling-node-encryption.html#access-an-encrypted-drive) per accedere ai dischi crittografati al primo avvio dell'appliance sostitutiva.
- 7. Attendete che l'apparecchio si unisca nuovamente alla griglia. Se l'appliance non si ricongiungerà alla griglia, seguire le istruzioni riportate nella home page del programma di installazione dell'appliance StorageGRID per risolvere eventuali problemi.

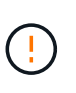

Per evitare la perdita di dati se il programma di installazione dell'appliance indica la necessità di apportare modifiche fisiche all'hardware, ad esempio lo spostamento dei dischi in slot diversi, spegnere l'appliance prima di apportare modifiche all'hardware.

- 8. Se l'appliance sostituita utilizzava un server di gestione delle chiavi (KMS) per gestire le chiavi di crittografia per la crittografia dei nodi, potrebbe essere necessaria una configurazione aggiuntiva prima che il nodo possa unirsi al grid. Se il nodo non si unisce automaticamente alla griglia, assicurarsi che queste impostazioni di configurazione siano state trasferite alla nuova appliance e configurare manualmente le impostazioni che non hanno la configurazione prevista:
	- ["Configurare le connessioni StorageGRID"](https://docs.netapp.com/it-it/storagegrid-appliances/installconfig/accessing-storagegrid-appliance-installer.html)
	- ["Configurare la crittografia dei nodi per l'appliance"](https://docs.netapp.com/us-en/storagegrid-118/admin/kms-overview-of-kms-and-appliance-configuration.html#set-up-the-appliance)
- 9. Accedere all'appliance sostituita:
	- a. Immettere il seguente comando: ssh admin@*grid\_node\_IP*
	- b. Immettere la password elencata in Passwords.txt file.
	- c. Immettere il seguente comando per passare a root: su -
	- d. Immettere la password elencata in Passwords.txt file.
- 10. Ripristinare la connettività di rete BMC per l'appliance sostituita. Sono disponibili due opzioni:
- Utilizzare IP statico, netmask e gateway
- Utilizzare DHCP per ottenere un IP, una netmask e un gateway
	- i. Per ripristinare la configurazione BMC in modo che utilizzi un IP statico, una netmask e un gateway, immettere i seguenti comandi:

```
run-host-command ipmitool lan set 1 ipsrc static
   run-host-command ipmitool lan set 1 ipaddr Appliance_IP
run-host-command ipmitool lan set 1 netmask Netmask_IP
```
#### **run-host-command ipmitool lan set 1 defgw ipaddr** *Default\_gateway*

i. Per ripristinare la configurazione BMC in modo che utilizzi DHCP per ottenere un IP, una netmask e un gateway, immettere il seguente comando:

#### **run-host-command ipmitool lan set 1 ipsrc dhcp**

- 11. Dopo aver ripristinato la connettività di rete BMC, connettersi all'interfaccia BMC per controllare e ripristinare eventuali configurazioni BMC personalizzate aggiuntive applicate. Ad esempio, è necessario confermare le impostazioni per le destinazioni dei messaggi trap SNMP e le notifiche e-mail. Vedere ["Configurare l'interfaccia BMC"](https://docs.netapp.com/it-it/storagegrid-appliances/installconfig/configuring-bmc-interface.html).
- 12. Verificare che il nodo appliance sia visualizzato in Grid Manager e che non vengano visualizzati avvisi.

## **Al termine**

Dopo aver sostituito il componente, restituire il componente guasto a NetApp, come descritto nelle istruzioni RMA fornite con il kit. Vedere [" di restituzione della parte; sostituzioni"](https://mysupport.netapp.com/site/info/rma) per ulteriori informazioni.

## **Informazioni correlate**

["Visualizzare gli indicatori di stato"](https://docs.netapp.com/it-it/storagegrid-appliances/installconfig/viewing-status-indicators.html)

["Visualizzare i codici di avvio dell'appliance"](https://docs.netapp.com/it-it/storagegrid-appliances/installconfig/troubleshooting-hardware-installation-sg6100.html#view-error-codes)

## <span id="page-166-0"></span>**Spostare SGF6112 in un cabinet o in un rack**

Rimuovere l'unità SGF6112 da un cabinet o rack per accedere al coperchio superiore o per spostare l'apparecchio in una posizione diversa, quindi reinstallare l'apparecchio in un cabinet o rack una volta completata la manutenzione dell'hardware.

**Rimuovere SGF6112 dal cabinet o dal rack**

## **Prima di iniziare**

- Sono presenti etichette per identificare ciascun cavo collegato a SGF6112.
- Lo hai fatto ["Situato fisicamente il SGF6112"](#page-131-0) dove si eseguono interventi di manutenzione nel data center,
- Lo hai fatto ["Spegnere il SGF6112".](#page-132-0)

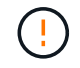

Non spegnere l'apparecchio utilizzando l'interruttore di alimentazione.

- 1. Etichettare e scollegare i cavi di alimentazione dell'apparecchio.
- 2. Avvolgere l'estremità del braccialetto ESD intorno al polso e fissare l'estremità del fermaglio a una messa a terra metallica per evitare scariche elettrostatiche.
- 3. Etichettare e scollegare i cavi dati dell'appliance e i ricetrasmettitori SFP+ o SFP28.

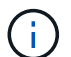

Per evitare prestazioni degradate, non attorcigliare, piegare, pizzicare o salire sui cavi.

4. Allentare le due viti di fissaggio sul pannello anteriore dell'apparecchio.

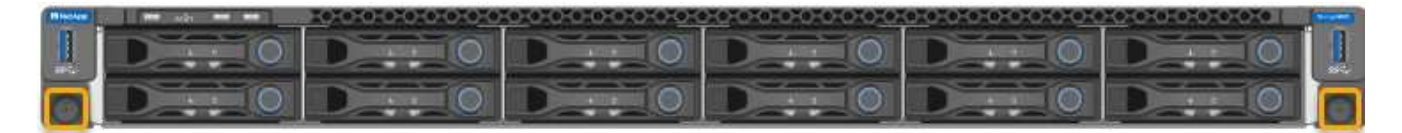

5. Far scorrere l'unità SGF6112 in avanti per estrarla dal rack fino a quando le guide di montaggio non sono completamente estese e i fermi su entrambi i lati scattano.

Il coperchio superiore dell'apparecchio è accessibile.

6. Opzionale: Se si sta rimuovendo completamente l'apparecchio dall'armadietto o dal rack, seguire le istruzioni del kit di guide per rimuovere l'apparecchio dalle guide.

Dopo aver sostituito il componente, restituire il componente guasto a NetApp, come descritto nelle istruzioni RMA fornite con il kit. Vedere [" di restituzione della parte; sostituzioni"](https://mysupport.netapp.com/site/info/rma) per ulteriori informazioni.

#### **Reinstallare SGF6112 nell'armadio o nel rack**

## **Prima di iniziare**

Lo hai fatto ["reinstallato il coperchio dell'apparecchio".](#page-161-0)

#### **Fasi**

1. Premere la guida blu per rilasciare contemporaneamente entrambe le guide del rack e far scorrere l'unità SGF6112 nel rack fino a posizionarla completamente.

Se non è possibile spostare ulteriormente il controller, tirare i fermi blu su entrambi i lati dello chassis per farlo scorrere completamente all'interno.

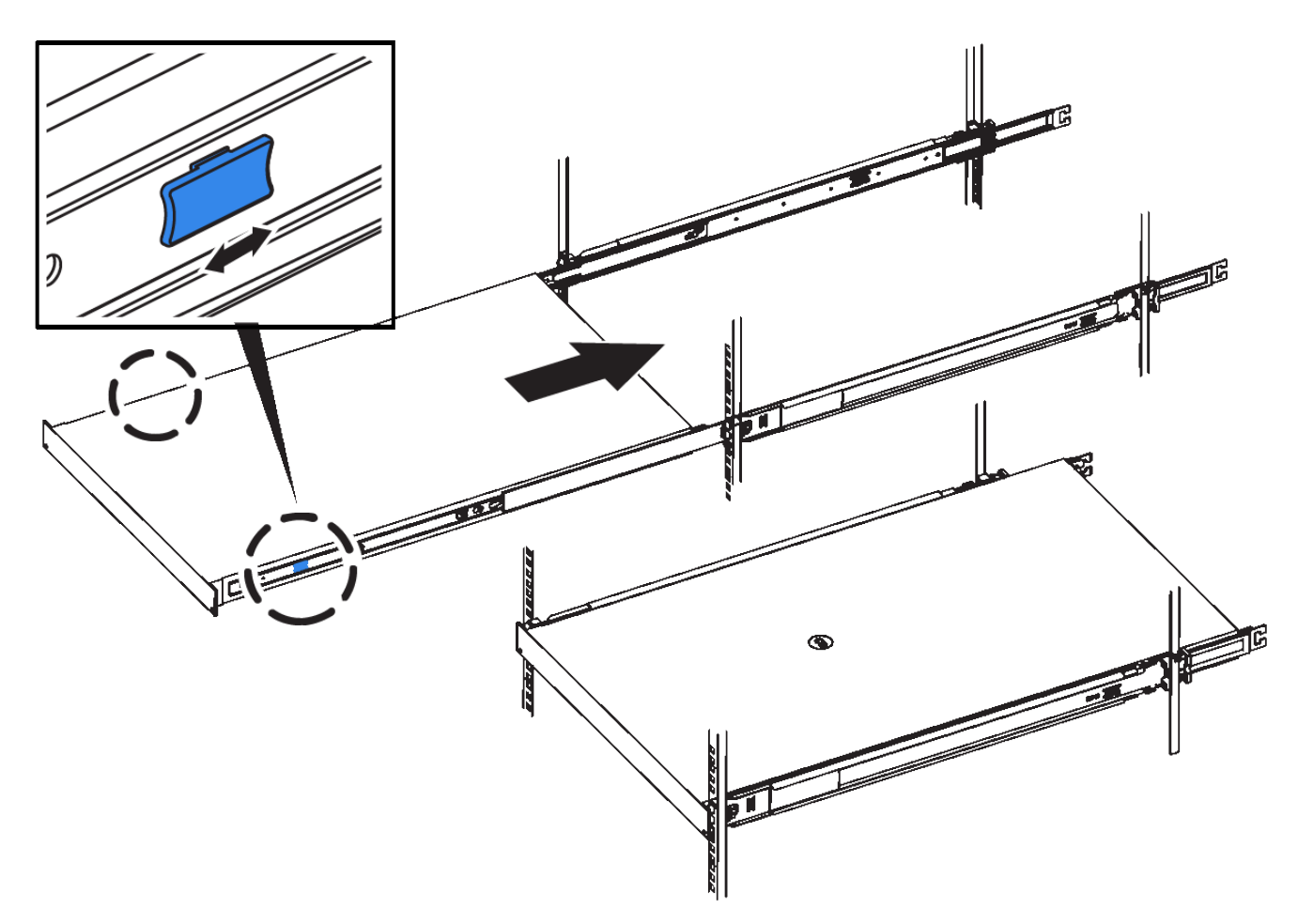

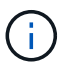

Non collegare il pannello anteriore fino a quando non si accende il controller.

2. Serrare le viti di fissaggio sul pannello anteriore del controller per fissare il controller nel rack.

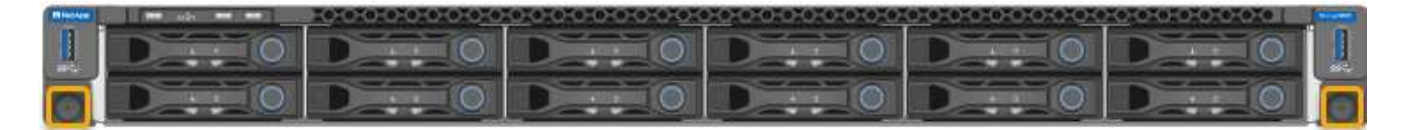

- 3. Avvolgere l'estremità del braccialetto ESD intorno al polso e fissare l'estremità del fermaglio a una messa a terra metallica per evitare scariche elettrostatiche.
- 4. ["Ricollegare i cavi dati del controller e i ricetrasmettitori SFP+ o SFP28".](https://docs.netapp.com/it-it/storagegrid-appliances/installconfig/cabling-appliance.html)

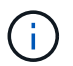

Per evitare prestazioni degradate, non attorcigliare, piegare, pizzicare o salire sui cavi.

5. ["Ricollegare i cavi di alimentazione del controller".](https://docs.netapp.com/it-it/storagegrid-appliances/installconfig/connecting-power-cords-and-applying-power.html)

# **Al termine**

["Riavviare l'apparecchio"](https://docs.netapp.com/it-it/storagegrid-appliances/sg6100/powering-on-sgf6112-and-verifying-operation.html).

## **Informazioni sul copyright**

Copyright © 2024 NetApp, Inc. Tutti i diritti riservati. Stampato negli Stati Uniti d'America. Nessuna porzione di questo documento soggetta a copyright può essere riprodotta in qualsiasi formato o mezzo (grafico, elettronico o meccanico, inclusi fotocopie, registrazione, nastri o storage in un sistema elettronico) senza previo consenso scritto da parte del detentore del copyright.

Il software derivato dal materiale sottoposto a copyright di NetApp è soggetto alla seguente licenza e dichiarazione di non responsabilità:

IL PRESENTE SOFTWARE VIENE FORNITO DA NETAPP "COSÌ COM'È" E SENZA QUALSIVOGLIA TIPO DI GARANZIA IMPLICITA O ESPRESSA FRA CUI, A TITOLO ESEMPLIFICATIVO E NON ESAUSTIVO, GARANZIE IMPLICITE DI COMMERCIABILITÀ E IDONEITÀ PER UNO SCOPO SPECIFICO, CHE VENGONO DECLINATE DAL PRESENTE DOCUMENTO. NETAPP NON VERRÀ CONSIDERATA RESPONSABILE IN ALCUN CASO PER QUALSIVOGLIA DANNO DIRETTO, INDIRETTO, ACCIDENTALE, SPECIALE, ESEMPLARE E CONSEQUENZIALE (COMPRESI, A TITOLO ESEMPLIFICATIVO E NON ESAUSTIVO, PROCUREMENT O SOSTITUZIONE DI MERCI O SERVIZI, IMPOSSIBILITÀ DI UTILIZZO O PERDITA DI DATI O PROFITTI OPPURE INTERRUZIONE DELL'ATTIVITÀ AZIENDALE) CAUSATO IN QUALSIVOGLIA MODO O IN RELAZIONE A QUALUNQUE TEORIA DI RESPONSABILITÀ, SIA ESSA CONTRATTUALE, RIGOROSA O DOVUTA A INSOLVENZA (COMPRESA LA NEGLIGENZA O ALTRO) INSORTA IN QUALSIASI MODO ATTRAVERSO L'UTILIZZO DEL PRESENTE SOFTWARE ANCHE IN PRESENZA DI UN PREAVVISO CIRCA L'EVENTUALITÀ DI QUESTO TIPO DI DANNI.

NetApp si riserva il diritto di modificare in qualsiasi momento qualunque prodotto descritto nel presente documento senza fornire alcun preavviso. NetApp non si assume alcuna responsabilità circa l'utilizzo dei prodotti o materiali descritti nel presente documento, con l'eccezione di quanto concordato espressamente e per iscritto da NetApp. L'utilizzo o l'acquisto del presente prodotto non comporta il rilascio di una licenza nell'ambito di un qualche diritto di brevetto, marchio commerciale o altro diritto di proprietà intellettuale di NetApp.

Il prodotto descritto in questa guida può essere protetto da uno o più brevetti degli Stati Uniti, esteri o in attesa di approvazione.

LEGENDA PER I DIRITTI SOTTOPOSTI A LIMITAZIONE: l'utilizzo, la duplicazione o la divulgazione da parte degli enti governativi sono soggetti alle limitazioni indicate nel sottoparagrafo (b)(3) della clausola Rights in Technical Data and Computer Software del DFARS 252.227-7013 (FEB 2014) e FAR 52.227-19 (DIC 2007).

I dati contenuti nel presente documento riguardano un articolo commerciale (secondo la definizione data in FAR 2.101) e sono di proprietà di NetApp, Inc. Tutti i dati tecnici e il software NetApp forniti secondo i termini del presente Contratto sono articoli aventi natura commerciale, sviluppati con finanziamenti esclusivamente privati. Il governo statunitense ha una licenza irrevocabile limitata, non esclusiva, non trasferibile, non cedibile, mondiale, per l'utilizzo dei Dati esclusivamente in connessione con e a supporto di un contratto governativo statunitense in base al quale i Dati sono distribuiti. Con la sola esclusione di quanto indicato nel presente documento, i Dati non possono essere utilizzati, divulgati, riprodotti, modificati, visualizzati o mostrati senza la previa approvazione scritta di NetApp, Inc. I diritti di licenza del governo degli Stati Uniti per il Dipartimento della Difesa sono limitati ai diritti identificati nella clausola DFARS 252.227-7015(b) (FEB 2014).

## **Informazioni sul marchio commerciale**

NETAPP, il logo NETAPP e i marchi elencati alla pagina<http://www.netapp.com/TM> sono marchi di NetApp, Inc. Gli altri nomi di aziende e prodotti potrebbero essere marchi dei rispettivi proprietari.